# 上海泽众软件科技有限公司

版 本:V7.1

# **SAAS** 版 **TestCenter** 测试管理平台

**V7.1**

# 操作说明书

本文件属上海泽众软件科技有限公司所有,

未经书面许可, 不得以任何形式复印或传播。

# 摸仲廷碌/信揭蝎当

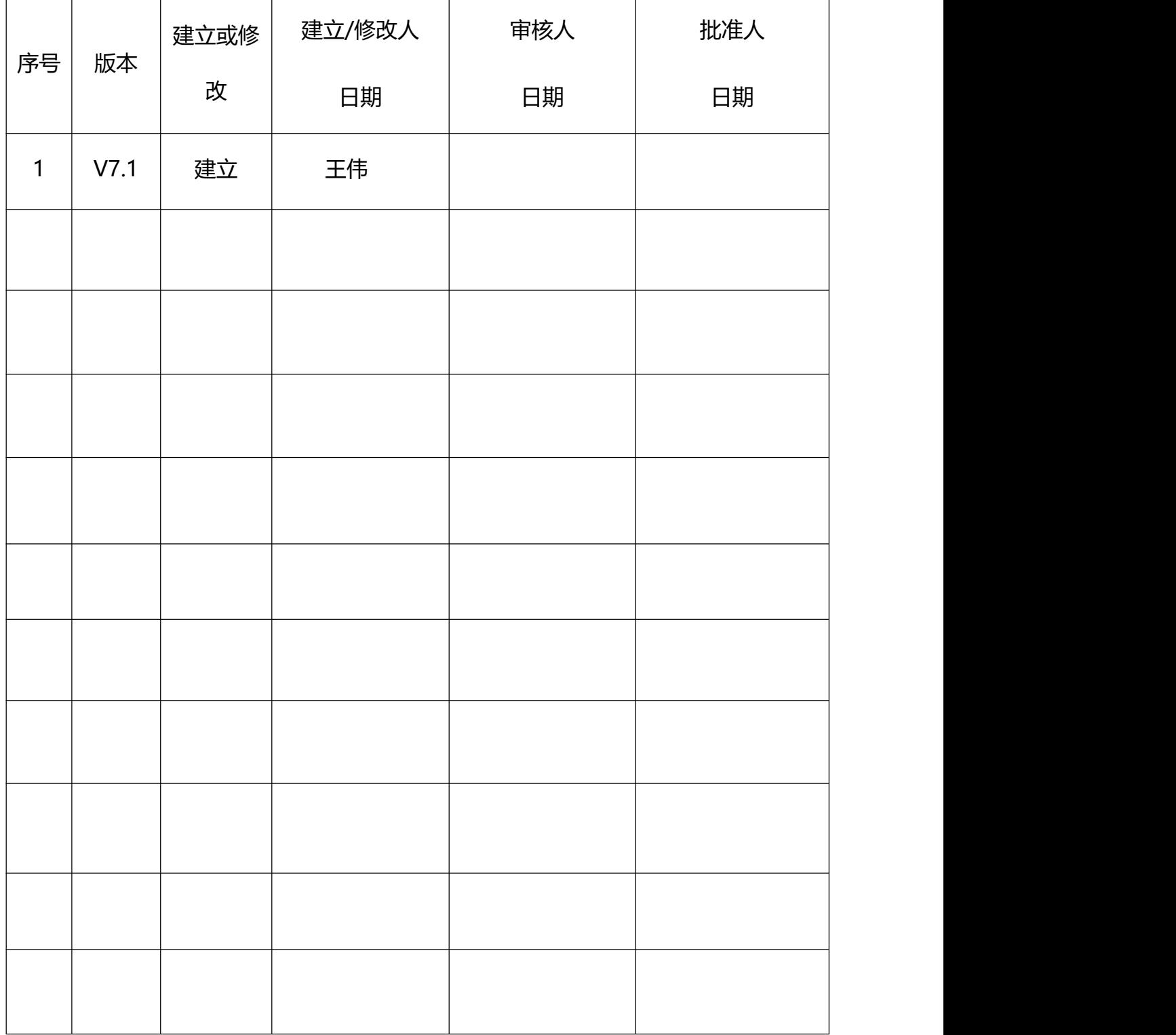

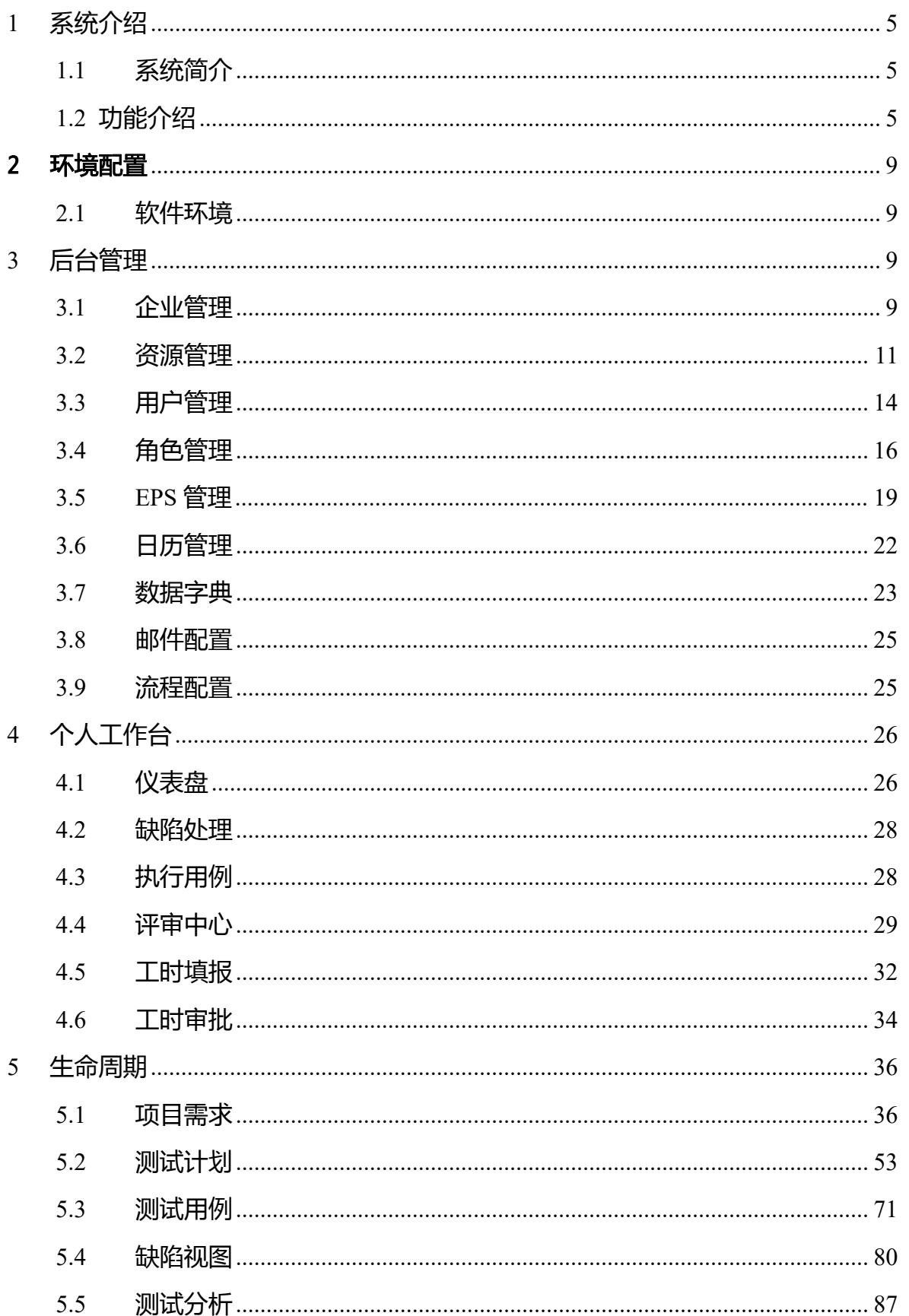

# 目录

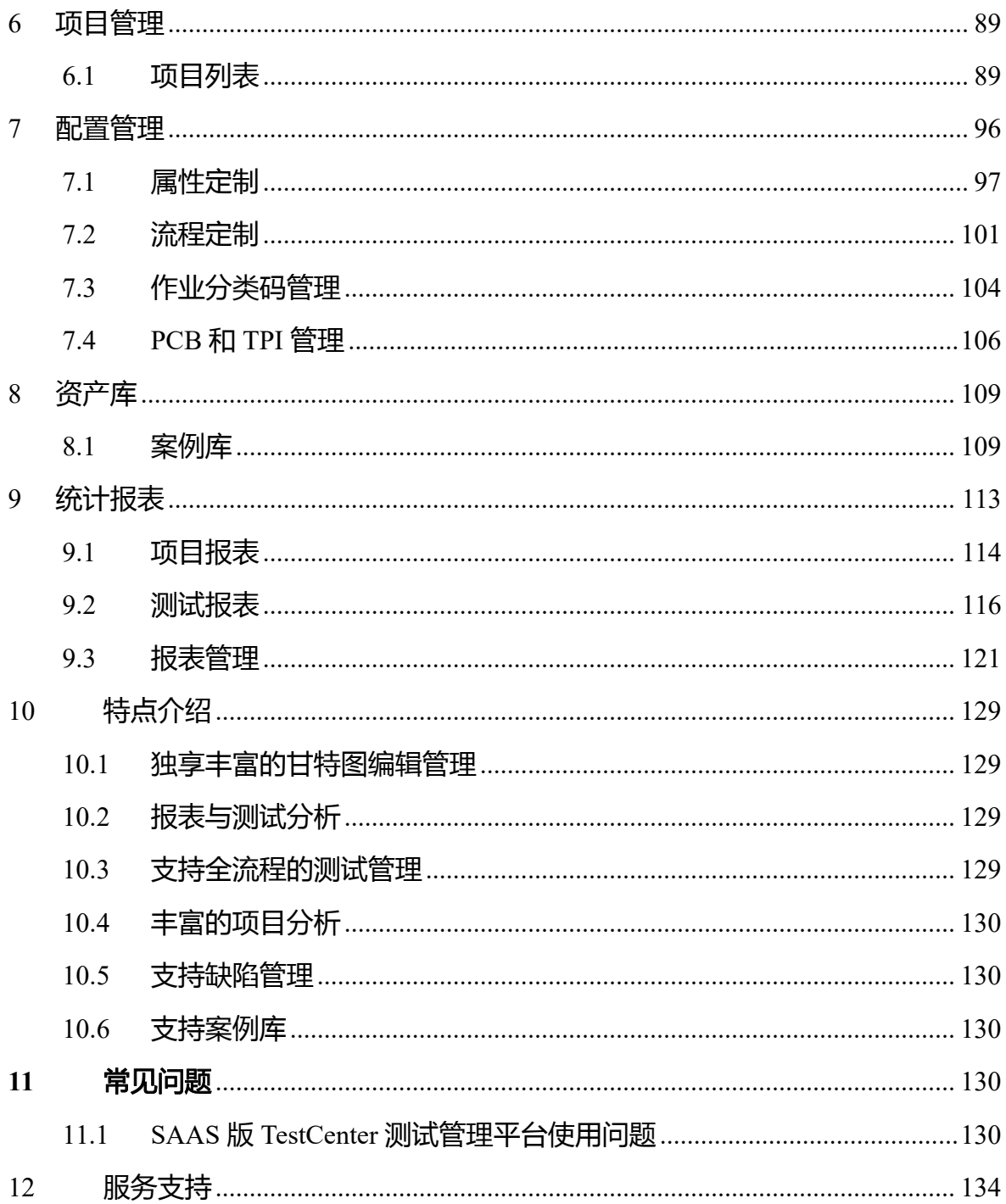

### <span id="page-4-0"></span>1 系统介绍

#### <span id="page-4-1"></span>**1.1**系统简介

SAAS 版 TestCenter 测试管理平台 (以下简称: TC) 通过项目管理、测试管 理、研发管理、后台管理几个管理模块的相互作用形成完整的研发测试一体化系 统,模块各司其职快速高效的完成对整个研发项目生命周期管理规范项目执行过 程、获得高品质的项目产品。后台管理主要关注企业的组织分解结构和项目分解 结构信息、包括对企业现在拥有的人力资源管理以及对过去商业客户信息维护, 清晰明了的展示了资源使用的层级结构,方便了资源的维护;高层视图主要管理 项目的立项以及该项目的缺陷流程定制,界面属性流程定制等为规范项目流程而 做的配置管理与维护,规则库、案例库以及需求库等项目可复用资料的管理,还 包括管理人员对所管理项目的资源使用情况、项目进度报告与质量分析信息统计 管理;项目管理模块对整个项目的实施过程执行与监控进行管理帮助用户迅速建 立完善的项目管理规范,从项目计划的建立、需求的分析、研发迭代、代码管理、 测试计划的建立、测试用例的分析、以及各过程的评审、项目的执行及进度管理 等整个项目控制流程的管理。

#### <span id="page-4-2"></span>**1.2** 功能介绍

个人工作台

仪表盘展示所有待办任务,支持线上评审,支持工时填报,支持工时审批。 需求管理

从产品、业务、软件需求关联到研发需求、测试需求进行逐步管理。以确 保需求能完整的进行覆盖

产品管理模块可一个产品库,其中包含了产品名称、产品描述、产品阶段和 对应的负责人。

业务/软件需求模块可视作一个需求库,与案例库类似,在此添加需求后, 可在测试项目的测试需求模块直接导入需求,实现需求的复用。

#### 研发管理

支持项目的研发需求管理,研发迭代管理、支持代码管理;支持应用架构管

理,支持代码分析。

#### 项目管理

支持项目的团队管理,支持项目计划(甘特图)、项目里程碑、项目资源分 配等,支持项目计划分析,以日历形式显示资源在每个任务下的计划工期,及该 资源的总计划工期,分析人力资源分配是否合理。

项目进度监控:显示项目进入实施状态的数据,通过跟踪甘特图显示当前项 目的进度情况,包括当前进度下资源消耗情况、对比计划与实际进度情况、标识 里程碑达成情况、标识项目范围完成情况等。

#### 测试计划管理

SAAS 版 TestCenter 测试管理平台支持版本迭代管理,发布迭代关联到一个 需求;支持发布迭代关联测试计划,测试计划关联测试轮次;支持测试轮次包含 测试集合,支持发起执行一个测试集合;支持创建测试集。

#### 测试需求管理

支持测试需求管理、支持测试需求树,树的每个节点是一个具体的需求,也 可以定义子节点作为子需求。每个需求节点都可以关联到一个或者多个测试用例。 根据需求可以创建相同名称的测试用例组。

#### 测试用例管理

支持手工编写测试用例、用例附件批量导入、活动图根据关联关系自动生成 用例;支持执行中的测试用例管理;保证测试用例的质量,实现测试用例的标准 化,降低了测试用例对个人的依赖。

#### 后台管理

企业管理(添加、修改、删除企业、关联和取消关联供应商,添加、修改和 删除供应商,关联和取消关联合同),资源管理(添加、修改和删除部门,查看 资源详情),用户管理(添加、删除、导入用户),角色管理(添加、删除和修 改角色信息、为不同的角色设置不同的权限),EPS 管理(添加、修改和删除 EPS), 日历管理,数据字典(添加、删除和修改属性值)、邮件配置(配置邮件发送服 务器,在处理缺陷时修改缺陷的状态,就可以通过自动发送邮件的形式发送给相 关人员)。

#### 测试执行管理

支持在个人中心模块下执行用例(执行用例来验证需求。错误时可以直接提 交 bug)。在测试计划中也可以执行用例,也可以给用例分配执行人,当执行测 试用例失败后提交 bug 到缺陷管理中。

#### 测试分析

测试分析的目的是统计和分析测试结果,确定是否达到测试要求的指标。分 析实际测试执行的有效性和充分性,分析测试执行是否完全;统计测试过程中的 所有软件缺陷,列出每个缺陷的信息,并将缺陷的各种属性进行归纳分析;根据 用例的执行情况对软件进行分析,列出用例的生产率、手工执行率、需求分析率。 还可以根据需求自定义测试报表导出或生成测试报告。

#### 测试缺陷管理

提供用户自由配置缺陷流程、新增缺陷、缺陷跟踪处理、生成缺陷统计报表 等功能。

报告提交测试人员发现的缺陷并可以使用过滤器和添加搜索条件的方式查 询所需要的缺陷。显示当前所有提交缺陷的状态(确认、分配、修改完成等), 同时统计报表中可以统计当前所有不同状态缺陷的数量以及所在模块的分布图。

#### 报工管理模块

项目人员可在当天提交工作记录,每周提交周报,并且可进行作业报工申请, 项目经理可对报工进行审批,可查看项目中所有人员的每日记录与周报。

#### 配置管理模块

配置模块包括含了计划模板的新建、修改、删除。项目属性、用例属性、缺 陷属性的管理。作业流程、缺陷流程、软件需求流程的管理。还有作业分类码、 PCB 标准值的管理。

#### 资产库模块

资产库包括规则库、案例库和风险库;

规则库是一个可复用的数据规则库,项目人员可在此创建/导入规则,这些 规则可在设计用例时被引用,用于快速生成测试用例,也可在生成用例时添加特 殊规则。

案例库是一个可复用的测试用例库,项目人员可在此创建/导入测试用例, 然后在项目的测试用例模块可直接导入这些测试用例,只需修改小部分内容即可 实现用例复用。

#### 代码分析

联动了 Code Analyzer 代码扫描工具,对源代码进行扫描分析后,同步结果 至研发测试一体化系统,可在系统上将类方法关联到需求。

#### 统计报表

该模块包含了项目报表、测试报表、需求报表三大模块。项目报表中又按 照项目资源、部门资源、企业资源、项目状态多个维度进行资源的整合分析。测 试报表从缺陷、TPI 指标、PCB 指标等多个维度对测试结果进行了分析。需求报 表模块统计了整体的业务需求、软件需求、产品需求。

# <span id="page-8-0"></span>2 环境配置

#### <span id="page-8-1"></span>**2.1**软件环境

支持的操作系统:Linux 推荐的操作系统:CentOS 7.6 IE9.0 以上的浏览器、谷歌浏览器 推荐操作浏览器:谷歌浏览器

# <span id="page-8-2"></span>3 后台管理

SAAS 版 TestCenter 测试管理平台系统分为后台管理和前台系统, 后台管理 界面只允许管理员用户登录,管理员登陆系统的主要目的是创建企业、部门、EPS、 用户、角色组等。前台系统则是根据登录用户的角色来展示不同的功能,主要包 含个人工作台、研发管理、项目管理、需求管理、配置管理、资产库和统计报表 模块。后台管理和前台系统登录界面为同一个。

<span id="page-8-3"></span>登录地址为:http://IP:8000/alm/租户唯一标识

#### **3.1**企业管理

管理员登录后台系统: 登录界面如下:

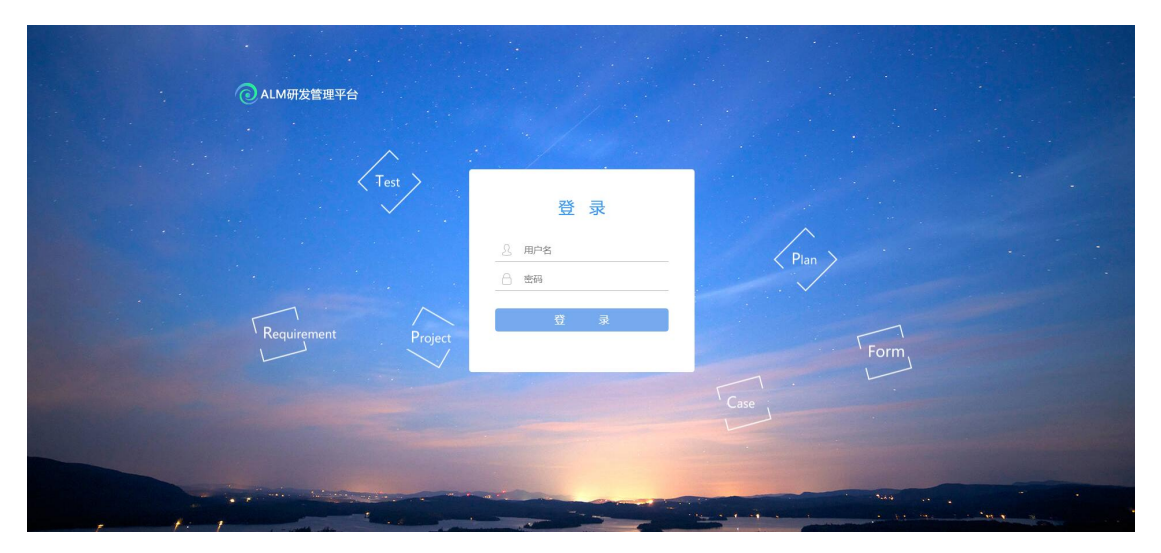

管理用户名和密码会在建立租户时与登录地址同时提供。 登录成功后, 就是【企 业管理】页面,企业管理界面如下:

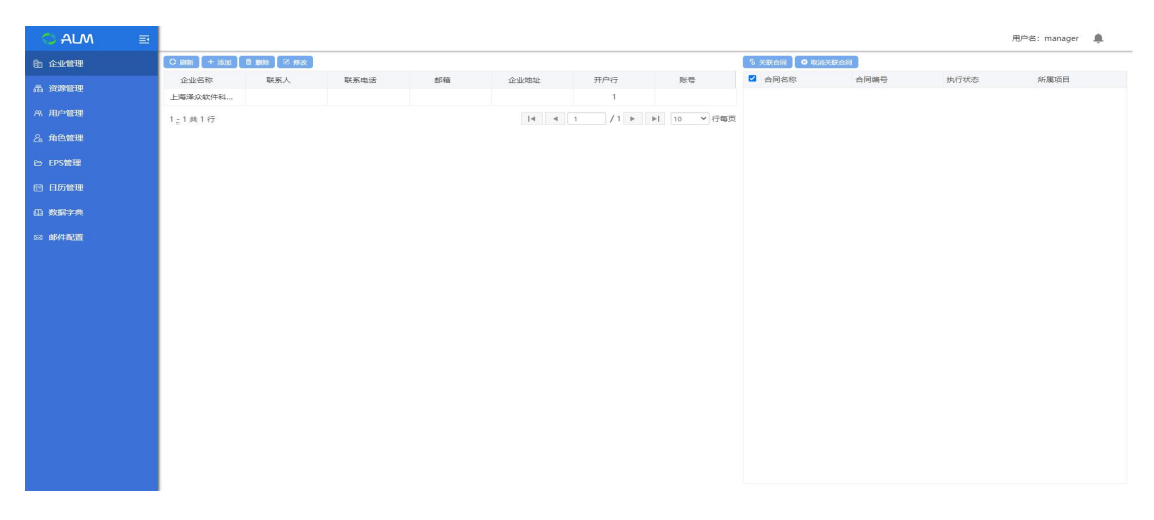

点击【企业管理】进入到企业管理模块,企业管理下主要是添加企业、修改企业、 删除企业、关联合同、取消关联合同等操作,;

#### **3.1.1** 添加企业

进入到【企业管理】页面,点击【添加】按钮,进入创建企业界面,输入相关信 息,点击确定按钮,企业添加完成。

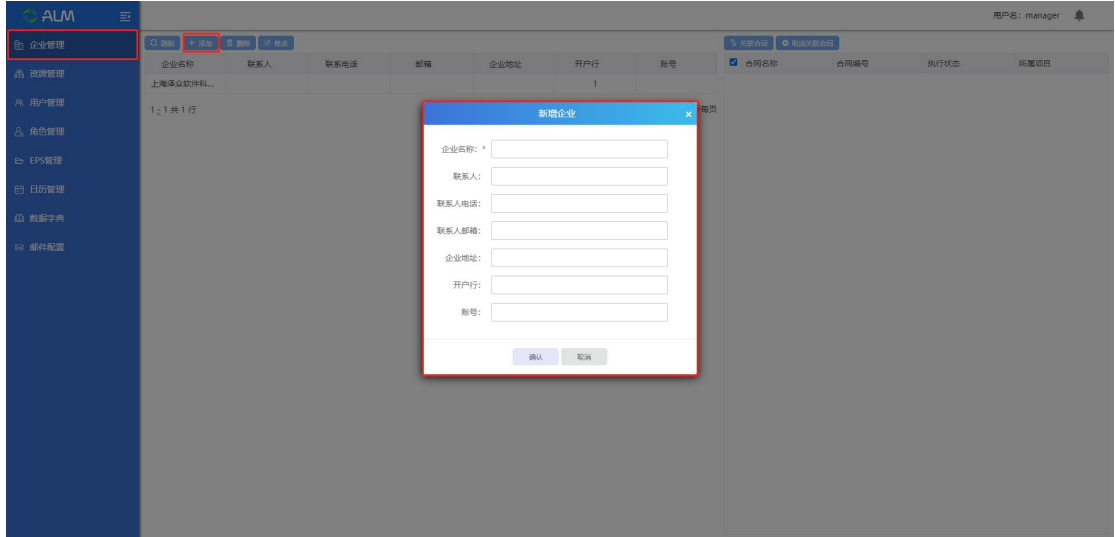

#### **3.1.2** 删除企业

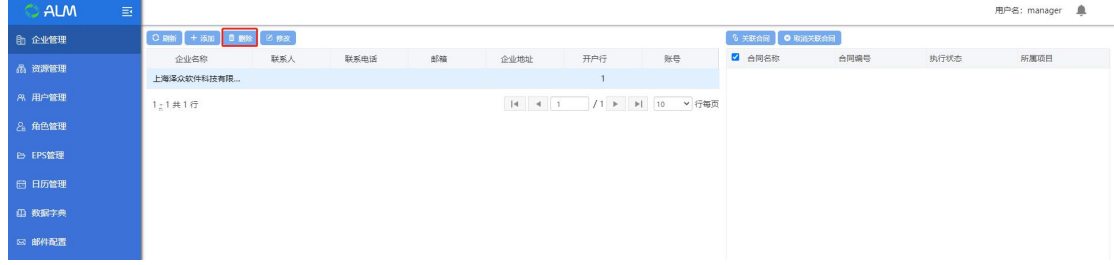

选中企业后,点击删除,弹出提示框,点击确定后删除成功;

## **3.1.3** 修改企业

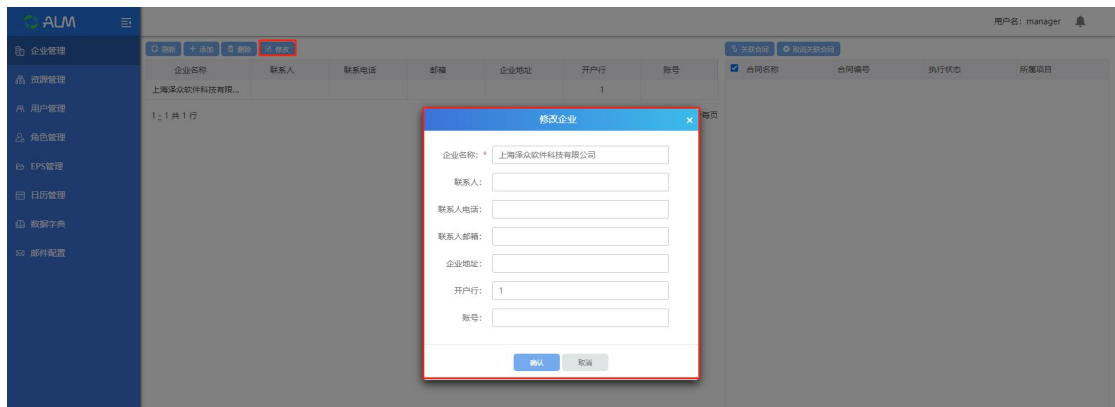

选择企业,点击修改,可以修改企业信息;

# **3.1.4** 关联合同

选择企业,点击关联合同,弹出关联合同界面,选择对应合同,点击确认,则关 联成功

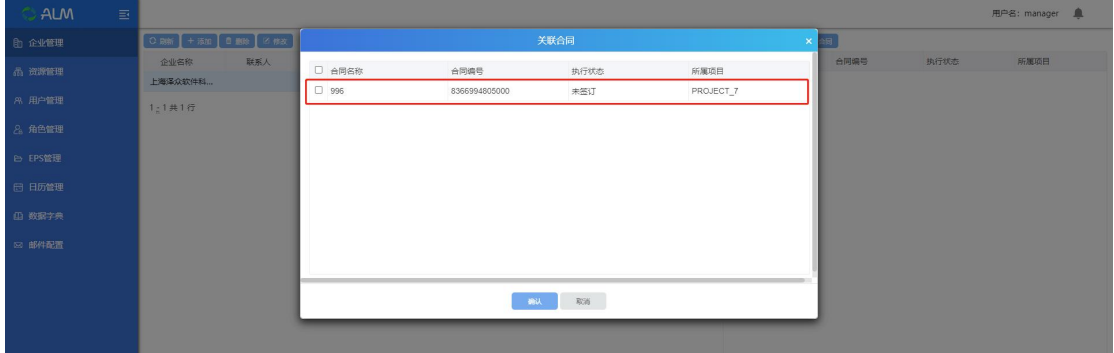

### **3.1.5** 取消关联合同

选择一个已关联合同的企业,点击取消关联合同,点击确认取消关联成功;

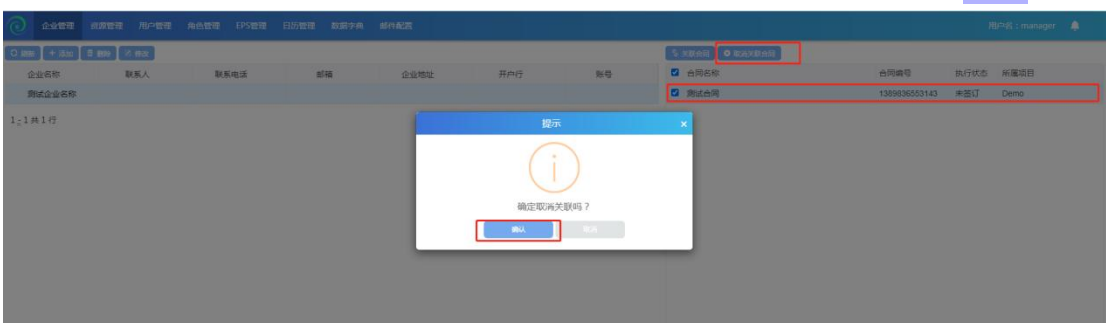

### <span id="page-10-0"></span>**3.2**资源管理

点击【资源管理】进入资源管理模块,该模块包括部门管理和资源管理。 部门管理:对部门的增、删、改、查操作。通过新增部门,将系统的资源和部门 进行绑定,用于项目资源消耗统计。

#### **3.2.1** 添加平级部门

点击【添加平级部门】按钮,进入创建平级部门页面,输入部门信息,点击确定 按钮,平级部门添加完成。

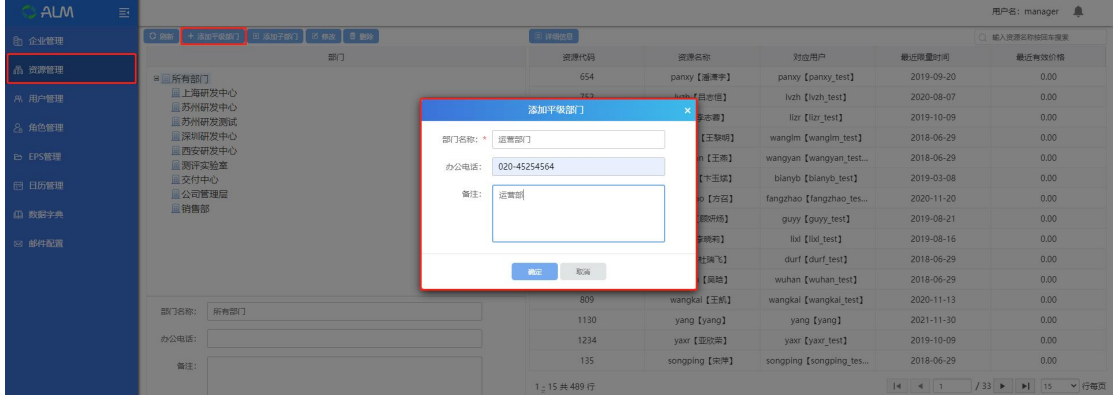

#### **3.2.2** 添加子部门

选中部门,点击【添加子部门】按钮,进入创建子部门页面,可在部门下添加子 部门,输入子部门信息,点击确定按钮,子部门添加完成。

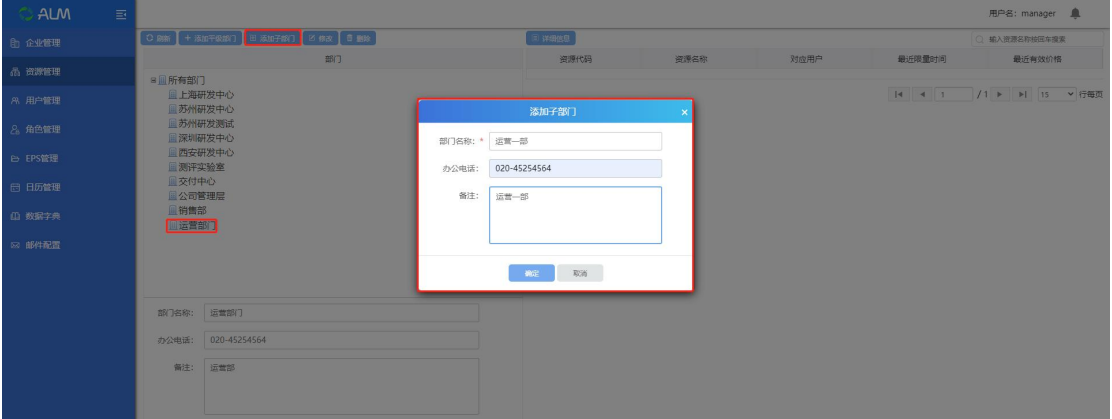

#### **3.2.3** 修改

选中部门,点击修改,弹出修改界面;可修改部门信息;

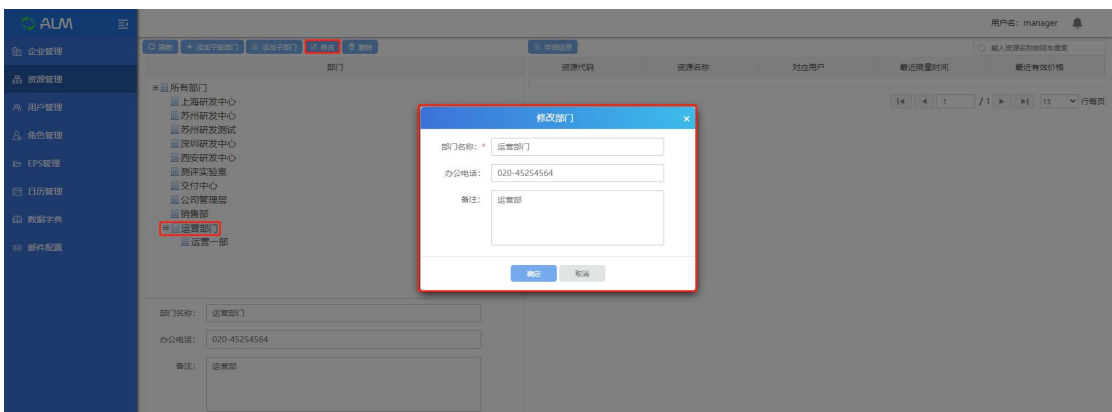

#### **3.2.4** 删除

选中部门,点击删除,弹出删除提示框,点击确认删除成功;

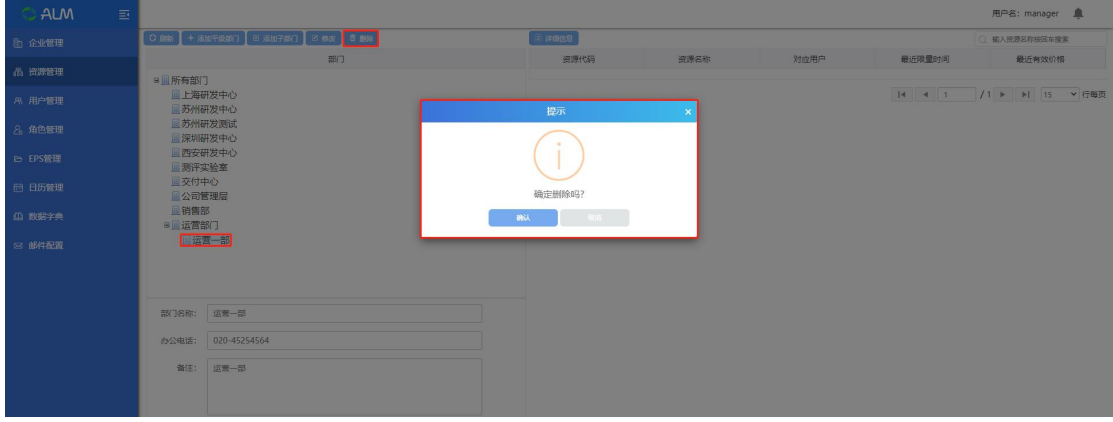

#### **3.2.5** 资源搜索

输入资源名称,点击回车搜索资源成功;支持模糊查询和精确查询;

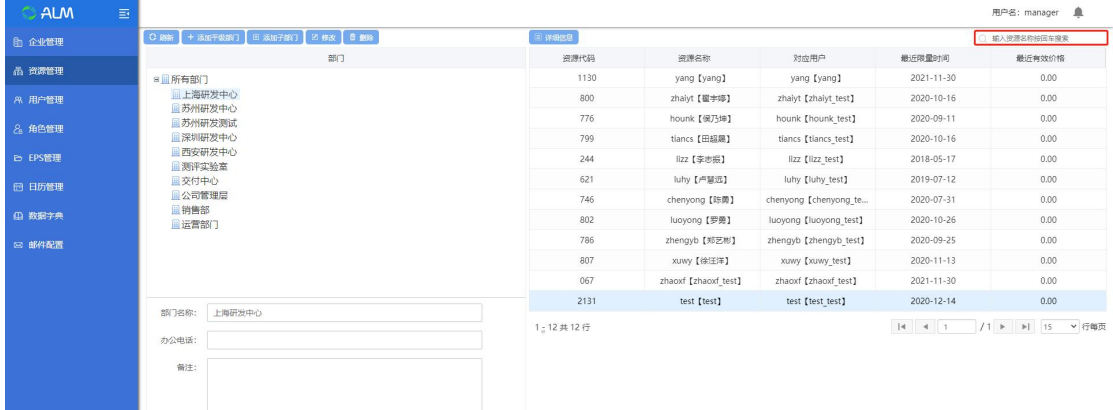

#### **3.2.6** 查看资源详细信息

选中资源,点击【详细信息】按钮,弹出详情界面。可以编辑资源代码、资源名 称,可以对价格新增、删除,对记事新增、删除、修改等操作。

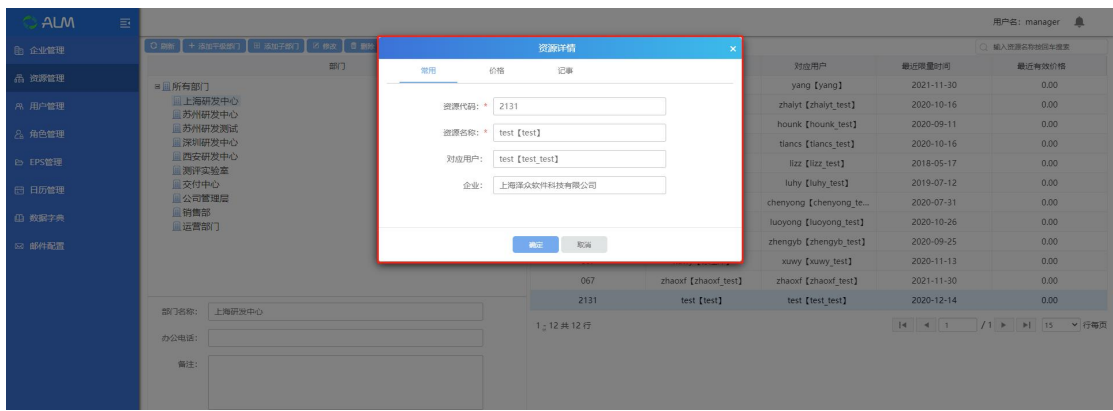

### <span id="page-13-0"></span>**3.3**用户管理

点击【用户管理】进入用户管理模块,用户管理模块主要是对项目用户进行添加、 修改、删除以及用户导入等操作管理。

#### **3.3.1** 添加用户

点击【添加用户】按钮,进入创建项目用户界面,输入相关信息,其中用户默认 密码为 Password123,Email 为你在项目中接收邮件的地址,点击保存生成项目用 户,当然也可以勾选"连续添加用户"连续添加。

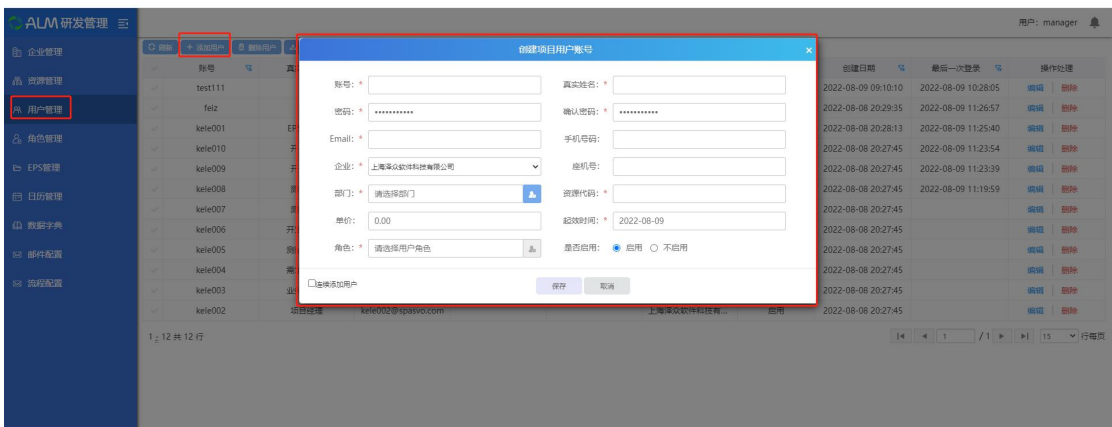

## **3.3.2** 删除用户

勾选用户,点击删除用户,确认后删除成功;

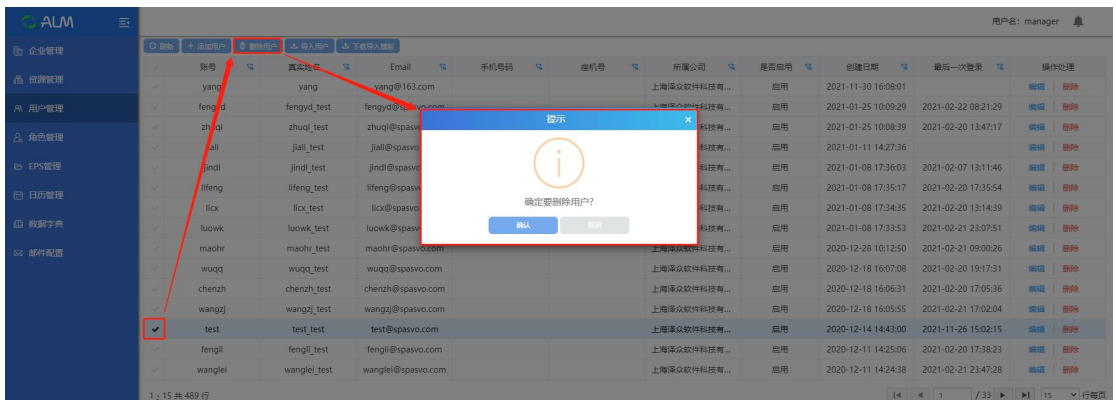

### **3.3.3** 下载用户模板

点击下载用户导入模板;

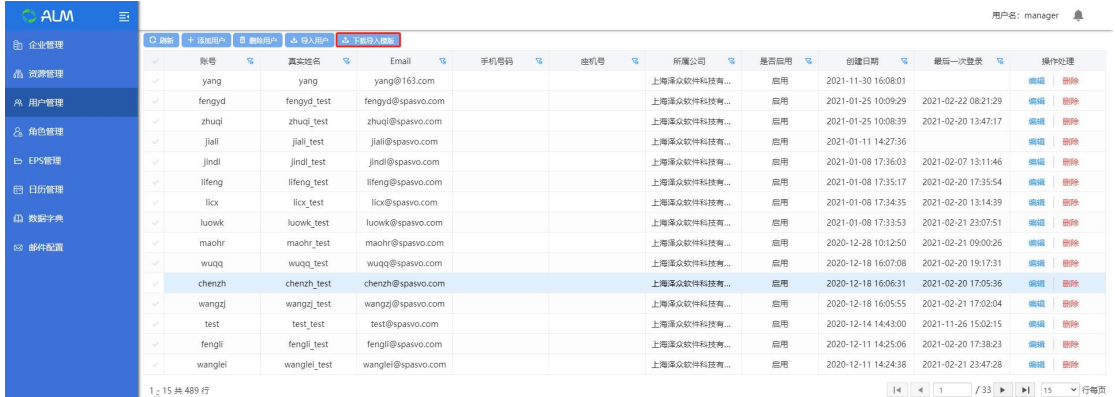

# **3.3.4** 导入用户

点击下载导入模板,下载后填入需导入的用户信息(如下图):

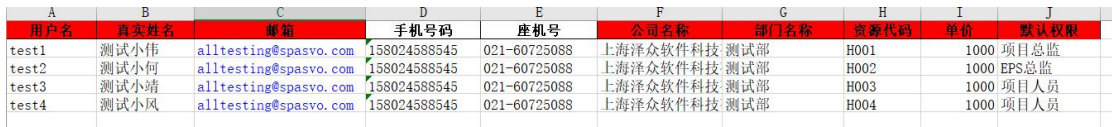

注:1.红色栏位必填项目;

2.用户名、真实姓名、资源代码不可重复;邮箱需要输入正确格式的邮箱; 公司名称为创建的企业名称,部门为用户所属部门;默认权限只能选择:项目总 监、EPS 总监、项目人员(如需要进行设置其他角色,可在角色管理中进行添加 后设置);

点击导入用户,选择模板,确认打开导入用户成功;

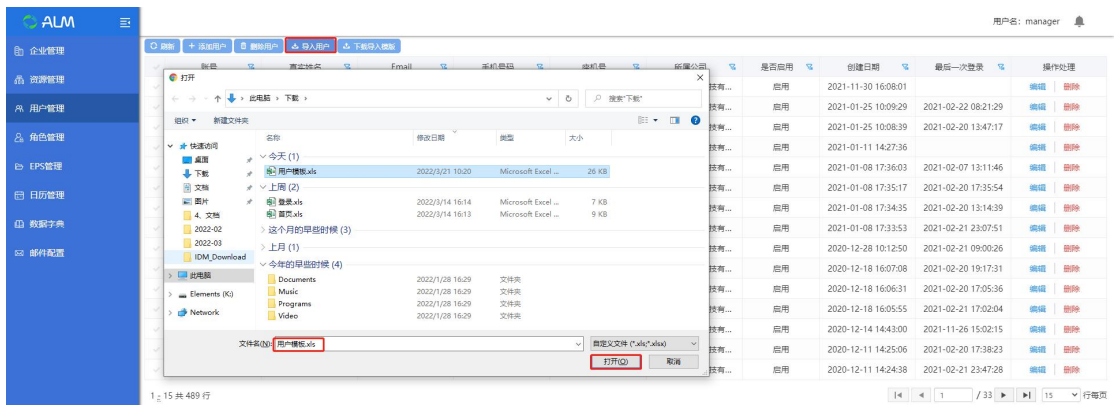

#### **3.3.5** 编辑**--**修改用户

在操作处理列中点击【编辑】按钮,可修改用户的基本信息,重置密码则可将用 户密码重置为 Password123。

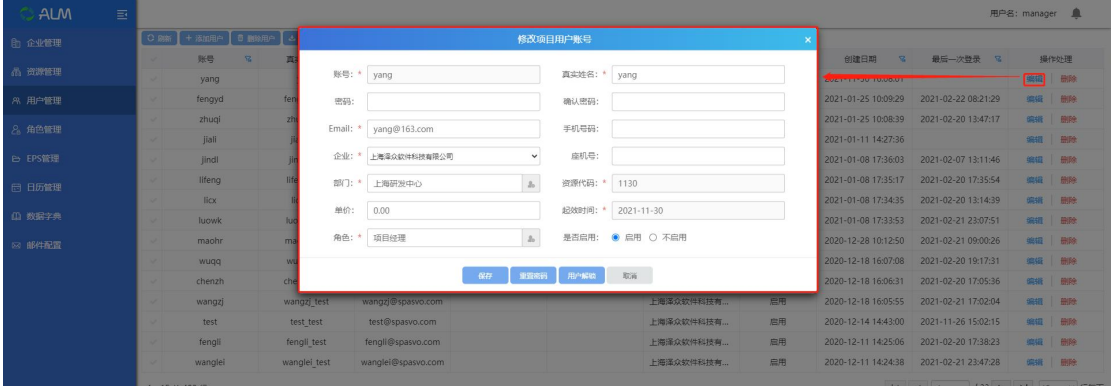

# **3.3.6** 删除

点击用户信息后的删除,弹出删除提示框,确认后删除成功;已经被项目引用的 用户不可删除,可选择不启用;

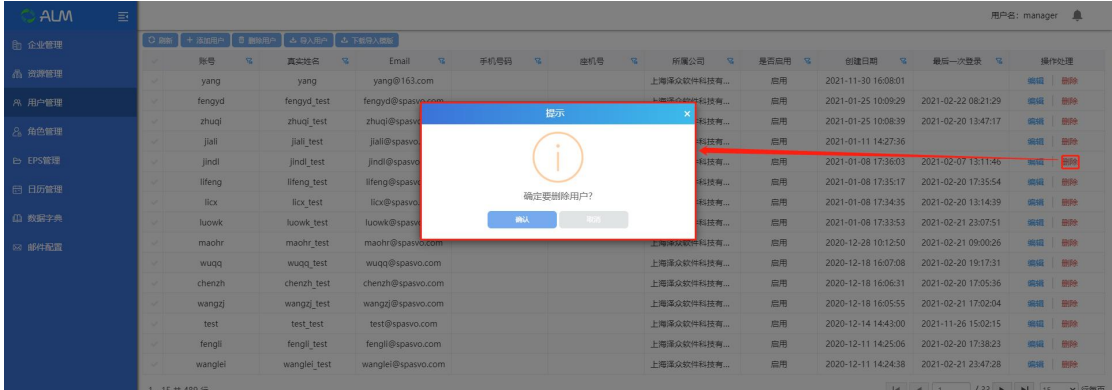

# <span id="page-15-0"></span>**3.4**角色管理

点击【角色管理】进入角色管理模块,角色管理模块主要有两种角色组,分别为

综合管理角色组和项目管理角色组。角色管理模块主要是对角色组和角色进行添 加、修改、删除以及对角色分配权限等操作管理。

#### **3.4.1** 添加角色组

点击【添加角色组】按钮,进入创建项目管理角色组页面,输入角色组名称,点 击确定按钮完成添加, 当然也可以勾选"连续添加"连续添加。

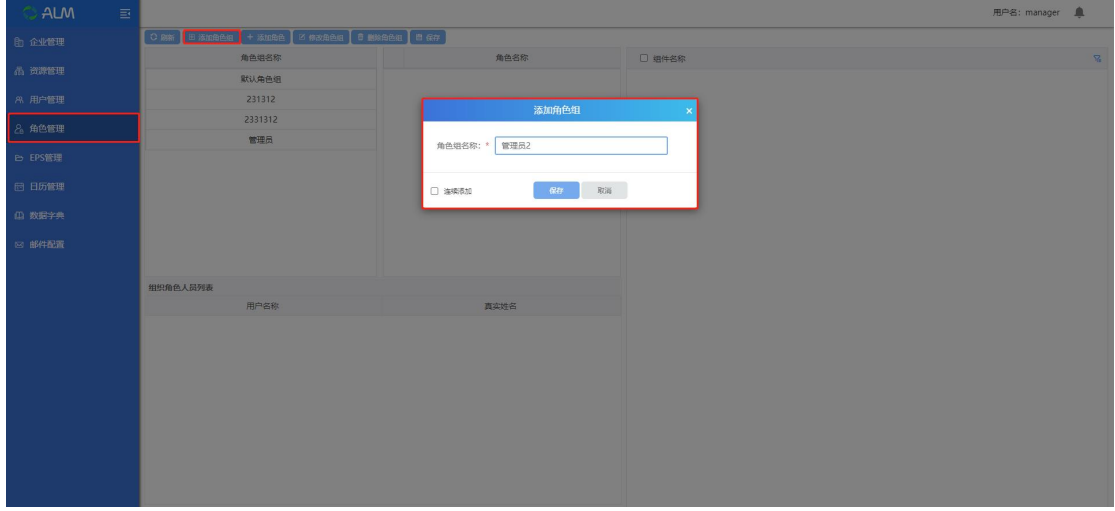

### **3.4.2** 添加角色

点击【添加角色】按钮,进入创建角色页面,输入角色名称,选择角色类型:项 目角色和综合管理角色,点击确定按钮完成添加,当然也可以勾选"连续添加" 连续添加。

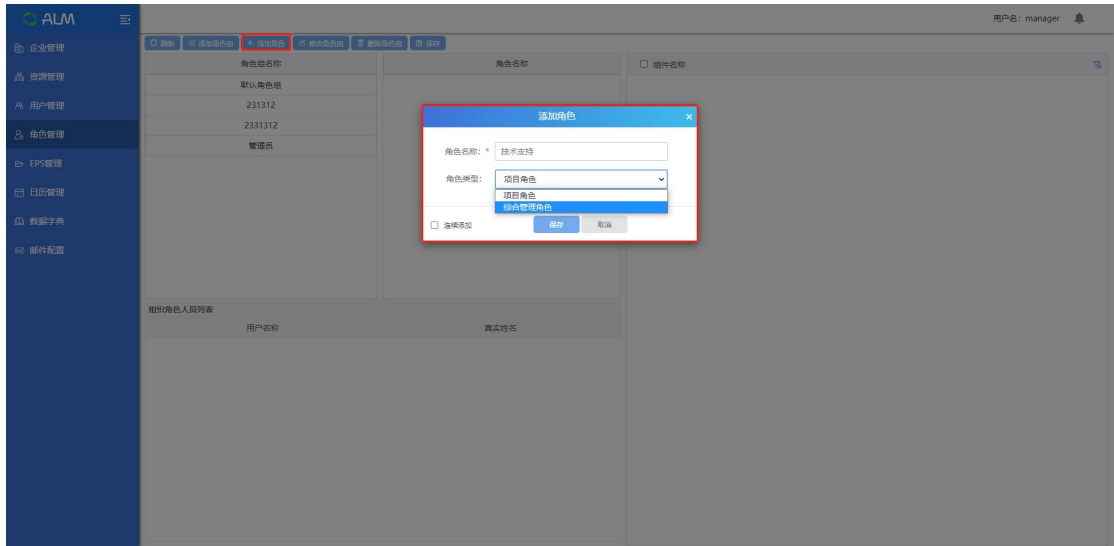

# **3.4.3** 修改角色组

选中需要修改信息的非默认角色组,点击【修改角色组】按钮,可修改角色组信

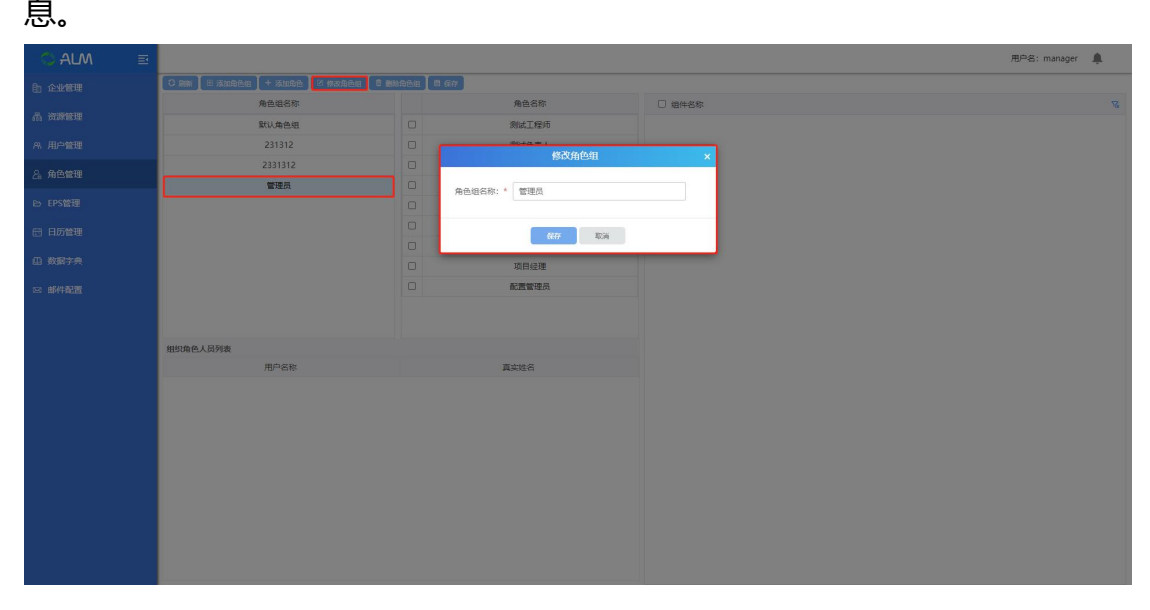

#### **3.4.4** 修改角色

选中需要修改信息的角色,点击【修改角色】按钮,可修改角色信息。

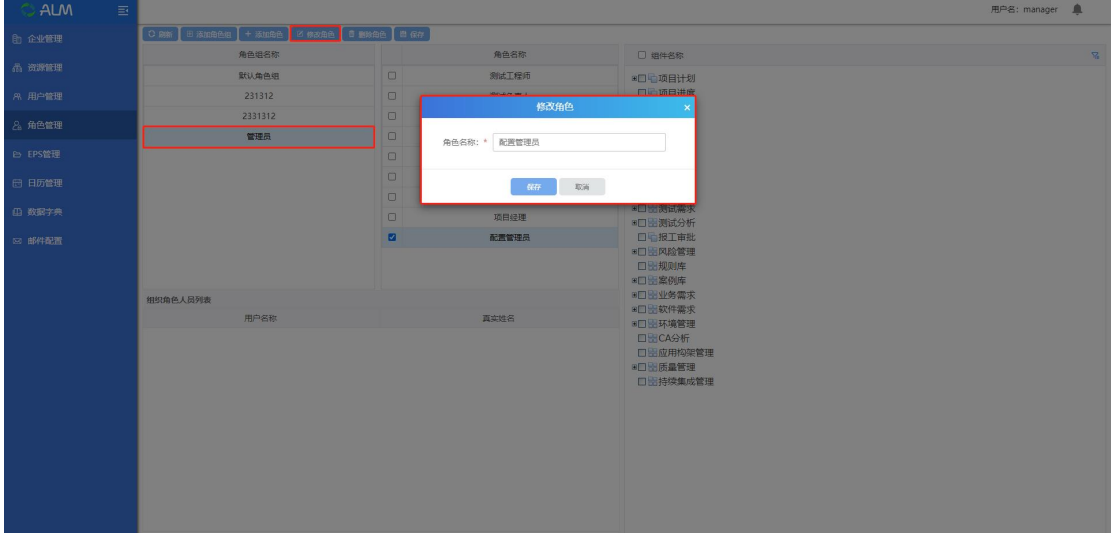

#### **3.4.5** 删除角色

选择角色,点击删除角色,确认后删除成功;

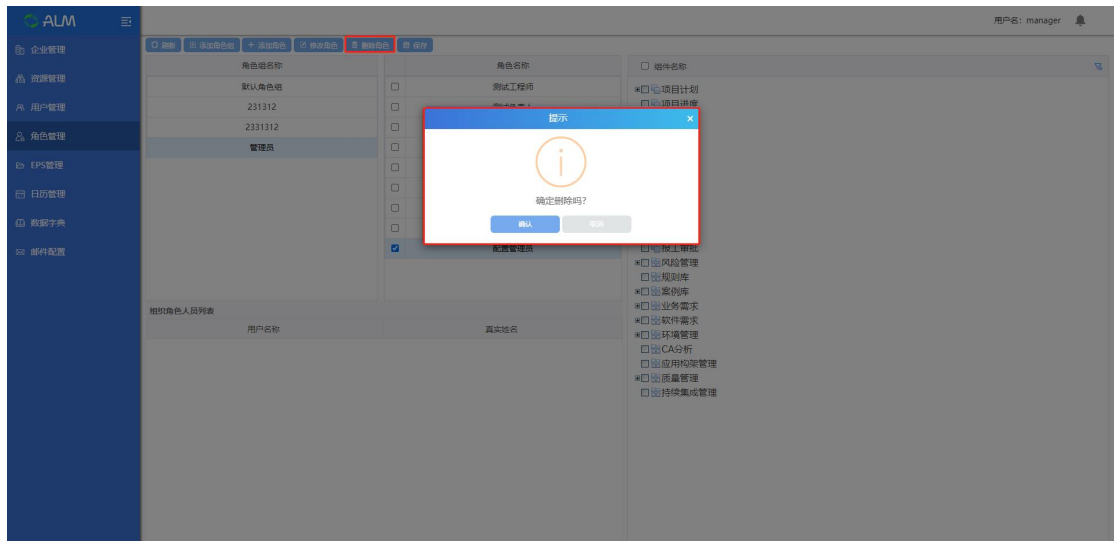

#### **3.4.6** 分配权限

每个角色都有各自的权限,勾选角色,勾选组件,点击保存按钮,保存角色下的 权限。

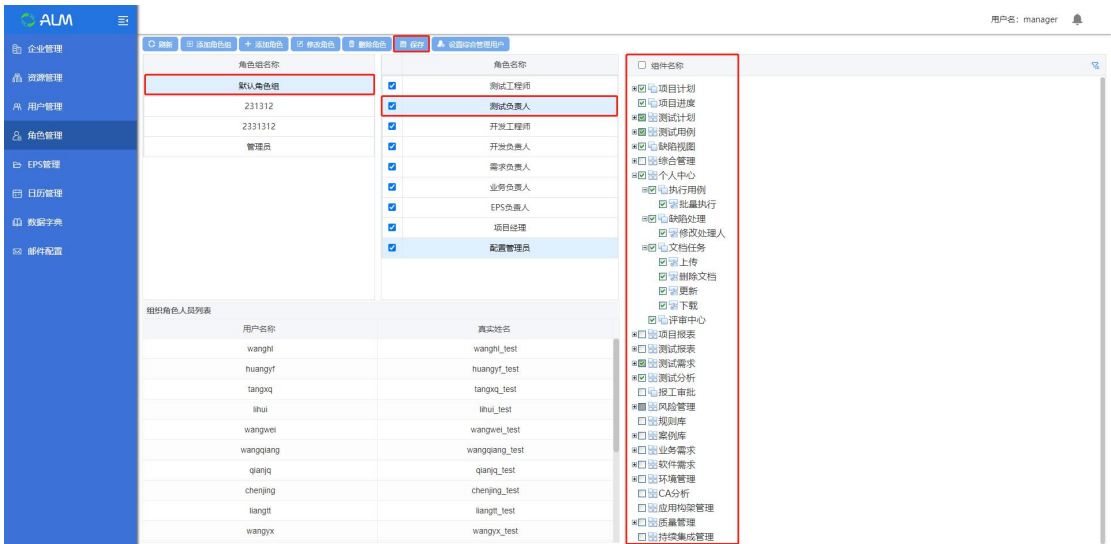

### <span id="page-18-0"></span>**3.5 EPS** 管理

点击【EPS 管理】进入 EPS 管理模块, EPS 管理模块用于对项目群的管理, 所谓项目群管理就是将具有类似属性的若干项目放到一个集合中,并且给该项目 群分配负责人,用于管理该项目群下的项目。

EPS 管理模块主要是对 EPS 进行添加、删除和修改以及为 EPS 设置用户等操作。

#### **3.5.1** 添加 **EPS**

点击【添加根节点】按钮,进入创建 EPS 页面,输入 EPS 信息,点击确定按钮完 成添加。

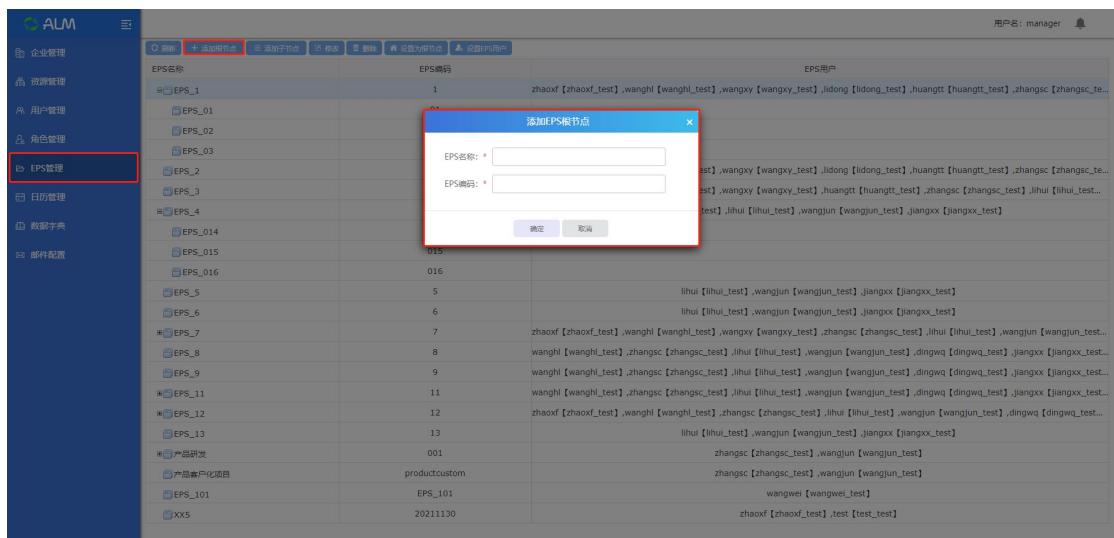

### **3.5.2** 添加子节点

选中 EPS,点击【添加子节点】按钮,进入创建子 EPS 页面,输入 EPS 信息,点 击确定按钮完成添加

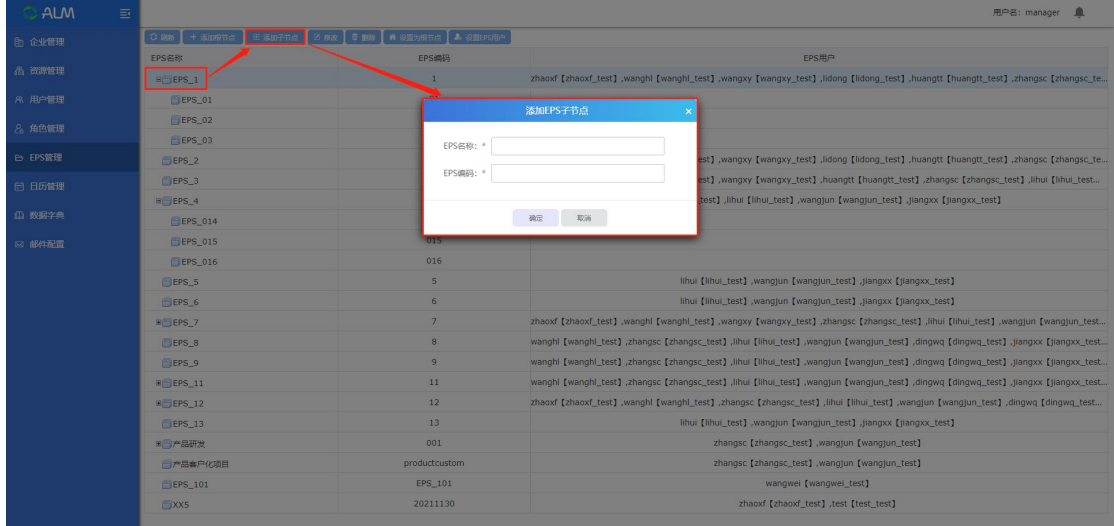

## **3.5.3** 修改 **EPS**

选中需要修改信息的 EPS,点击【修改】按钮,可修改 EPS 信息。

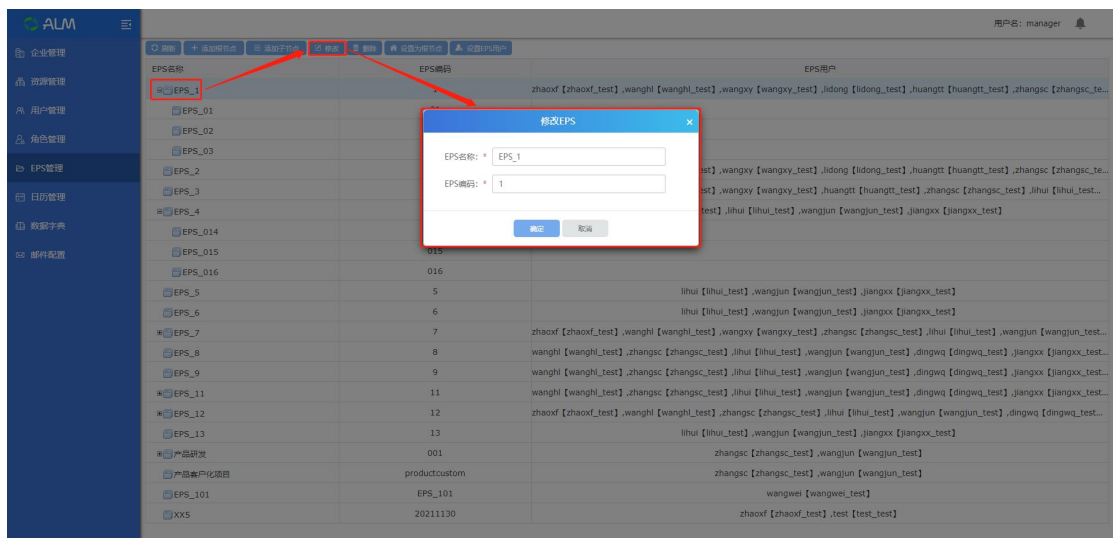

## **3.5.4** 删除

#### 选择 EPS 节点,点击删除,确认后删除成功;

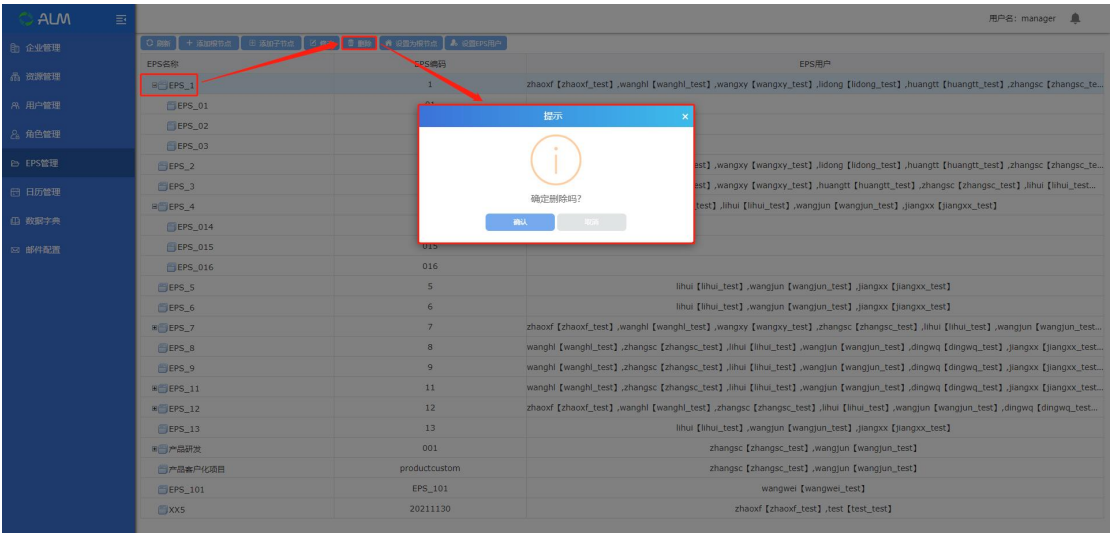

# **3.5.5** 设置为根节点

## 选中一个子节点,点击设置为根节点,设置成功;

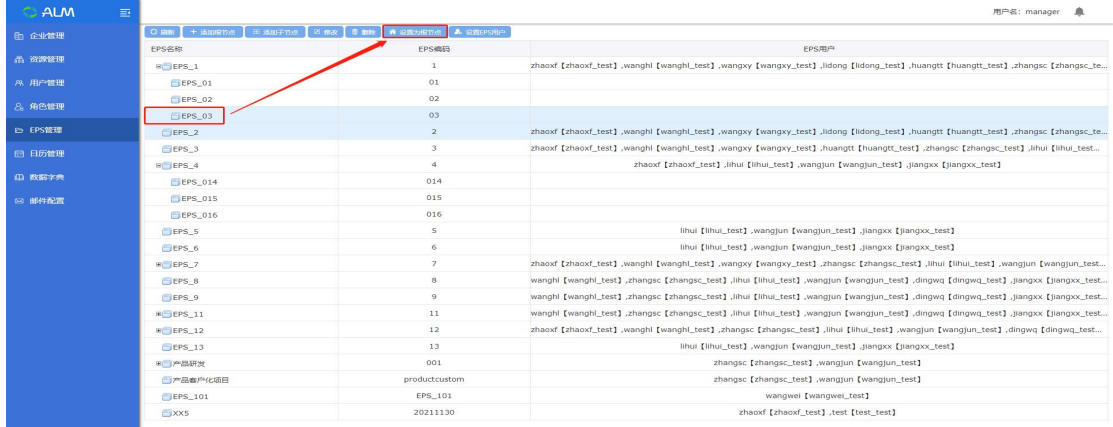

#### **3.5.6** 设置 **EPS** 用户

选中需要设置用户的 EPS,点击【设置 EPS 用户】按钮,进入到设置 EPS 用户页 面,可以选择部门下的用户进行添加,该操作是为 EPS 设置 EPS 负责人。

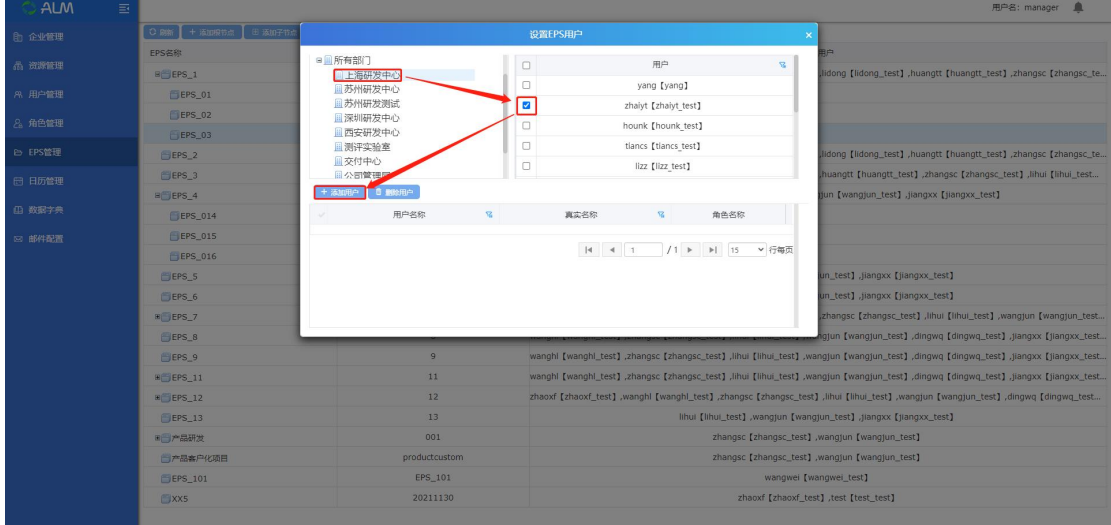

# <span id="page-21-0"></span>**3.6**日历管理

点击【日历管理】进入日历管理模块,日历管理模块主要是作为一个日历模板, 可以自定义工作日工作几小时和非工作日,也可以修改一周的工作时间。

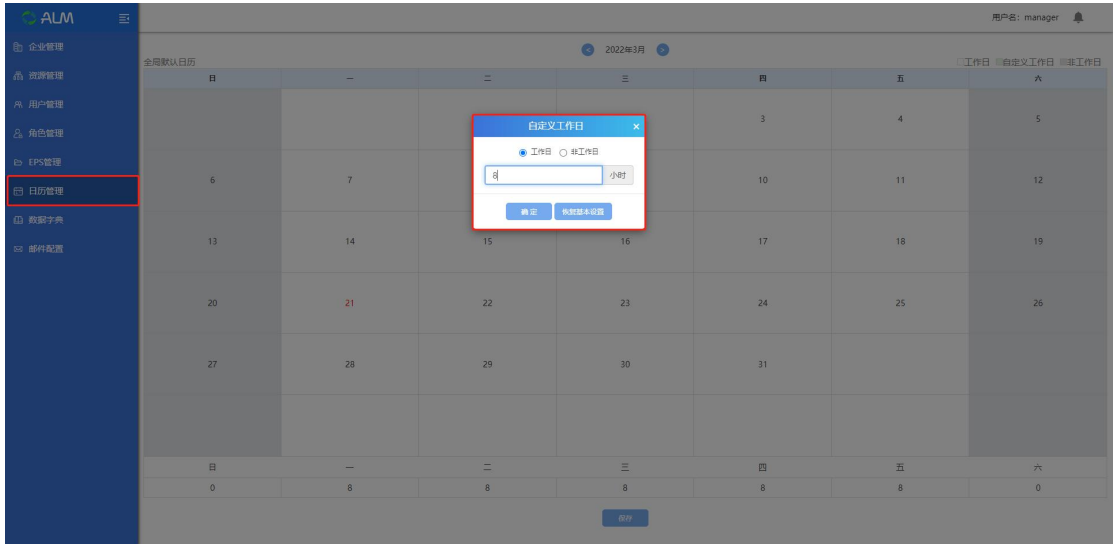

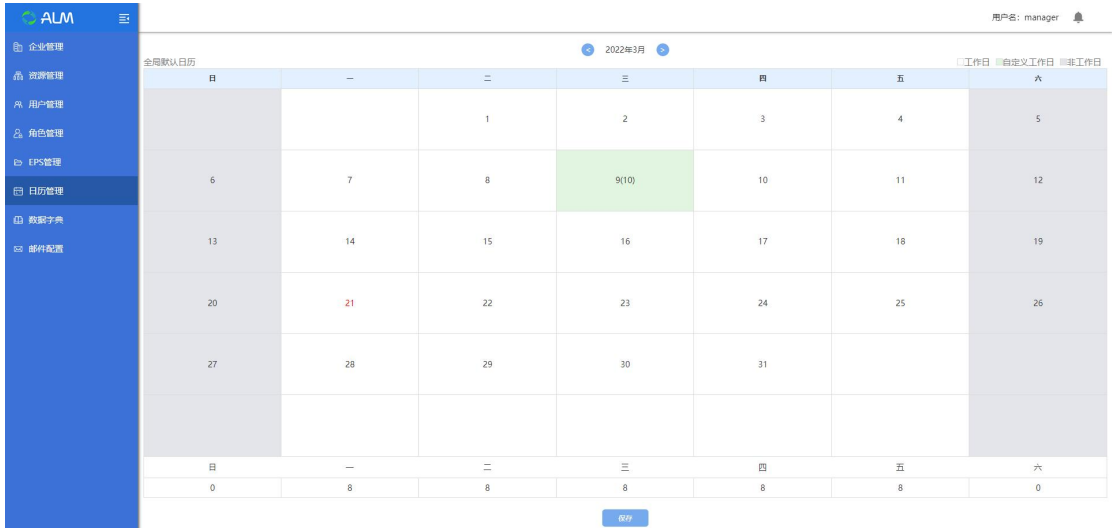

# <span id="page-22-0"></span>**3.7**数据字典

点击【数据字典】,进入数据字典模块,这里主要是对项目模块单选属性,对属 性值进行添加、删除和修改的操作。

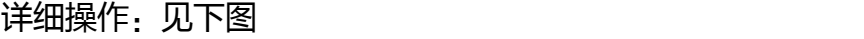

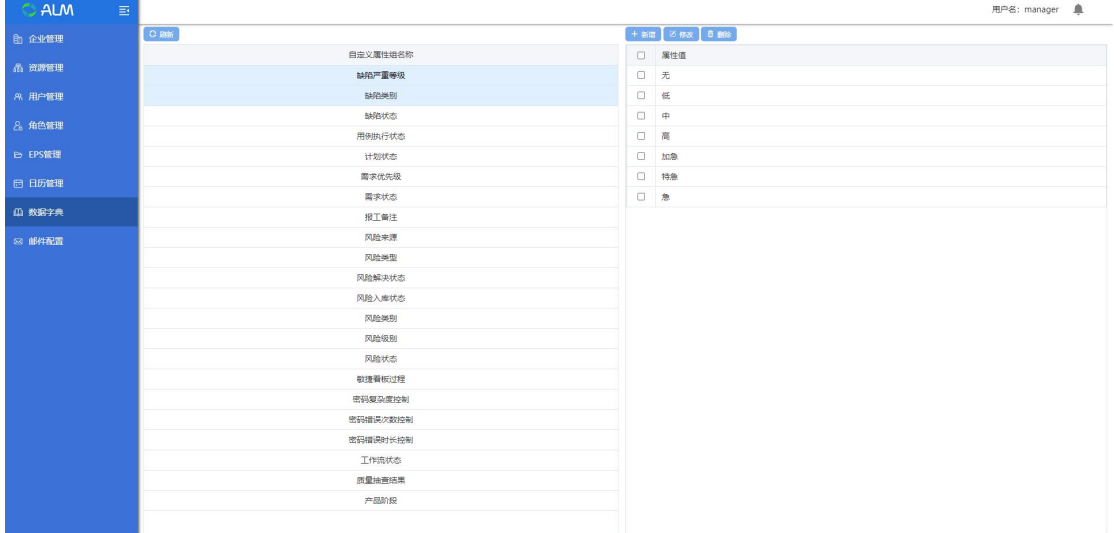

## **3.7.1** 新增属性

选择属性,点击新增,弹出添加属性值框;填入属性值;确认后新增成功;

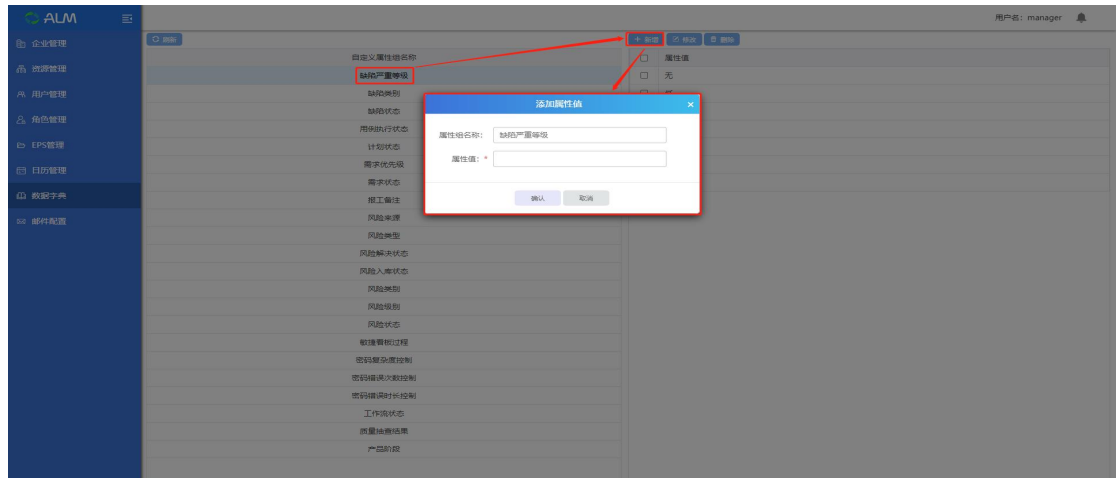

### **3.7.2** 修改属性

选择属性,点击修改,弹出修改窗;确认后修改成功;

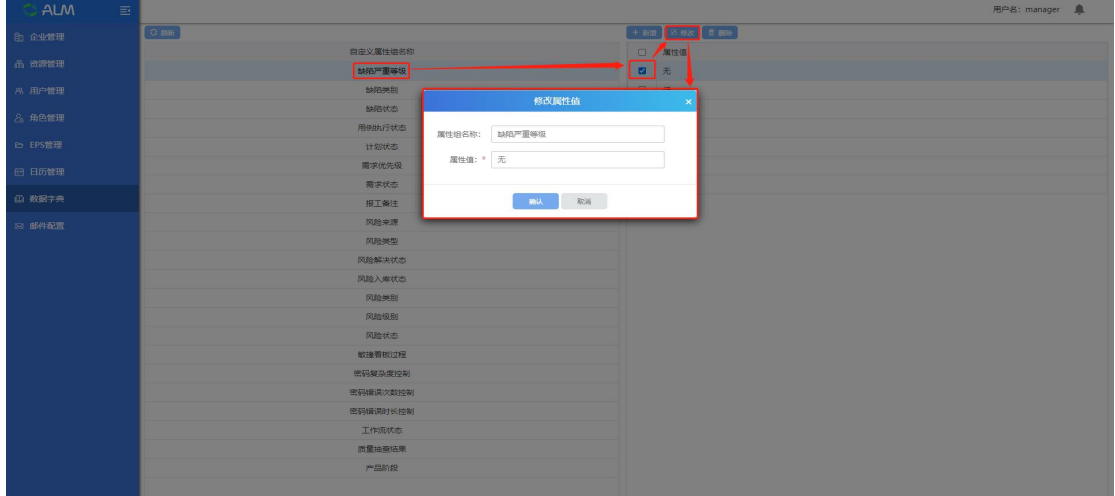

# **3.7.3** 删除

勾选属性,点击删除,确认后删除成功;

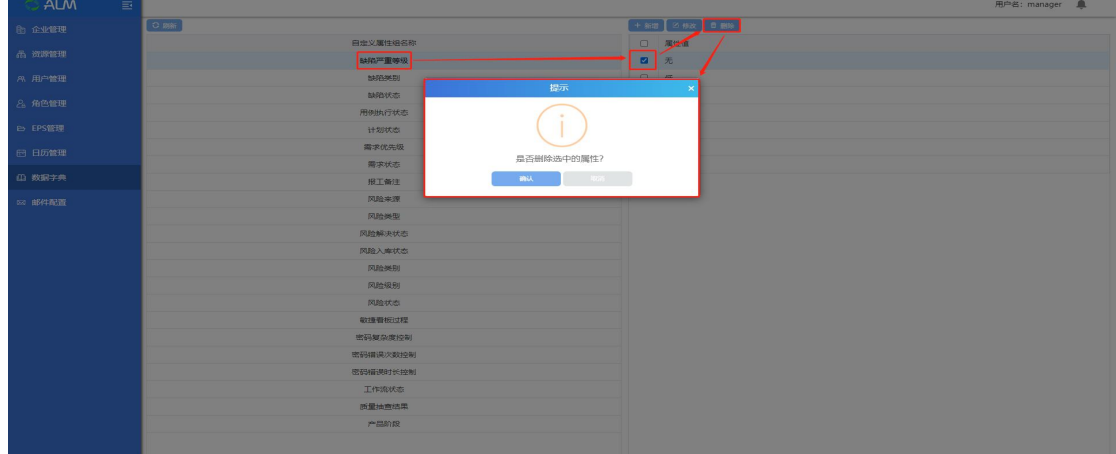

#### <span id="page-24-0"></span>**3.8**邮件配置

进入【邮件配置】,这里主要是配置邮件发送服务器(在邮件配置界面,设置邮 件发送服务器的协议类型、发送服务器地址、登陆帐号、密码、选择是否加密、 端口、URL 连接地址;该邮件配置后,在处理缺陷时修改缺陷的状态,就可以通 过自动发送邮件的形式发送给相关人员。

限制:用户为系统管理员用户

详细操作:见下图

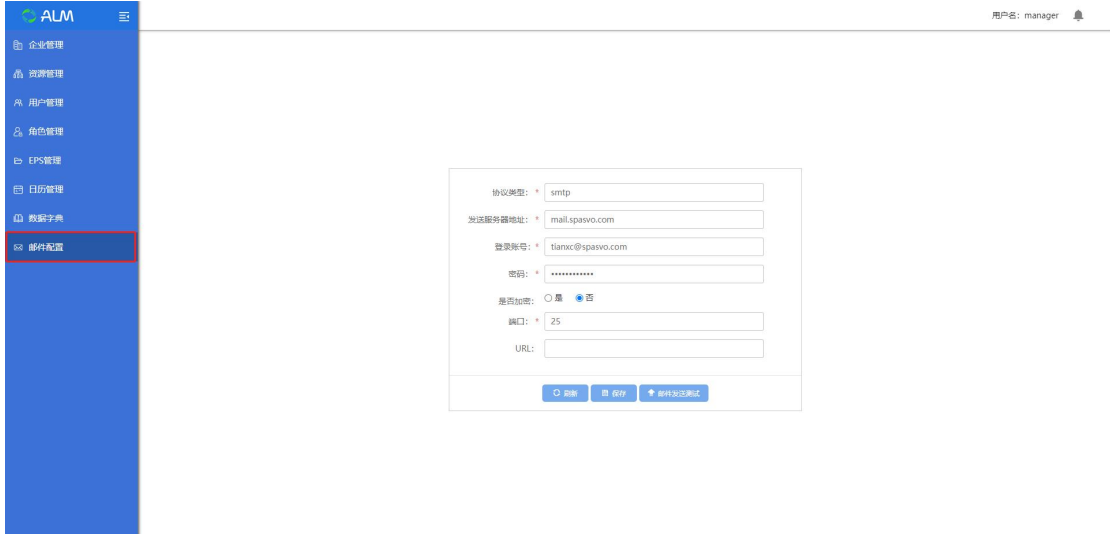

邮件配置完成保存以后,点击邮件发送测试,发送成功,则邮件配置正确。

#### <span id="page-24-1"></span>**3.9**流程配置

进入【流程配置】界面,主要是对评审流程进行配置相关的角色与权限;界面 展示如下:

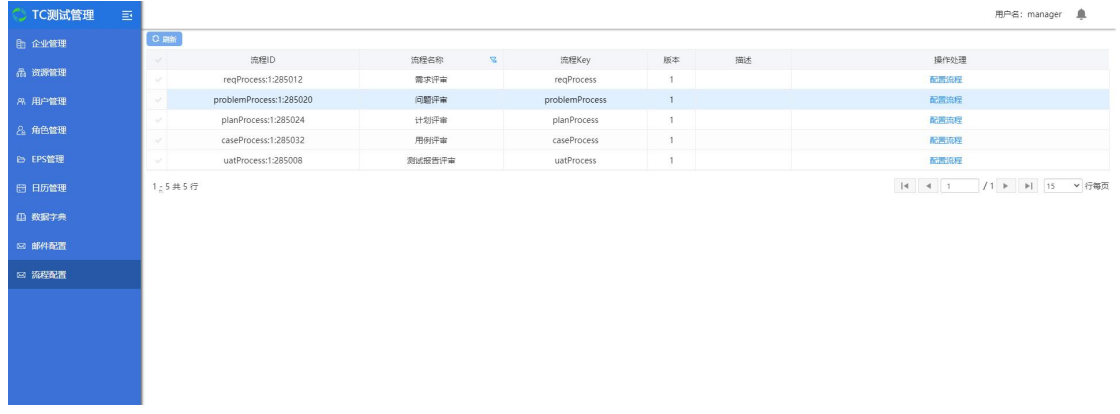

点击【配置流程】,弹出评审任务列表,选择相关评审流程节点,

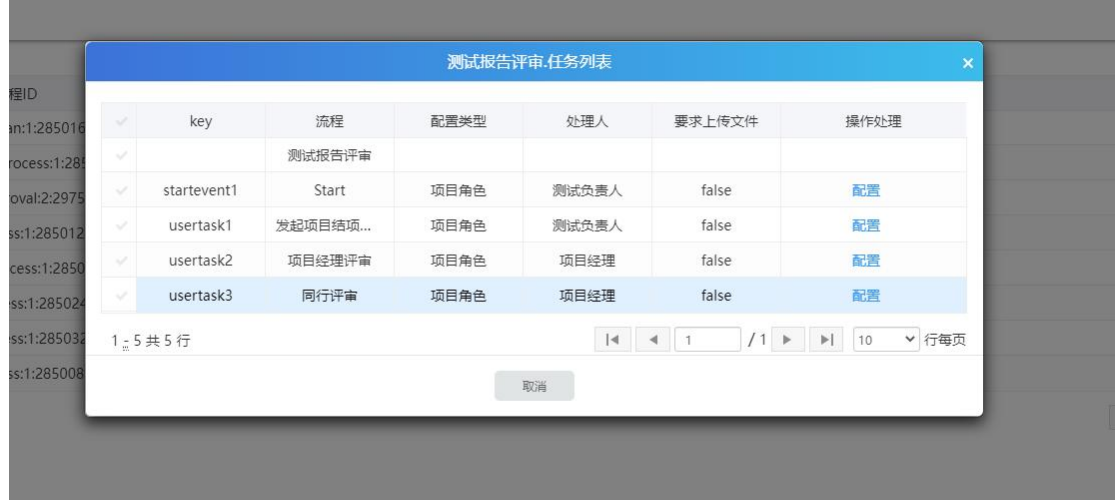

点击配置,弹出配置任务处理人界面。可选择配置类型、处理人以及上传文档, 界面展示如下:

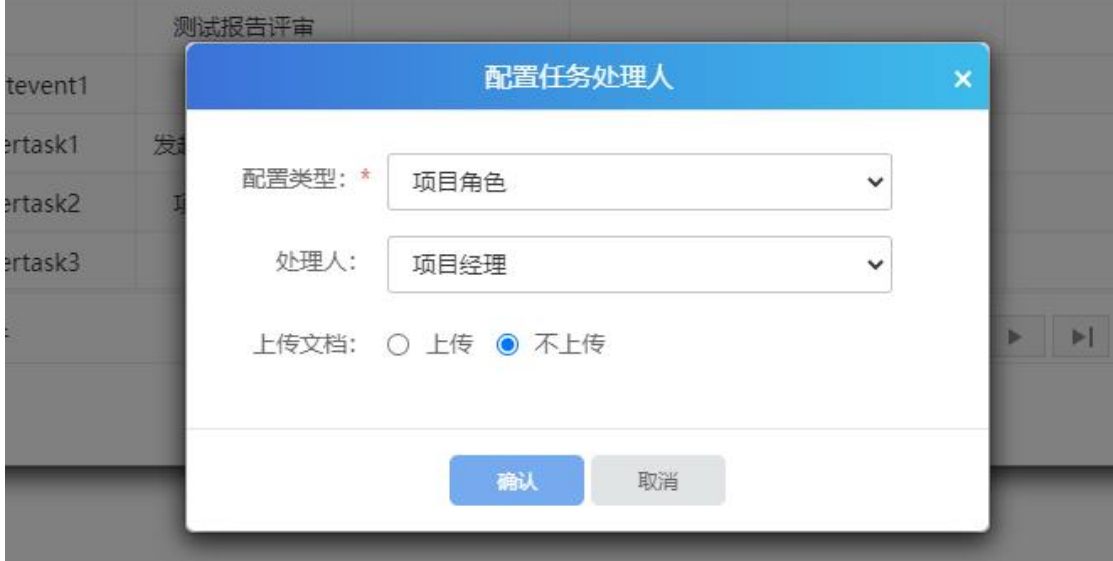

选择对应配置类型,处理人以及上传文件后,点击确认,则配置成功。配置成功 后,该评审流程将按照设置的任务处理人进行评审;

# <span id="page-25-0"></span>4 个人工作台

#### <span id="page-25-1"></span>**4.1**仪表盘

用户登录后默认进入个人工作台下【仪表盘】界面,界面显示如下:

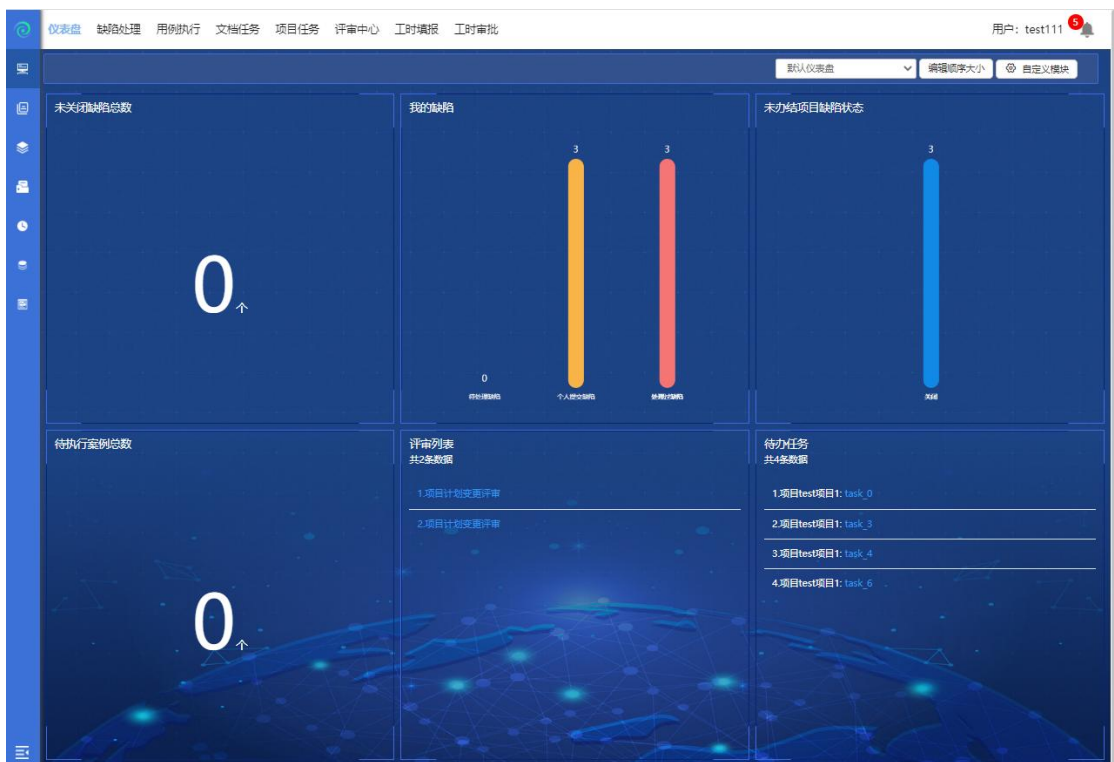

工作台页面数据展示:

未关闭缺陷总数:展示缺陷处理人为当前用户的所有缺陷之和(不区分项目); 我的缺陷:展示待当前用户处理的缺陷总数、个人提交缺陷总数、处理过缺 陷总数,已柱状图展示(不区分项目);

未办结项目缺陷状态:按缺陷状态分组展示当前用户所在所有未结项项目的 全部缺陷数量;

待执行案例总数:展示当前用户所有待执行用例总数;

评审列表:展示所有待当前用户处理的评审任务,包括需求评审、计划评审、 用例评审等;

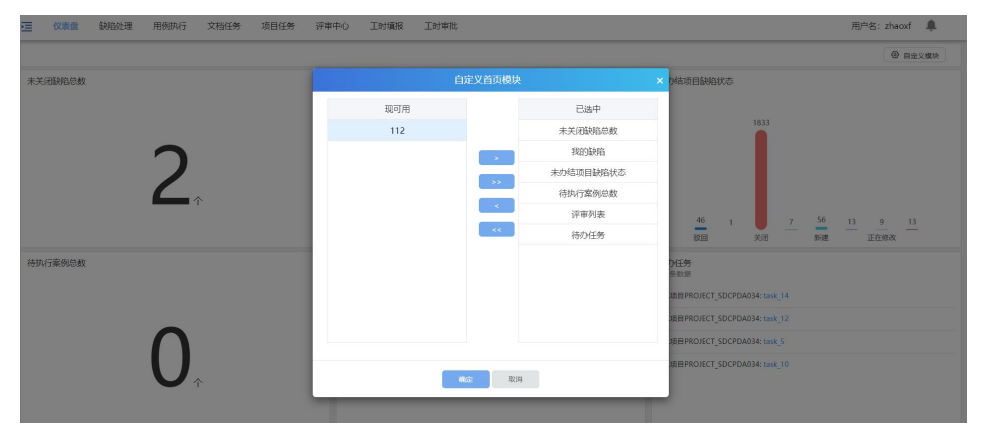

待办任务:展示项目计划中所有分配给当前用户的待办任务;

白定义模块,可自定义工作台展示的报告内容,除了系统默认的 6 个模块外,还 可选择在【测试报表-自定义报表】模块自定义的报表,另外,工作台页面最多 可展示 6 个模块;

#### <span id="page-27-0"></span>**4.2**缺陷处理

点击缺陷处理,可以查看待自己处理的缺陷;默认显示待处理缺陷(如下图):

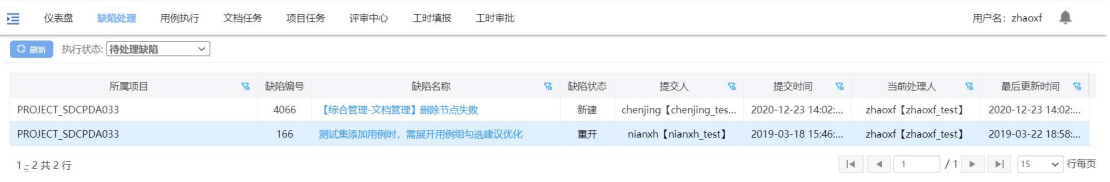

缺陷处理页面,展示当前用户的所有缺陷,可按三个状态筛选:待处理缺陷、 个人提交缺陷、处理过缺陷;

### <span id="page-27-1"></span>**4.3**执行用例

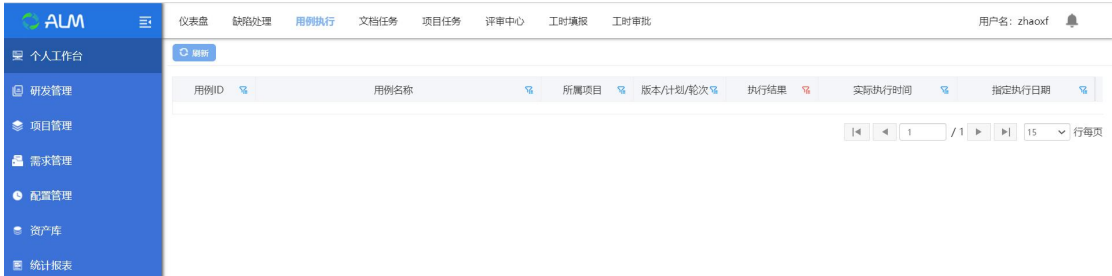

点击用例执行,可查看当前用户名下所有待执行用例并可进行执行操作;

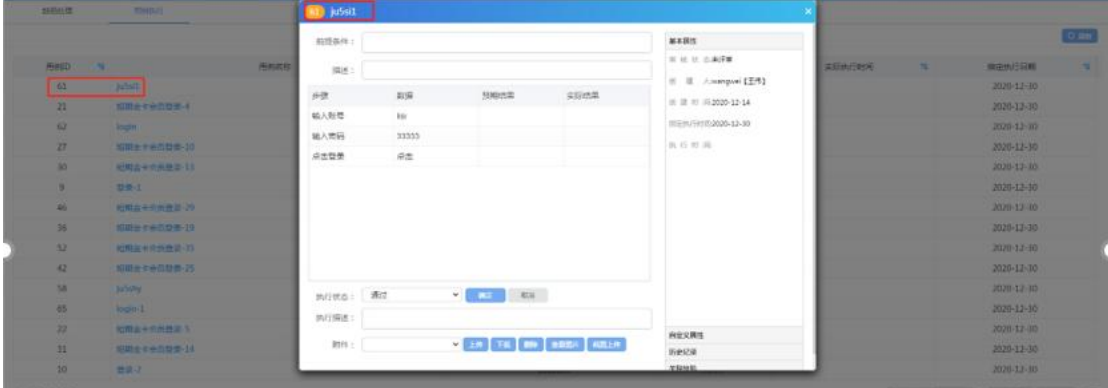

点击用例名称或者执行结果,可进入用例执行界面,填写实际结果、执行状态(通 过、不通过、阻塞),即可执行该条用例,还可在此上传附件(文件、图片等);

# <span id="page-28-0"></span>**4.4**评审中心

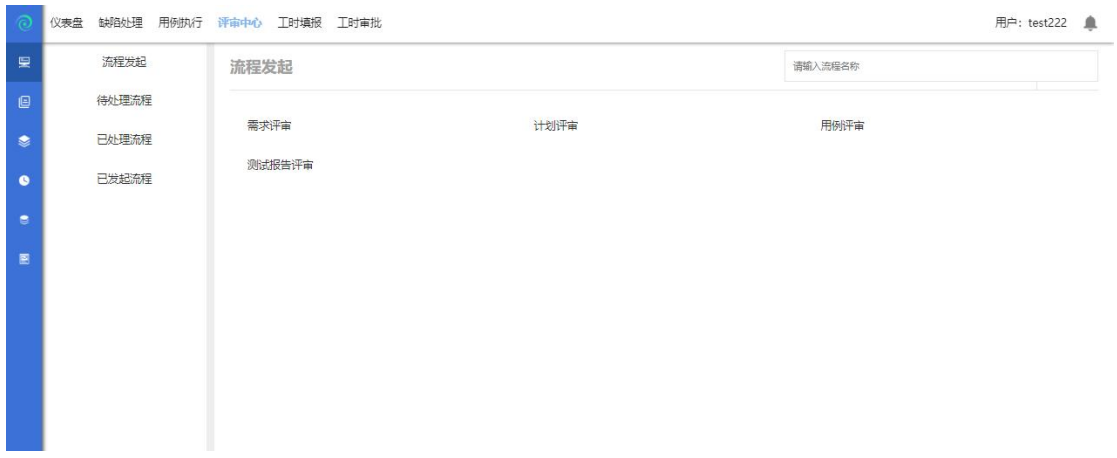

评审中心,评审中心有流程发起、待处理流程、已处理流程、已发起流程;下面 会分开来详细说明:

### **4.4.1** 流程发起

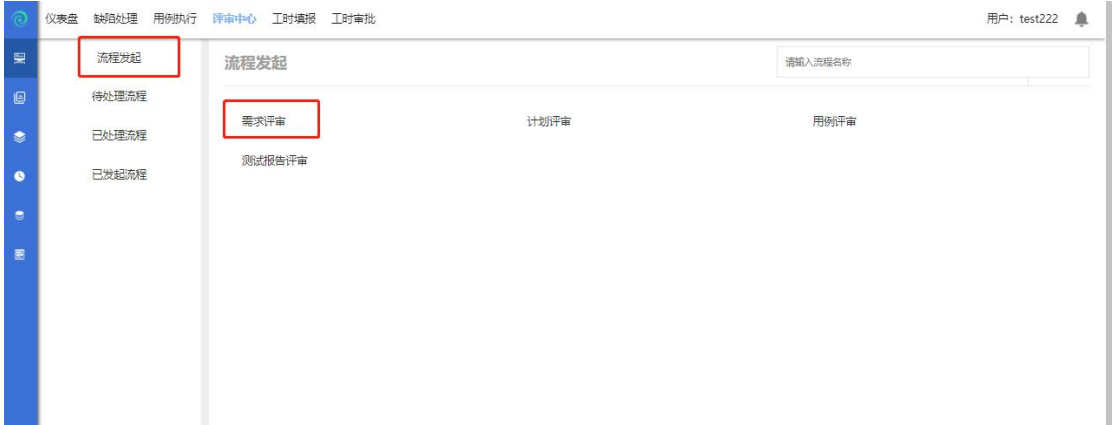

以需求评审为例,发起评审流程:

点击需求评审进入评审页面(如下图:) arms entrep

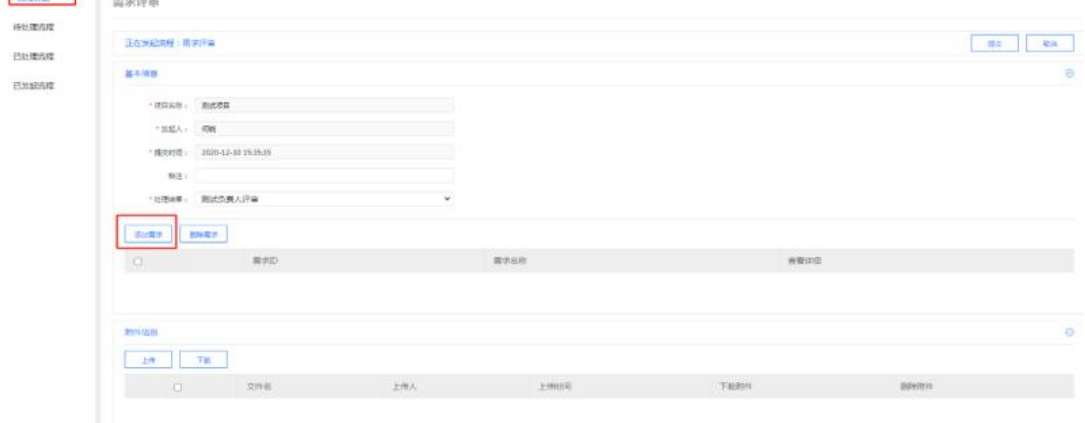

点击添加需求(如下图):

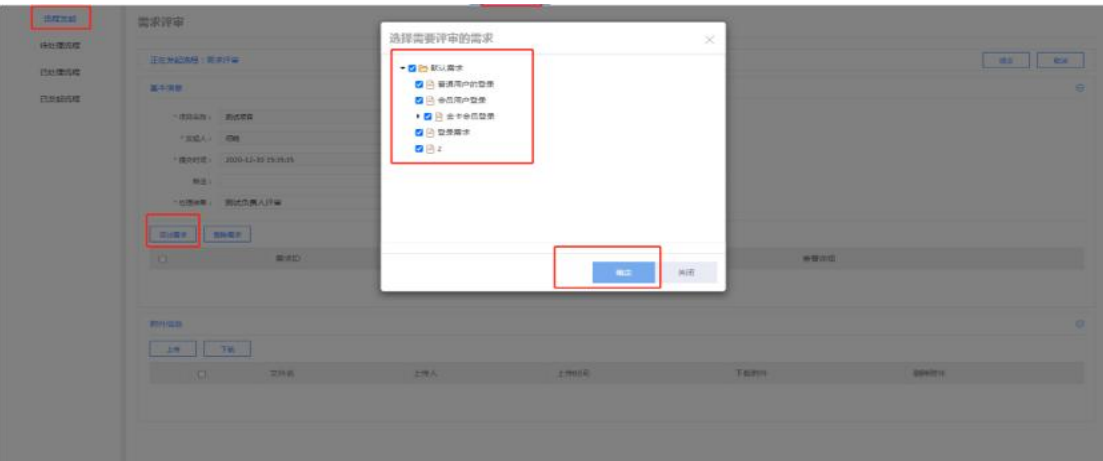

点击确定后,提交评审流程;流程发起成功;

注:

- 默认流程为:发起的需求评审、用例评审、测试计划评审由测试负责人评审; 发起的项目变更评审、项目结项申请、项目立项申请、测试报告 评审由项目经理评审;
- **4.4.2** 待处理流程

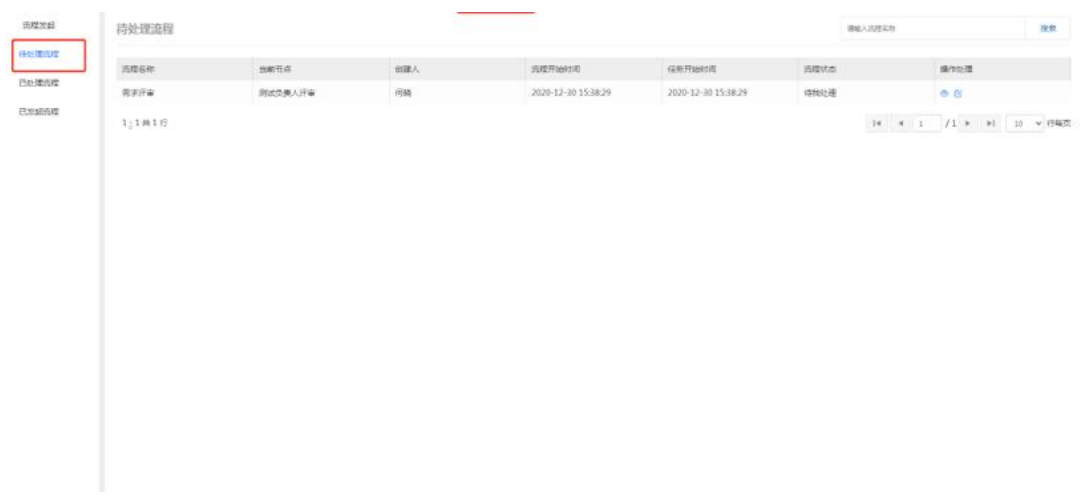

测试负责人登录账号,进入个人中心--评审中心--待处理流程,点击 <sup>C2</sup> 评审按 钮,进入评审页面(如下图:)

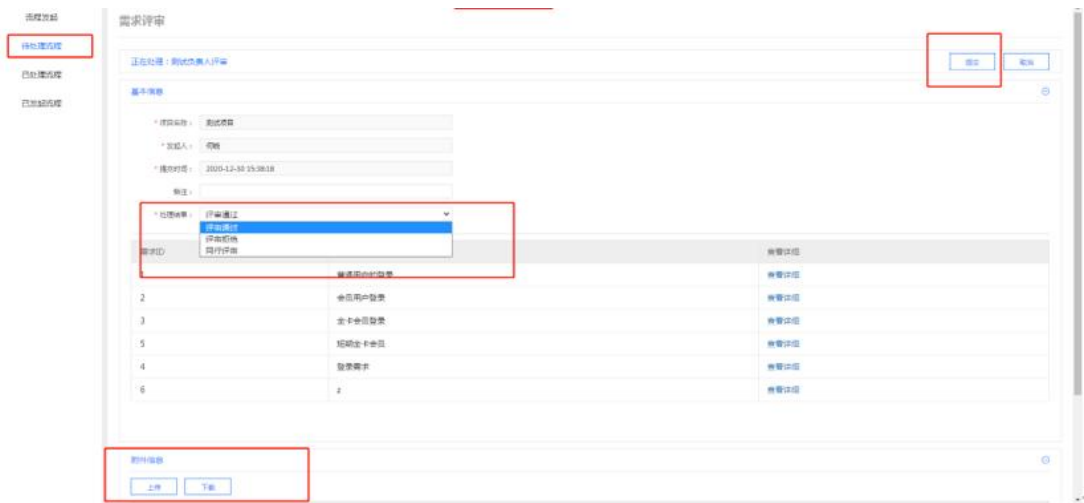

点击处理结果,选择评审通过或评审拒绝、同行评审,点击提交后流程结束;

### **4.4.3** 已处理流程

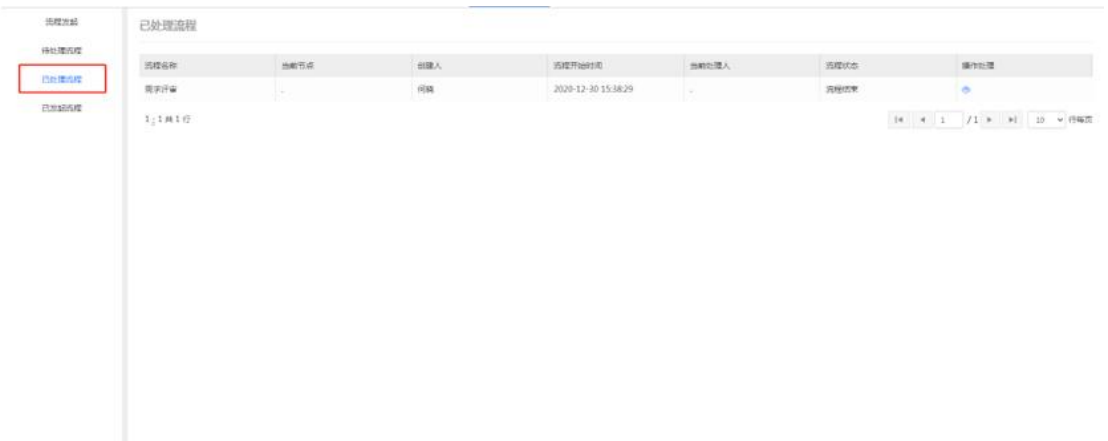

评审中心,点击已处理流程,显示出该账号已经处理的流程;

# **4.4.4** 已发起流程

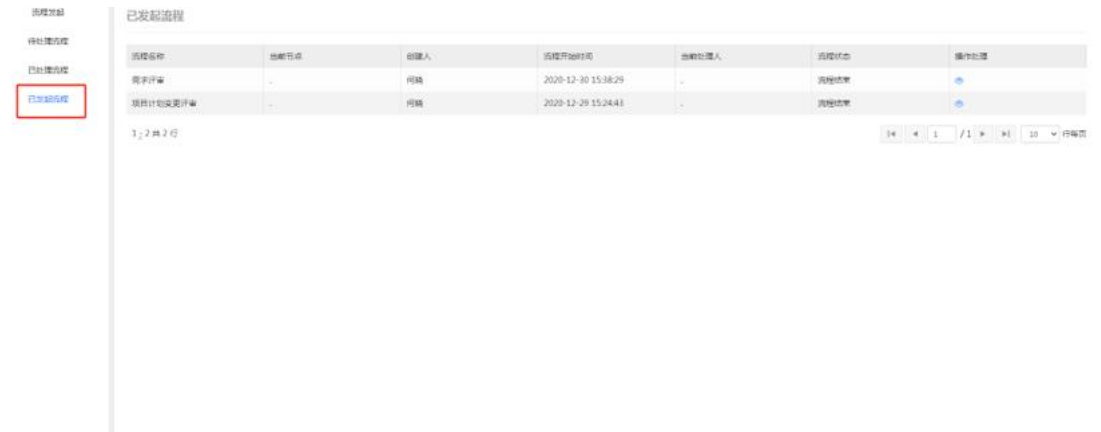

评审中心,点击已发起流程,显示出该登录的账号已经发起的流程;

# <span id="page-31-0"></span>**4.5**工时填报

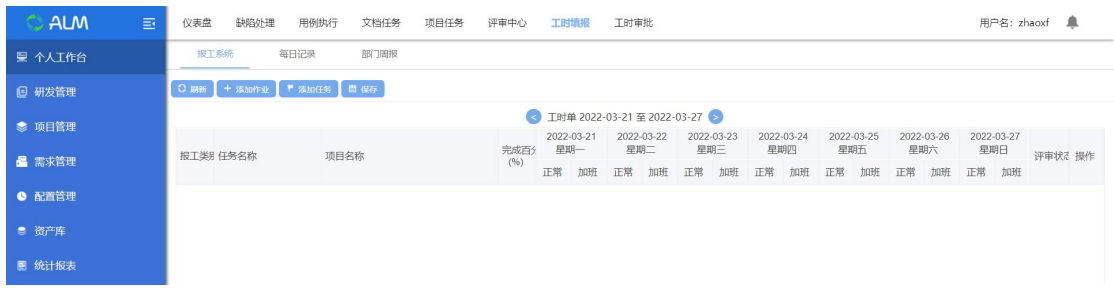

点击工时填报,进入报工系统,在此可进行项目报工、添加每日记录、添加周报 等操作;

#### **4.5.1** 报工系统

报工有两种方式,一是添加作业报工,一是添加任务报工;

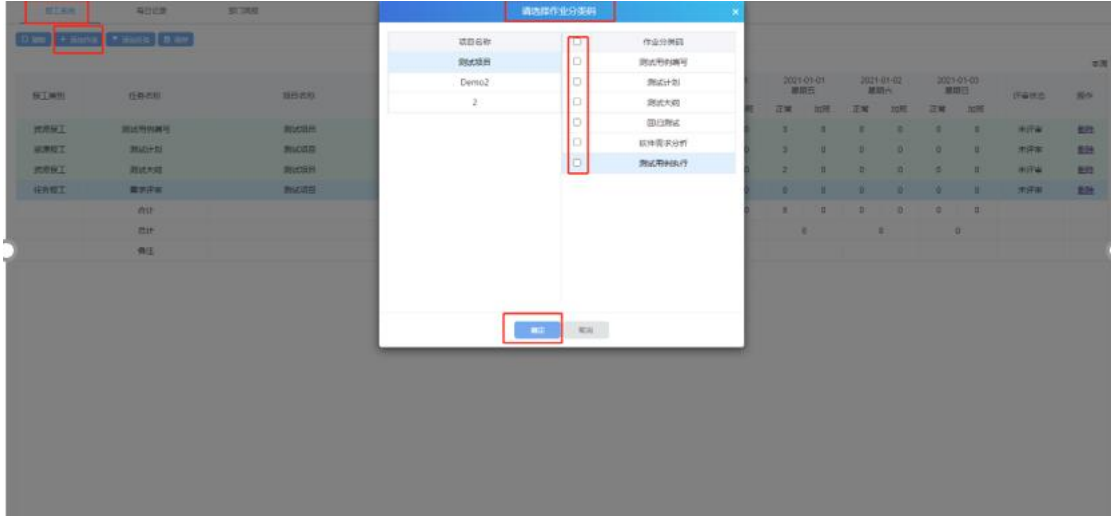

添加作业:选择项目,勾选作业分类码,点击确定,即可在报工界面进行作业报 工;

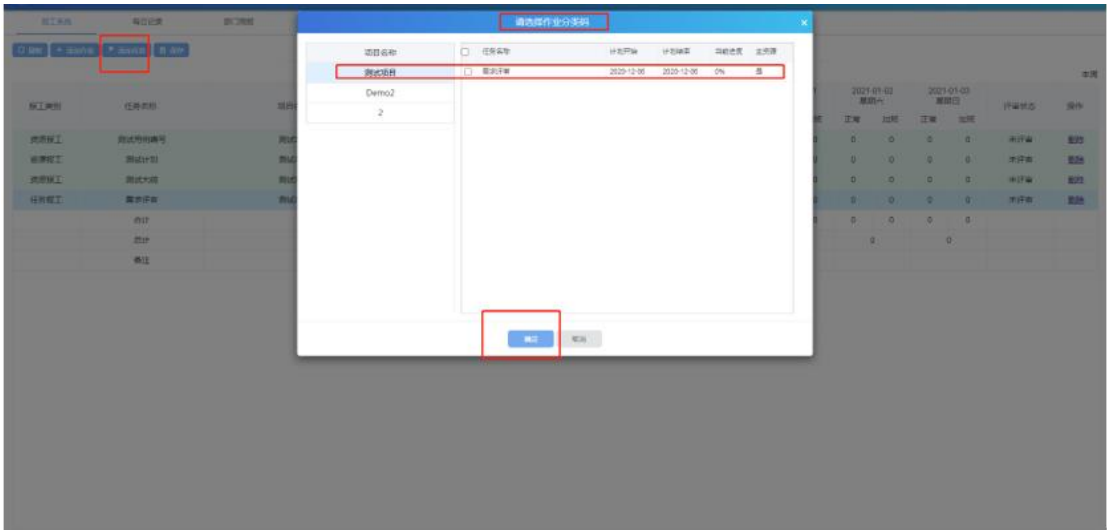

添加任务:选择项目,勾选作业,点击确定,即可在报工界面进行任务报工; 注意:添加报工工时,周一至周五都必须填报,可加备注(请假、调休等),添 加完成后点击保存;

#### **4.5.2** 每日记录

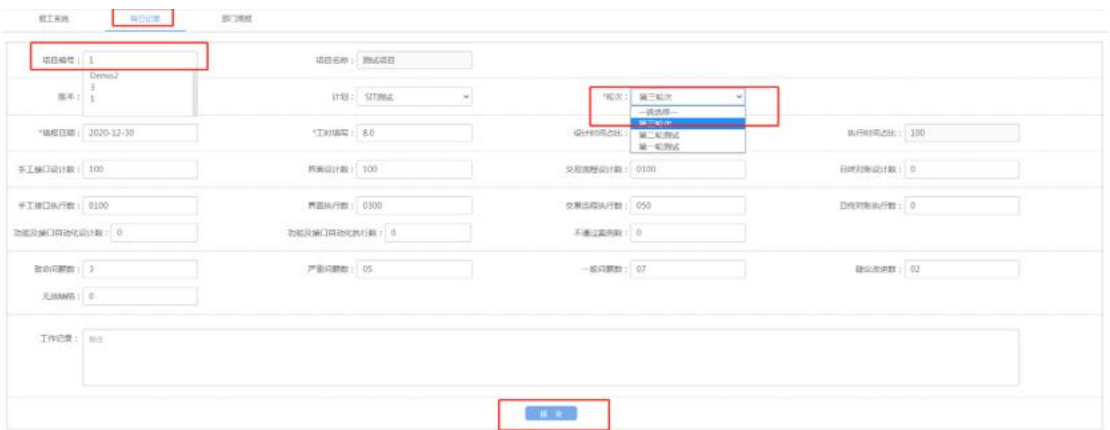

点击每日记录,进入填写每日记录页面;

填写注意:

项目编号:可选择当前用户所在的所有项目的项目编码(唯一);

项目名称:不能填写,根据项目编号自动带出;

版本、计划:根据选择的项目自动带出,若有多个,提供下拉选;

轮次:可下拉选(已选的计划下的轮次);

填报日期:只能填报当日;

#### **4.5.3** 部门周报

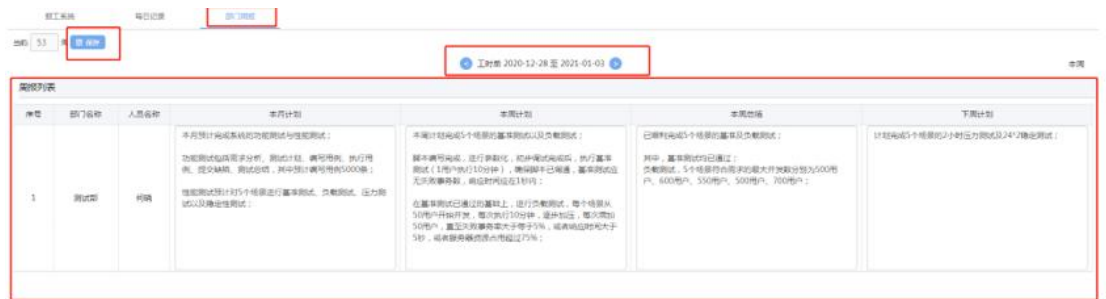

点击部门周报,可填写部门周报(只能修改本周周报);

## <span id="page-33-0"></span>**4.6**工时审批

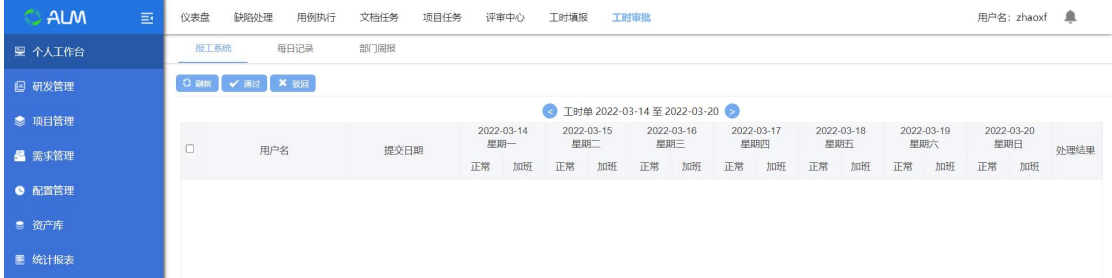

点击【工时审批】进入到工时系统模块,工时系统模块包含报工系统、每日记录、 部门周报三个子模块。

#### **4.6.1** 工时审批

工时审批模块,用于管理人员对项目人员的工时的审批

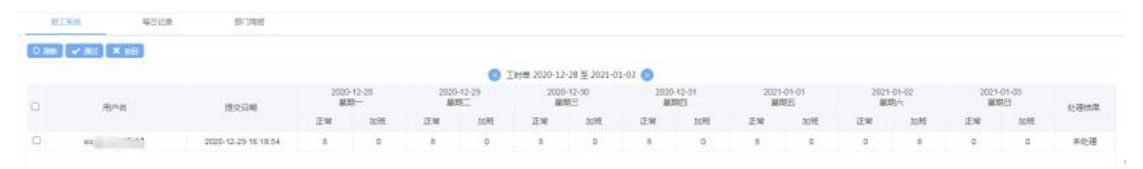

选中项目,会显示项目中所有人的每一周的报工情况,进行审批,点击通过或者 驳回,完成审批。(注:粉色标注的代表正常工时未满 8 小时;黄色标注的代表 加班工时);

可选择一条报工申请,双击进入报工信息查看:(如下图)

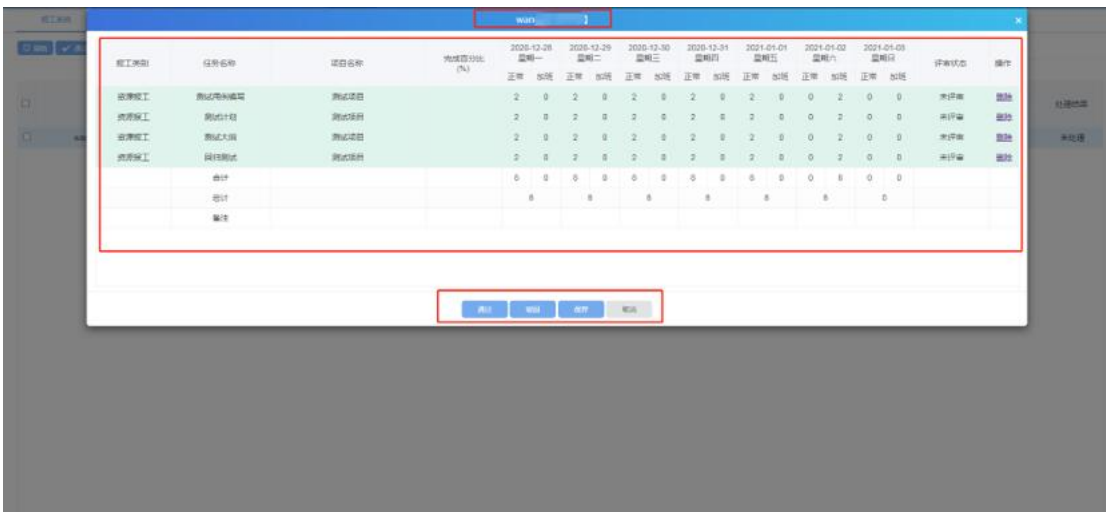

### **4.6.2** 每日记录

点击每日记录,进入查看每日记录页面,填入填报日期、人员姓名,可查看该人 员的一日工作记录;

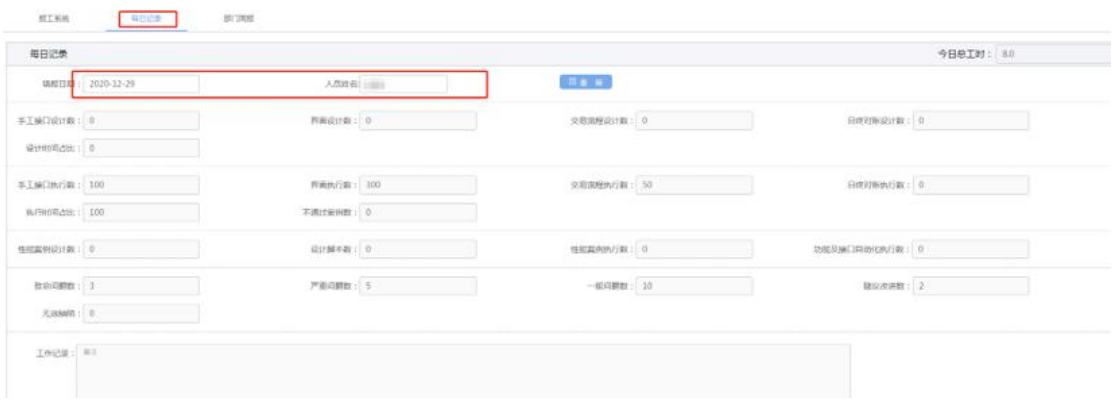

#### **4.6.3** 部门周报

点击部门周报,进入查看部门周报页面,填入人员姓名、部门,可查看该人员的 周报;

点击日期左侧的"<"或右侧的">"可切换到上一周或下一周;

注意:周报只能修改本周的,所以此处无数据;

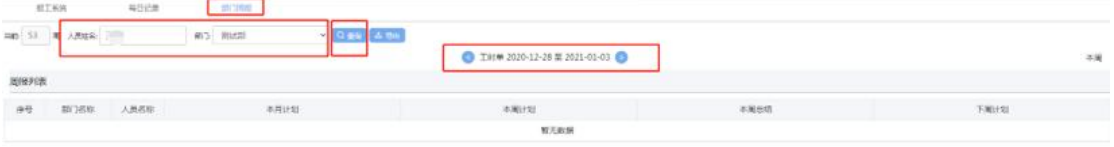

# <span id="page-35-0"></span>5 生命周期

选中【生命周期】模块默认进入【项目需求】模块;

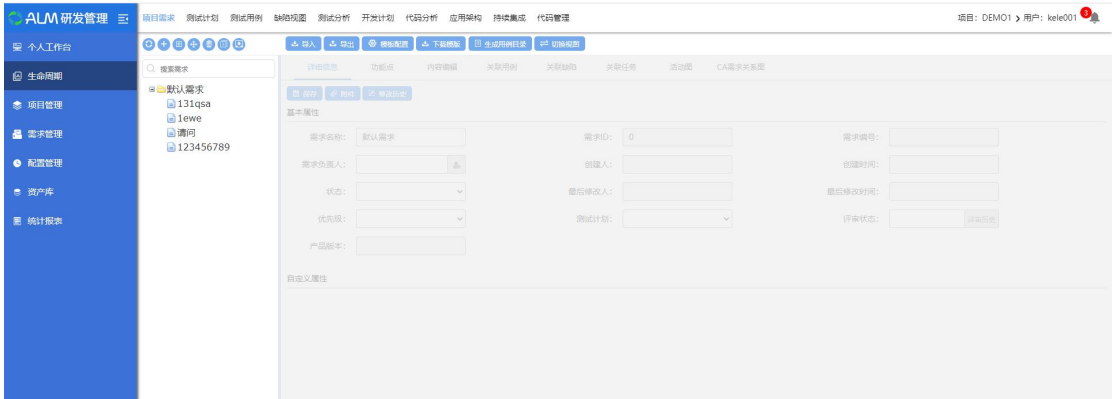

# <span id="page-35-1"></span>**5.1**项目需求

每一个项目的开始,都是由于需求的存在,项目要做的第一件事就是创建需求。

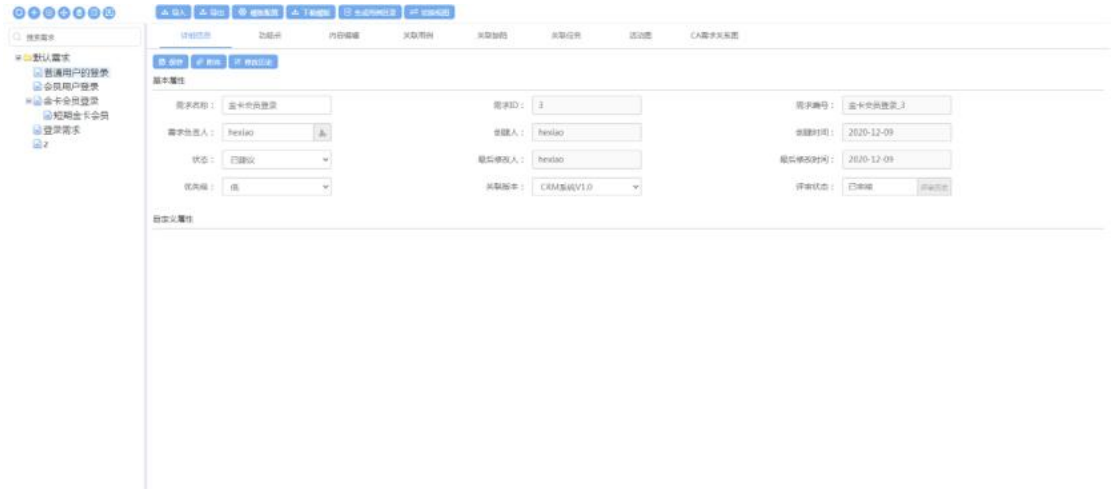

#### 创建项目之前需要在界面的右上角进行选择对应的项目;如下图所示:

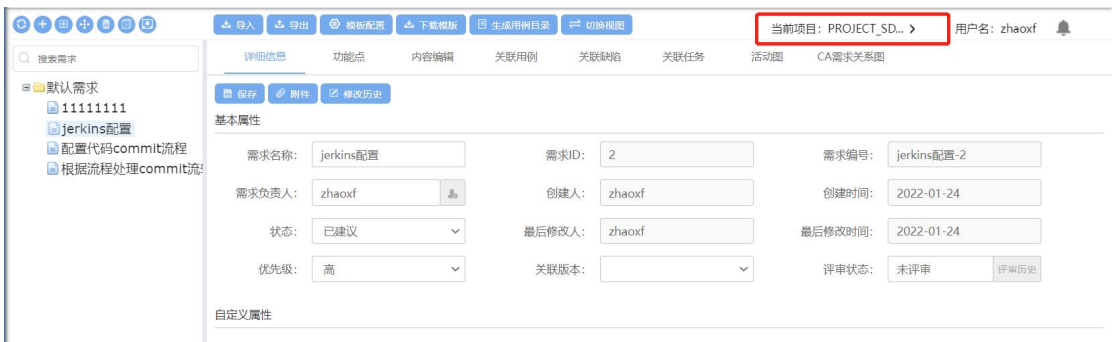

点击项目按钮后,选择对应的项目或者按照项目名称进行筛选;如下图所示:
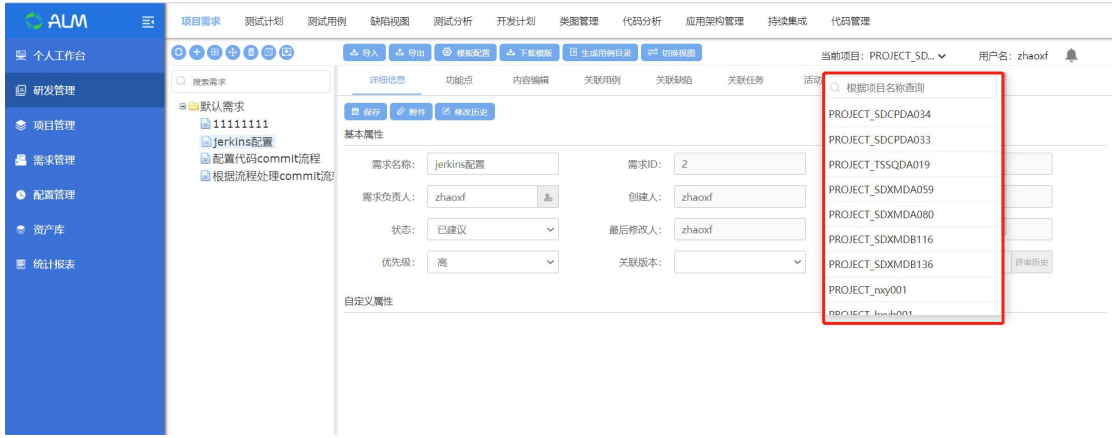

# **5.1.1** 添加平级需求

点击【测试需求】进入测试需求模块。这里,我们可以通过两种方法添加需求, 一种是通过添加子需求,需求分析,创建需求;另一种是导入需求。 方法一:首先,通过添加平级需求,我们开始需求分析

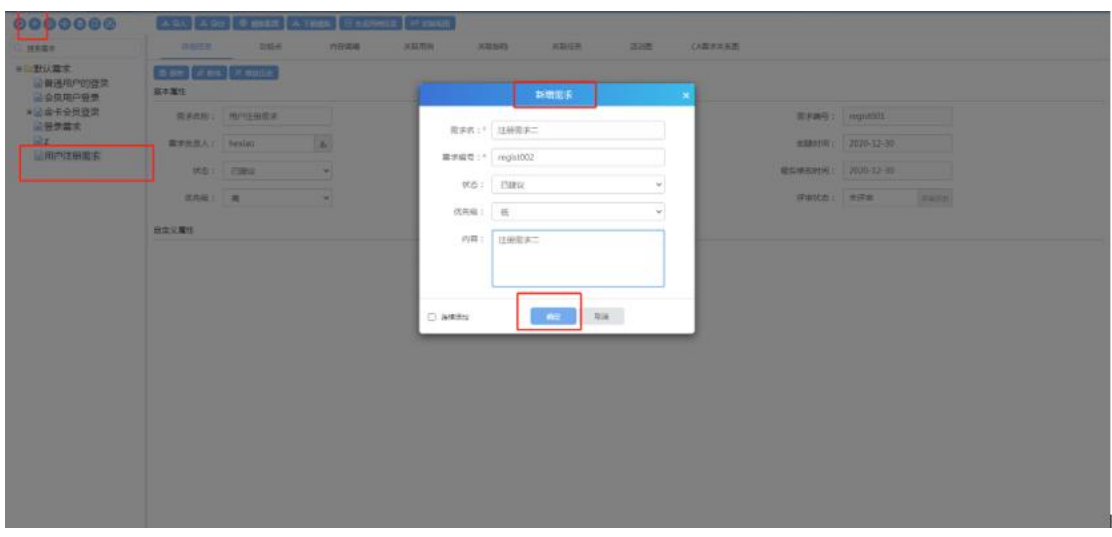

点击【添加平级需求】按钮,出现界面,点击确定完成添加;

# **5.1.2** 添加子需求

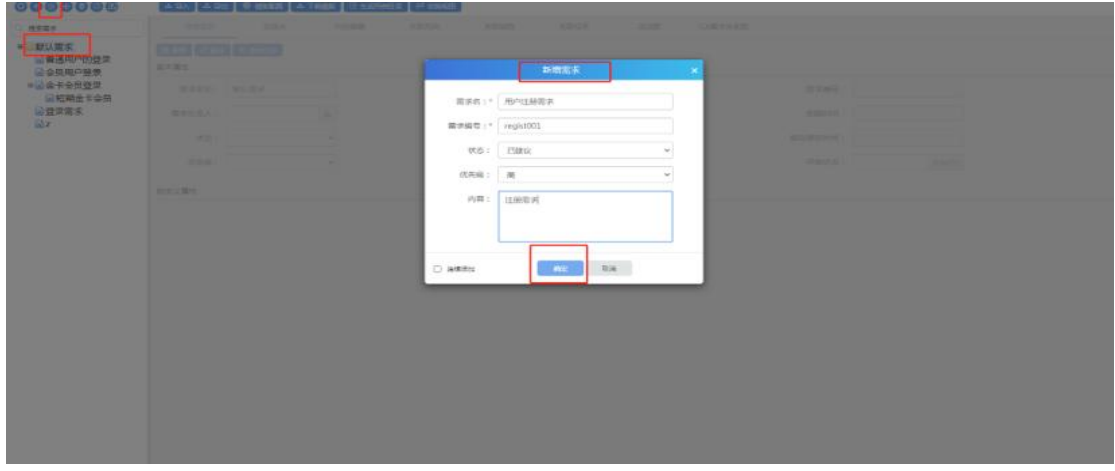

选中一个父需求,点击【添加子需求】按钮,出现界面,点击确定完成添加 跳转到需求评审页面, 点击添加需求按钮,添加需要评审的需求

## **5.1.3** 移动节点

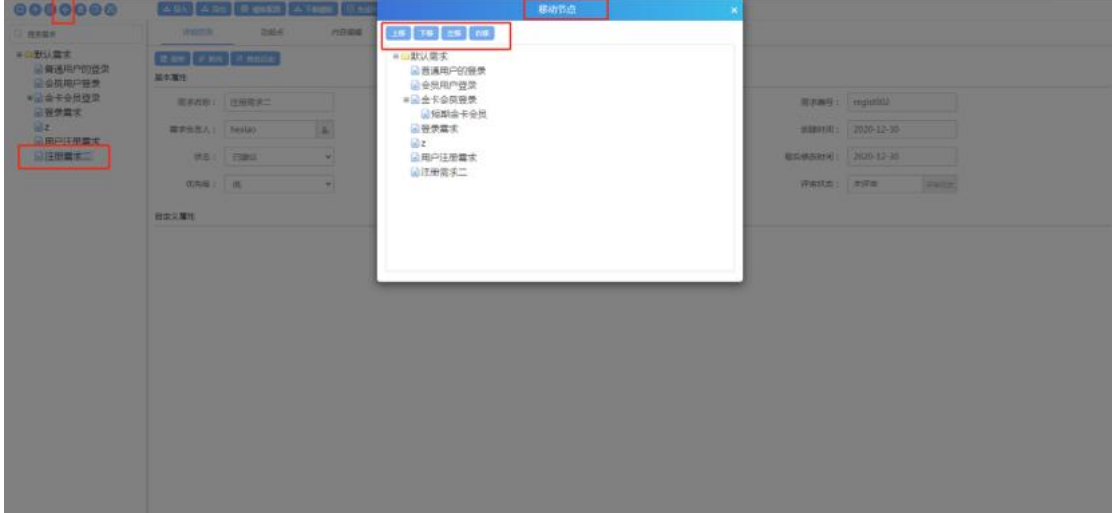

点击移动节点,弹出移动节点框;

- 1. 选中一个需求点击上移,需求节点上移一个栏位;
- 2. 选中一个需求点击下移,需求节点下移一个栏位;
- 3. 选中一个子需求点击左移,子需求节点改变为父需求节点;
- 4. 选中一个父需求点击右移,父需求节点改变为子需求节点;

# **5.1.4** 删除需求

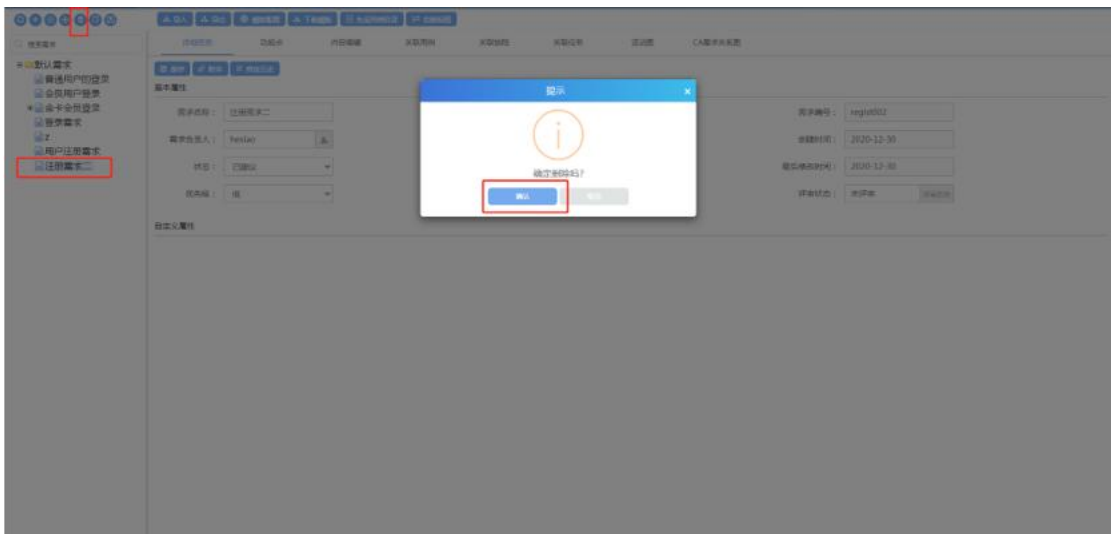

选择一个未评审的需求,点击删除,确认后删除成功;已评审或者评审中的需求, 不可删除;

# **5.1.5** 展开全部节点

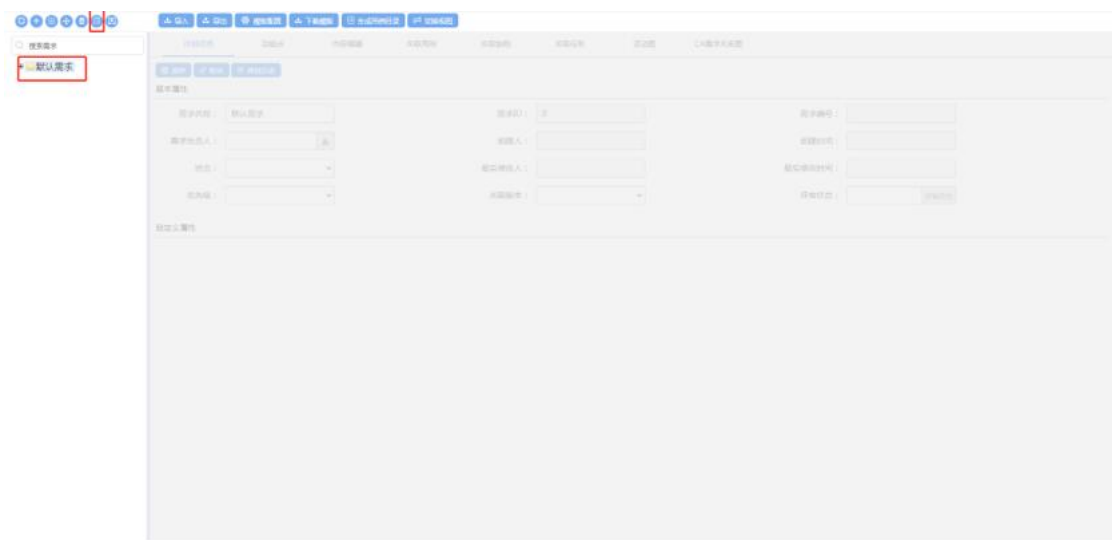

选择一个有子节点的节点,点击展开全部节点,将会展开所有节点;

# **5.1.6** 引用软件需求

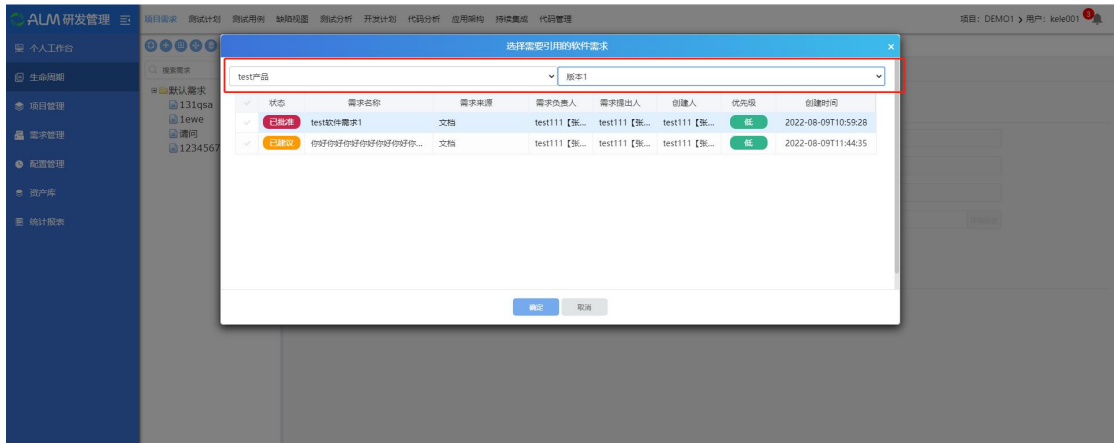

点击引用软件需求按钮,勾选要引用的软件需求(在软件需求模块创建),点击 确定,可直接引用软件需求库中的需求;需要选中对应的产品,产品下对应版本, 版本内根据业务需求所关联的软件需求进行展示,选中对应的软件需求后则进行 引用到项目上;

# **5.1.7** 需求导入

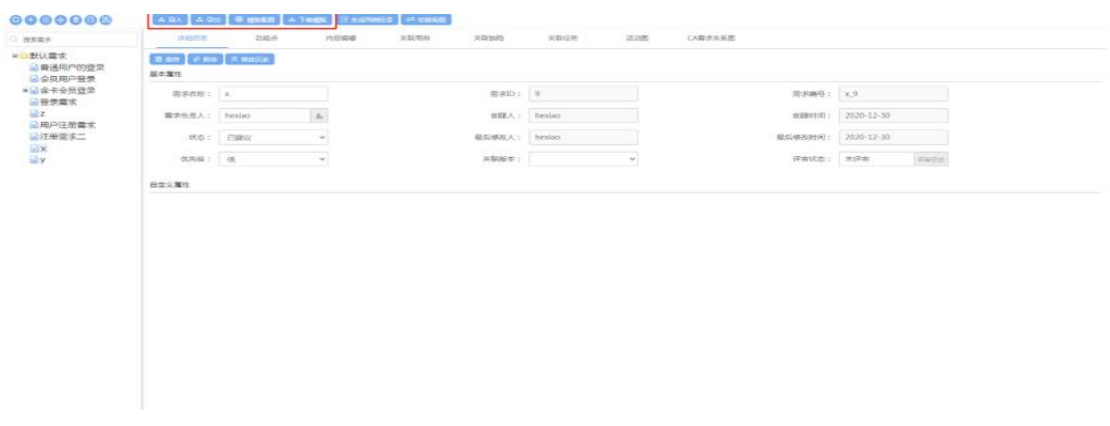

需求导入,首先配置导入模板→下载模板→导入需求;

#### **5.1.7.1** 模板配置

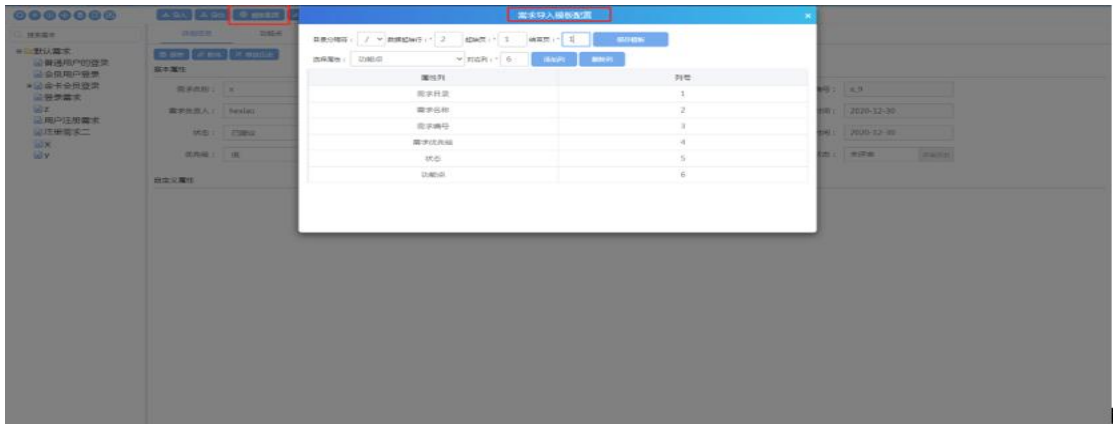

模板配置:

1. 数据起始行应为: 2;

2. 起始也为: 1;结束也可自定义填写(如果有一页内容就填入 1, 如果有两个 sheet 页的话, 就填入 2);

3. 需求目录和需求名称是必须配置项;强关联关系下需求编号必须配置;

4. 配置完成后,点击保存模板,模板配置完成;

5. 如果导入时觉得需求属性列不够的话,可以在属性定制中自定义;

#### **5.1.7.2** 下载导入模板

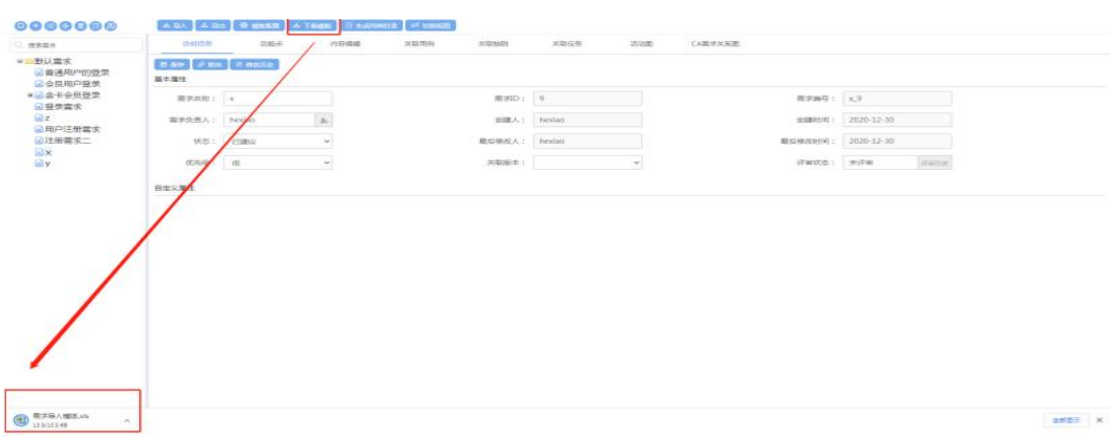

需求模板配置完成后,点击下载模板即可;

#### **5.1.7.3** 模板信息填入

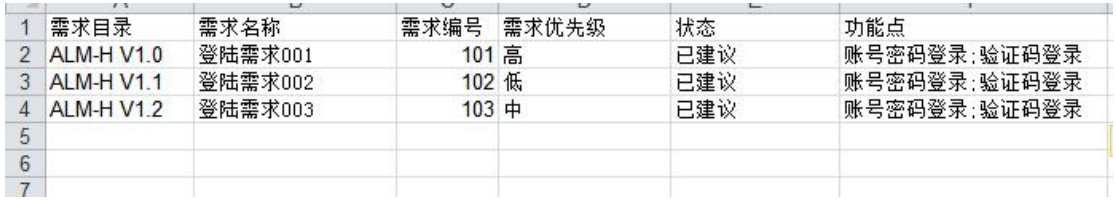

需求模板信息填写:

1. 需求目录、名称、需求编号、不可重复;

2. 需求状态默认为:已建议、已批准、已实现、已验证、已删除(需求状态可 在后台数据字典中添加)

3. 导入功能点时,各个功能点之间有英文状态的";"隔开;

#### **5.1.7.4** 导入需求

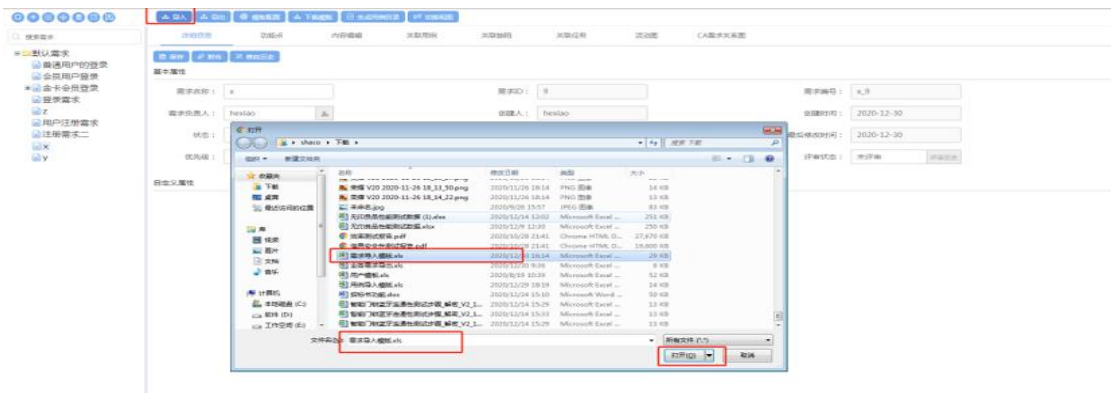

选择导入文件,确认后导入成功;如果导入失败,请下载错误文件,查看错误文 件,修改后再次导入即可;

### **5.1.7.5** 导出需求

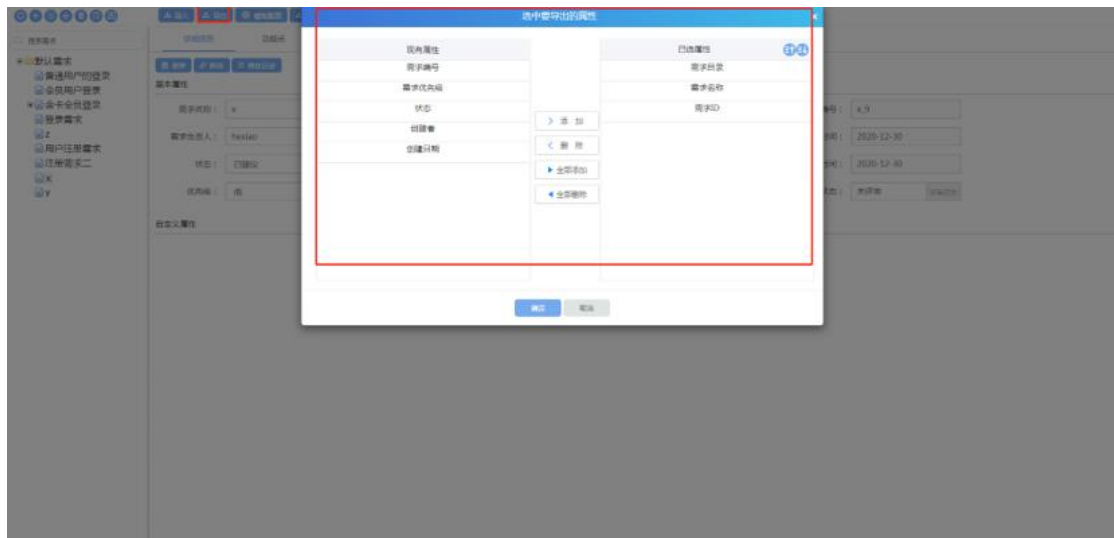

点击导出,选中需要导出的属性,确定后导出成功;

# **5.1.8** 生成用例目录

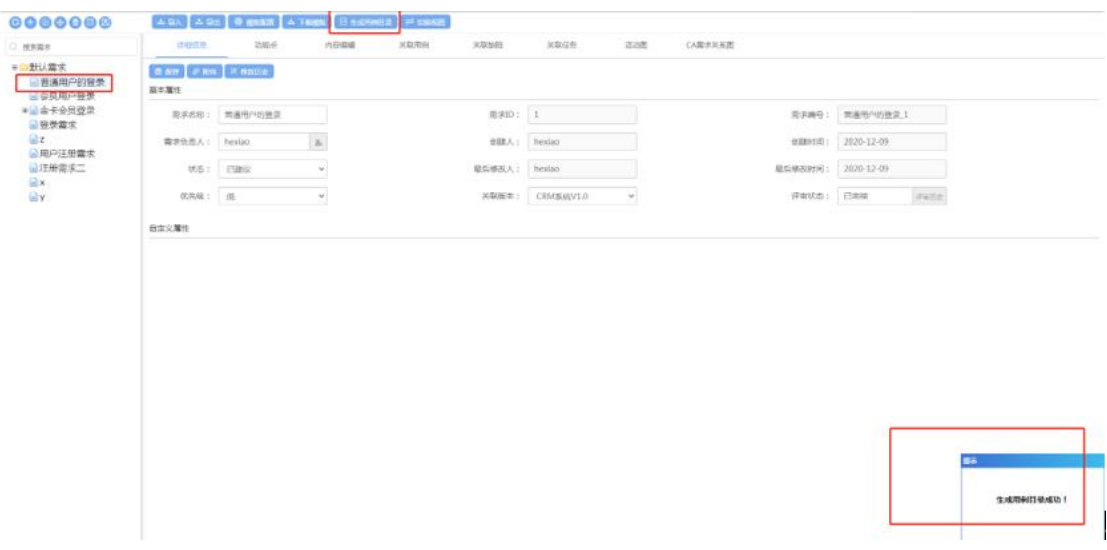

选中需求,点击生成用例目录,生成用例目录成功;生成成功后可在测试用例页 面看到需求生成的用例目录;

# **5.1.9** 切换视图

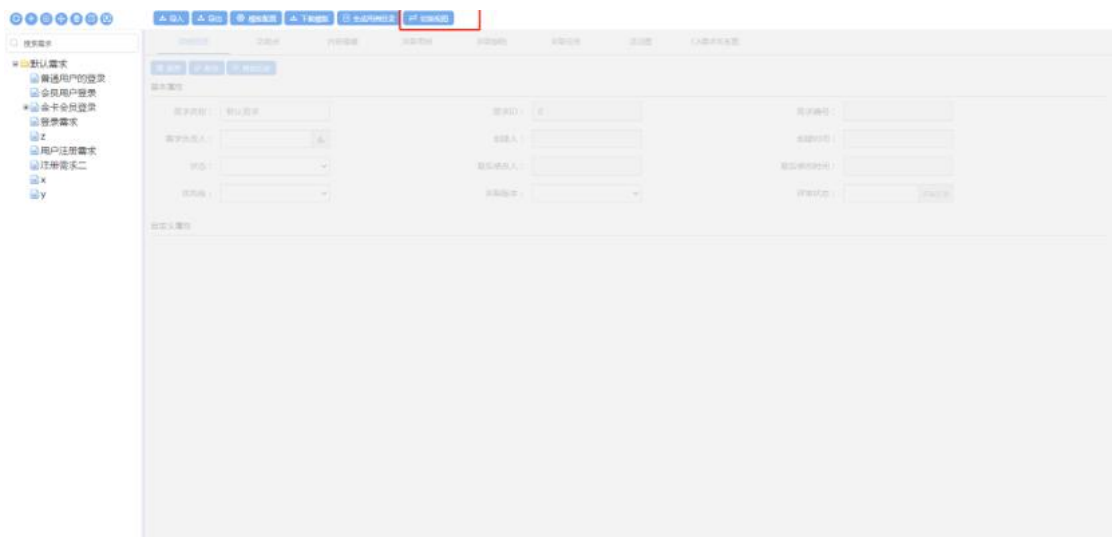

#### 点击切换视图,切换到需求列表页面;

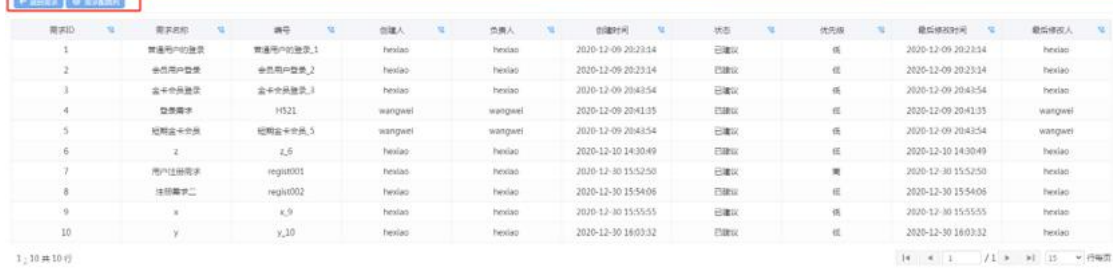

再次点击返回返回需求,页面切换到需求页面;

# **5.1.10**详细信息

**Contract Contract Contract Contract** 

选中一个需求,可查看该需求的信息;包括基本属性、功能点、内容编辑、关联 用例、关联缺陷、关联任务、活动图、CA 需求关系图等;

#### **5.1.10.1** 详细信息

# 基本信息

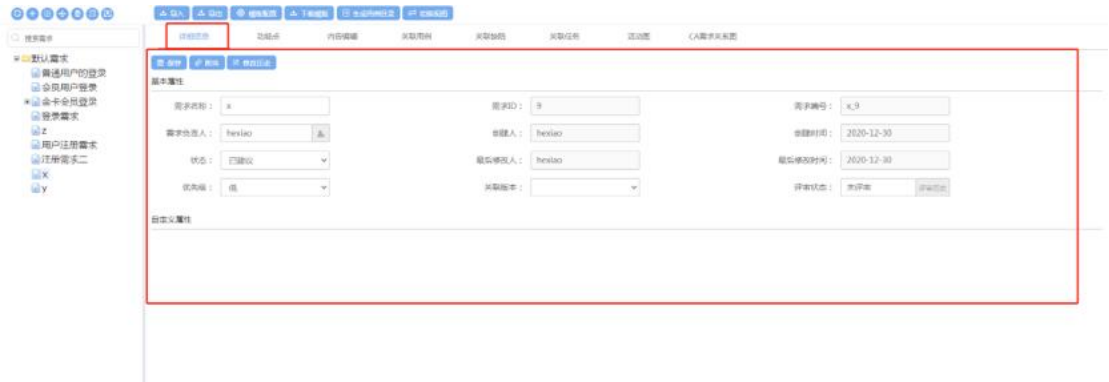

基本信息:可修改需求的名称、需求负责人、状态、优先级、关联版本等信息; 保存:保存按钮,可以在修改完需求信息点击保存;

# 需求附件

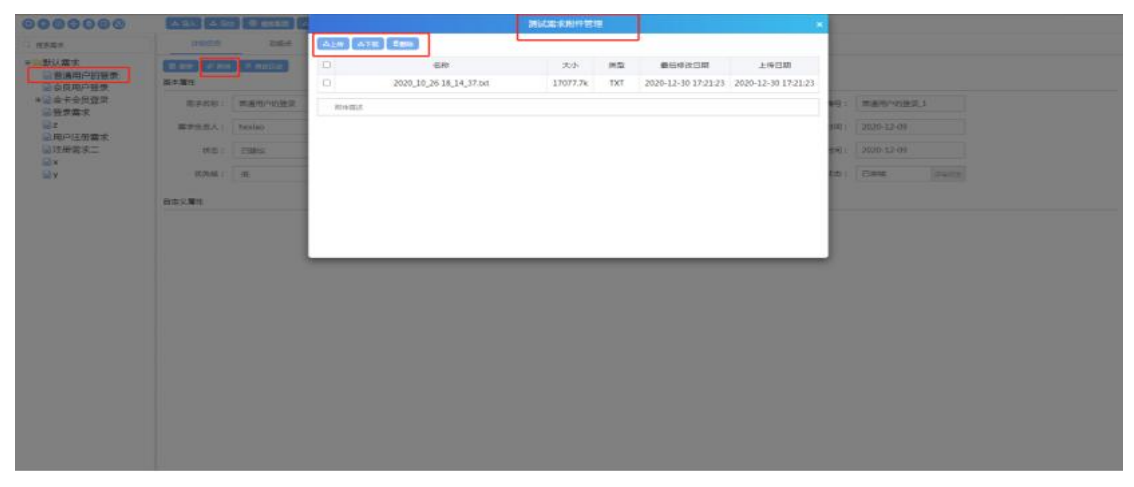

选中一个需求节点,点击附件,弹出测试需求附件管理页面,可以上传、下载、 删除附件;选中附件可以输入附件描述,点击保存后添加附件描述成功;

# 需求修改历史

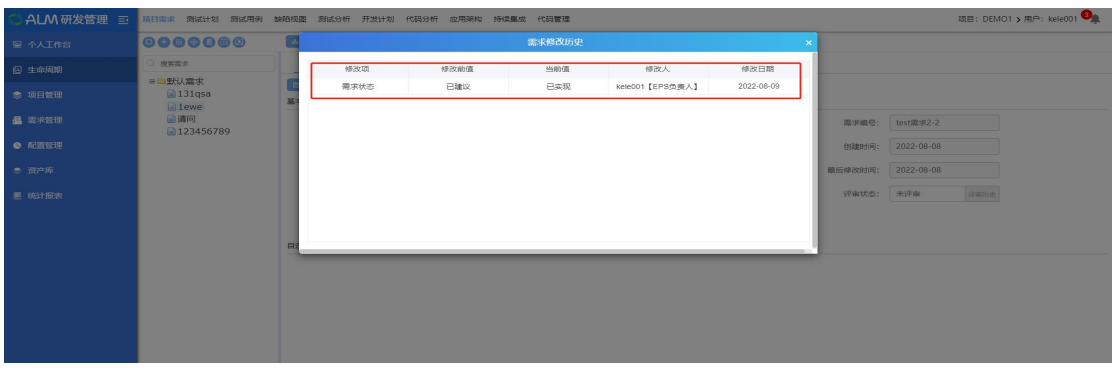

选中一个需求,点击修改历史,可以查看选中的需求的修改历史;其中包括修改 项、修改前值、当前值、修改人、修改日期;

#### **5.1.10.2** 功能点

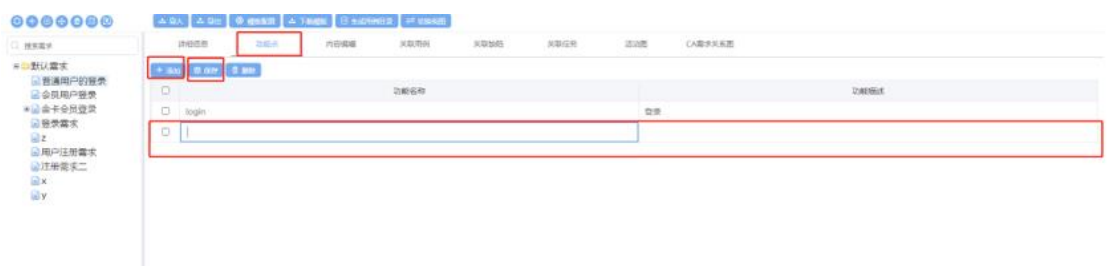

点击添加,输入功能名称、功能描述,点击保存新增功能点成功; 勾选一个功能点,点击删除,删除该功能点;

### **5.1.10.3** 内容编辑

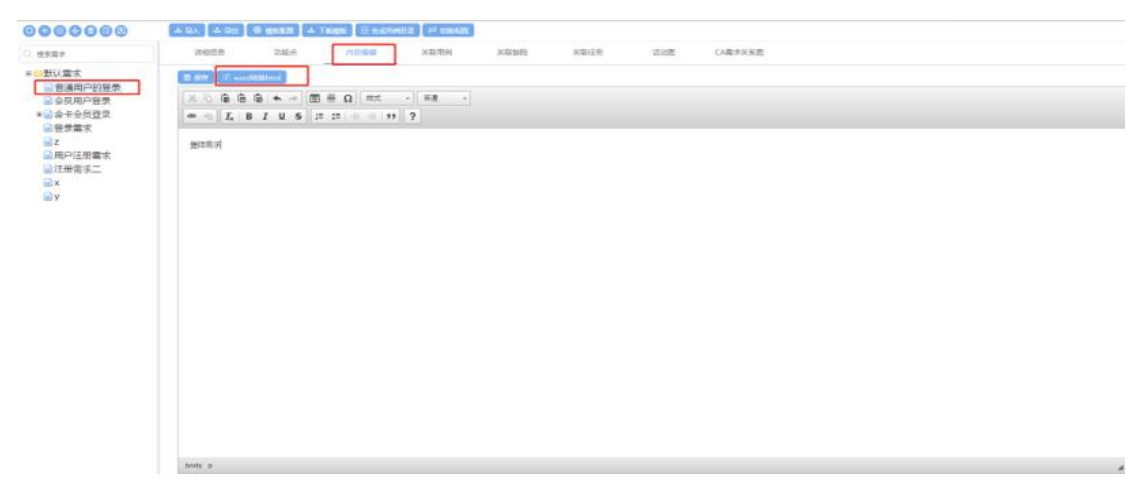

内容编辑可以通过导入 docx 文件,点击 word 转换 HTML,添加内容;也可以直

接输入内容,点击保存,添加内容成功;

# **5.1.10.4** 关联用例

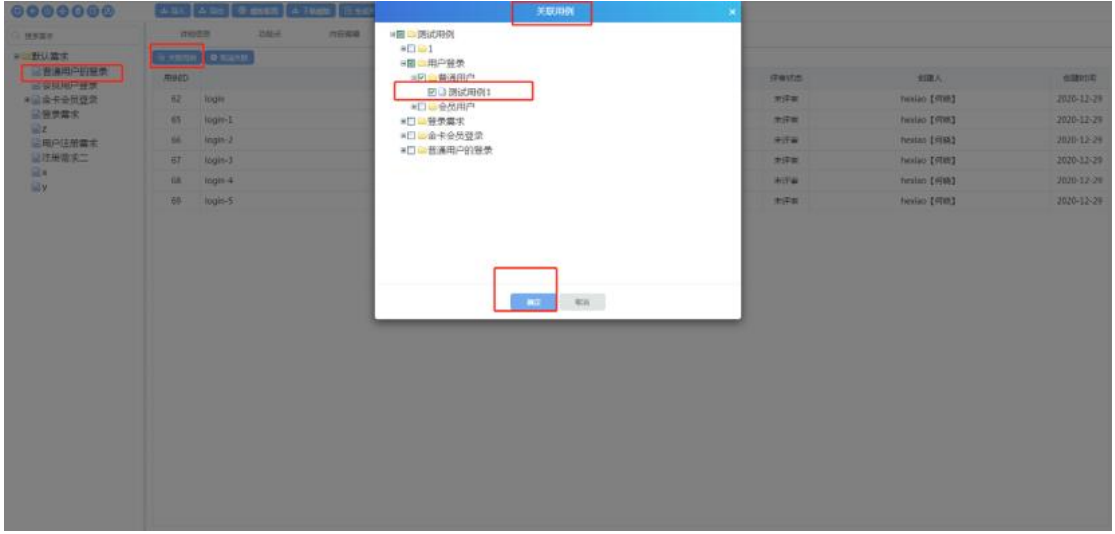

选中一个需求,点击关联用例,勾选用例后,点击确定关联用例成功;(此操作 需要需求创建人或需求负责人);

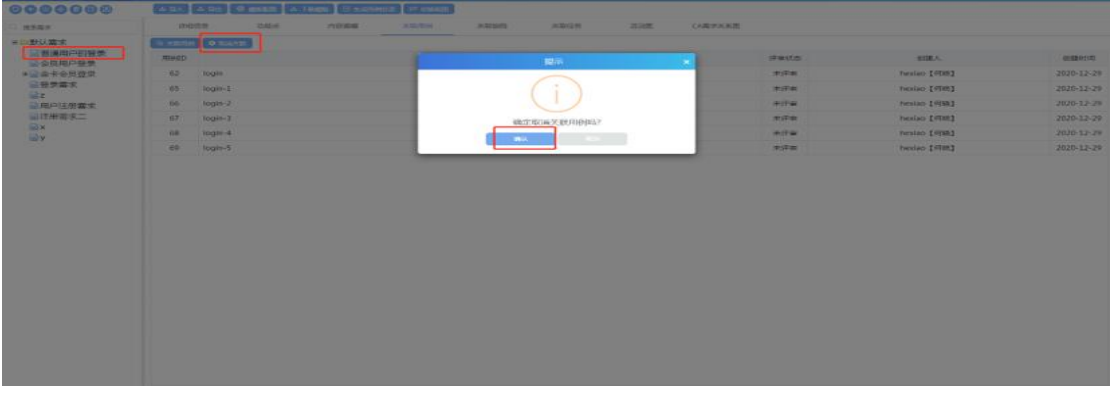

选中需求点击取消关联,点击确认后取消关联用例成功;

### **5.1.10.5** 关联缺陷

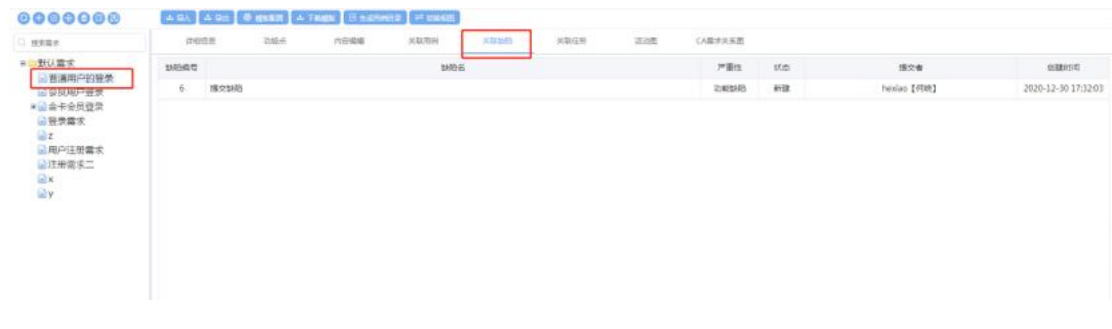

选择一个需求,点击关联缺陷,页面展示出该需求下关联的所有缺陷;

#### **5.1.10.6** 关联任务

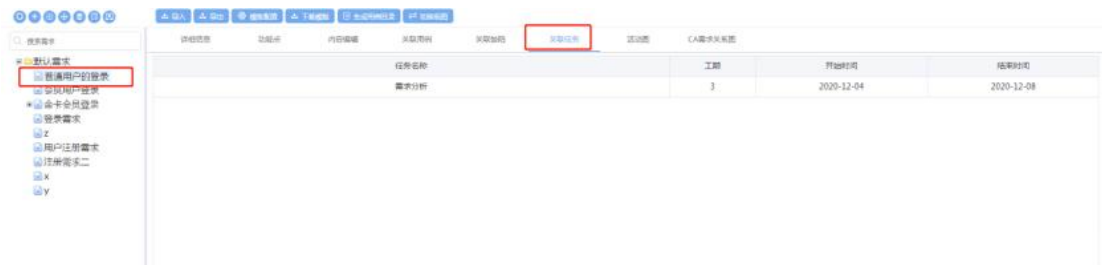

选中需求,点击关联任务,可以查看该需求下关联的任务;(在编写项目计划时, 关联了需求的,可在此页面查看关联任务);

#### **5.1.10.7** 活动图

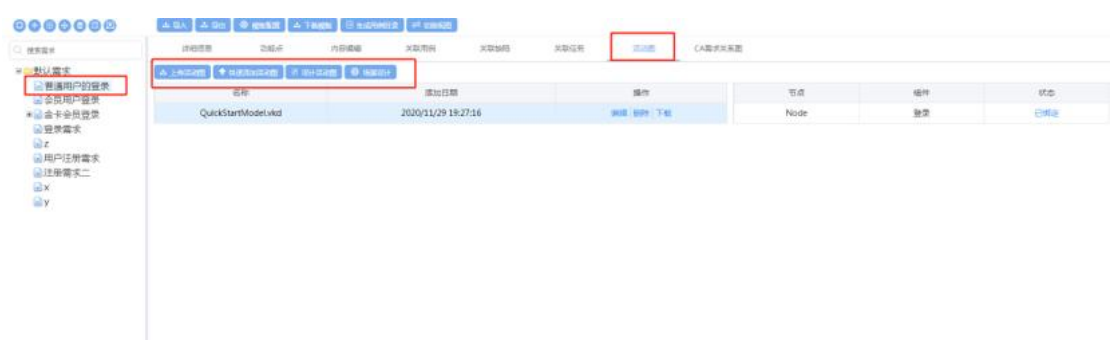

点击活动图,在此可上传活动图、快速添加活动图、设计活动图、进行场景设计;

## 上传活动图

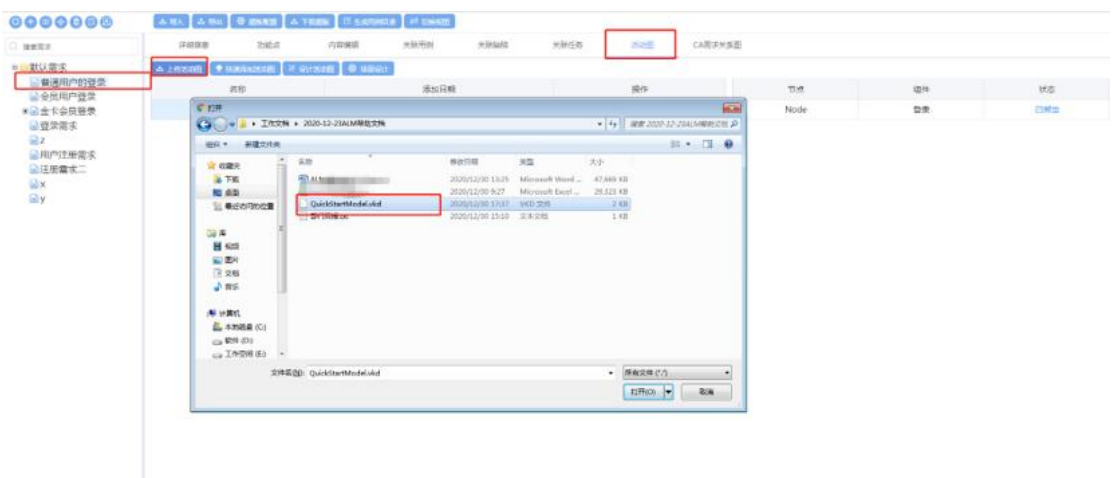

测试需求--活动图,点击上传活动图,确认打开后上传成功;(活动图需要需求 负责人或者需求创建人操作,其他人没有权限操作活动图);

### 快速添加活动图

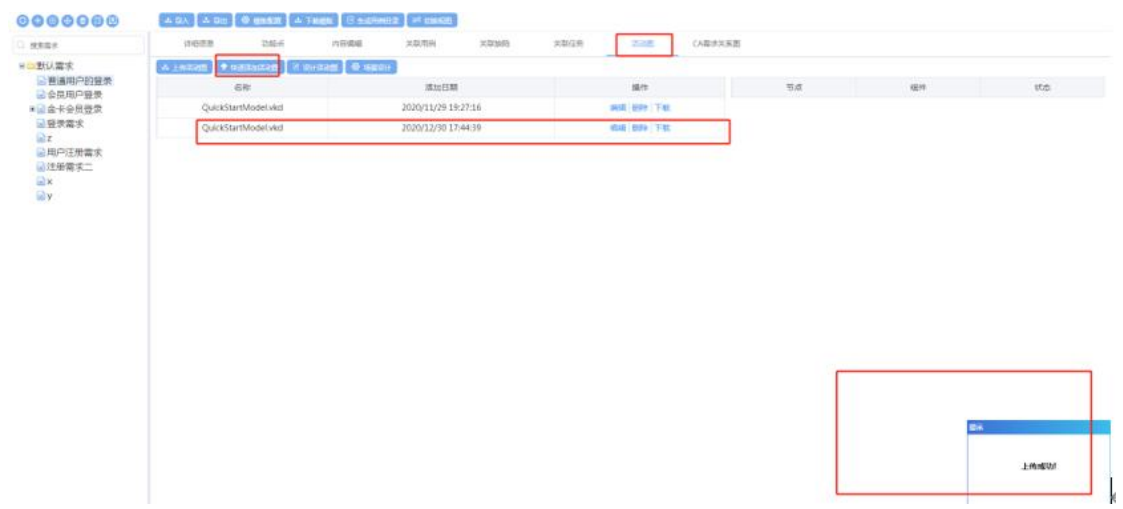

快速添加活动图,将添加一个默认的活动图;

# 设计活动图

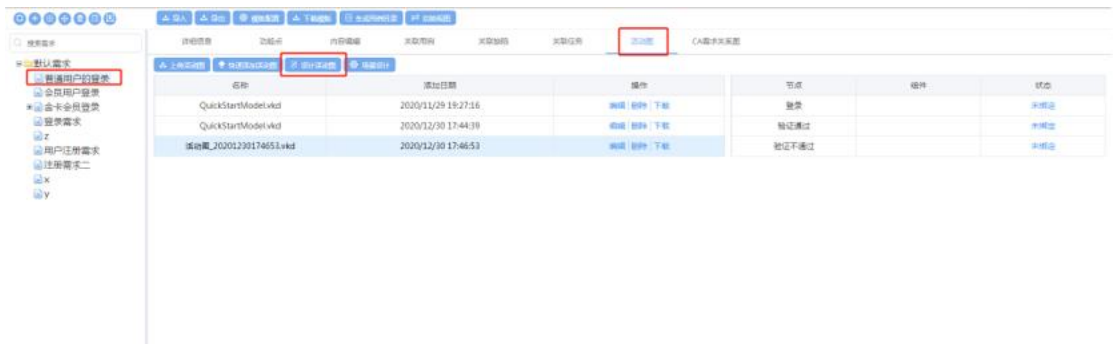

### 设计活动图,将打开活动编辑器,在此刻手动设计活动图;

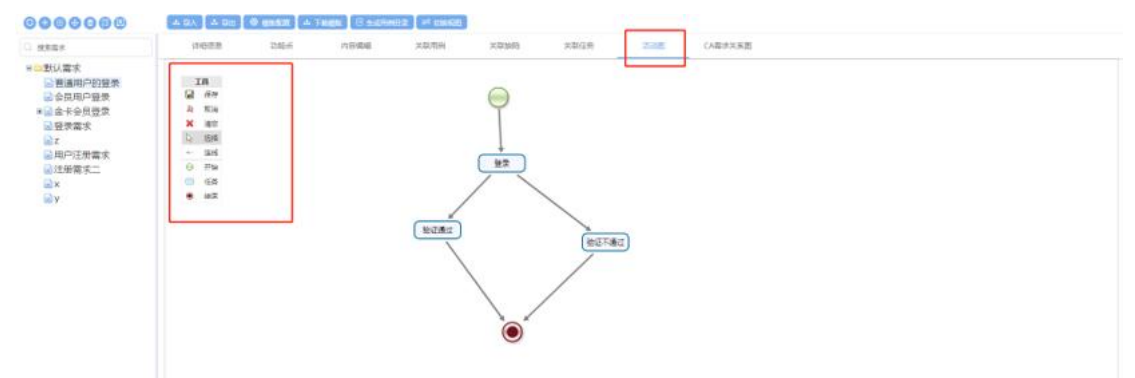

选择开始节点、任务节点、结束节点,并将其按逻辑关系连线,保存,即可创建 活动图;

### 操作活动图

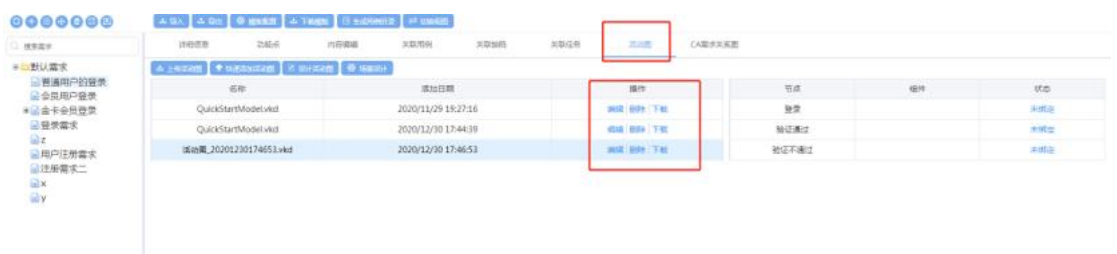

可对活动进行编辑、删除、下载操作;

编辑:可编辑已存在的活动图,与设计活动图类似;

删除:可删除选择的活动图;

下载:将活动图下载到本地(.vkd 文件格式);

## 绑定组件

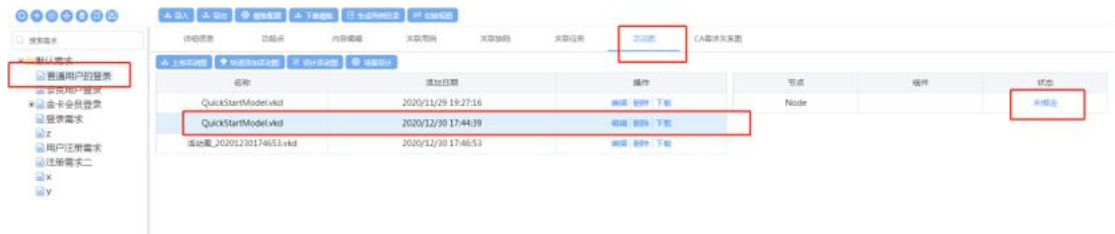

#### 点击未绑定,进入下图:

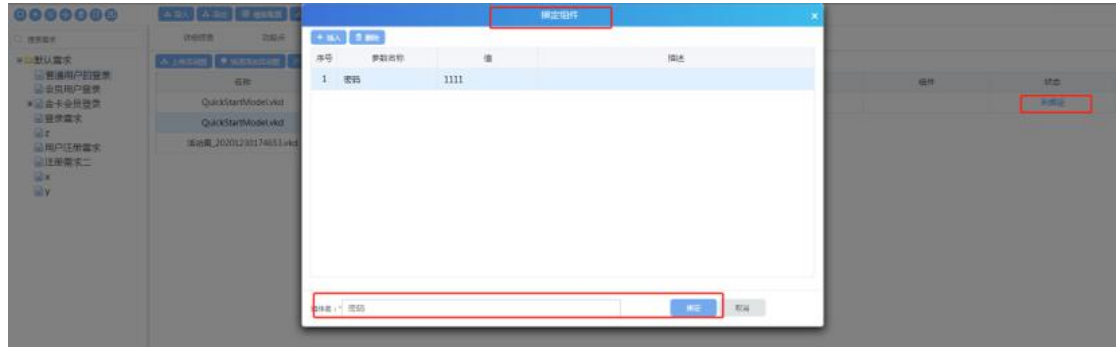

点击插入,输入参数名、参数数、组件名,点击绑定,组件绑定成功;

# 场景设计

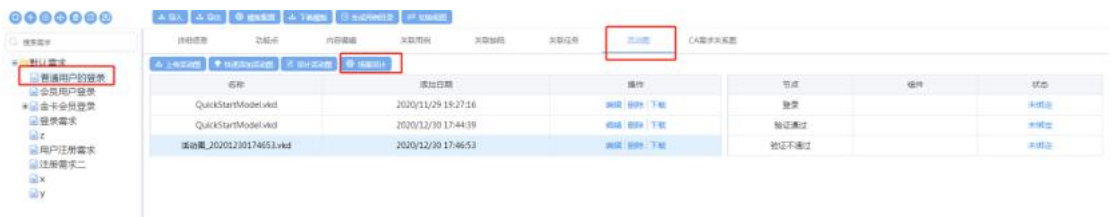

### 点击场景设计,进入场景页面

# 用例设计

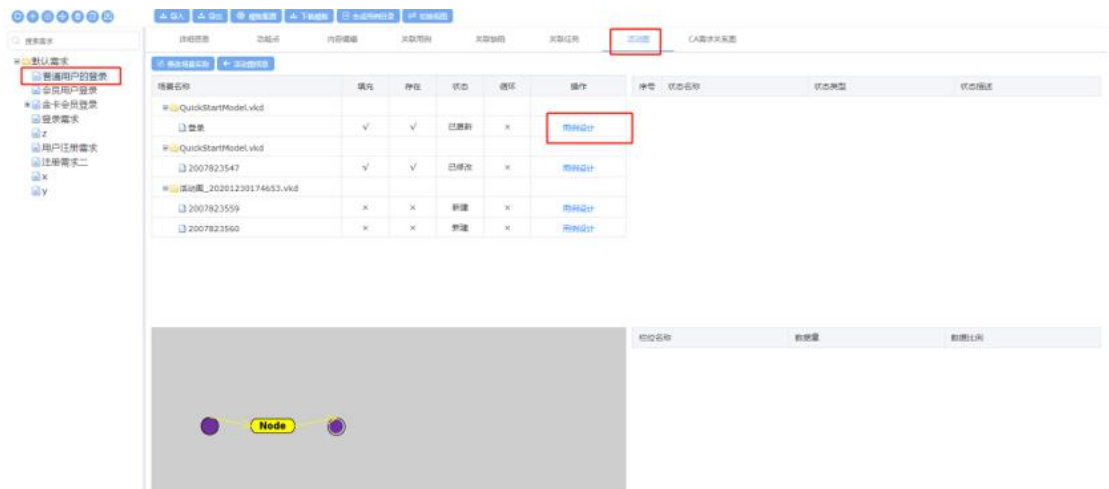

点击用例设计进入用例设计页面:

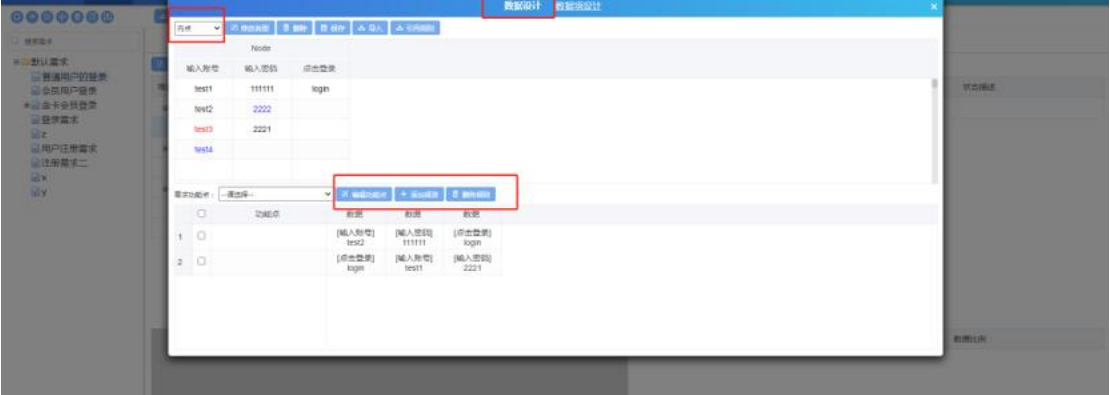

1. 输入参数,点击数据类型下拉框选择数据类型,修改后,点击保存;

2. 数据类型:内点为黑色字体、边界值为红色字体、无效等价类为蓝色字体;

3. 引用规则:点击引用规则,可以引用规则库中已定义的规则;

4. 编辑功能点:可以点击添加,新增功能点;

- 5. 添加规则:按 Ctrl, 选择数据, 点击添加规则, 添加规则成功;
- 6. 删除规则:勾选规则,点击删除规则,确认后删除成功;

### 数据项设计

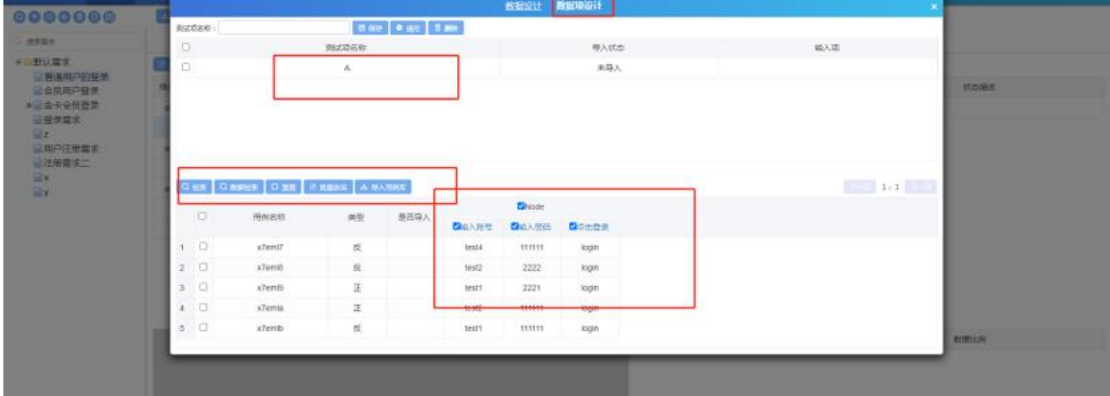

1. 输入测试项名称,点击保存新增数据项成功;

2. 勾选数据栏位,点击检索,栏位数据会根据规则检索出测试用例;

3. 勾选数据栏位,点击数据检索,再勾选数据,将会根据勾选的数据检索出测 试用例;

4. 勾选全部用例,点击批量改名,输入用例名称,批量改名成功;

5. 导入用例库:双击测试项,勾选全部用例,点击导入用例库,导出成功;可 在测试用例页面看到导入的用例(如下图位置:)

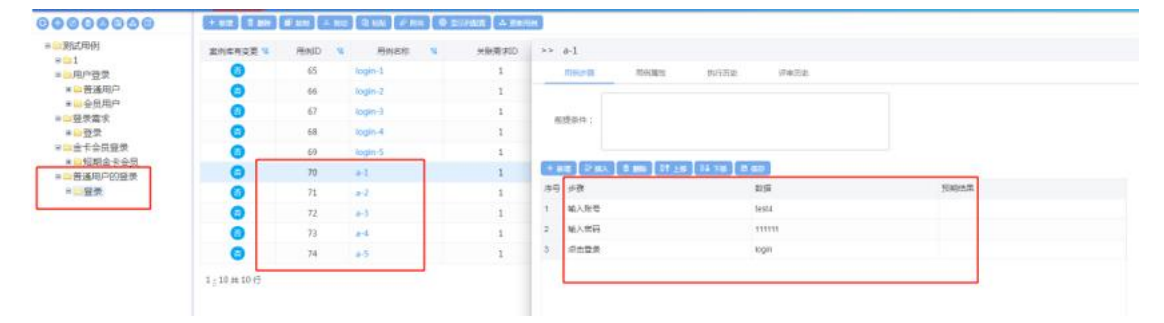

### **5.1.10.8 CA** 需求关系图

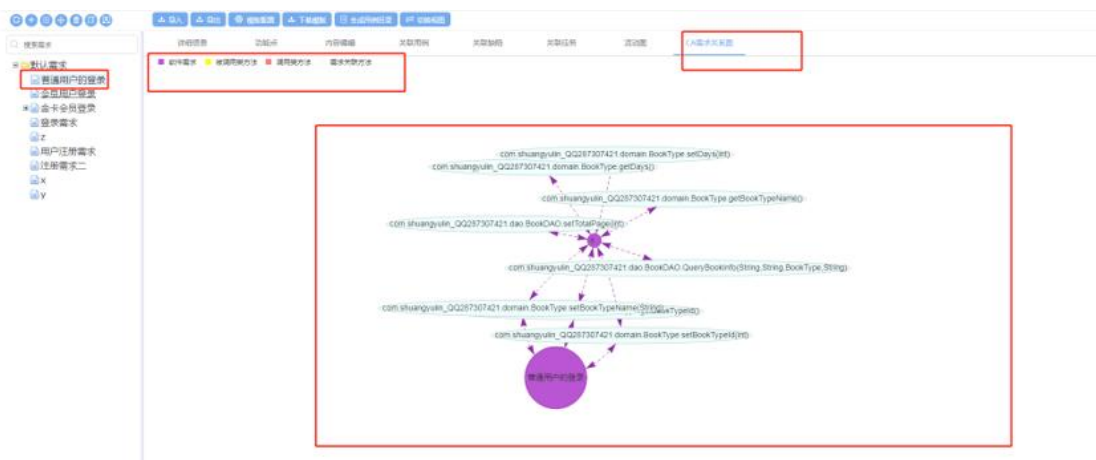

在 CA 分析模块,关联了软件需求后,可在此处的 CA 需求关系图中查看需求 与方法之间的关系;

# **5.2**测试计划

点击【测试计划】进入到测试计划模块。

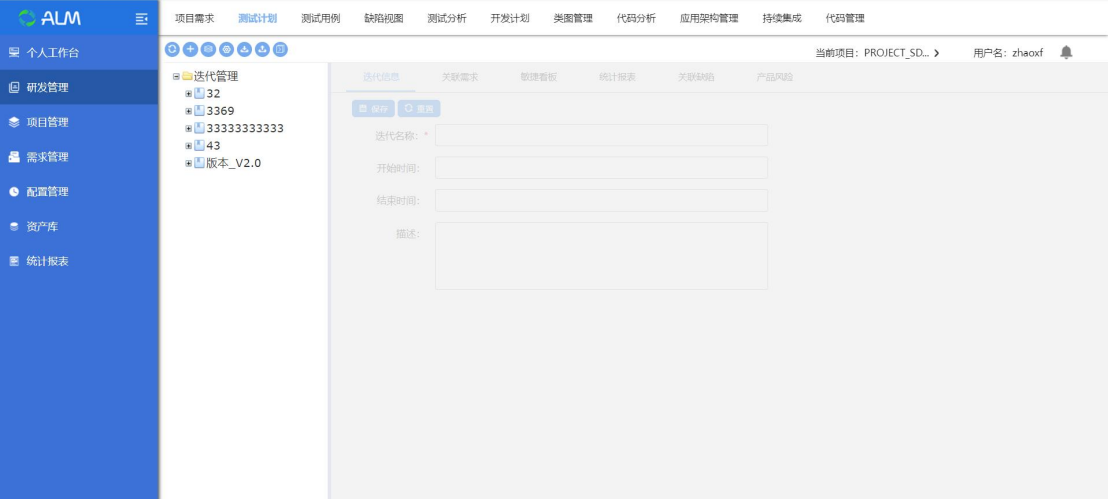

## **5.2.1** 迭代管理

新建一个迭代,通过迭代可以控制你的测试进度。

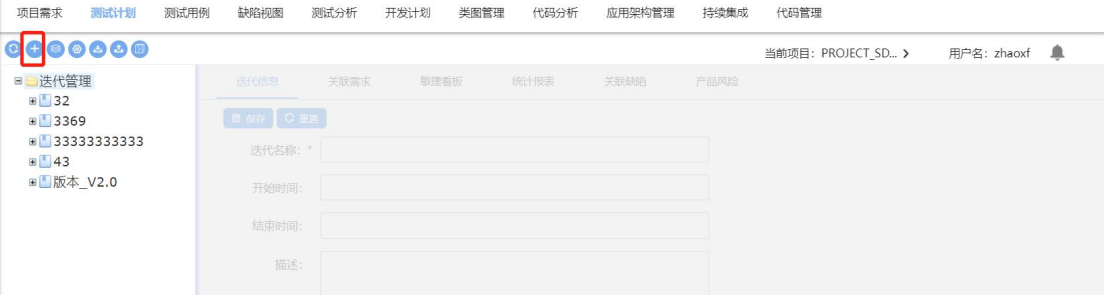

#### 点击确定完成迭代创建

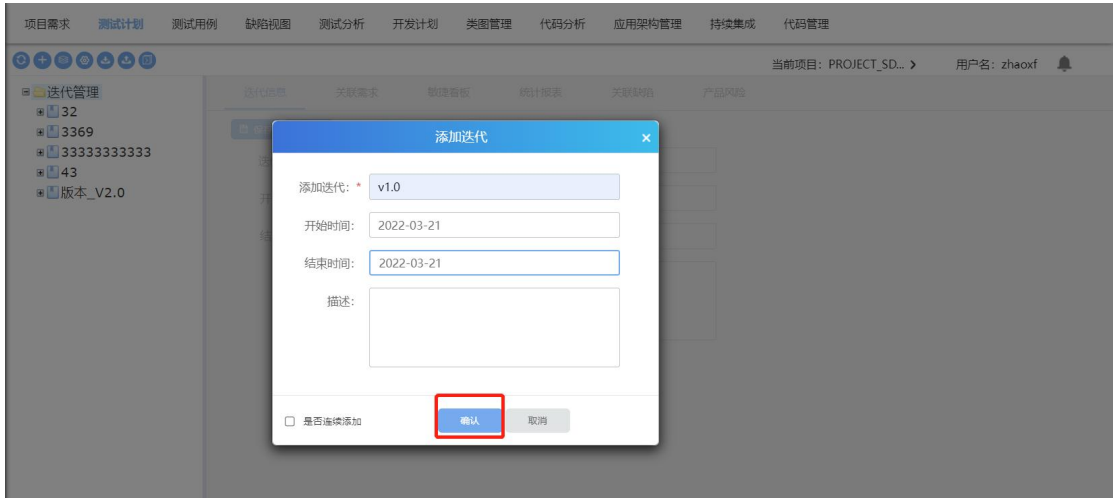

选中一个节点,点击新增迭代,弹出新增迭代页面,填入内容确认后新增迭代成 功;可以勾选连续添加,持续添加迭代;

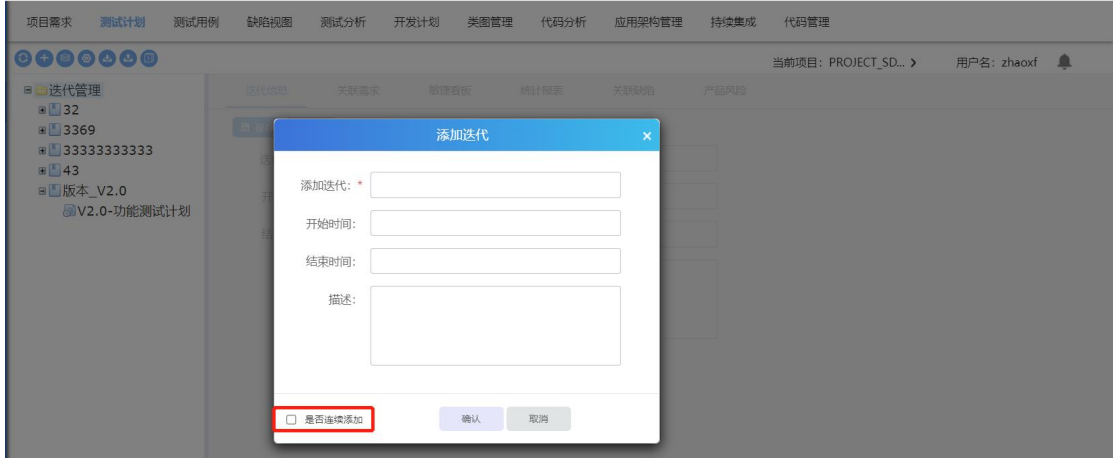

### **5.2.1.1** 测试结构生成

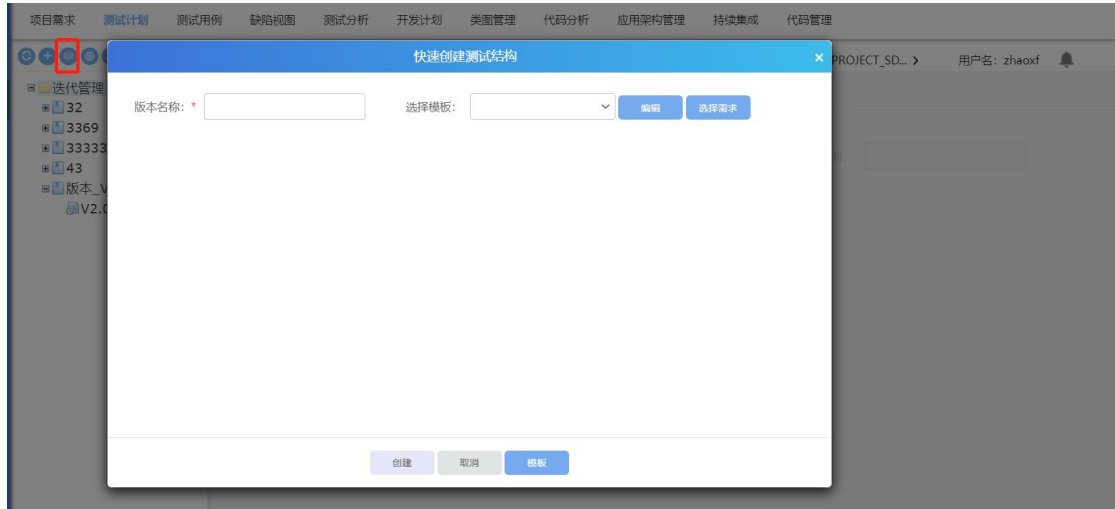

点击测试结构生成,填写版本名称、选择模板,点击创建,可以快速创建测试结 构;包括:测试迭代、测试计划、测试轮次;

#### **5.2.1.2** 下载导入模板

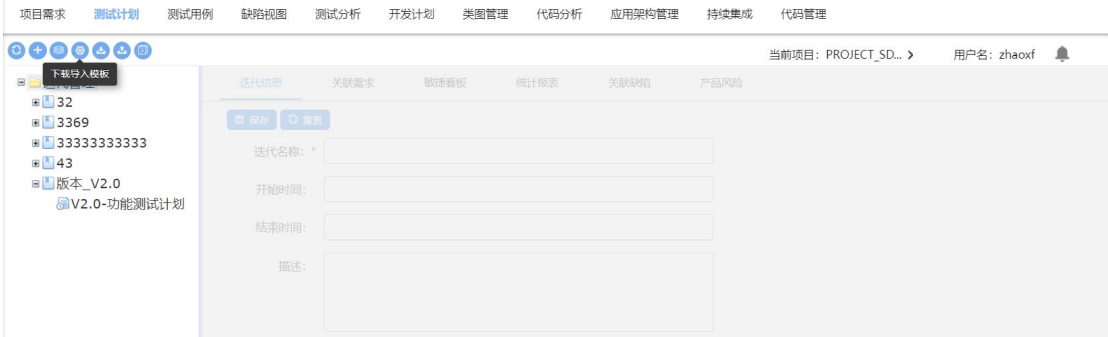

点击下载导入模板,将下载模板文件到本地;

### **5.2.1.3** 导入测试计划

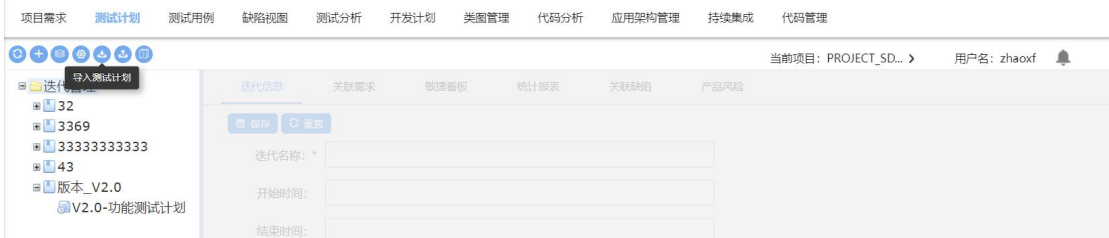

点击导入测试计划,选择文件,导入成功;

#### **5.2.1.4** 导出测试计划

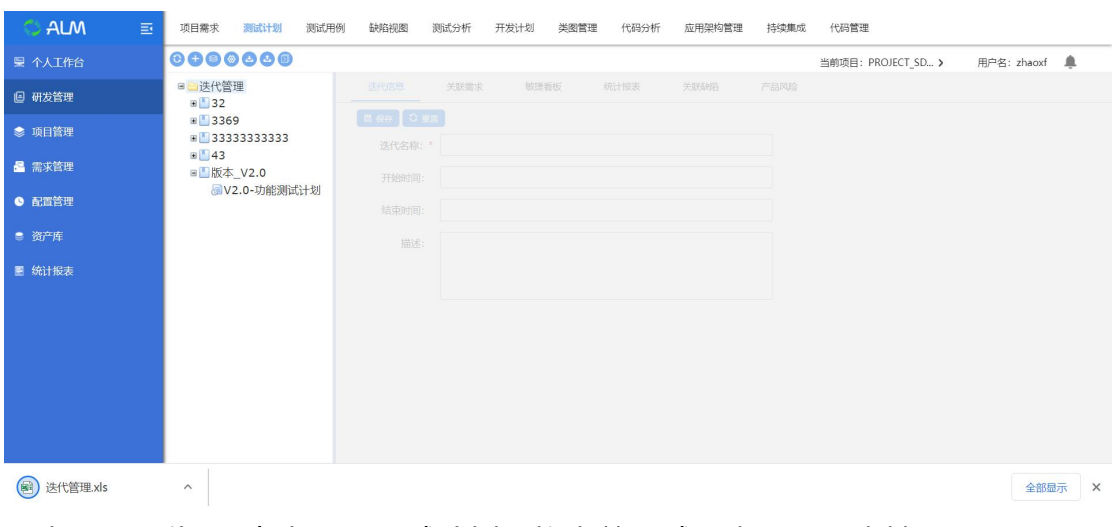

选中一个迭代,点击导出测试计划,将当前测试版本导出至本地;

### **5.2.1.5** 展开全部节点

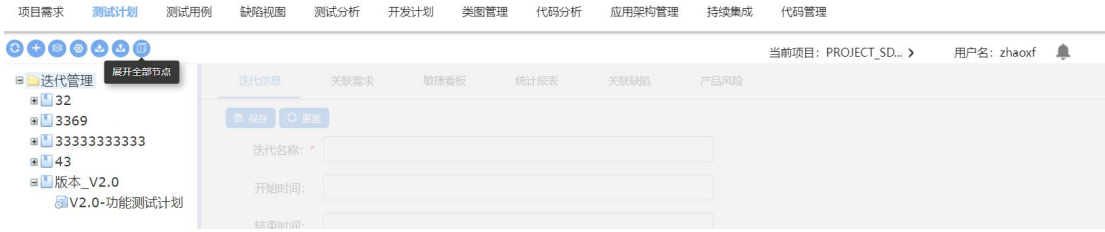

点击展开全部节点,将展开所有闭合的节点;

### **5.2.1.6** 删除迭代

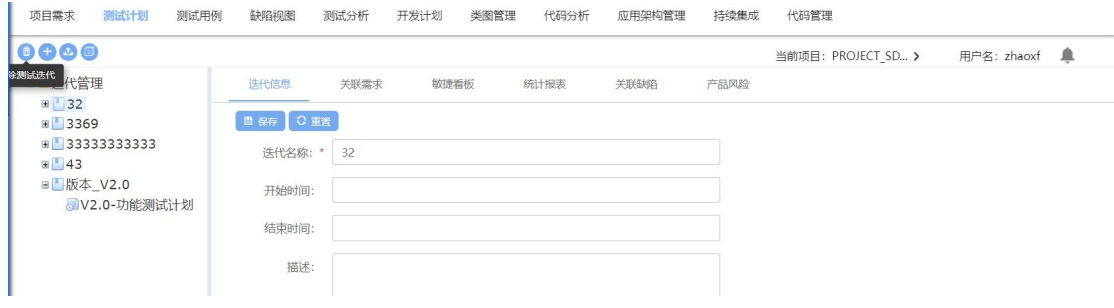

选中版本,点击删除测试版本,确认后删除成功;

### **5.2.1.7** 新增测试计划

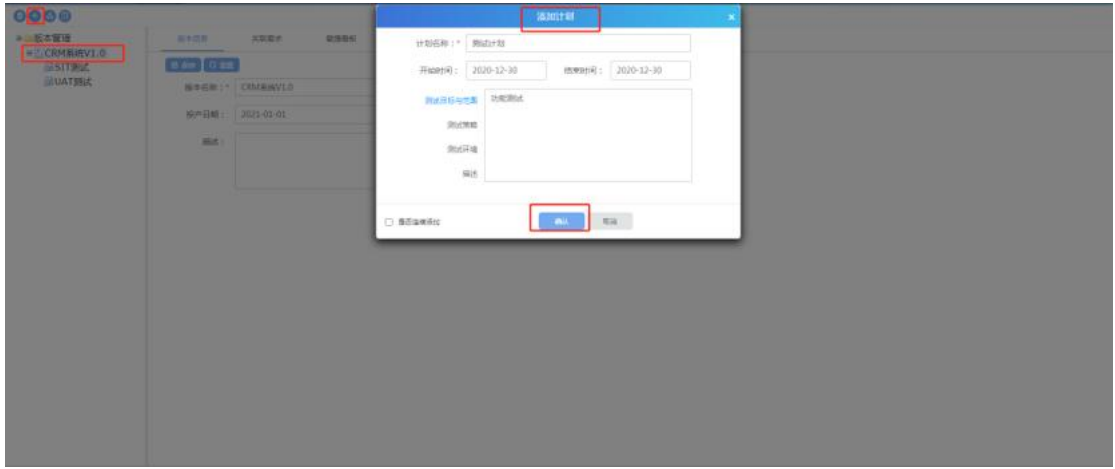

选中测试迭代点击新增测试计划,输入内容,点击确认后添加计划成功;也可以 勾选连续添加,持续添加测试计划;

#### **5.2.1.8** 版本信息

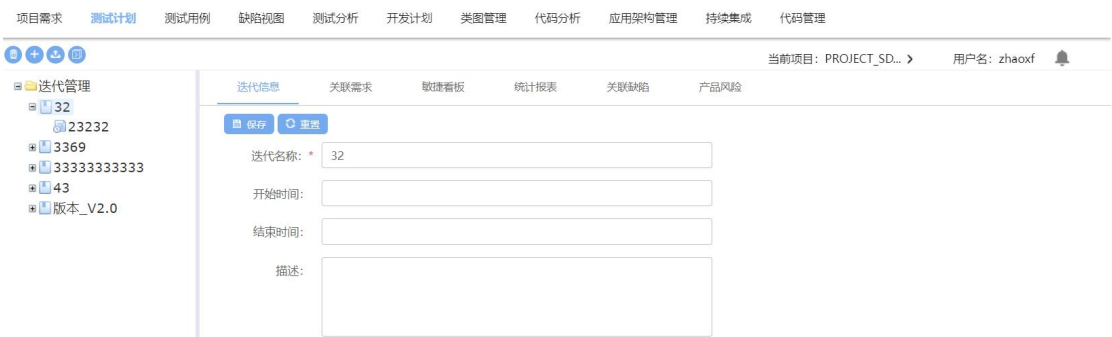

选择一个迭代,可以查看版本信息;也可以修改迭代信息,输入内容后,点击保 存按钮,修改迭代信息成功;

点击重置,将放弃修改;

#### **5.2.1.9** 关联需求

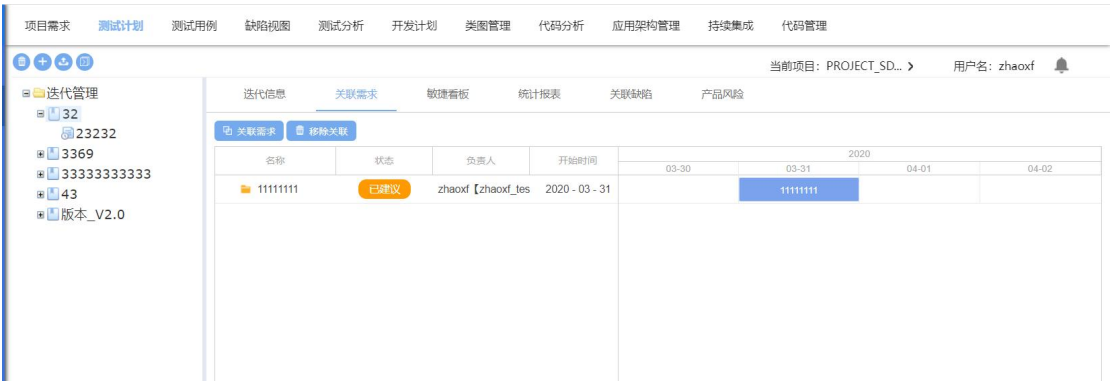

选择一个测试迭代,点击关联需求,可以在页面看到该版本下迭代的所有需求; 1. 点击关联需求,可以重新关联需求;

2. 勾选已关联的需求,点击移除关联,版本关联需求取消;

#### **5.2.1.10** 敏捷看板

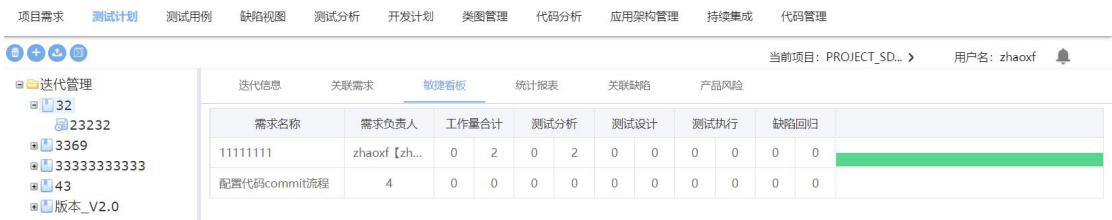

选择一个测试迭代,点击敏捷看板,可以在页面看到该迭代下所有需求负责人的

工作进度;

### **5.2.1.11** 统计报表

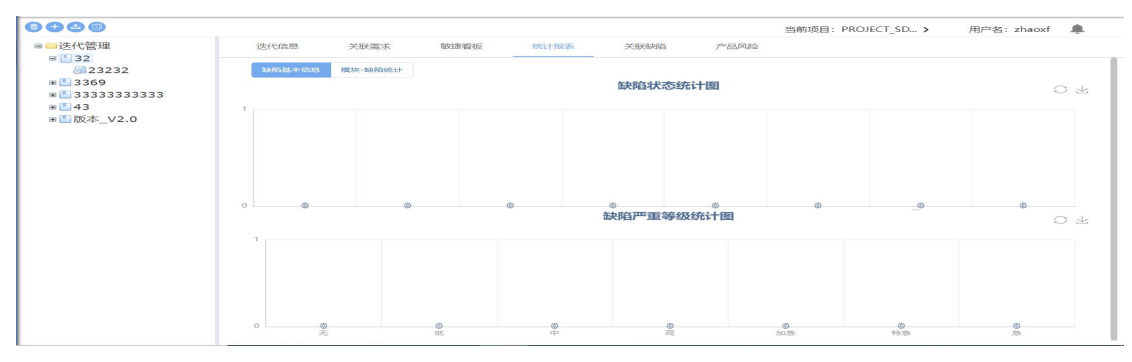

选择一个测试迭代,点击统计报表,可以查看缺陷基本信息图(缺陷状态统计图、 缺陷严重等级统计图)、模块-缺陷统计图(模块-缺陷分布图、模块-缺陷类别统 计图、模块-缺陷严重等级图、模块-未关闭缺陷数、缺陷修复用时统计图);

#### **5.2.1.12** 关联缺陷

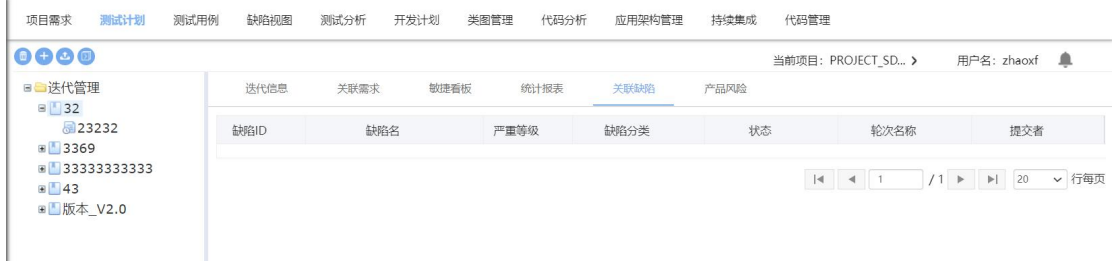

选择一个测试迭代,点击关联缺陷,可以查看该迭代下关联的所有缺陷; 1.点击缺陷明细,可以查看缺陷的详细内容; (只可查看不可修改);

# **5.2.2** 测试计划

### **5.2.2.1** 删除测试计划

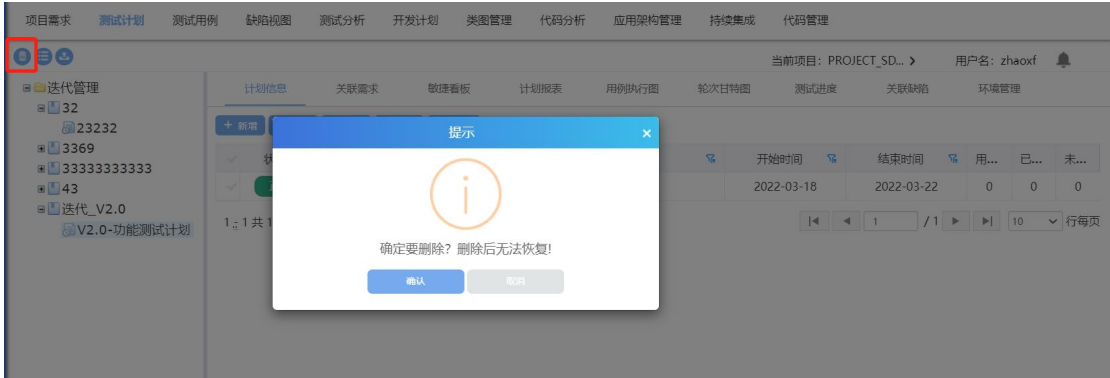

选中一个测试计划,点击删除按钮,可删除该测试计划;

#### **5.2.2.2** 测试集

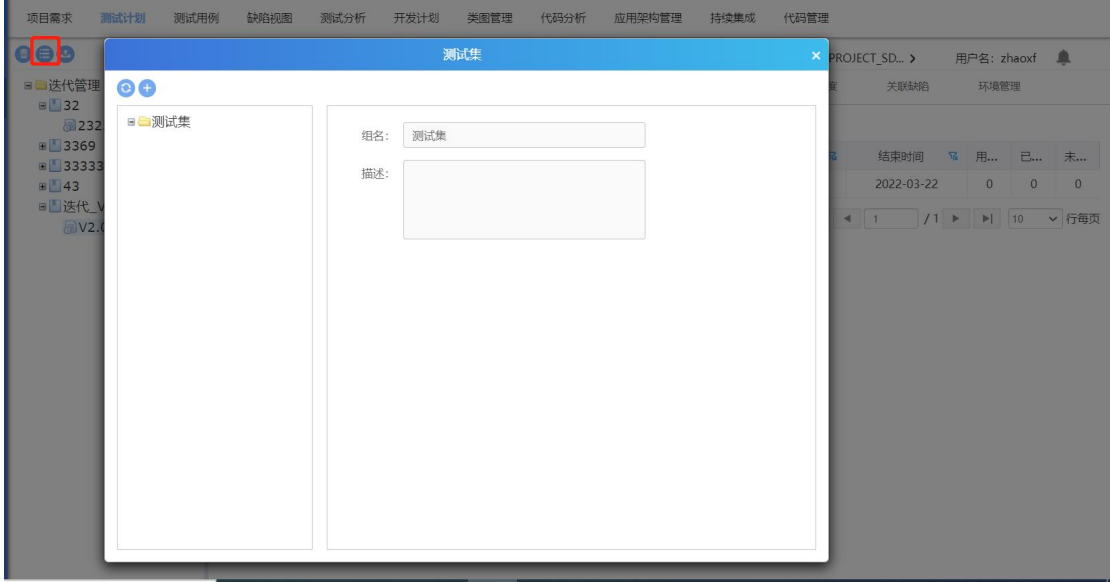

选中测试计划,点击测试集:

1. 弹出测试集页面, 点击新增; 输入测试集组名称, 确定后新增成功; (如下 图)

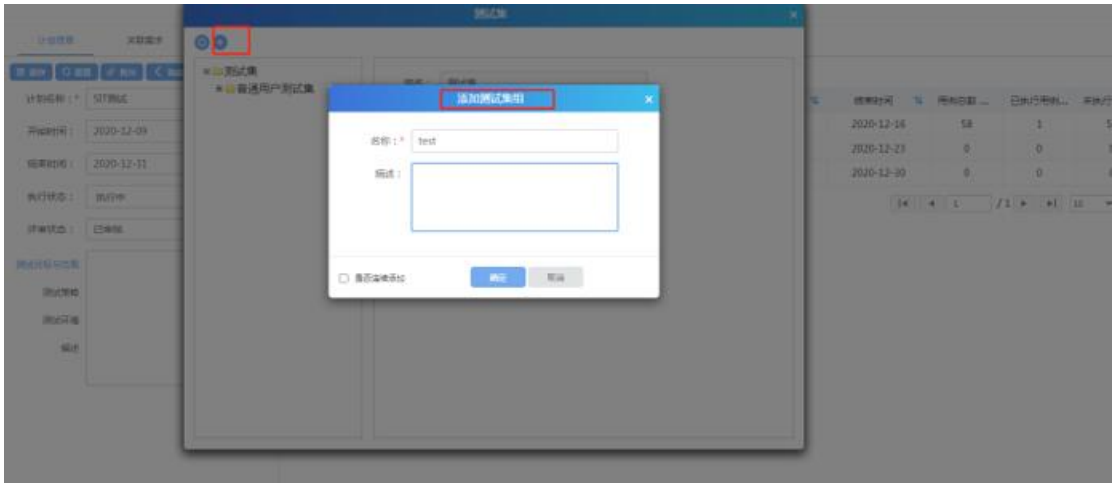

2. 选中测试集组,点击添加测试集: (如下图)

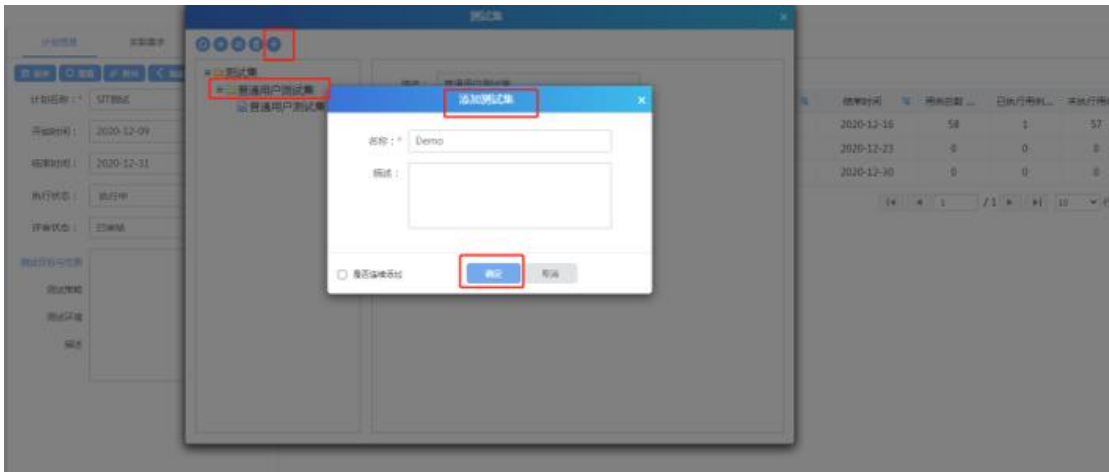

3. 选中测试集,点击添加,勾选测试用例,点击确定,添加用例成功;新增测 试集完成;(如下图)

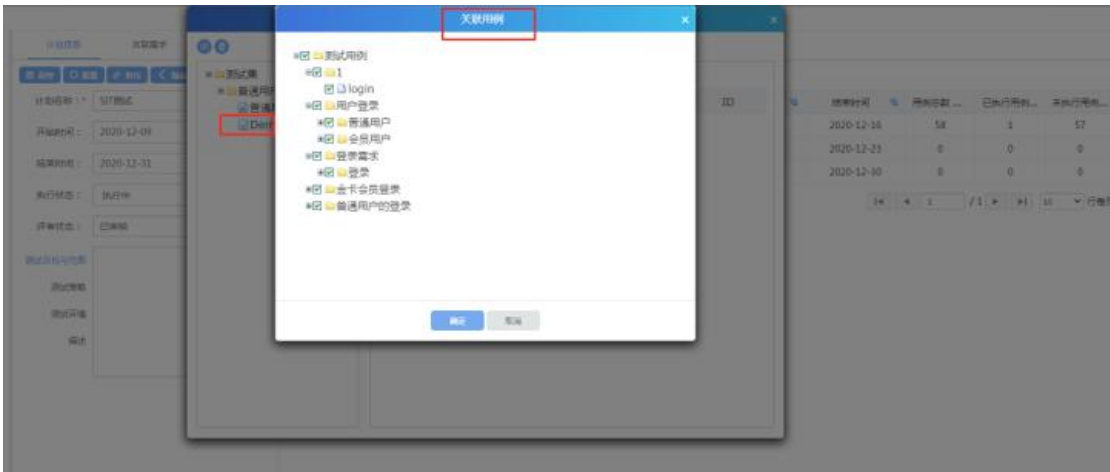

### **5.2.2.3** 导出测试计划

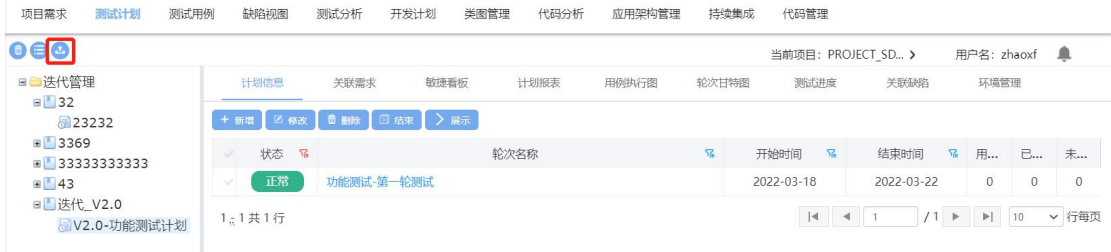

选中一个测试计划,点击导出,将该测试计划导出值本地;

### **5.2.2.4** 计划信息

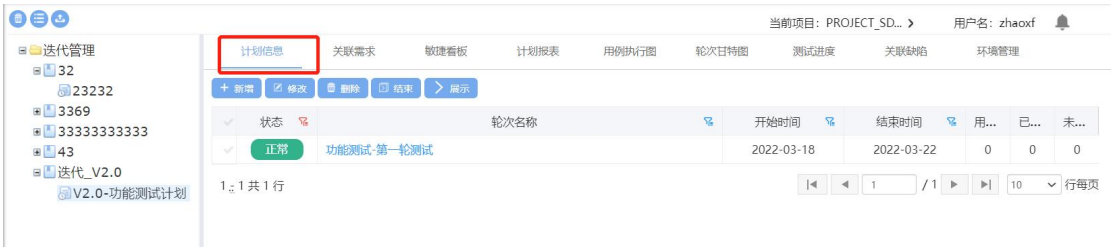

选择一个测试计划,点击计划信息,可以查看测试计划的详细信息;也可以在此 修改计划信息,输入内容后,点击保存修改计划信息成功;

# 附件

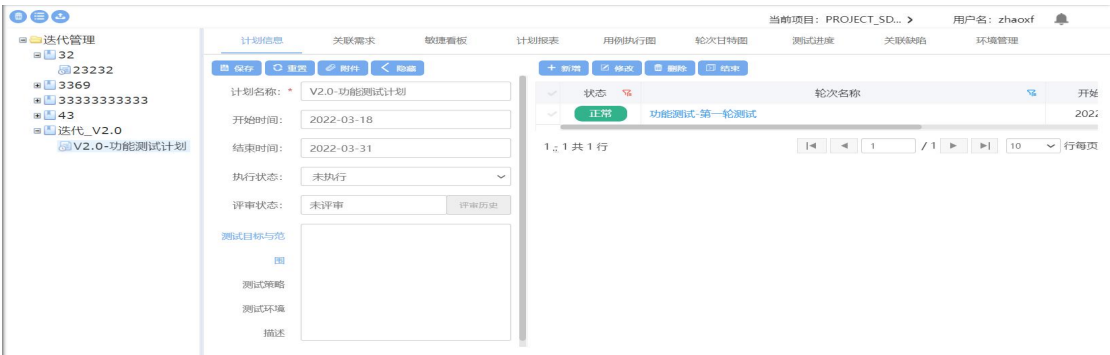

点击附件,可以对测试计划的附件进行管理,包括附件的上传、下载、删除以及 添加附件描述;

# 轮次管理

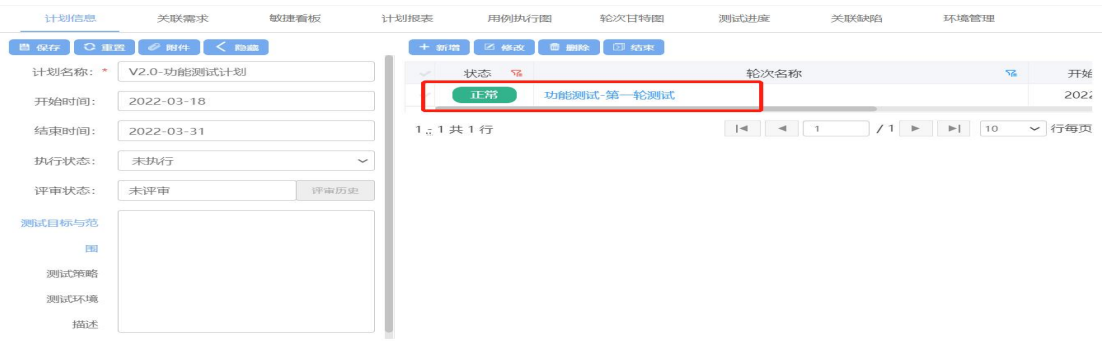

在计划信息模块,还可以对该计划下的轮次进行管理,包括新增轮次、修改轮次、 删除轮次;

### 评审历史

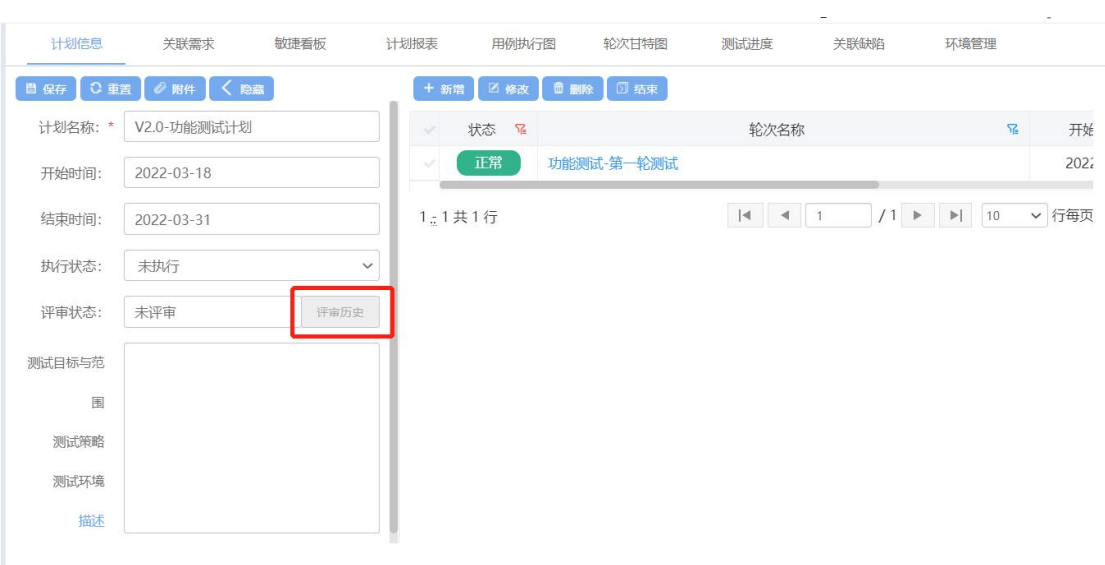

选择一个计划,查看评审历史,已发起评审的计划下,有评审历史显示;包括: 评审时间、评审人、处理结果;如下图所示:

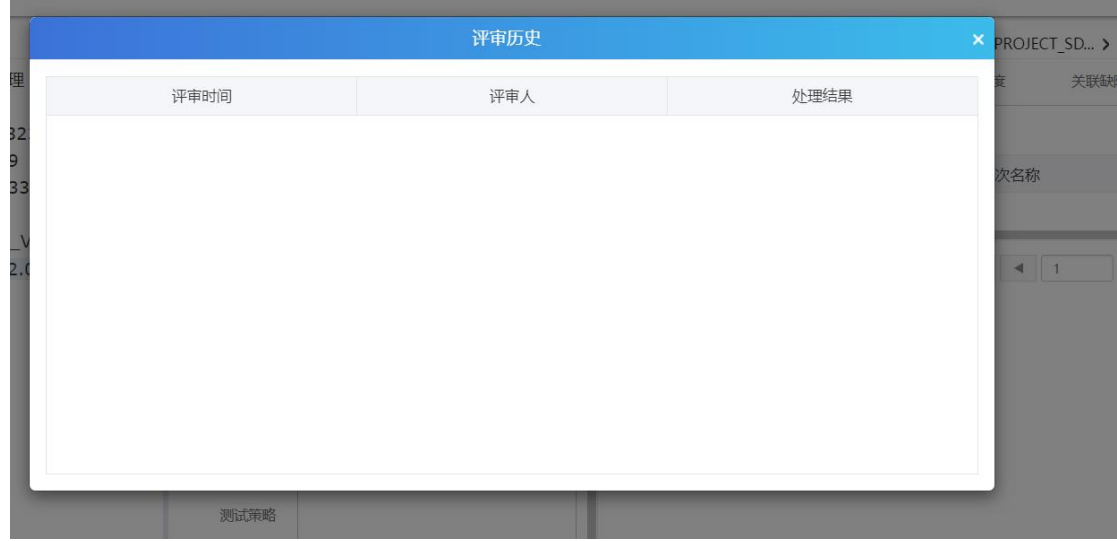

#### **5.2.2.5** 关联需求

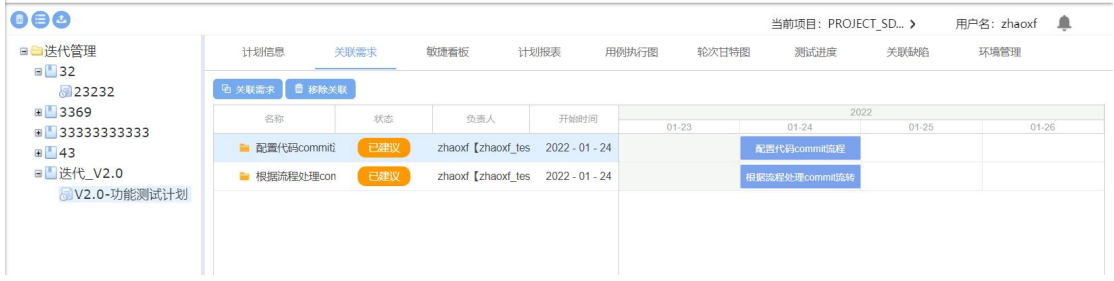

选择一个计划,点击关联需求,页面展示出该计划下所关联的所有需求:

1. 关联需求:点击关联需求,勾选需求,确认后关联成功;

2. 移除关联:勾选已关联的需求,点击移除需求,计划关联需求取消;

#### **5.2.2.6** 敏捷看板

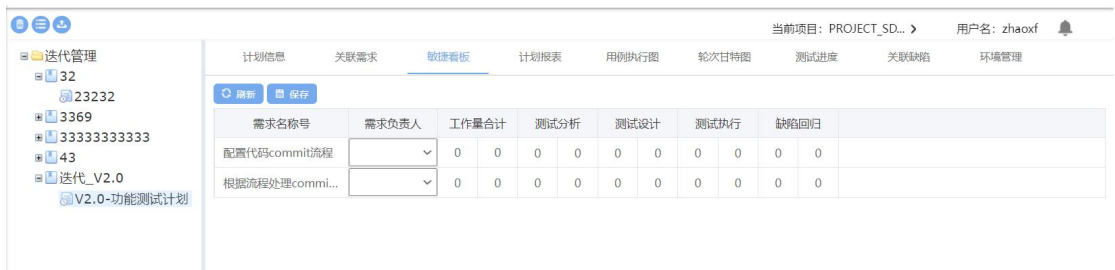

选择一个测试计划,点击敏捷看板,可以在页面看到该计划下所有需求负责人的 工作进度;

#### **5.2.2.7** 计划报表

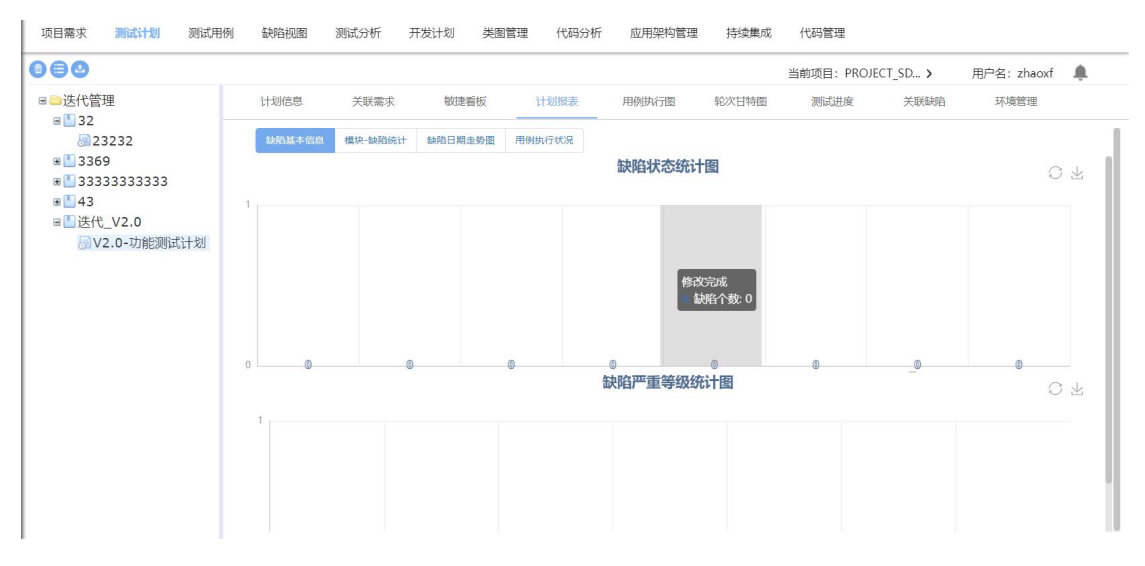

选择测试计划,查看计划报表,可以看到该计划下:缺陷基本信息、模块--缺陷 统计、缺陷日期走势图、用例执行状况;

**5.2.2.8** 用例执行图

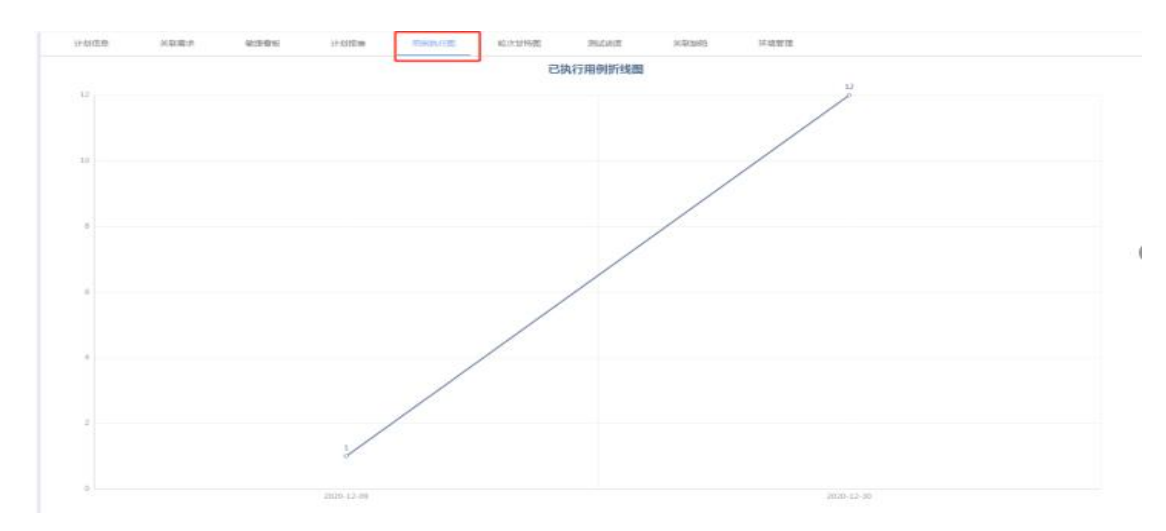

选择一个测试计划,点击用例执行图,可以查看该计划下的用例执行状况;

#### **5.2.2.9** 关联缺陷

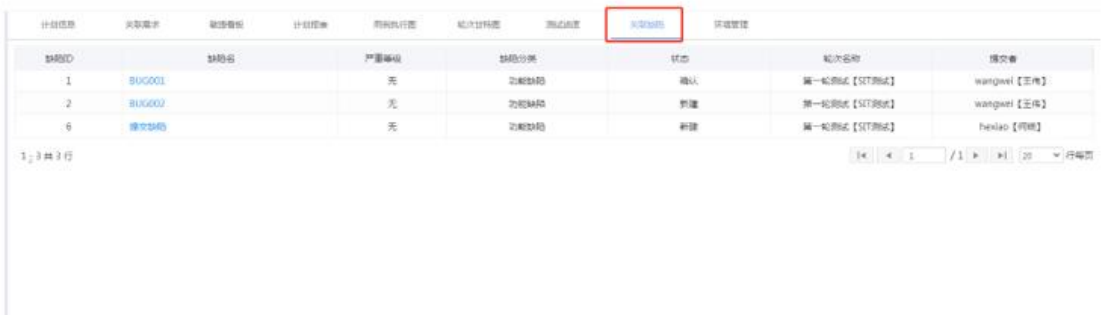

选择一个测试计划,点击关联缺陷,可以查看该需求下关联的所有缺陷; 1.点击缺陷明细,可以查看缺陷的详细内容; (只可查看不可修改);

#### **5.2.2.10** 轮次用例执行图

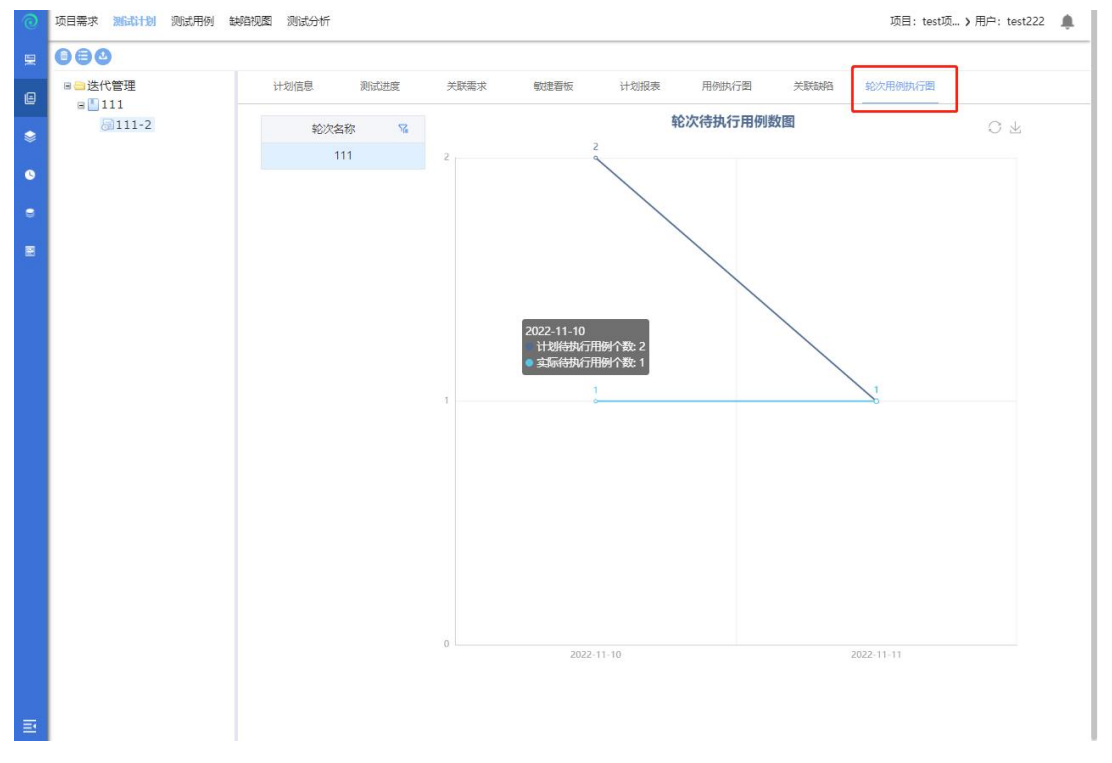

选中测试计划,点击轮次用例执行图,可以查看该计划下的轮次待执行用例数图;

# **5.2.3** 轮次管理

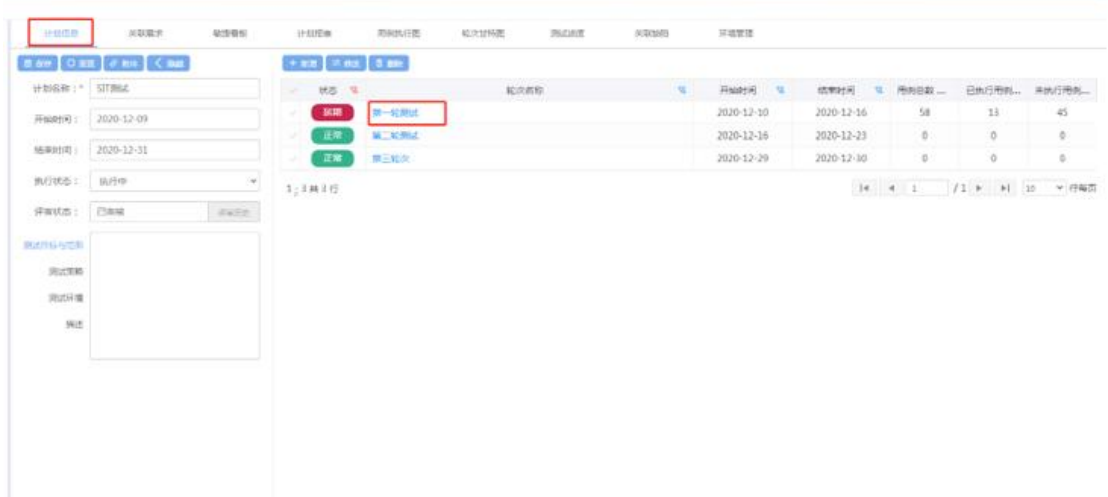

### 在计划信息界面,点击测试轮次名称,即可进入测试轮次页面;

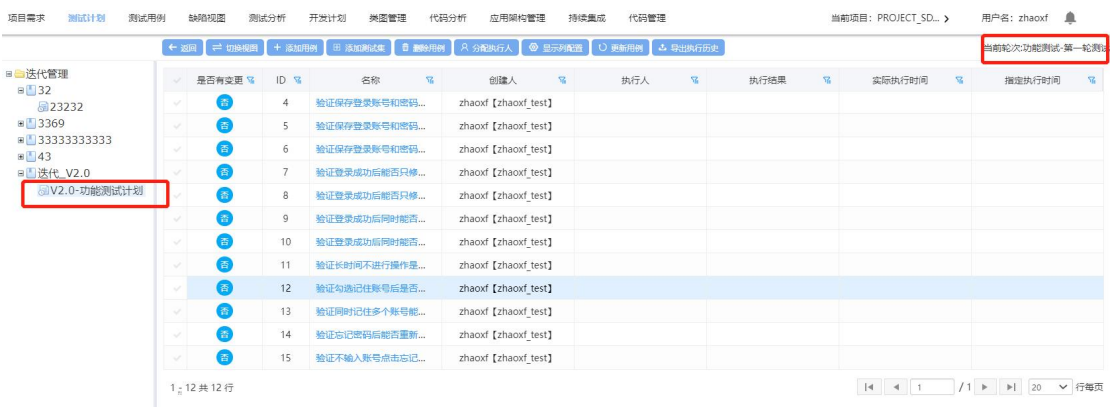

### **5.2.3.1** 返回

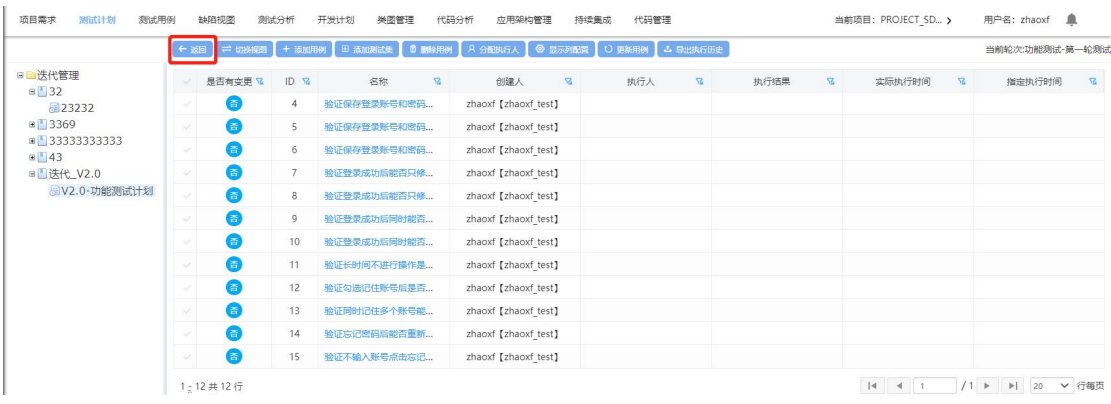

点击返回按钮,即可返回至计划信息界面;

#### **5.2.3.2** 切换视图

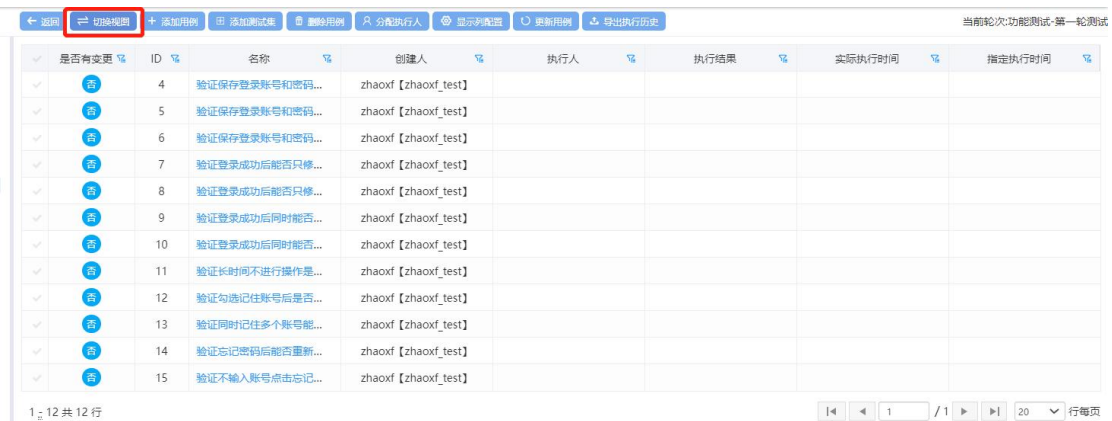

### 点击切换视图,可将轮次下用例在列表界面与树形结构界面切换;

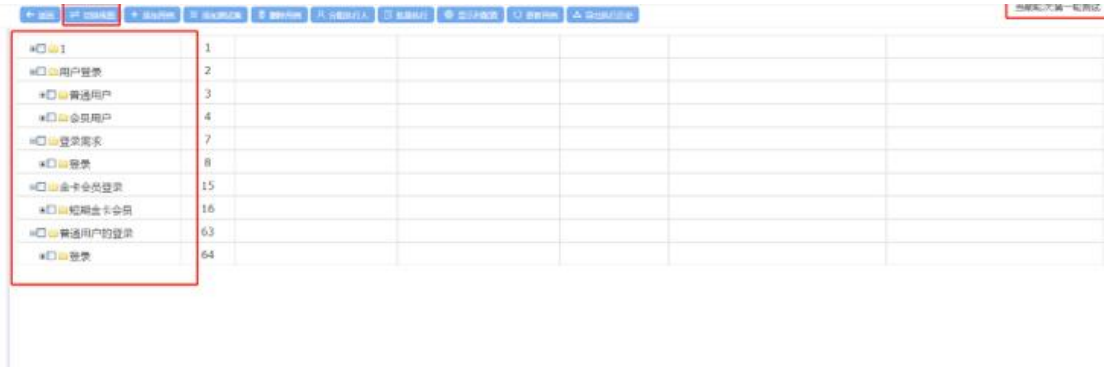

# **5.2.3.3** 添加用例

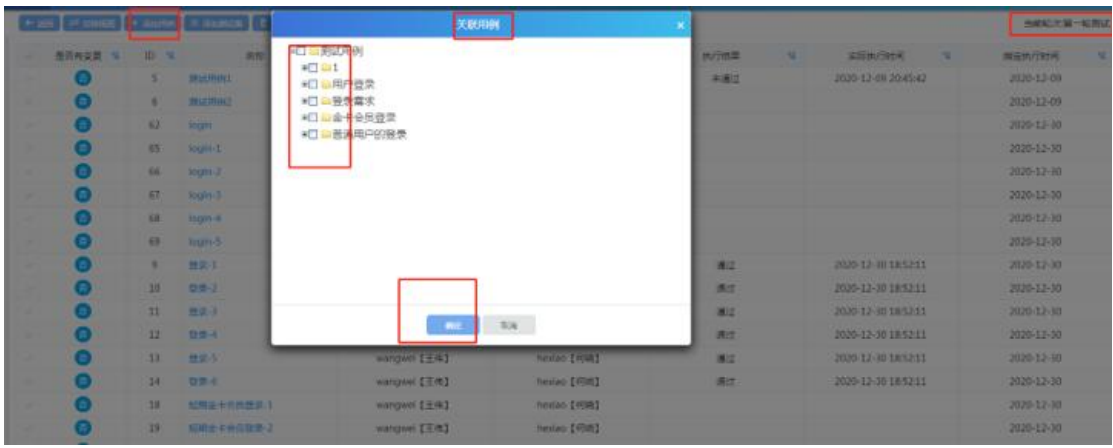

在轮次中,点击添加用例,勾选需添加的用例,点击确定后,轮次关联用例成功;

#### **5.2.3.4** 添加测试集

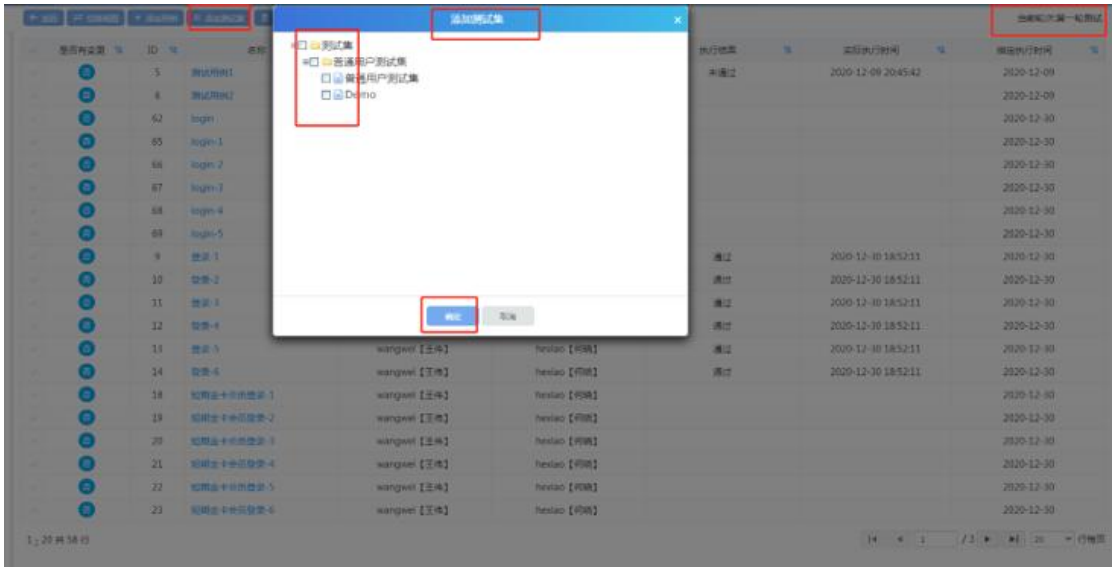

选择测试轮次,点击添加测试集,勾选测试集,点击确定后,添加测试集成功; (测试集添加方法可参考 7.7.2.2)

#### **5.2.3.5** 删除用例

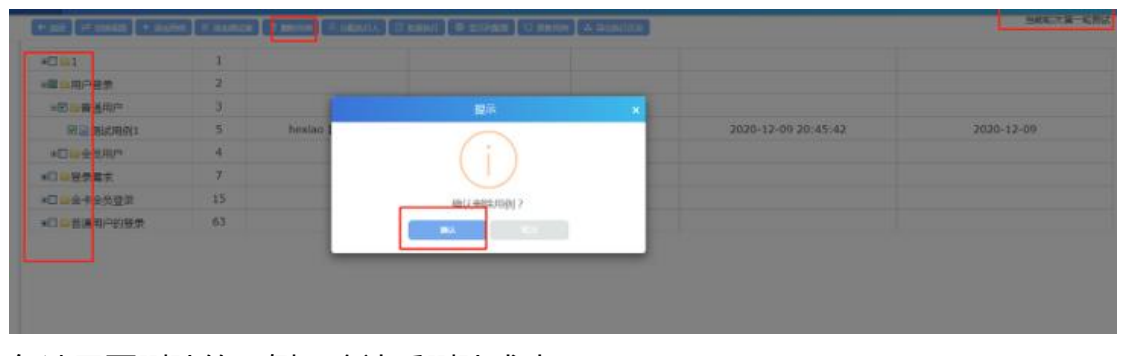

勾选需要删除的用例,确认后删除成功;

注意:删除用例需要切换到树形结构;

## **5.2.3.6** 分配执行人

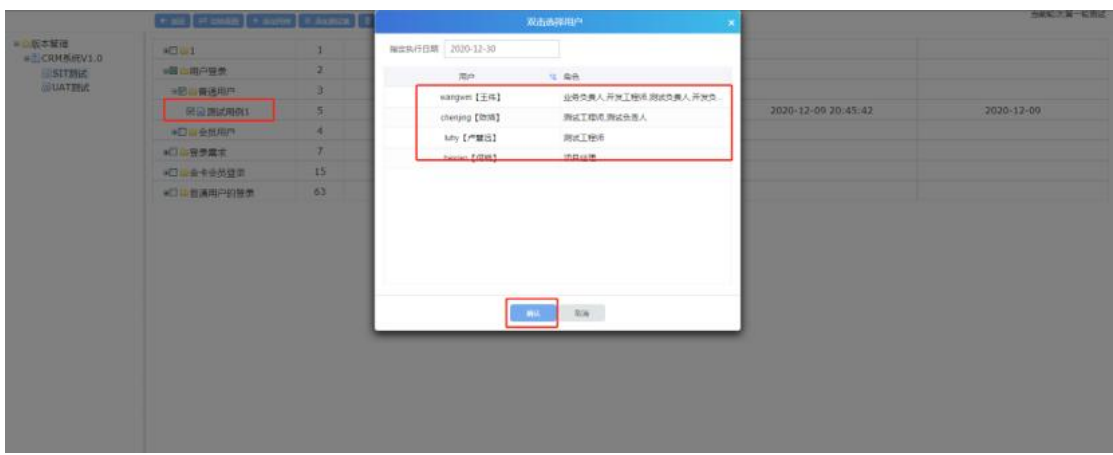

- 1. 进入测试轮次
- 2. 勾选需要执行的测试用例
- 3. 点击分配执行人
- 4. 选择用户后,点击确认
- 5. 分配执行人成功

### **5.2.3.7** 批量执行

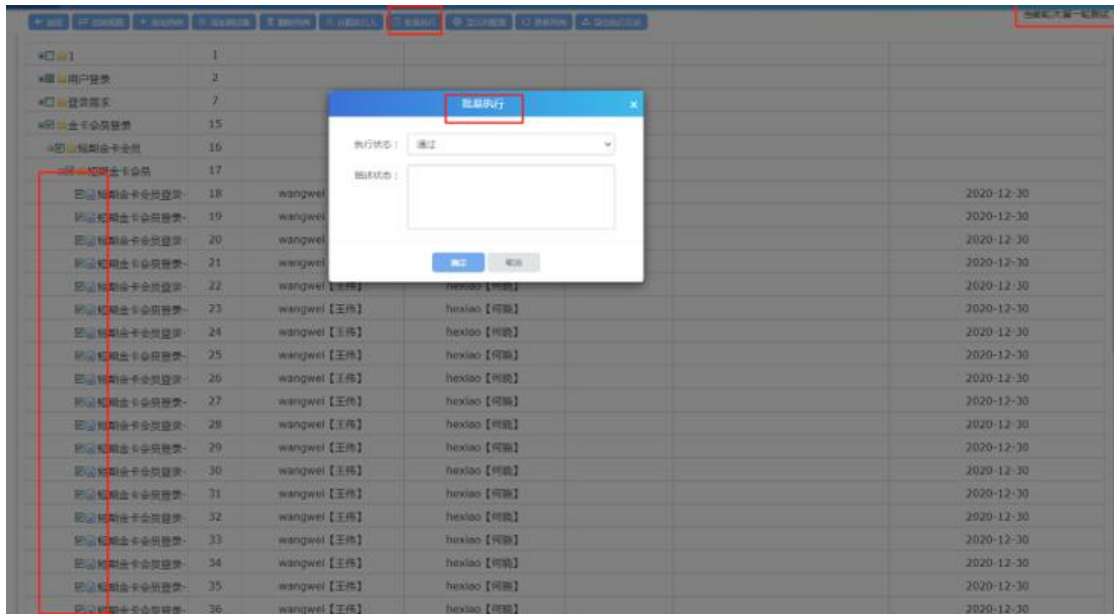

- 1. 进入测试轮次
- 2. 勾选需要执行的测试用例
- 3. 点击批量执行
- 4. 选择执行状态后
- 5. 批量执行成功

#### **5.2.3.8** 显示列配置

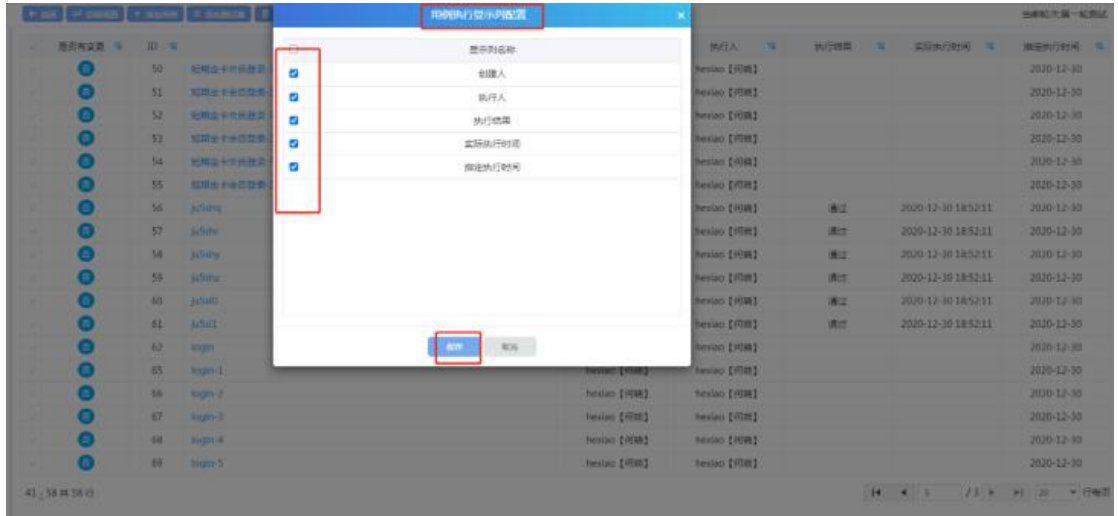

选择测试轮次,点击显示列配置,勾选列就在页面上显示,反之,不勾选就不显 ————————————————————<br>示;

#### **5.2.3.9** 更新用例

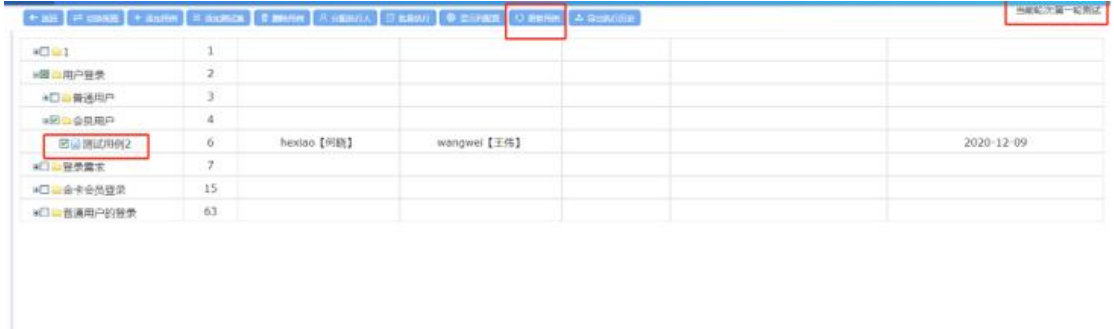

进入测试轮次,勾选测试用例,点击更新用例,更新用例信息成功;

### **5.2.3.10** 导出执行历史

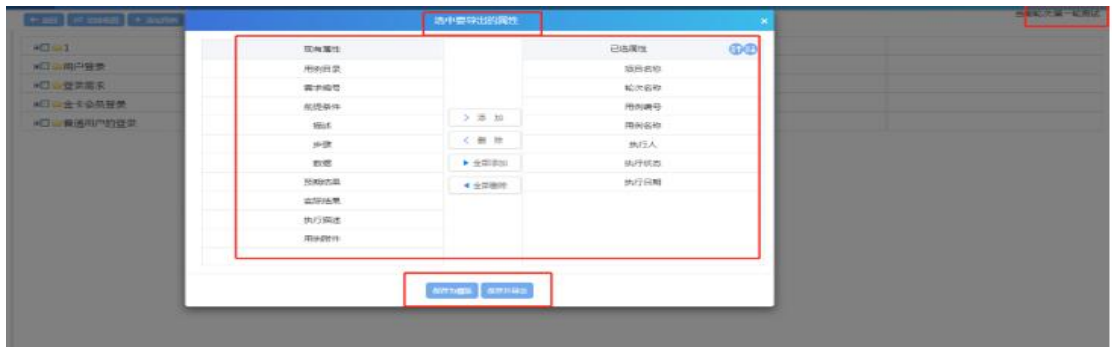

选择测试轮次,点击导出执行历史,导出成功;

# **5.3**测试用例

点击【测试用例】进入【测试用例】设计模块:

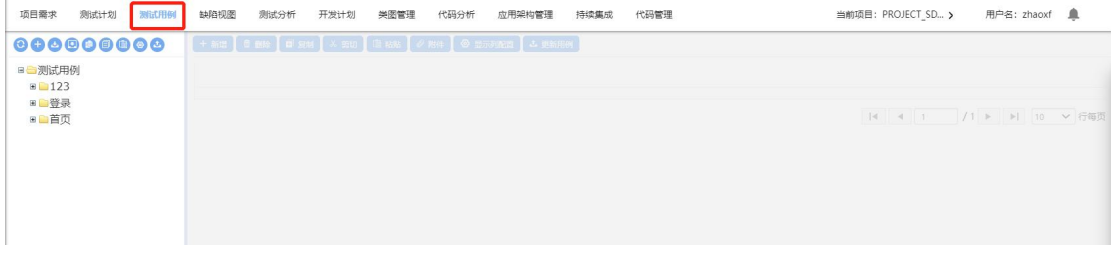

# **5.3.1** 用例导入

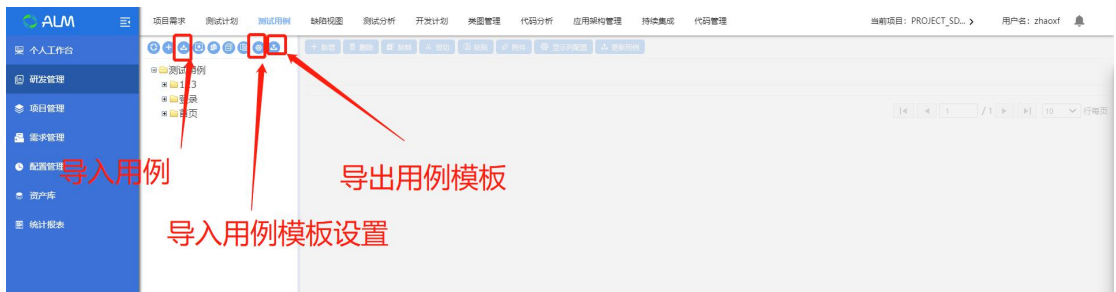

### 步骤一:导入模板配置(如下图:)

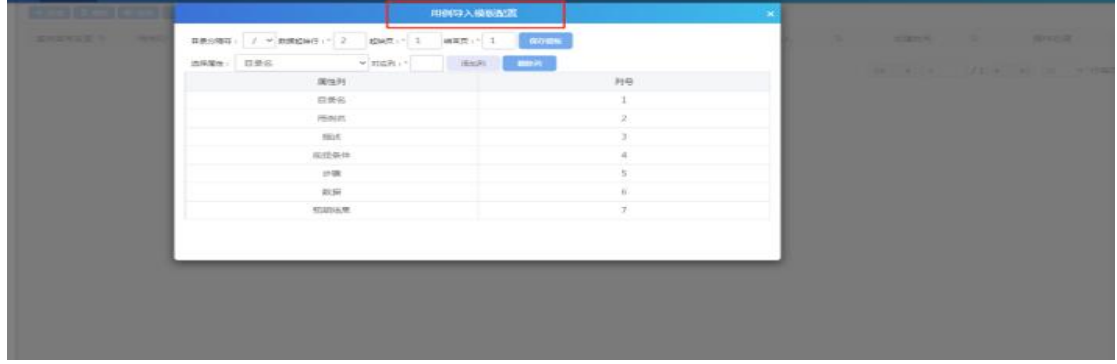

点击导入模板配置,弹窗用例导入模板配置页面

注:

1. 数据起始行为: 2

2. 起始页为: 1; 结束页可自定义 (如果只有一页用例可填入 1, 如果有两个 sheet 也的话, 就填写 2)

3. 选择属性后, 点击保存模板, 模板配置成功; 如果觉得属性不够的话, 可以 在综合管理--属性定制中自定义属性;

步骤二:下载导入模板

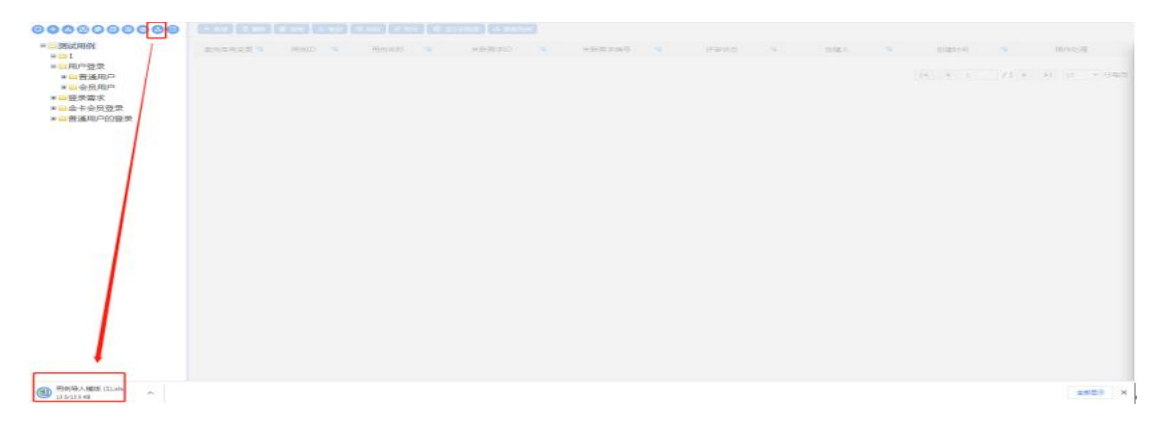

点击下载导入模板,模板下载成功;

步骤三:用例模板内容填写

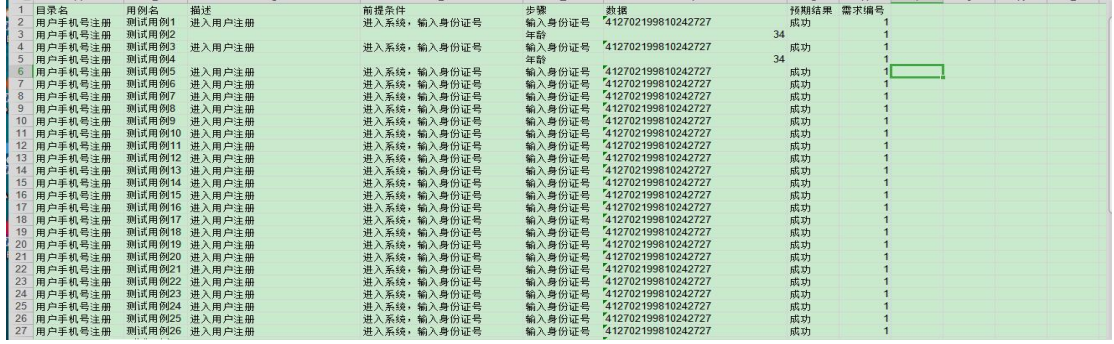

步骤四:导入用例

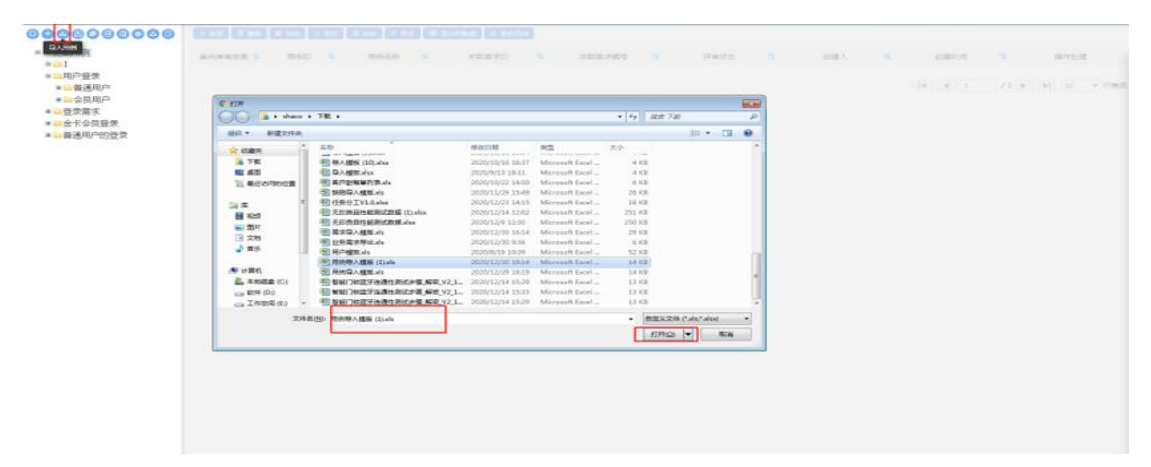
点击导入用例,选择文件后,确认打开,导入用例成功;如果导入用例失败,可 下载错误文件,查看文件错误,更改后,再次导入即可;

#### **5.3.2** 导入案例库案例

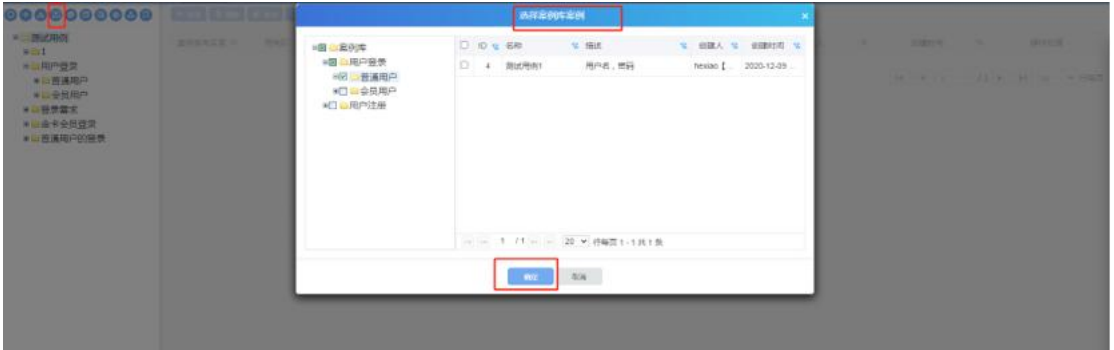

导入案例库案例,勾选案例库的案例,点击确定,即可导入案例库案例;

# **5.3.3** 用例统计

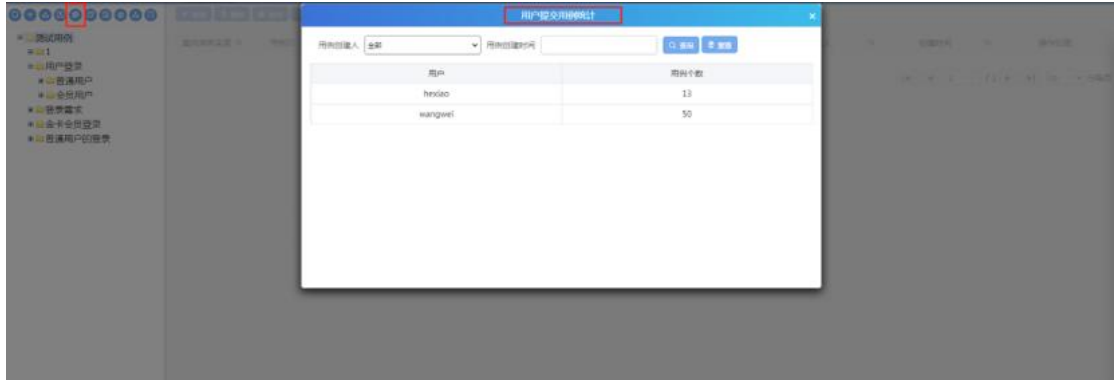

点击用例统计,可以查看用户提交用例统计数量;

# **5.3.4** 用例复用

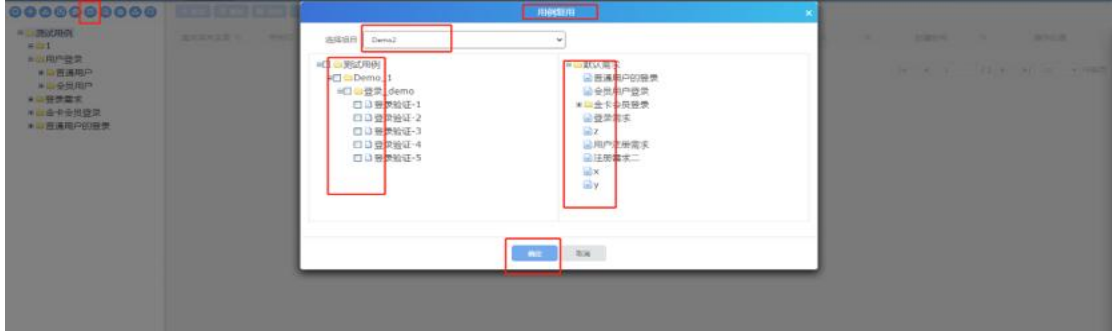

- 1. 点击用例复用;
- 2. 选择项目;
- 3. 勾选测试用例;
- 4. 选择需求;
- 5. 点击确认, 用例复用成功;

注:用例复用需有两个项目,才可复用用例;

### **5.3.5** 新增用例组

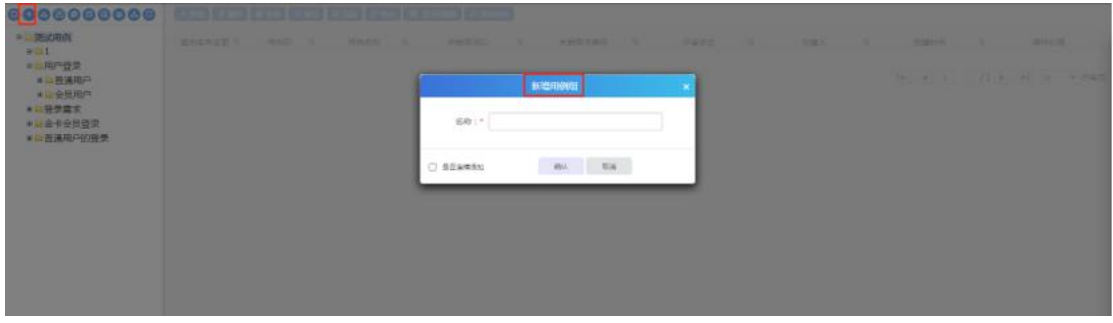

点击新增组,输入用例组名称,点击确定后新增成功;

#### **5.3.6** 修改用例组

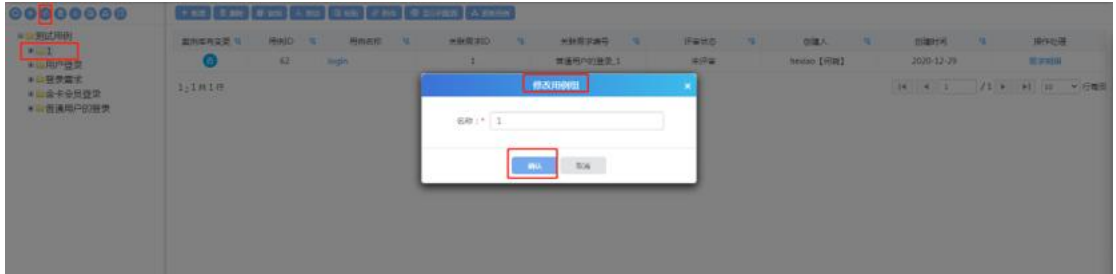

选中一个用例组,点击修改,输入内容后点击确认,用例组信息修改成功;

## **5.3.7** 删除用例组

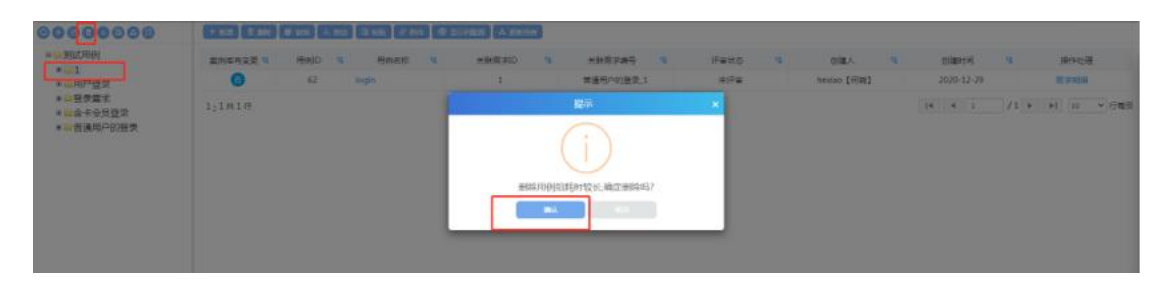

选中一个用例组,点击删除,确认后删除用例组成功;

## **5.3.8** 剪切组

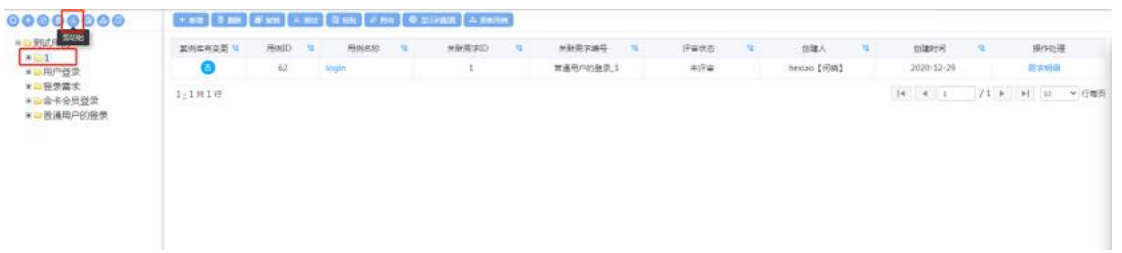

选中一个用例组,点击剪切组,用例组剪切成功;

## **5.3.9** 粘贴组

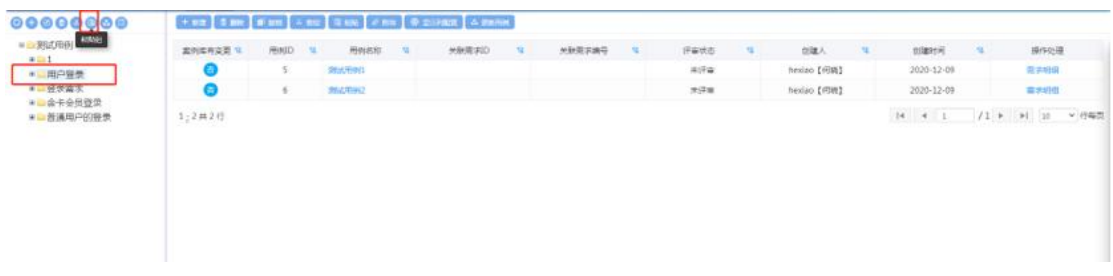

用例剪切后,重新选中一个用例组,点击粘贴,用例组粘贴成功;(用例不可以 粘贴到原目录);

# **5.3.10**导出 **EXCEL** 用例

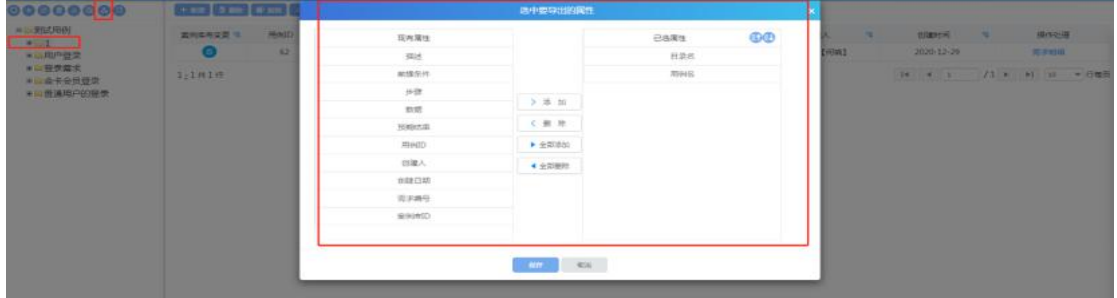

选中用例组,点击导出 EXCEL 用例,选中属性,点击确定后导出用例成功;

# **5.3.11** 新增用例

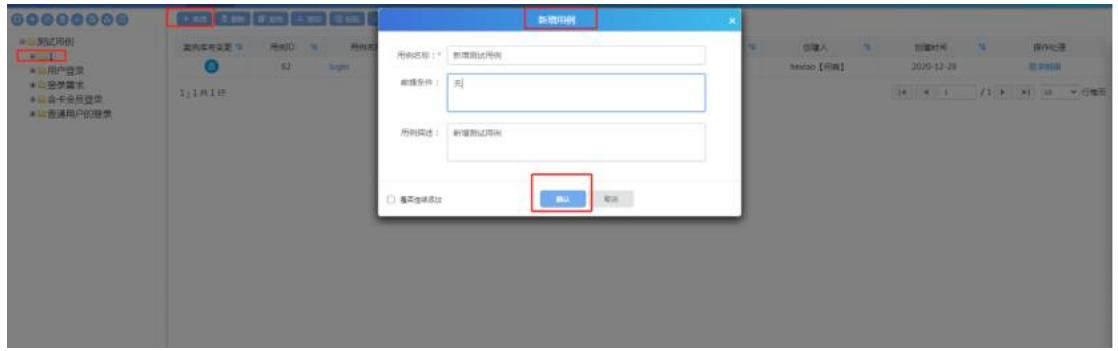

点击新增,弹出新增用例页面,输入必填项用例名称,点击确认新增用例成功; 如果创建项目时选择的是需求用例强关联,新增用例时需要选择关联的需求;

#### **5.3.12**删除用例

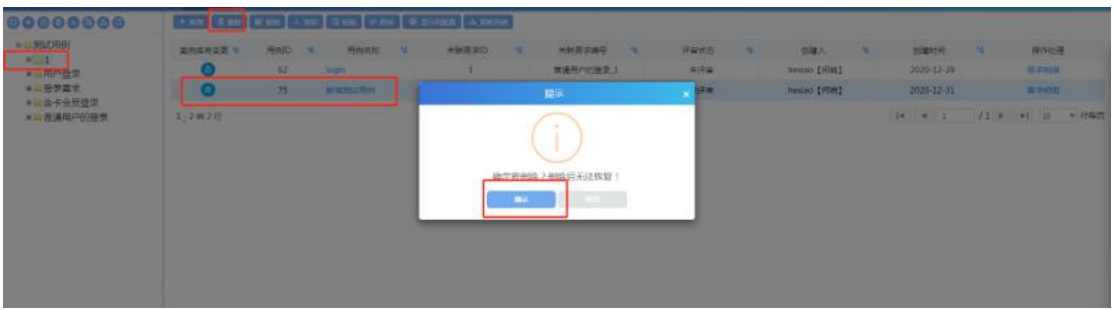

选中一条用例,点击删除,确认后删除用例成功;

## **5.3.13**复制用例

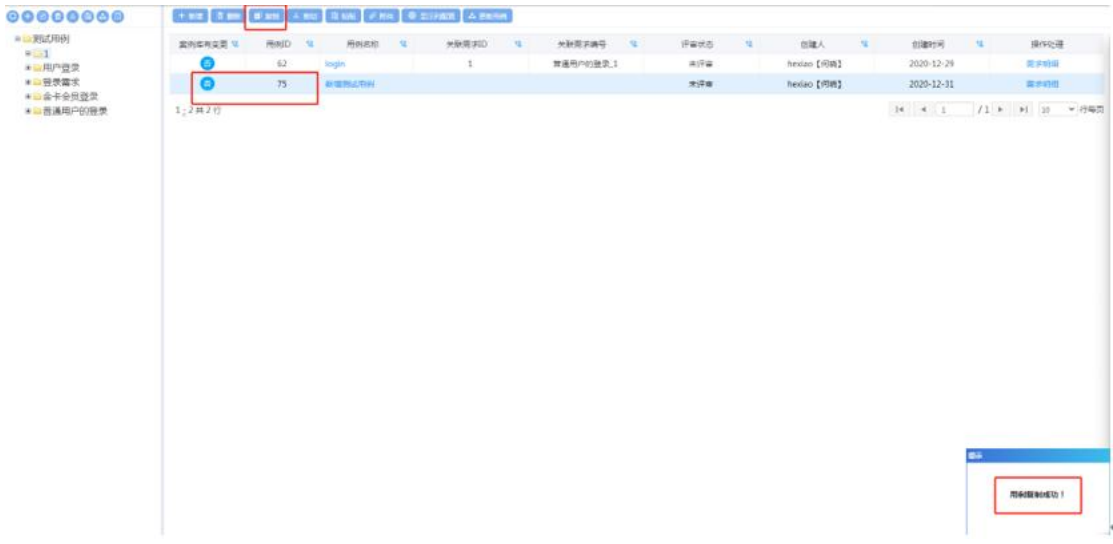

选中一条用例,点击复制,用例复制成功;

## **5.3.14**剪切用例

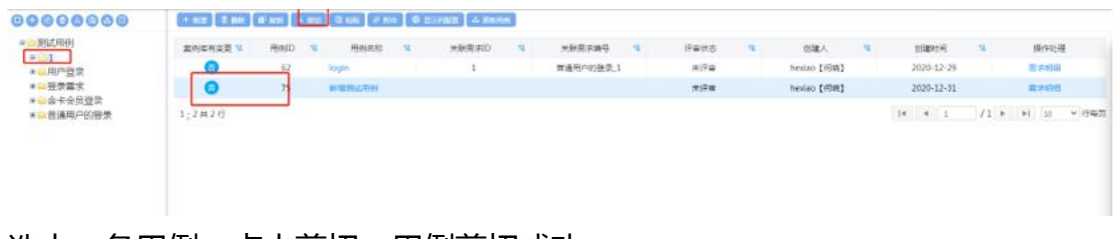

选中一条用例,点击剪切,用例剪切成功;

## **5.3.15**用例粘贴

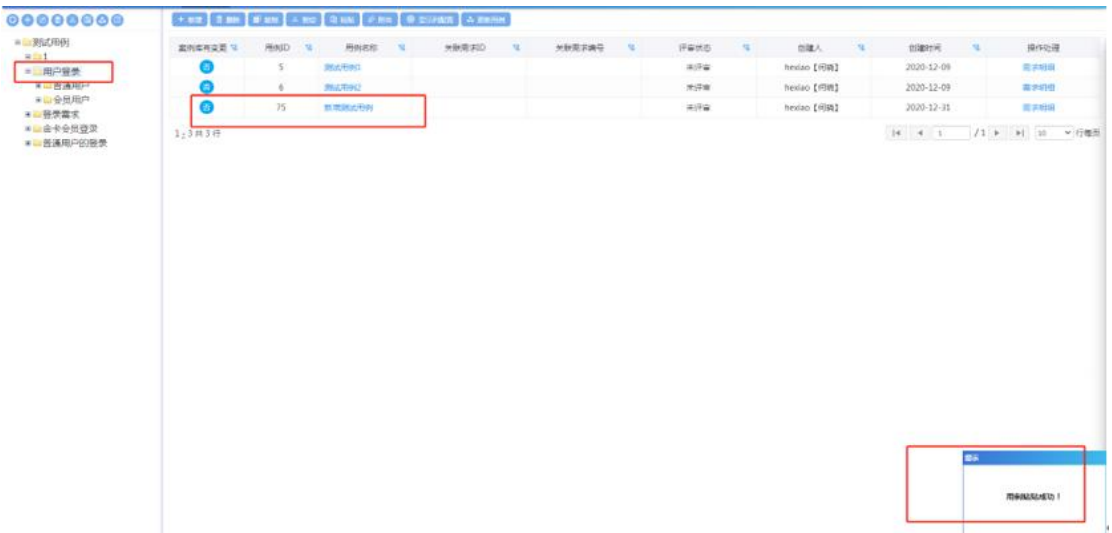

剪切完用例后,重新选择一个用例组,点击粘贴,用例粘贴成功;用例剪切后不 可粘贴到原目录;

## **5.3.16** 附件

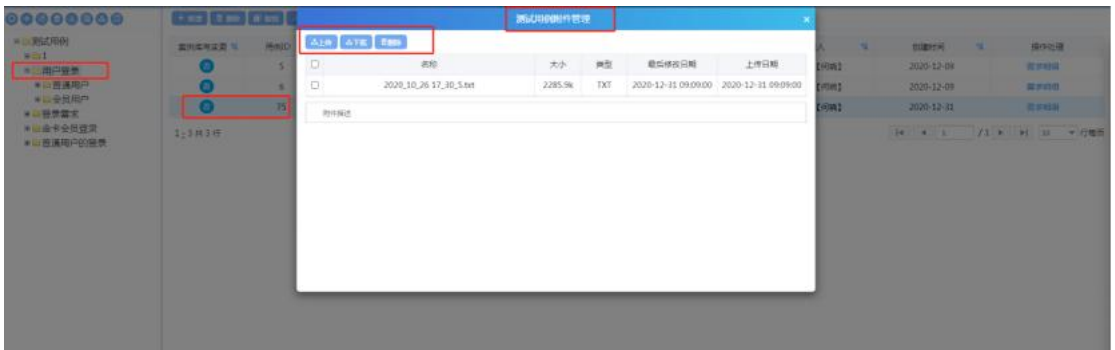

点击附件--上传:选中文件后,上传成功;点击添加描述,输入描述后,点击保 存,添加描述成功; 点击附件—下载:勾选附件,点击下载,可将附件下载到本地; 点击附件—删除:勾选附件,点击删除,可删除该附件;

## **5.3.17** 显示列配置

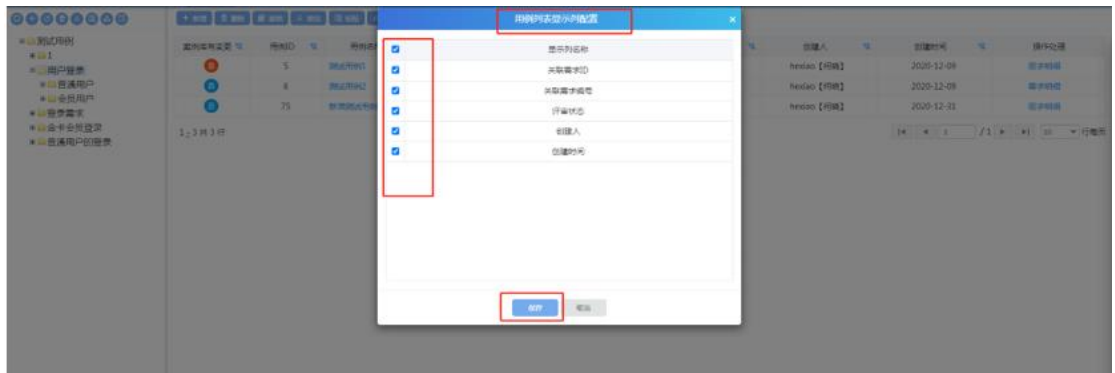

点击显示列配置,勾选显示列,则在页面显示;反之,不勾选,则不在页面上显 ————————————————————<br>示;

#### **5.3.18**更新用例

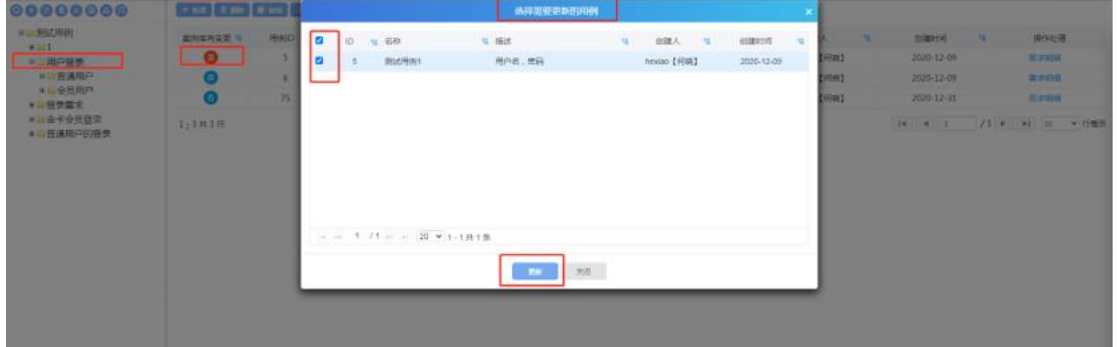

针对从案例库导入的用例,若案例库中有更新,则在测试用例中可直接同步,不 需再次导入;

选中从案例库导入的用例组。点击更新用例,勾选要更新的用例,点击确定即可 更新;

#### **5.3.19**修改用例

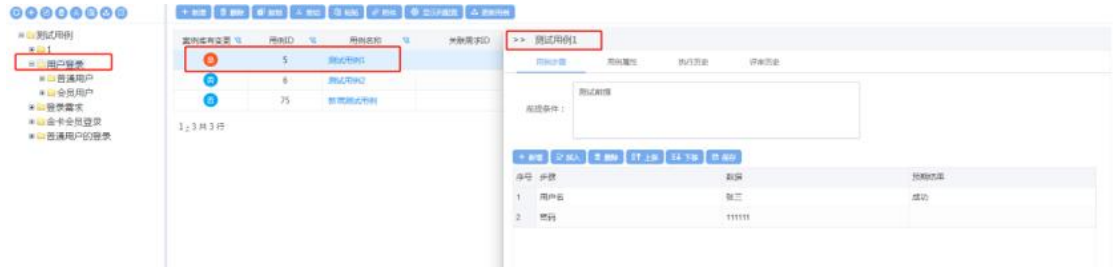

点击用例名称,打开用例详情界面,在此可修改用例信息;

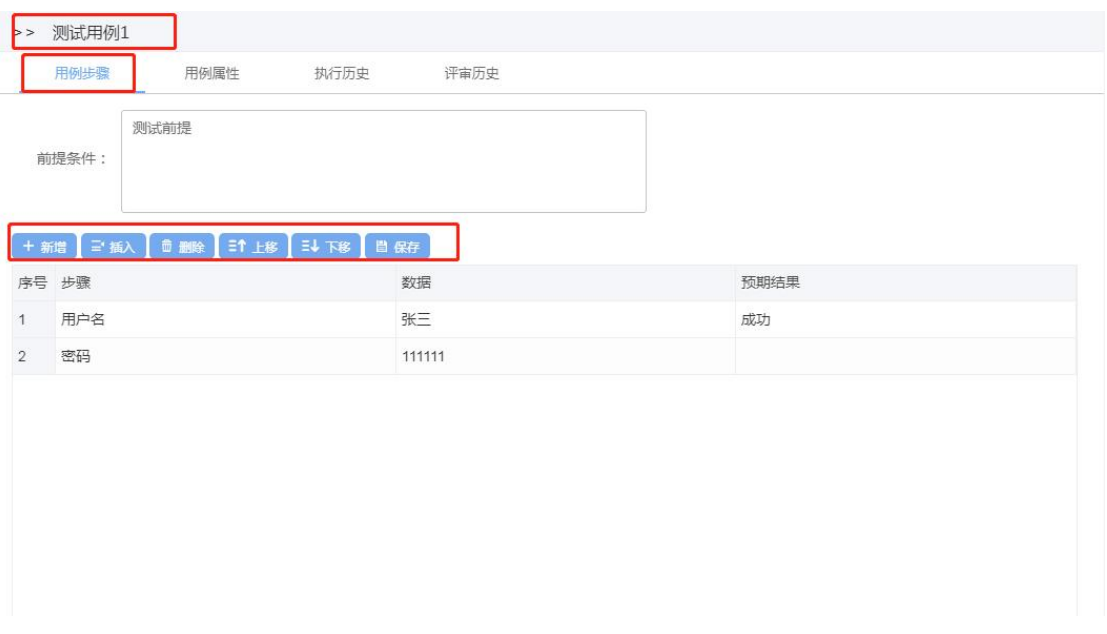

可编辑用例前提条件,可对用例步骤进行修改(包括新增步骤、插入步骤、删除 步骤、上移、下移等);

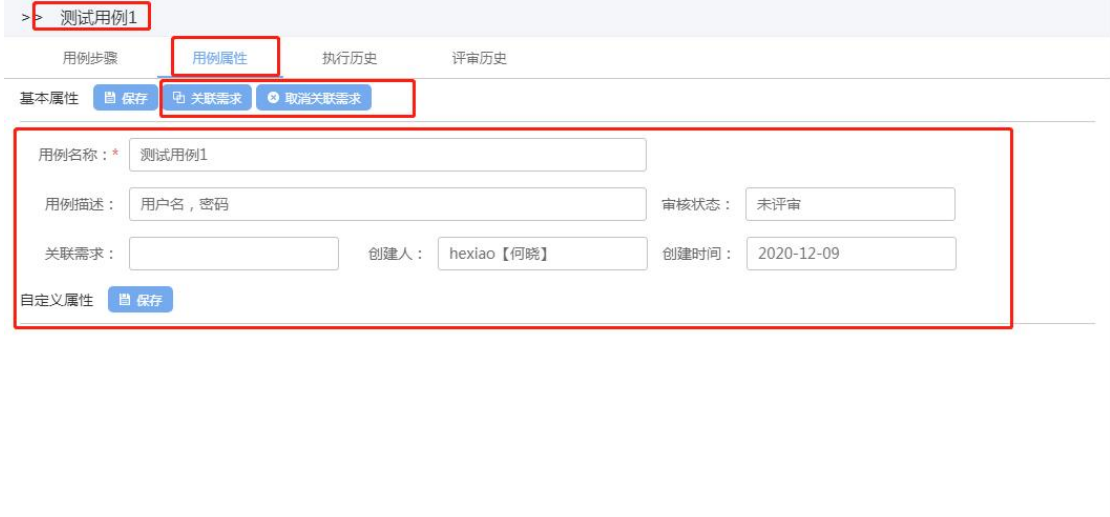

可在用例属性界面编辑用例属性,可关联/取消关联需求;

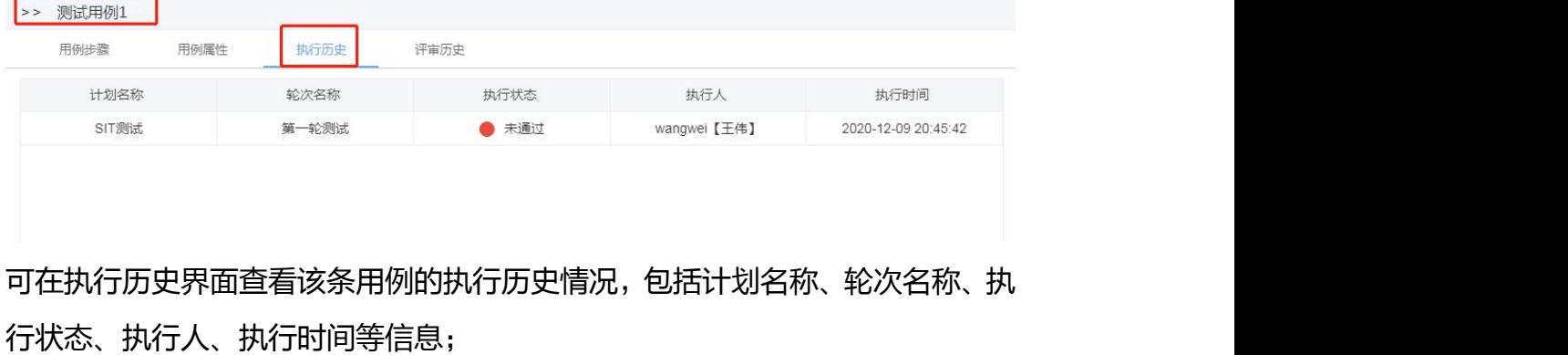

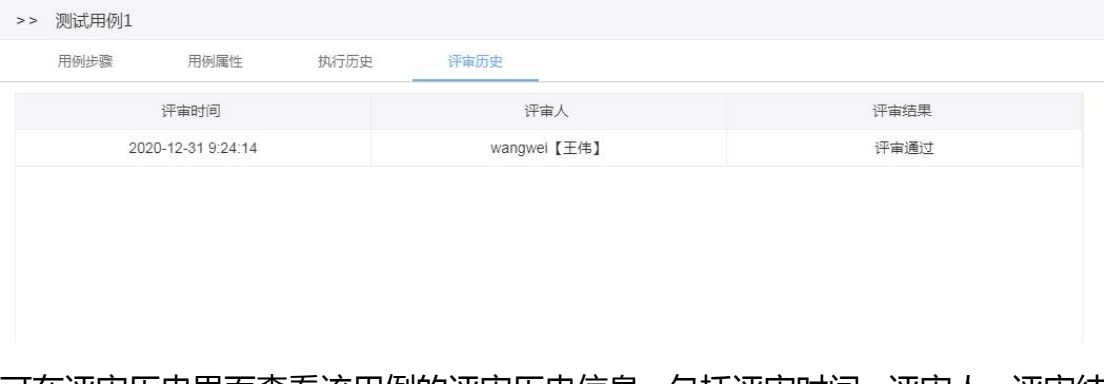

可在评审历史界面查看该用例的评审历史信息,包括评审时间、评审人、评审结 果;

### **5.4**缺陷视图

点击【缺陷视图】界面进入缺陷管理模块;如下图所示:

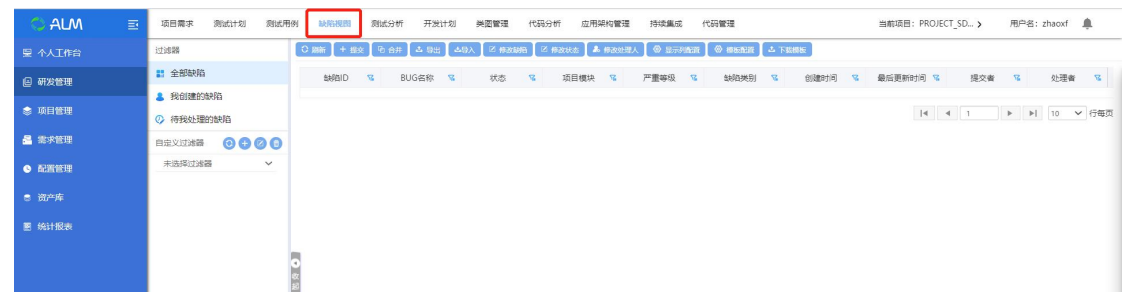

缺陷视图可以查看项目内的所有缺陷,包括自己创建的缺陷、待我处理的缺陷;

## **5.4.1** 提交缺陷

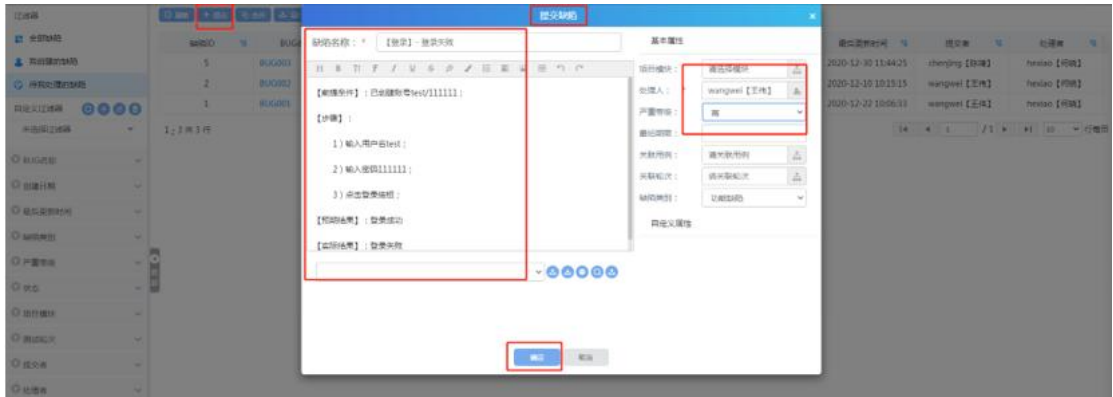

点击提交,弹出新增缺陷页面;

- 1. 缺陷名称和处理人为必填项,输入后才可以提交缺陷成功;
- 2. 点击项目模块,可以选择模块,便于数据统计各个模块提交的缺陷数量;
- 3. 点击关联用例,可以关联测试用例及轮次;
- 4. 缺陷类别可在后台数据字典中添加;
- 5. 自定义属性:可在综合管理--属性定制中添加;
- 6. 点击上传,可以上传缺陷附件;

### **5.4.2** 合并缺陷

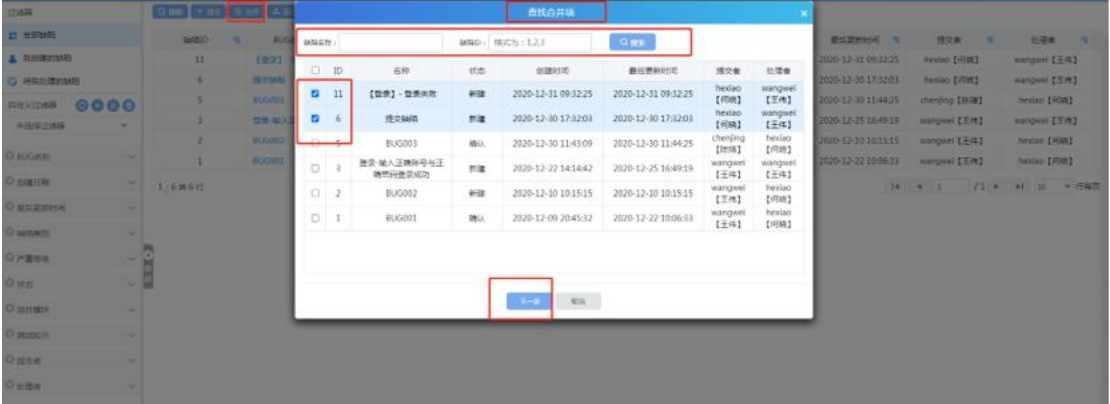

点击合并,弹出查找合并项页面:

- 1. 输入缺陷 ID, ID 名称中间用英文状态的逗号隔开;
- 2. 输入 ID 后点击搜索, 然后勾选缺陷, 点击下一步 (如下图: )

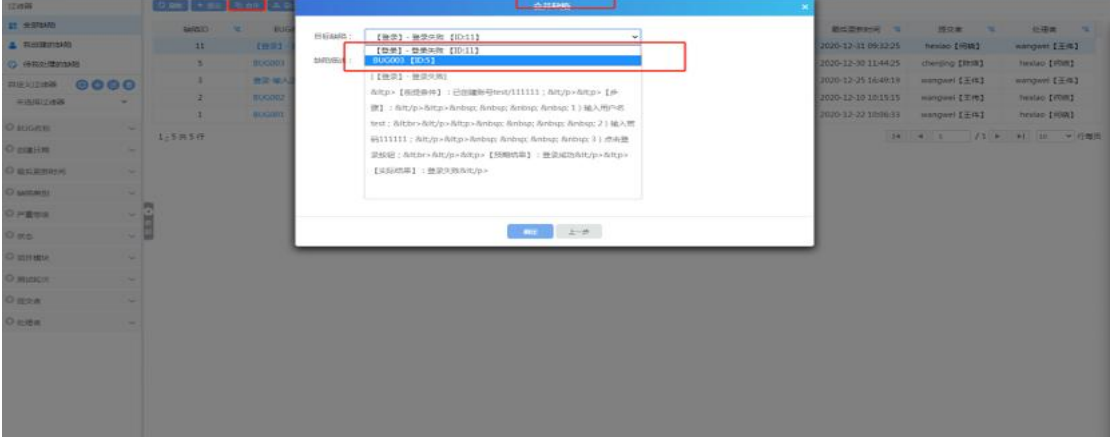

1. 选择目标缺陷,点击下拉框选择缺陷,点击确定

#### 2. 合并缺陷成功;

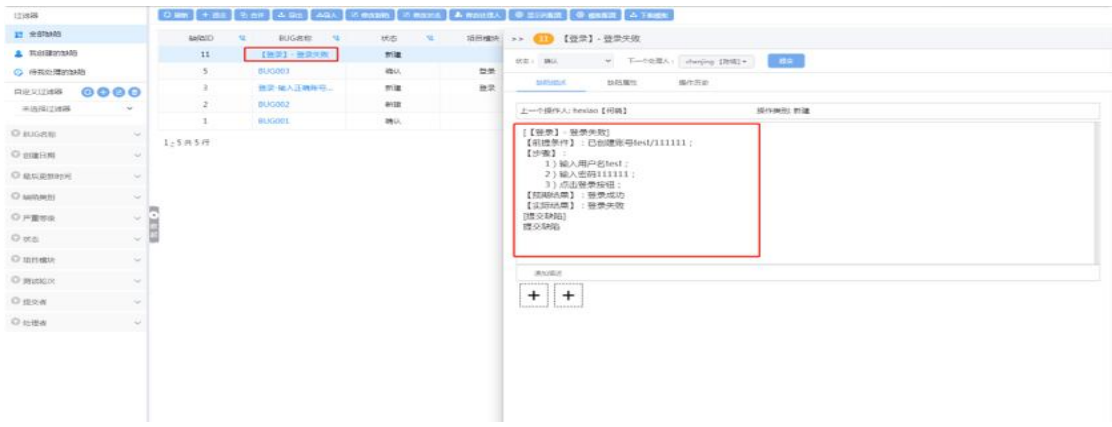

合并成功后,缺陷的内容将会显示在合并后的缺陷的内容中,其缺陷名称以"[ ]" 包含;

## **5.4.3** 导出缺陷

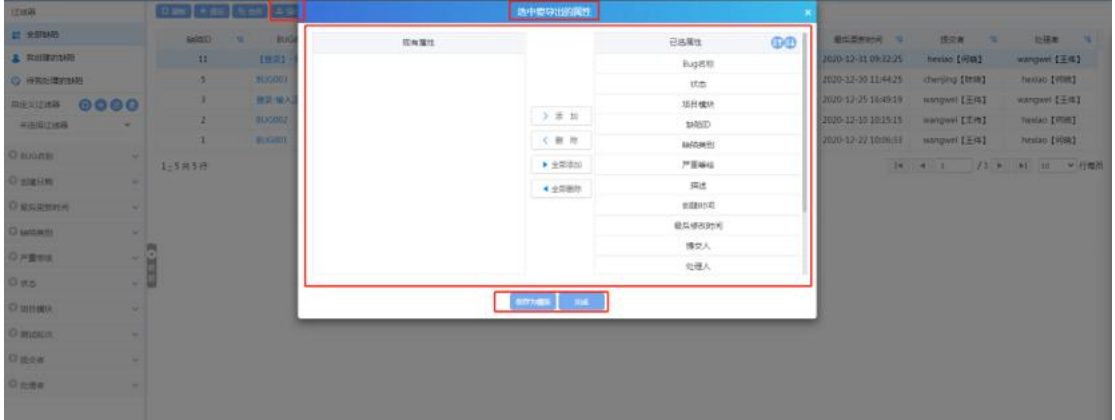

点击导出,选中属性点击添加,点击完成,导出缺陷成功;点击保存模板,模板 为保存成功;

## **5.4.4** 导入缺陷

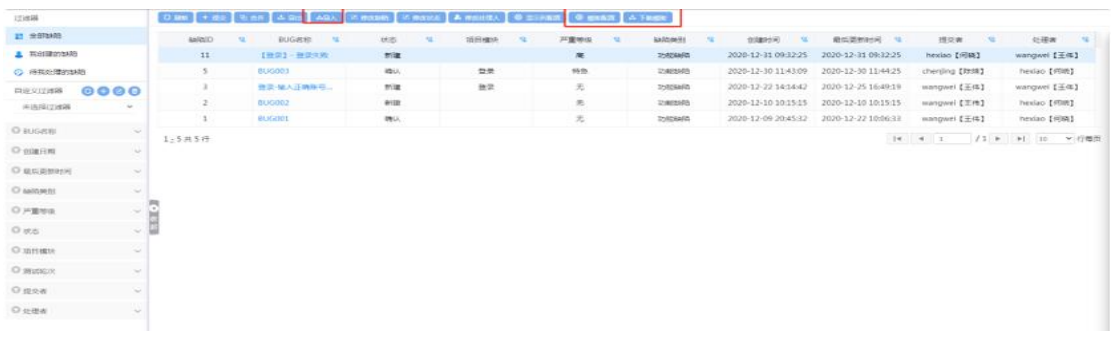

导入缺陷:

步骤一:模板配置

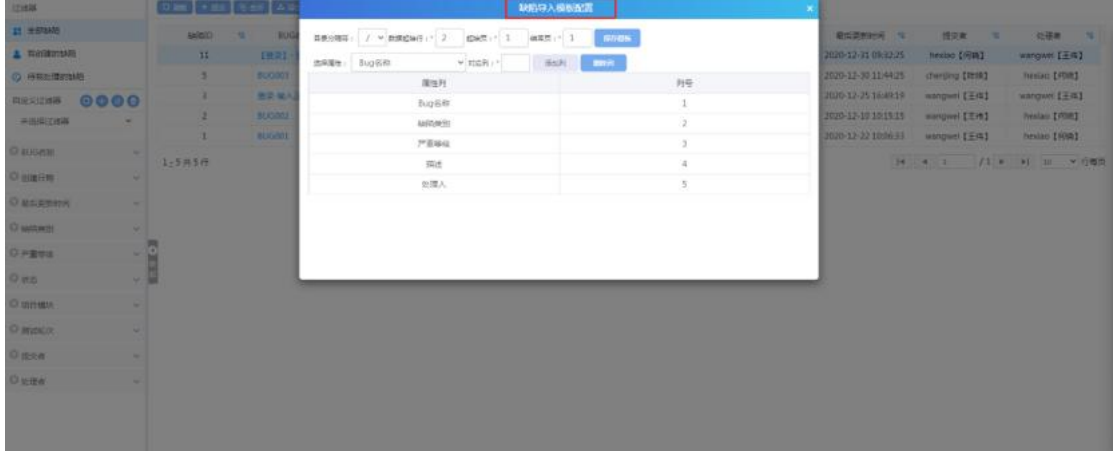

1. 数据起始行为: 2 起始页为: 1;

2. 结束页可自定义 (如果只有一页用例可填入 1, 如果有两个 sheet 也的话, 就 填写 2)

3. 选择属性后,点击保存模板,模板配置成功;

4. 如果觉得属性不够的话,可以在综合管理--属性定制中自定义属性;

步骤二:下载模板

| 121899<br>21 全部制作        |                 |              | O BM + 82 B 8F 4 Gs 45X KRSSR X RSSR A REEL @ STARK @ CRAX A TREE |     |      |      |                |                                         |                                         |               |               |
|--------------------------|-----------------|--------------|-------------------------------------------------------------------|-----|------|------|----------------|-----------------------------------------|-----------------------------------------|---------------|---------------|
|                          |                 | salezo       | <b>BUGain</b><br>$\sim$<br>w                                      | 坊市  | 组形模块 | 开重伸板 | silon91        | $\mathcal{R}$<br>038919<br>$\mathbf{u}$ | 最后类的时间 12                               | 授交者 / 1       | 位提言   1       |
| & ROBOTARD               |                 | $11\,$       | 【致命】一鼓类共败                                                         | 新建  |      | 澤    | 2,9250.00      | 2020-12-31 09:32:25                     | 2020-12-31 09:32:25                     | hexiao 【问题】   | 【あ王】iswipnaw  |
| ◎ 得我处理的制造                |                 | 5            | 850003                                                            | 微儿  | 型景   | 鸡鱼   | 230395         |                                         | 2020-12-30 11:43:09 2020-12-30 11:44:25 | chening (RHR) | nexiao [FRB]  |
| 自治交交通業                   | 0000            |              | 発票·編入正确医与二                                                        | mig | 並業   | 无    | templates      |                                         | 2020-12-22 14:14:42 2020-12-25 16:49:19 | wangwei (王伟)  | wangwei 【王伟】  |
| 天历间归地器                   | $-90$           | z.           | <b>BUG002</b>                                                     | 新建  |      | 无    | <b>ZMONATO</b> | 2020-12-10 10:15:15                     | 2020-12-10 10:15:15                     | mangwei [王伟]  | hexiao [FIRE] |
| O sugges                 | $\sim$          | $\mathbf{1}$ | BUG001                                                            | 機队  |      | 芜    | 2,924(4)       |                                         | 2020-12-09 20:45:32 2020-12-22 10:06:31 | mangwel 【王伟】  | hexian [ F/R] |
| O platin                 | $\sim$          | 1:5米5件       |                                                                   |     |      |      |                |                                         |                                         |               |               |
| O BASEBOAR               | $\sim$          |              |                                                                   |     |      |      |                |                                         |                                         |               |               |
| O MONT!                  |                 |              |                                                                   |     |      |      |                |                                         |                                         |               |               |
| O Higgs                  | $rac{1}{2}$     |              |                                                                   |     |      |      |                |                                         |                                         |               |               |
| O was                    | $\sim$          |              |                                                                   |     |      |      |                |                                         |                                         |               |               |
| O still test             |                 |              |                                                                   |     |      |      |                |                                         |                                         |               |               |
| O muses:                 |                 |              |                                                                   |     |      |      |                |                                         |                                         |               |               |
| <b>O next</b>            | ×               |              |                                                                   |     |      |      |                |                                         |                                         |               |               |
| Oping                    | ×               |              |                                                                   |     |      |      |                |                                         |                                         |               |               |
|                          |                 |              |                                                                   |     |      |      |                |                                         |                                         |               |               |
|                          |                 |              |                                                                   |     |      |      |                |                                         |                                         |               |               |
|                          |                 |              |                                                                   |     |      |      |                |                                         |                                         |               |               |
|                          |                 |              |                                                                   |     |      |      |                |                                         |                                         |               |               |
|                          |                 |              |                                                                   |     |      |      |                |                                         |                                         |               |               |
| <b>图</b> 1459入模板 (1),als | $\mathcal{A}_1$ |              |                                                                   |     |      |      |                |                                         |                                         |               | 全部整压 30       |

点击下载模板,模板下载完成;

#### 步骤三:缺陷模板内容填写

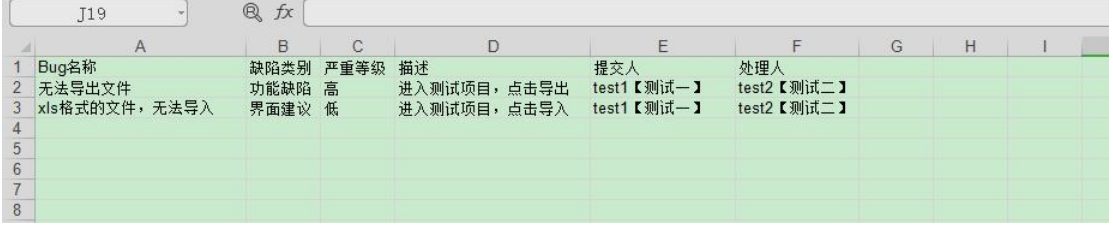

#### 步骤四:导入缺陷

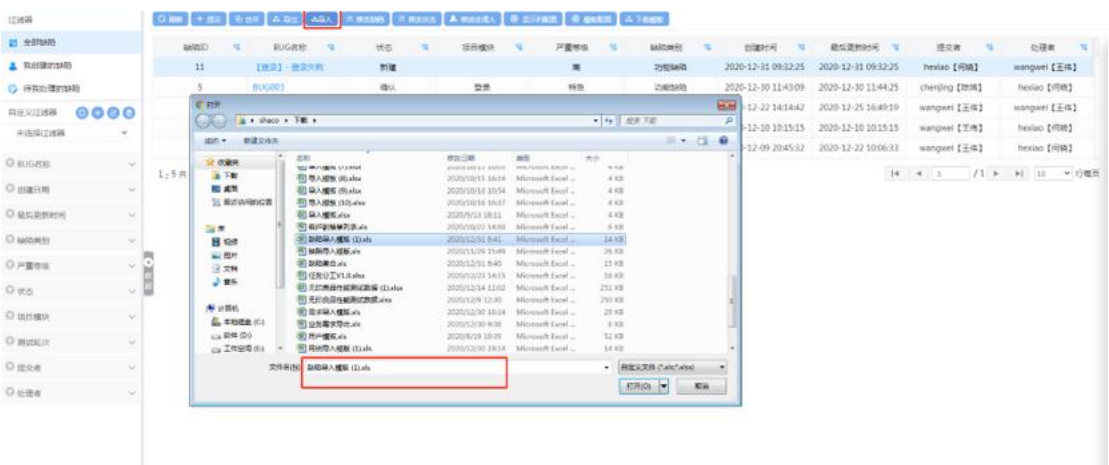

点击导入,选择模板,确认打开后,导入缺陷成功;如果导入失败,可以下载错

#### **5.4.5** 修改缺陷

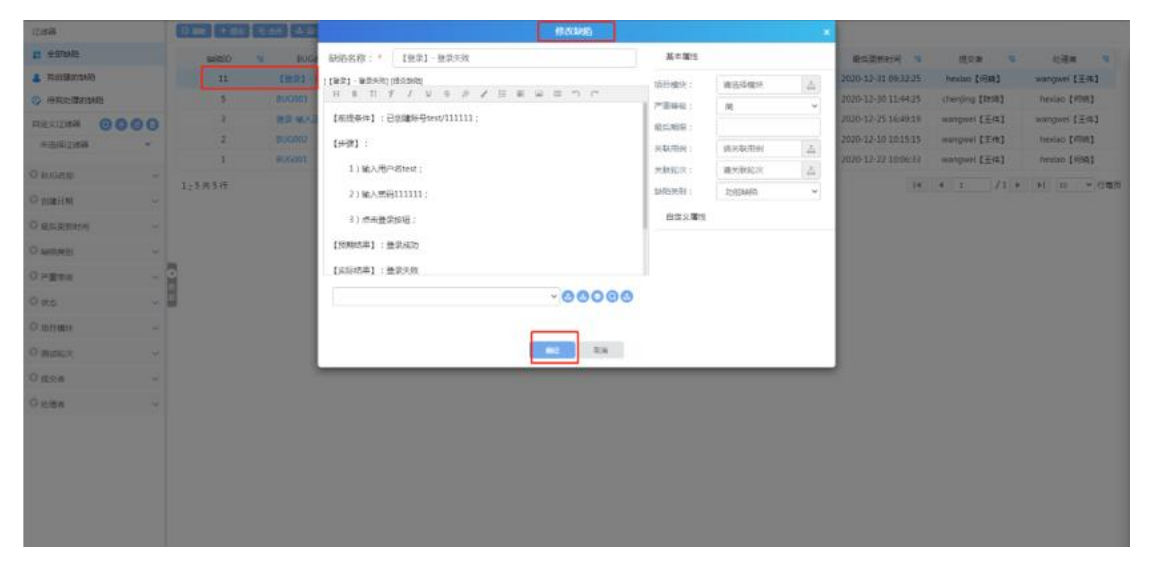

选中一条缺陷,点击修改缺陷按钮,修改缺陷数据,点击确定,即可修改缺陷, 可修改缺陷名称、缺陷详情、项目模块、严重等级、关联用例等信息;

#### **5.4.6** 修改状态

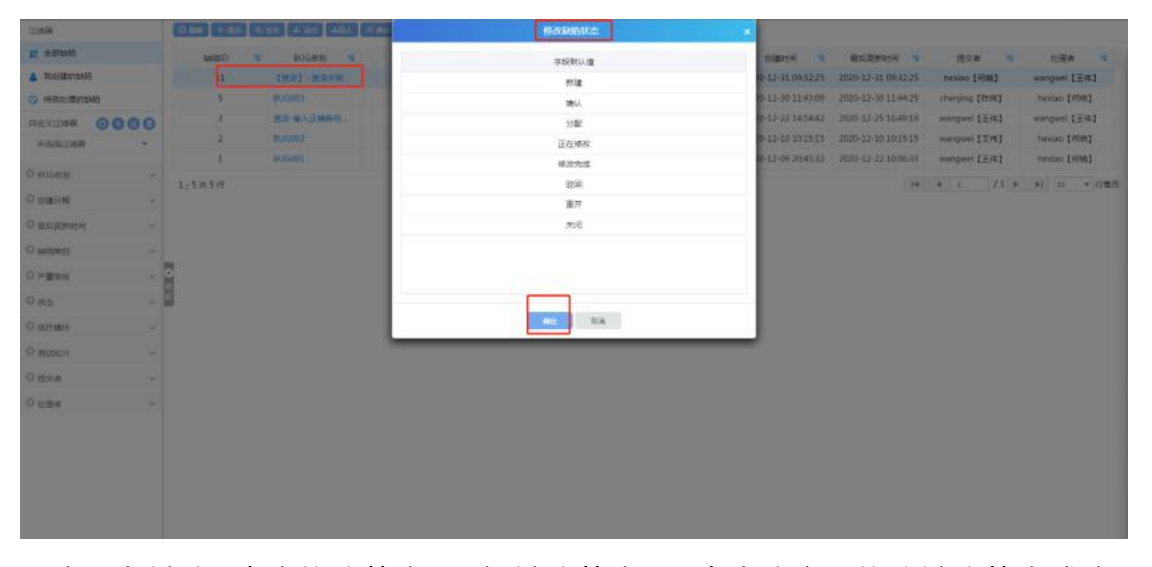

选中一条缺陷,点击修改状态,选择缺陷状态后,点击确定后修改缺陷状态成功;

## **5.4.7** 修改处理人

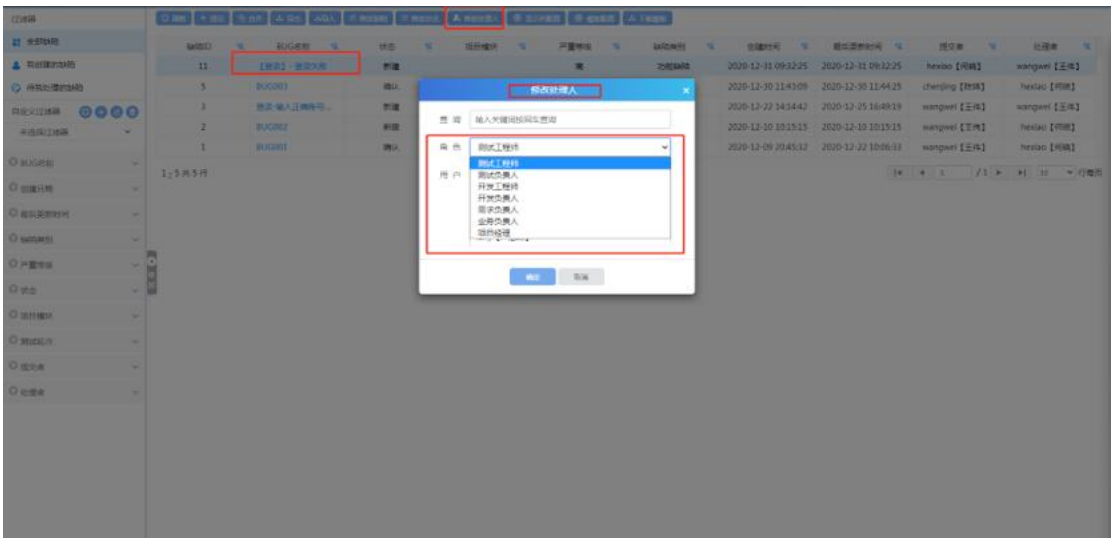

1. 选择一条缺陷,点击修改处理人,选中用户后,点击确定修改处理人成功; 2. 查询处理人:输入处理人关键字,点击回车,可以搜索出处理人;

# **5.4.8** 显示列配置

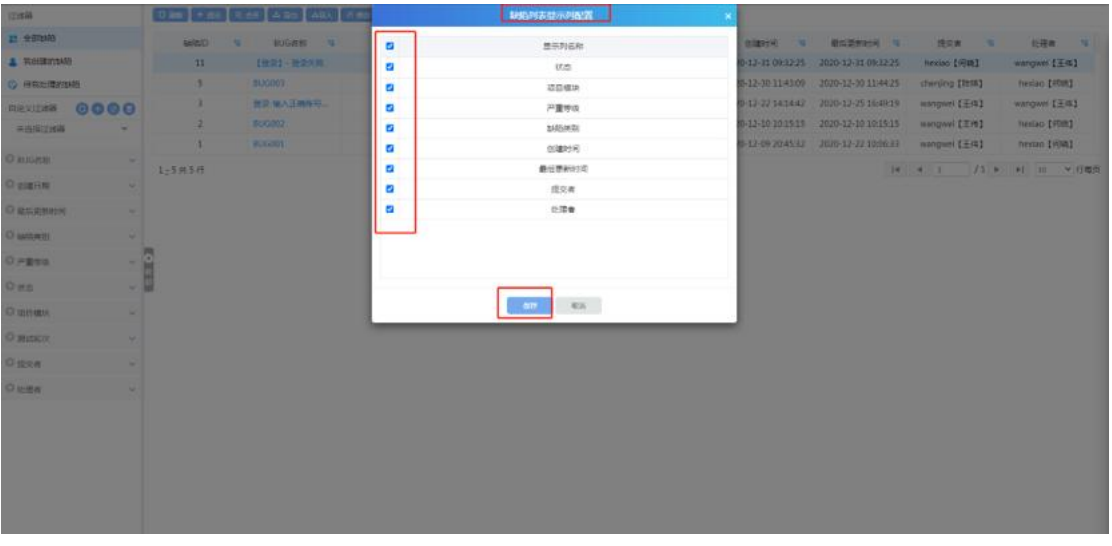

点击显示列配置,勾选显示列,则在页面显示;反之,不勾选,则不在页面上显 示;

#### **5.4.9** 过滤器

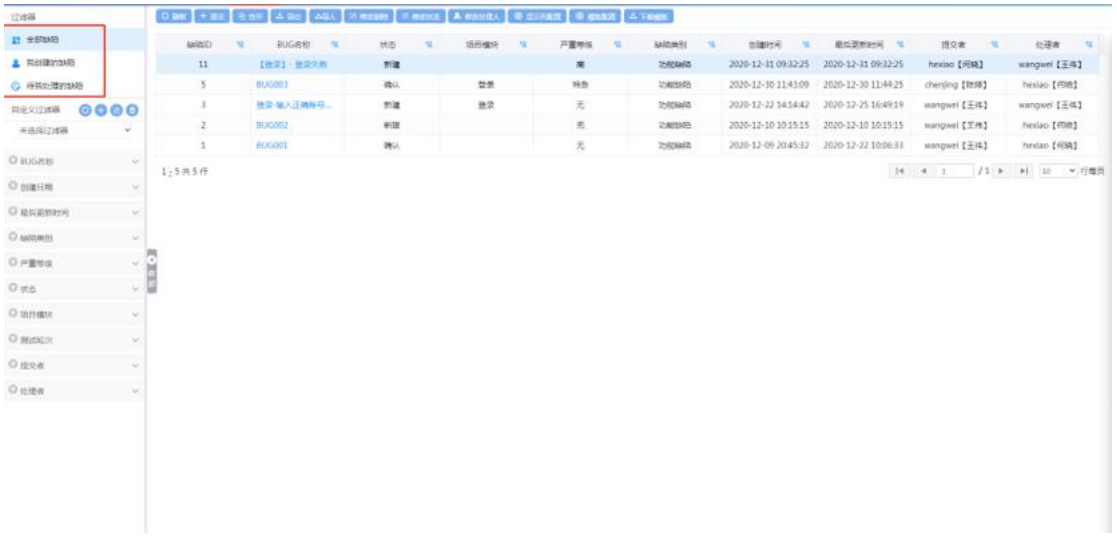

快捷过滤器:可筛选全部缺陷、我创建的缺陷、待我处理的缺陷;

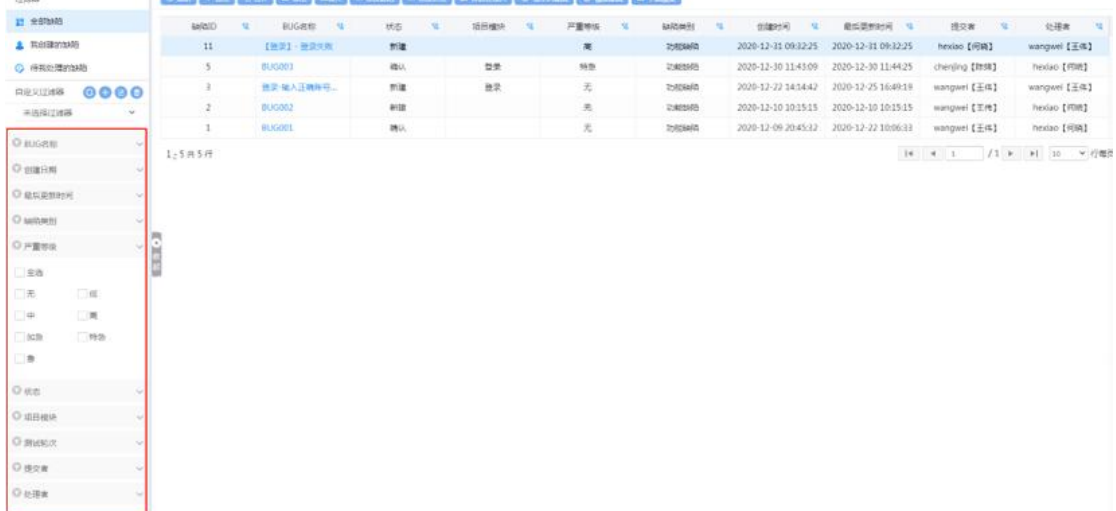

组合过滤器:系统自带了一些常用的过滤器,包括 BUG 名称、创建日期、最后 更新时间、缺陷类别、严重等级、状态、项目模块、测试轮次、提交者、处理者; 可使用这些过滤器进行组合筛选,如创建日期选择今天,严重等级勾选高,则可 筛选出今天提交的所有等级为高的缺陷;

## **5.4.10**自定义过滤器

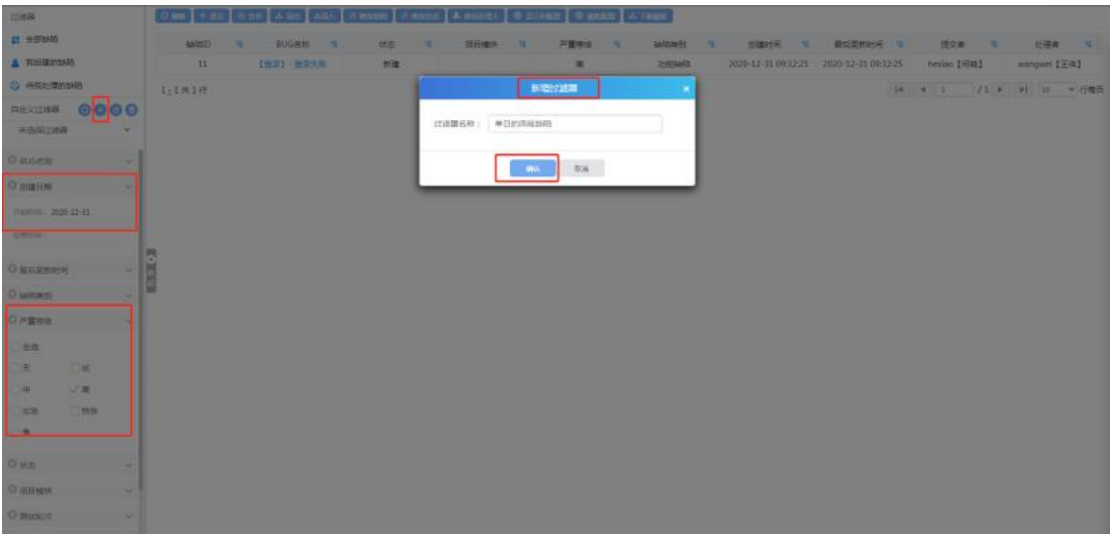

- 1. 勾选需自定义查询的属性,点击新增过滤器;
- 2. 输入过滤器名称,新增过滤器成功;
- 3. 新增过滤器后,下次查询时,直接选择过滤器即可;
- 4. 选择过滤器,点击修改/删除按钮,可修改/删除过滤器;

# **5.5**测试分析

点击【测试分析】进行测试分析界面;如下图所示:

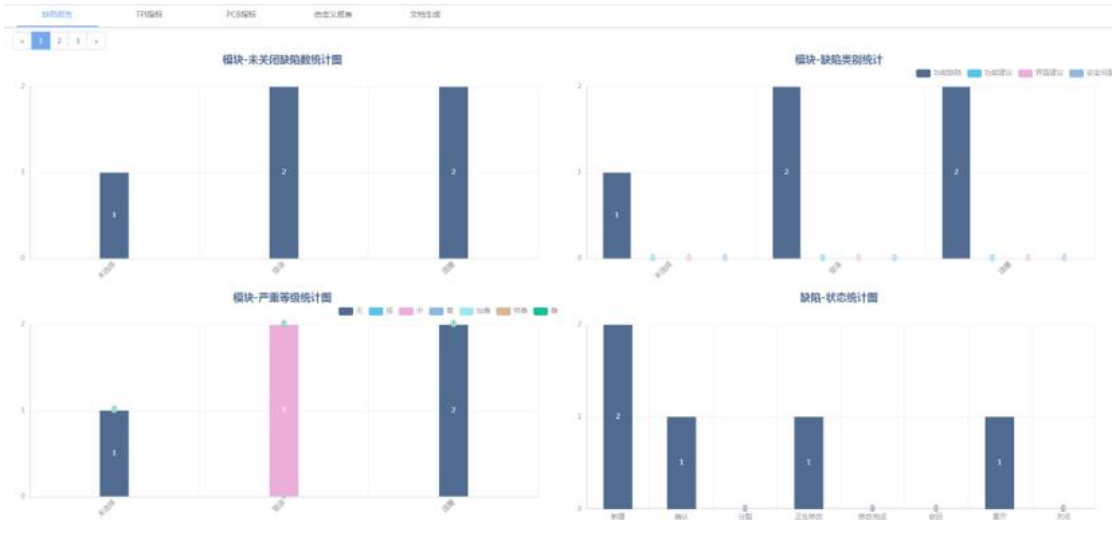

进入测试分析页面,可以查看项项目内的缺陷数量、TPI 指标、PCB 指标、自定 义报表等

### **5.5.1** 缺陷报告

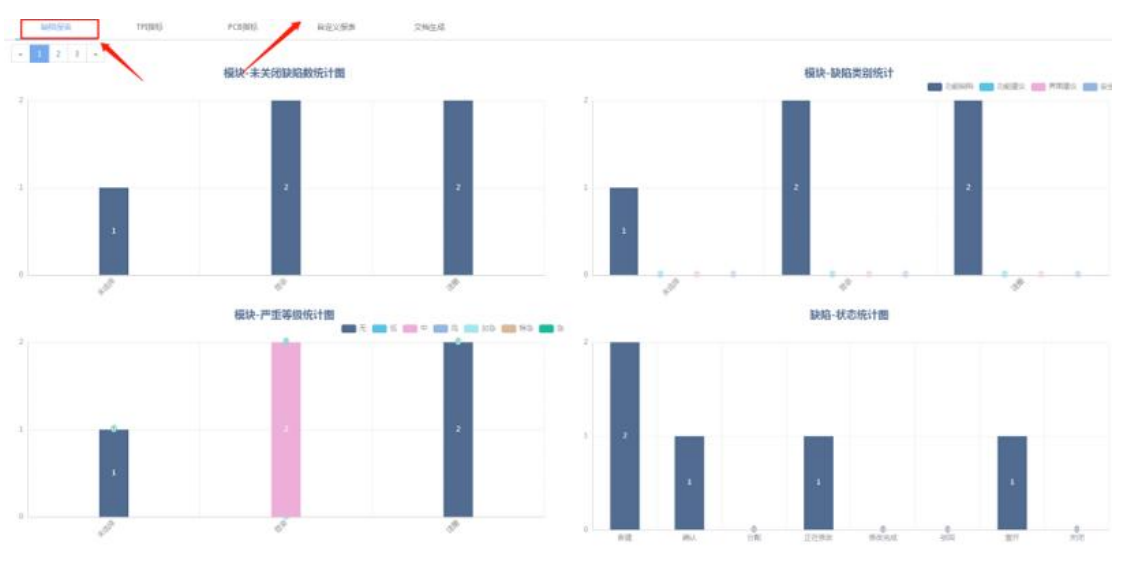

点击缺陷报告,可以查看未关闭缺陷数、缺陷类别统计、严重等级统计、缺陷状 态统计

# **5.5.2 TPI** 指标

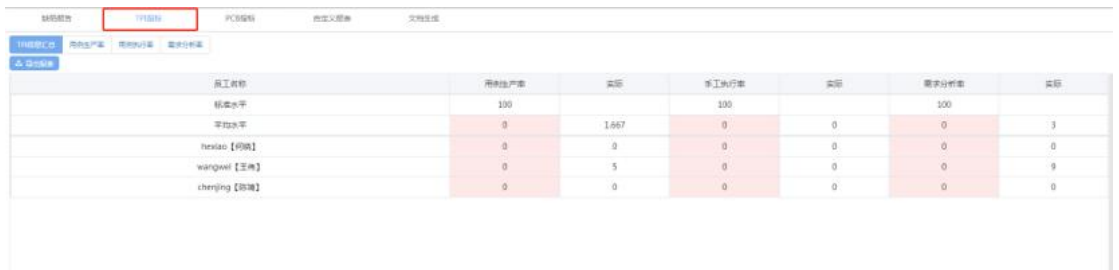

TPI 指标:可以查看项目内 TPI 指标汇总、用例生成率、手工用例执行率、需求 分析率;点击导出报表,可以导出数据报表,查看数据信息;

#### **5.5.3 PCB** 指标

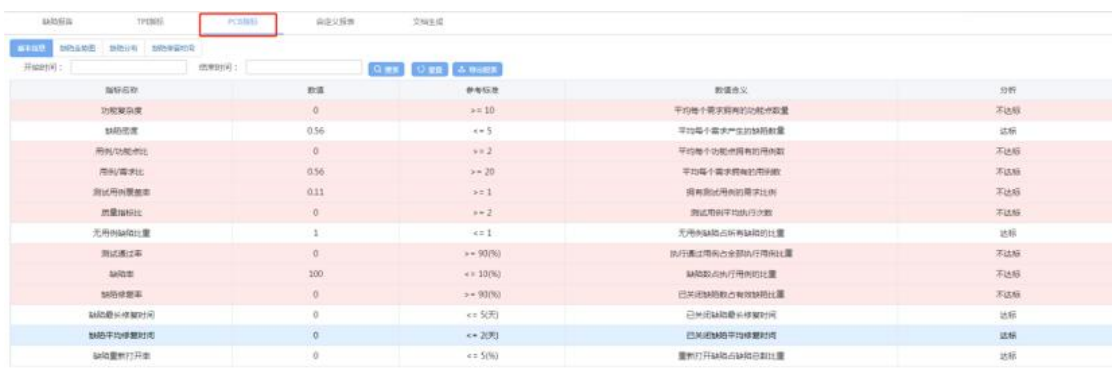

PCB 指标:可以查看项目内的基本信息、缺陷走势图、缺陷分布、缺陷停留时间; 可以点击导出报表,导出需要的数据报表;

#### **5.5.4** 自定义报表

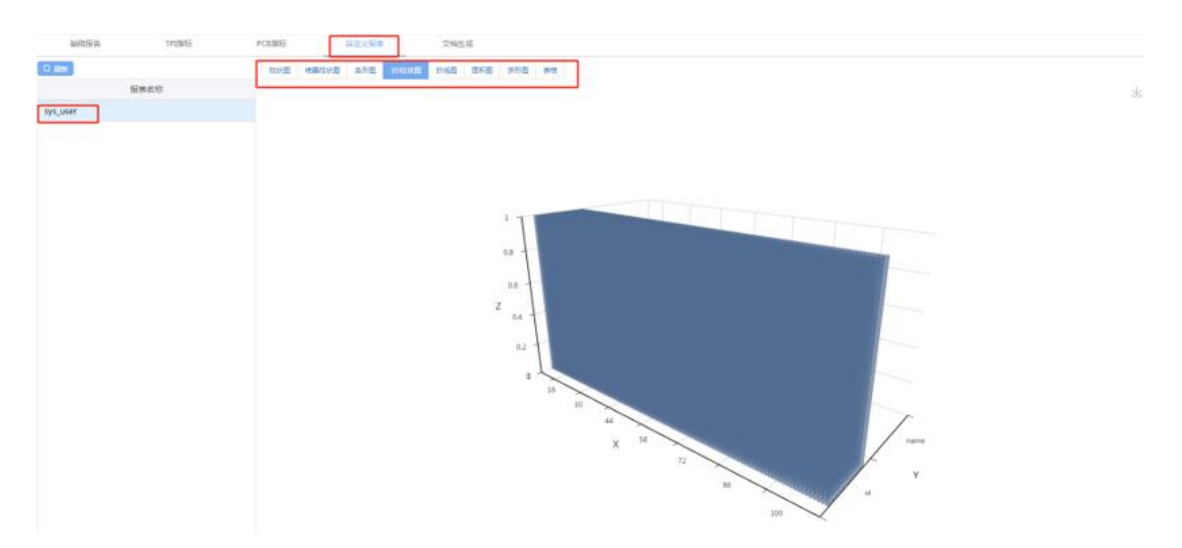

自定义报表:自定义报表根据综合管理--数据项中编写 sql 语句,来自定义需要 查询的报表;然后添加到前台测试项目--自定义报表中;

#### **5.5.5** 文档生成

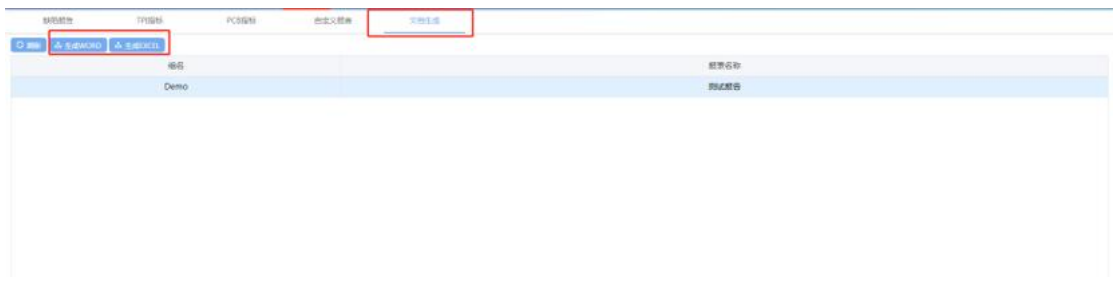

选中文档,可选择生成 WORD、或生成 EXCEL;点击后报表会按照选择的格式导出;

- 1. 选择文档, 点击生成 word, 选中的文档, 会生成 word 文档导出;
- 2. 选择文档, 点击生成 excel, 选中的文档, 会生成 excel 文档导出;

# 6 项目管理

# **6.1**项目列表

点击【项目管理】进入项目管理模块,项目管理模块主要是对项目进行新增、修 改、删除项目以及项目团队管理,双击可以查看项目报表详情等。

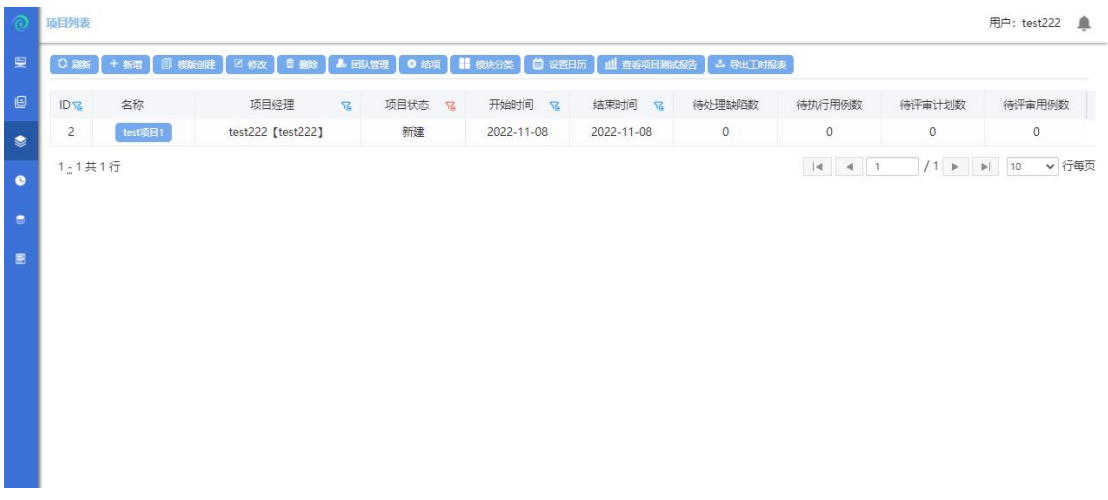

## **6.1.1** 新增项目

选中 EPS 节点,点击【新增】或【模板创建】按钮,进入创建项目界面。

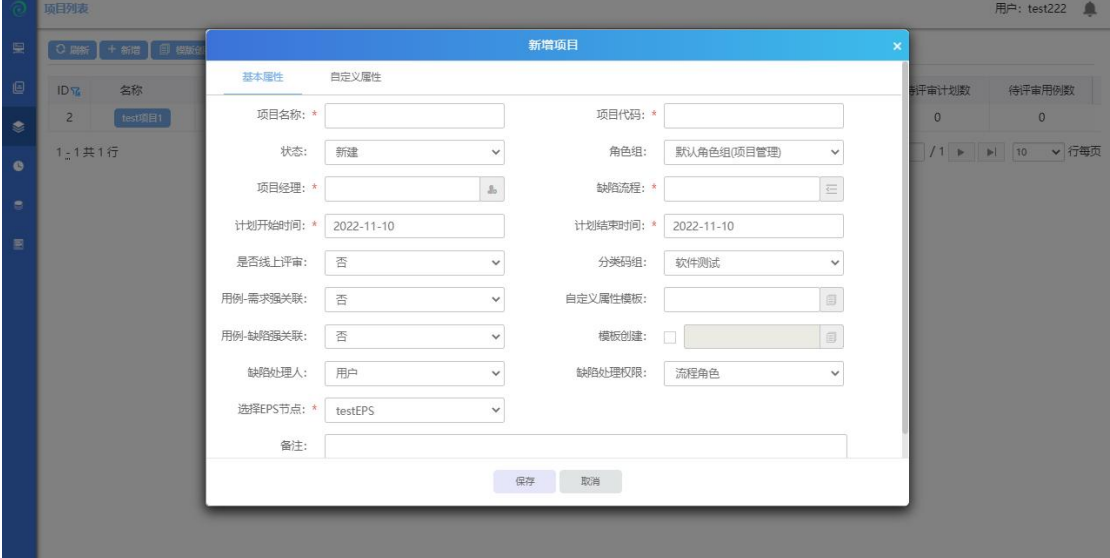

其中项目名称,项目代码,项目经理,计划开始时间,计划结束时间,缺陷流程 为必填项,最后点击确定按钮,即可成功创建项目! 项目创建成功后,可在项目列表中查看新建的项目信息。

#### **6.1.2** 模板创建项目

选中项目点击模板创建,弹出根据模板创建项目界面;修改项目名称和项目代码, 确认后,模板创建项目成功;

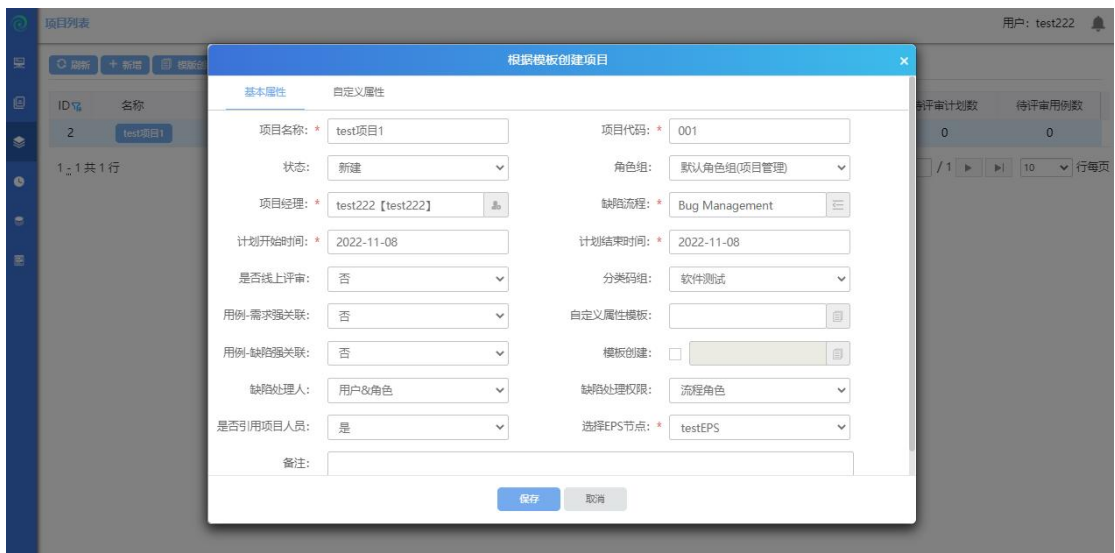

#### **6.1.3** 修改

选中项目,点击修改;弹出修改项目界面,填入修改信息保存后,修改完成;

#### **6.1.4** 删除项目

选中项目,点击删除,弹出删除提示框,确认后删除成功;

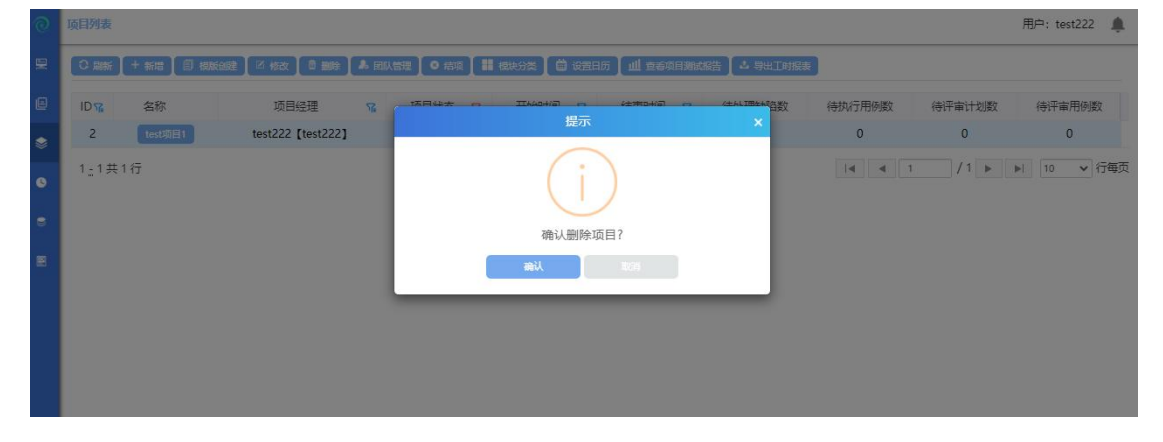

## **6.1.5** 筛选器

点击筛选器,可对不同状态的项目进行筛选;勾选状态代表会在项目列表中显示 出已勾选的状态的项目;反之不勾选,将在项目列表中不显示该状态的项目,默 认勾选新建,立项,实施,完成状态的项目;

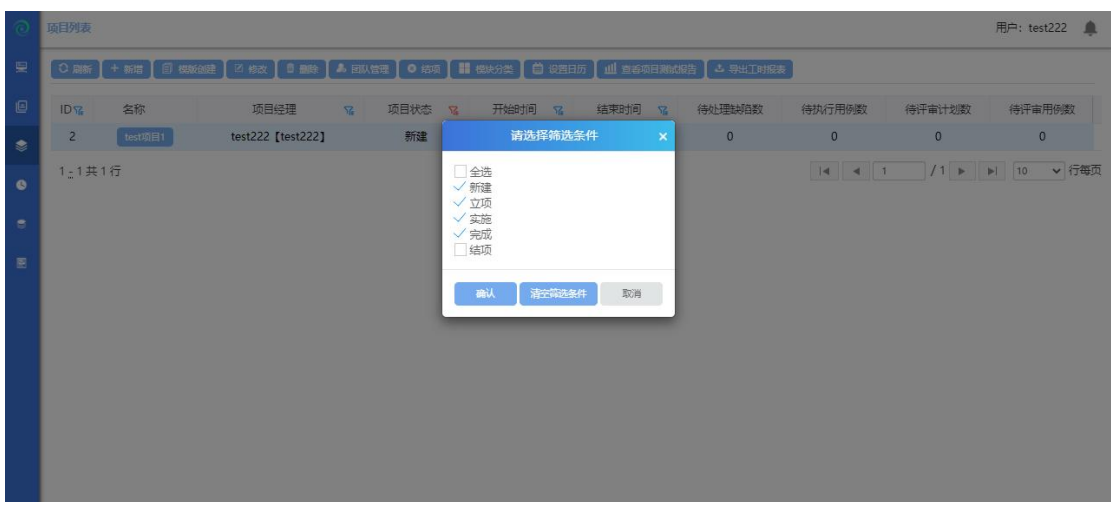

# **6.1.6** 项目团队管理

在一个项目开始最初,都要进行项目团队的设置,在团队设置完成的基础上,我 们才可以开始整个项目的下一步实施。 项目团队建设流程:

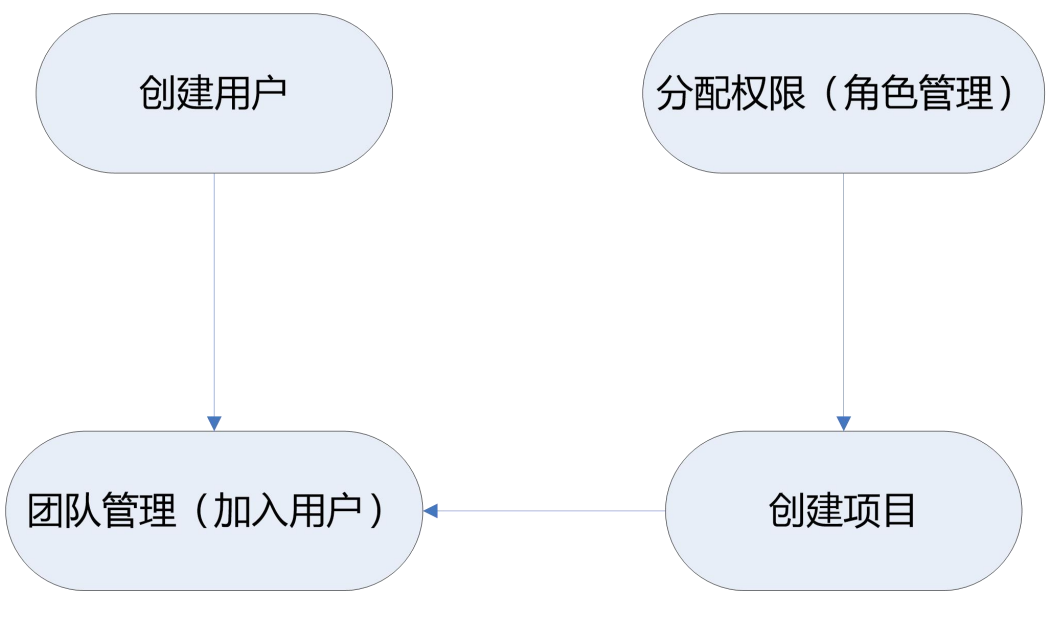

选中项目,点击【团队管理】按钮,进入到项目用户管理页面。

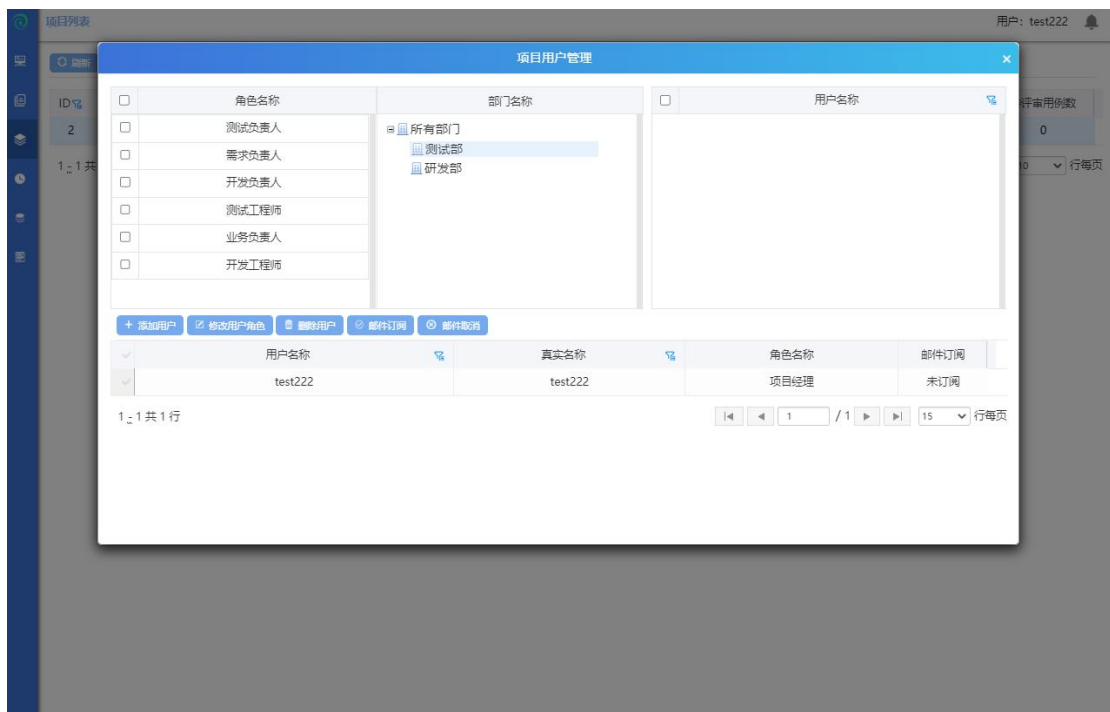

添加用户:选择角色(可以多选)->选择用户->点击【添加用户】按钮,把用户添 加到项目中

修改用户角色:选择用户->选择角色(可以多选)->点击【修改用户角色】按钮, 修改用户角色

删除用户:选择项目中的用户.点击【删除用户】按钮 删除后,该用户不会在该团 队中

邮件订阅:选择用户->点击【邮件订阅】按钮,在系统提交缺陷的时候,会把缺 陷的内容发送到邮件中.起到提醒用户功能

邮件取消:选择用户->点击【邮件取消】按钮 ,取消后,将不再有邮件提醒的功能

#### **6.1.7** 结项

项目经理账号登录,选中项目点击结项,弹出提示框,确认后结项成功;(该操 作只能是项目经理)

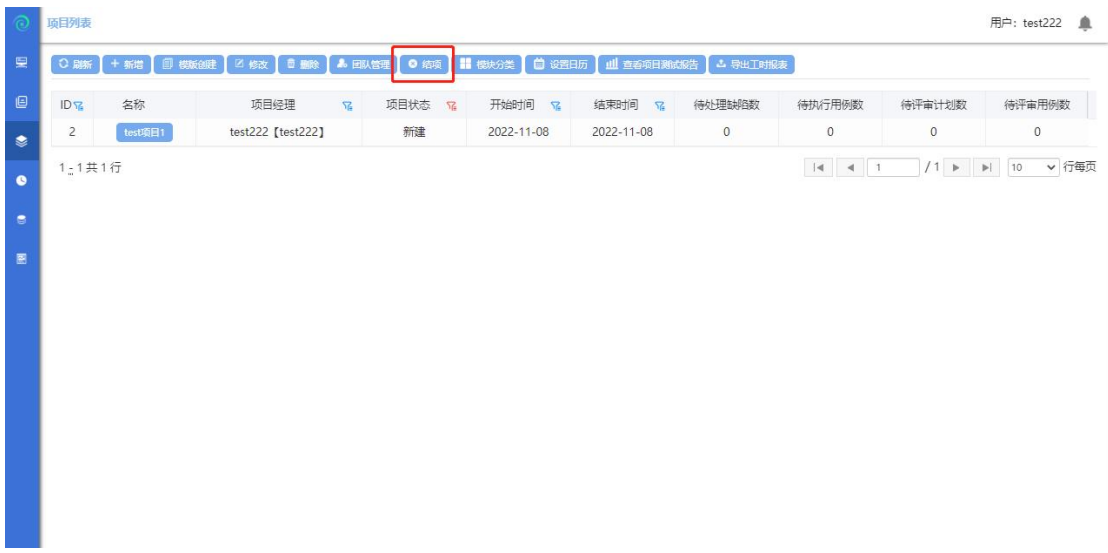

# **6.1.8** 模块分类

选中项目点击模块分类,弹出项目模块管理界面;

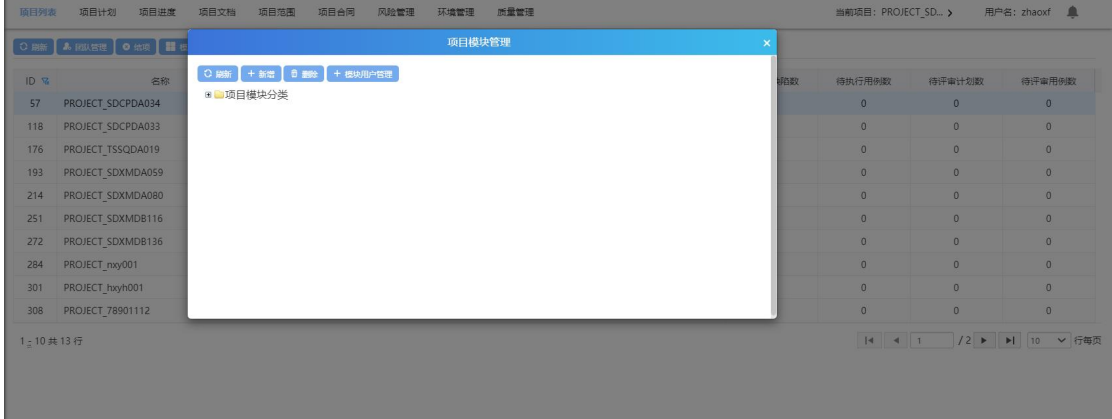

## **6.1.8.1.1** 新增模块

选中默认模块分类,点击新增后,弹出添加模块分类后,输入模块名称,确认后 新增成功;

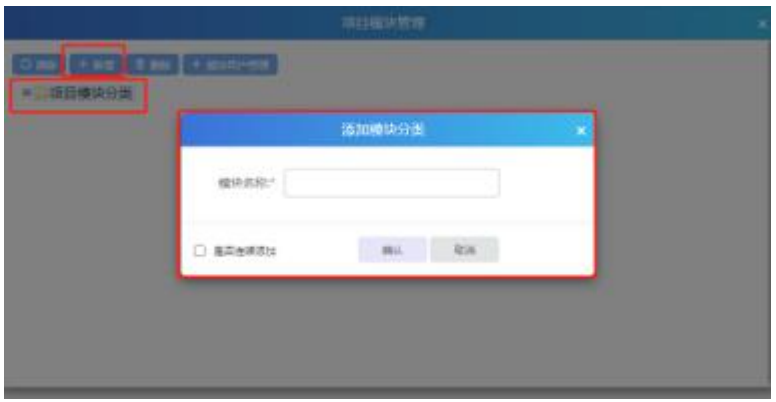

**6.1.8.1.2** 删除模块

选中模块,点击删除,确认后删除成功;

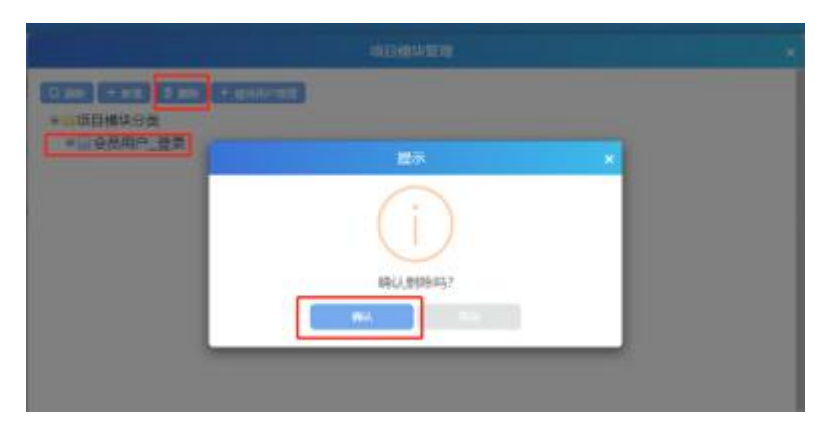

## **6.1.9** 日历管理

点击【日历管理】进入日历管理模块,日历管理模块主要是作为一个日历模板, 可以自定义项目内的工作日工作几小时和非工作日,也可以修改一周的工作时间。

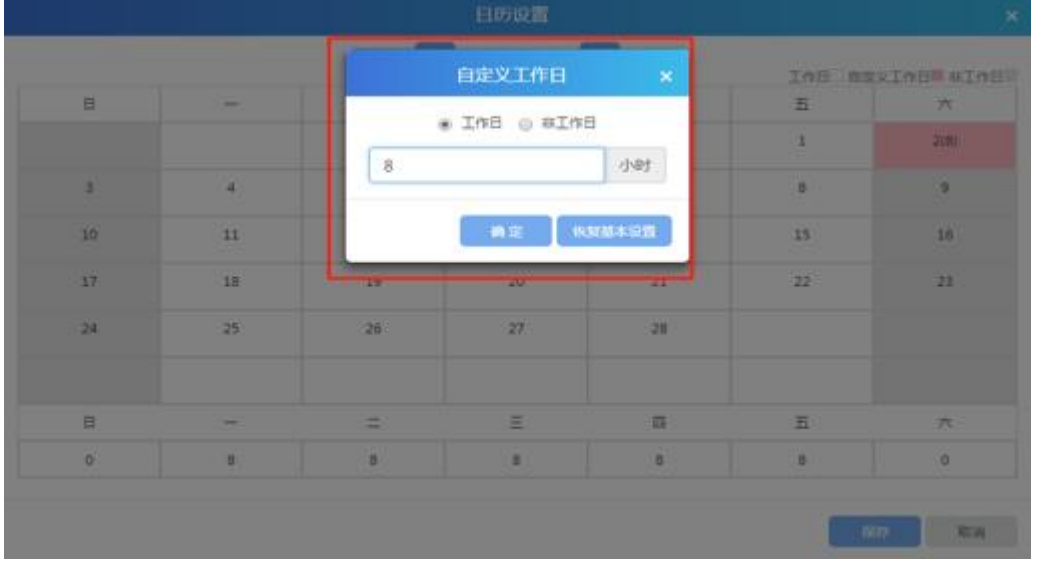

# **6.1.10**查看项目测试报告

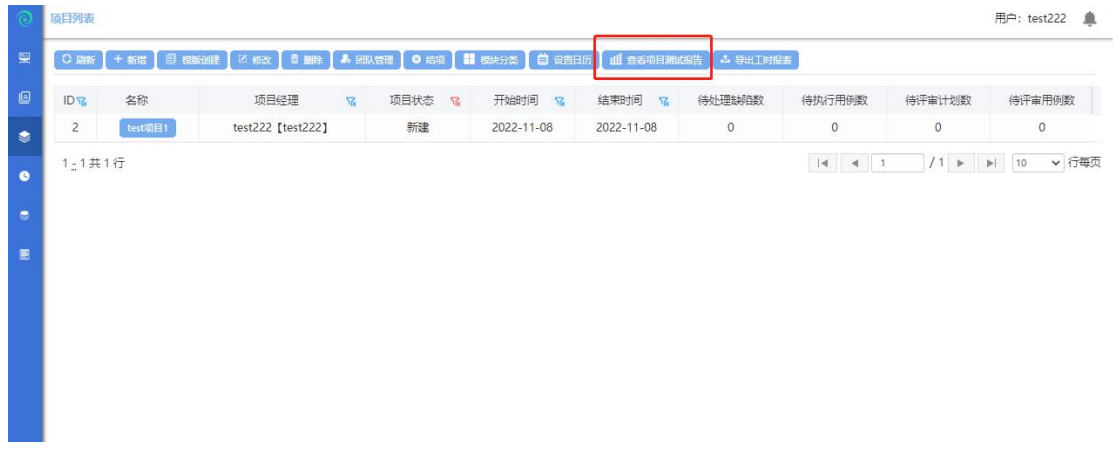

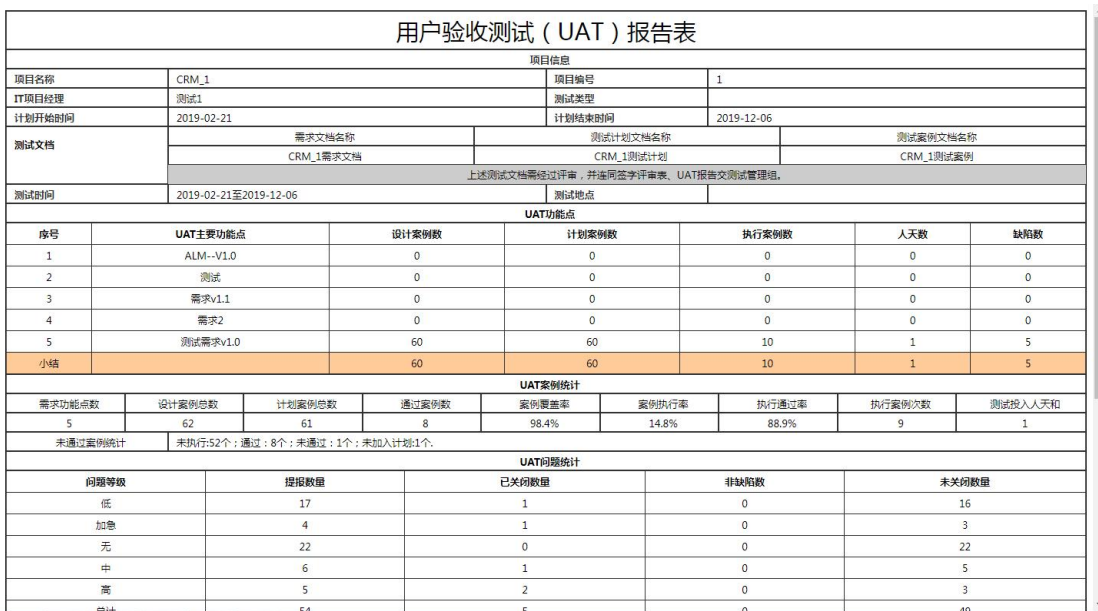

## 选中一个已结项的项目,点击查看项目测试报告;(如下图)

# **6.1.11**导出工时报表

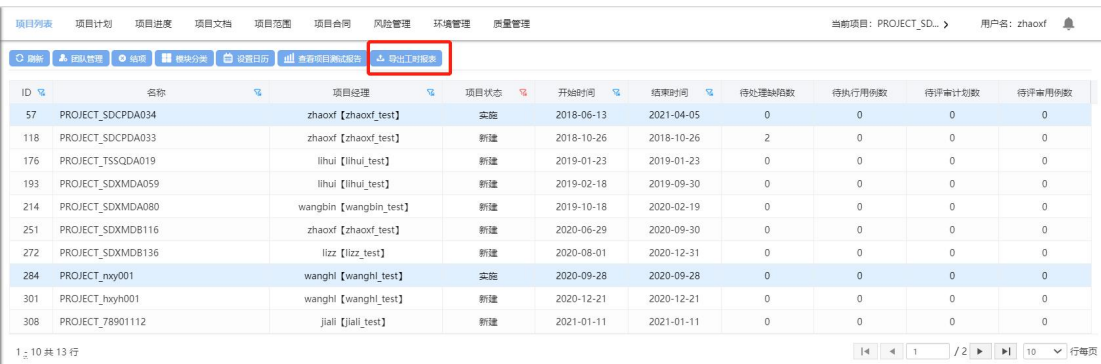

点击导出工时报表,选中开始时间、结束时间,点击导出,导出成功;(注: 开始时间和结束时间范围内需已有报工信息);

# 7 配置管理

点击【配置管理】,如下图:

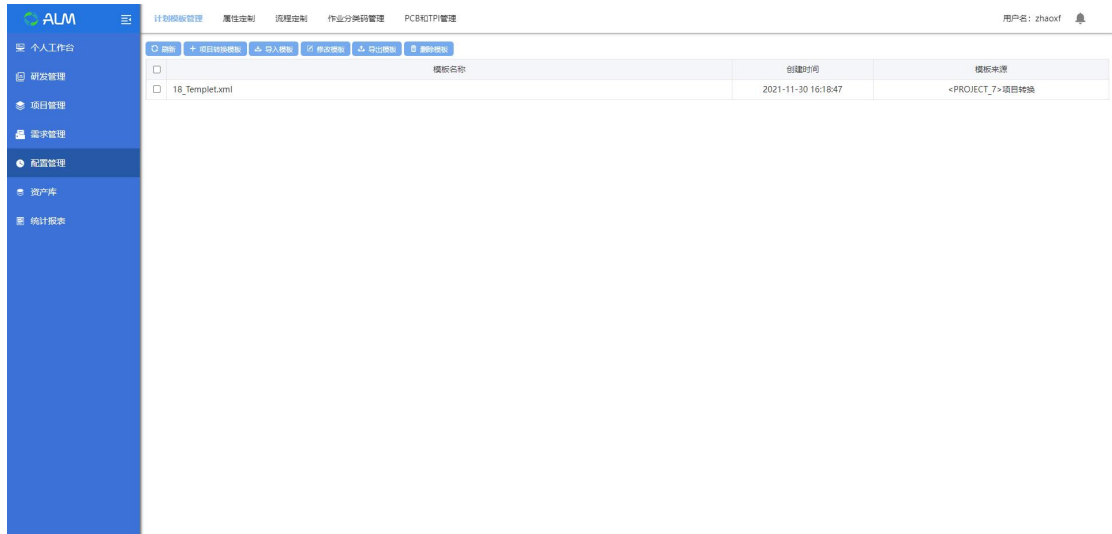

# **7.1**属性定制

为了使工具更加贴近项目的实际需要,这里我们需要用到【属性定制】。(注: 一旦项目定制了属性,就不能修改了),点击【属性定制】进入属性定制模块

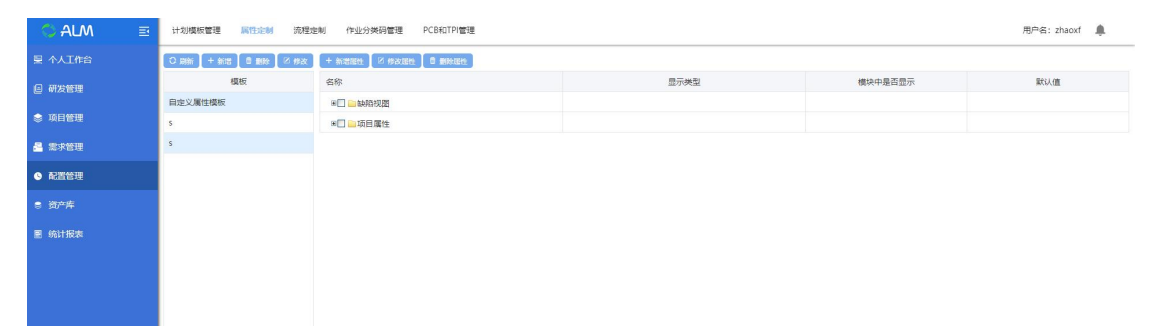

首先新增模板,点击【新增】按钮,进入到添加模板页面,输入模板名称,点击 确定按钮,模板添加完成。

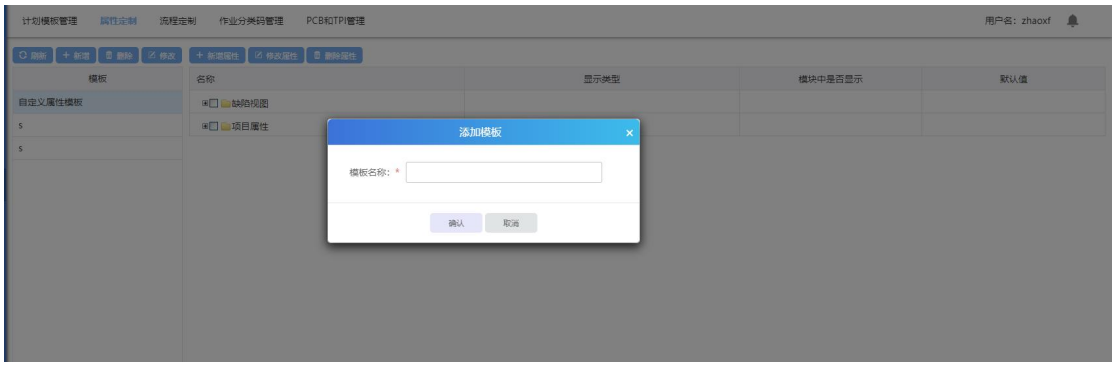

然后新增属性,选中模板,点击【新增属性】按钮,进入到添加模块属性页面。

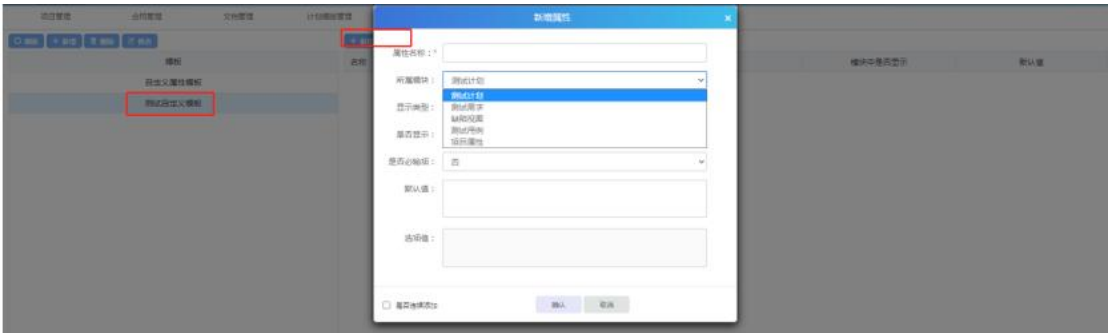

> date 添加的是一个时间输入框

自定义属性可以设置是否在模块中显示,设置为在模块中显示,该自定义属性会 在对应的模块中出现。如果设置为不显示,相当于让该自定义属性不生效,不在 模块中出现。

自定义属性可以进行是否必输项设置,如果设置为必输项,自定义属性必须填写。 如果设置为非必输项,在进行对应模块操作的时候,不进行该自定义属性是否填 写的校验。

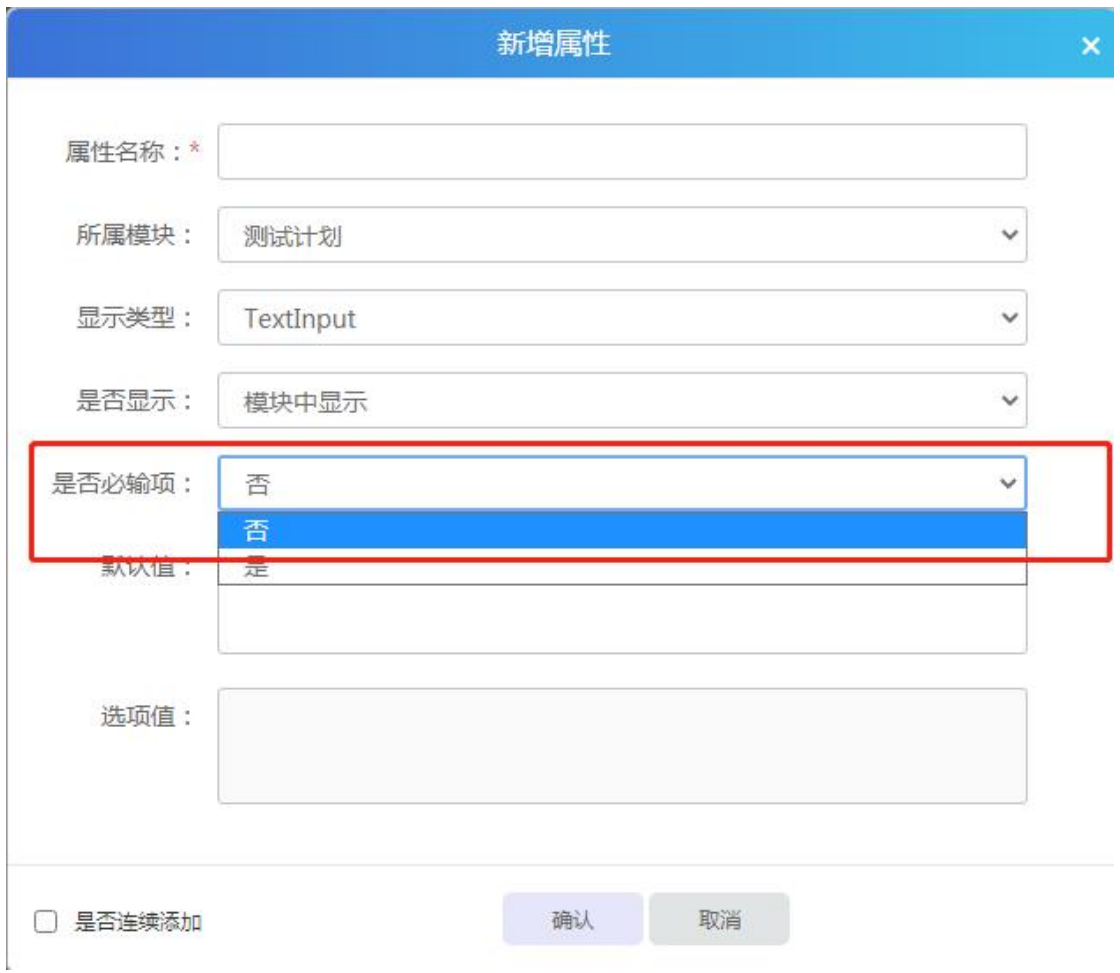

输入属性信息后,点击保存按钮,属性完成添加。

## **7.1.1** 新增模板

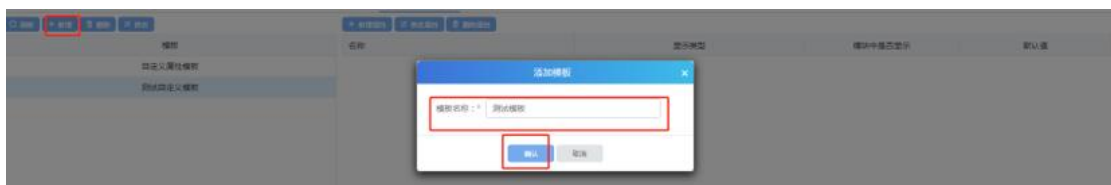

新增模板,点击【新增】按钮,进入到添加模板页面,输入模板名称,点击确定 按钮,模板添加完成。

# **7.1.2** 删除模板

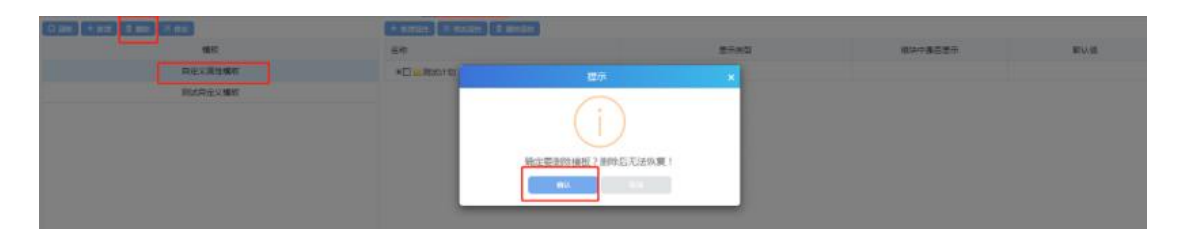

选中一个属性模板,点击删除,确认后删除成功;(注:删除后无法恢复)

### **7.1.3** 修改模板

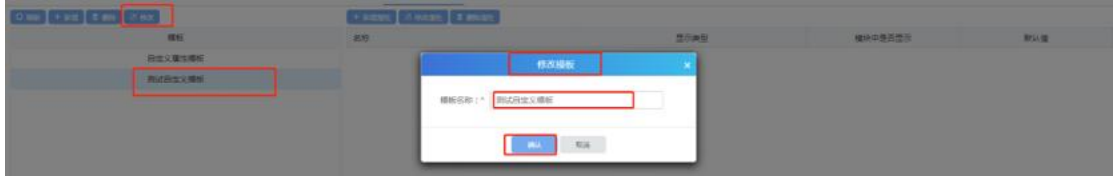

选中一个属性模板,点击修改,输入属性信息,确认后修改成功;

### **7.1.4** 新增属性

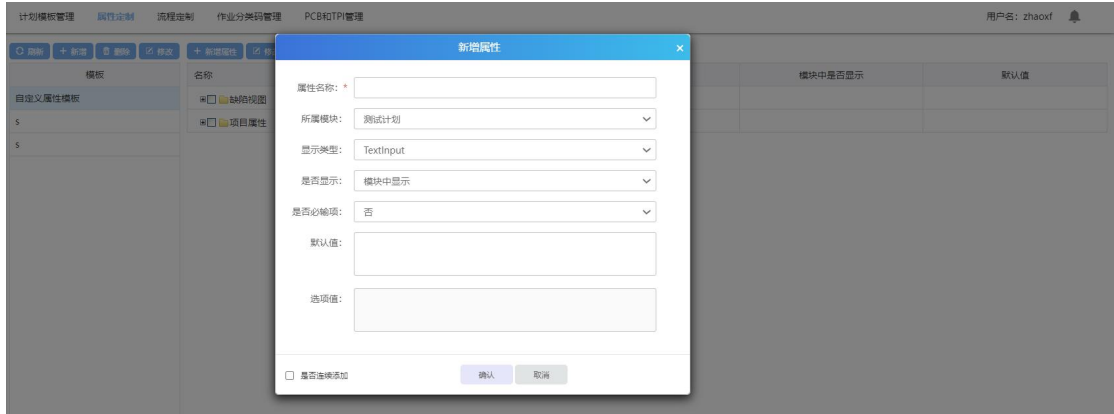

选中一个模板,点击新增属性:

可以添加自定义属性的模块有:测试计划、测试需求、测试用例、缺陷视图、项

目属性等。

自定义属性有三种类型: textinput、combobox、date。

Textinput 是添加一个文本输入框;

Combobox 添加的是下拉选择框, 必须添加默认值, 选项之间用英文格式的";" 隔开;

date 添加的是一个时间输入框;

自定义属性可以设置是否在模块中显示,设置为在模块中显示,该自定义属性会 在对应的模块中出现。如果设置为不显示,相当于让该自定义属性不生效,不在 模块中出现。

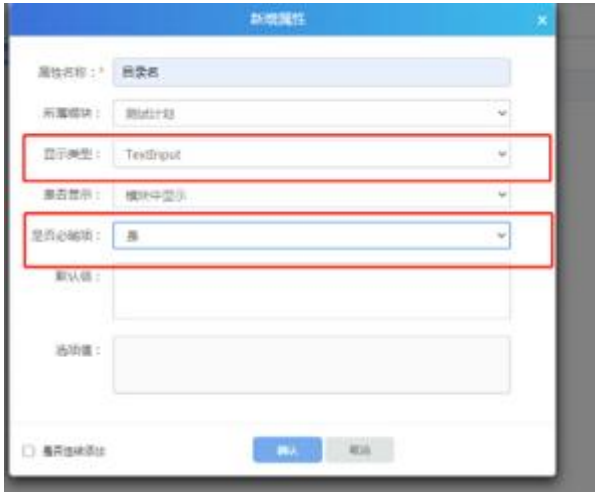

如下图: (1) 新增文本框类型, 为必输项:

#### (2)下图为选项框,不为必填项:

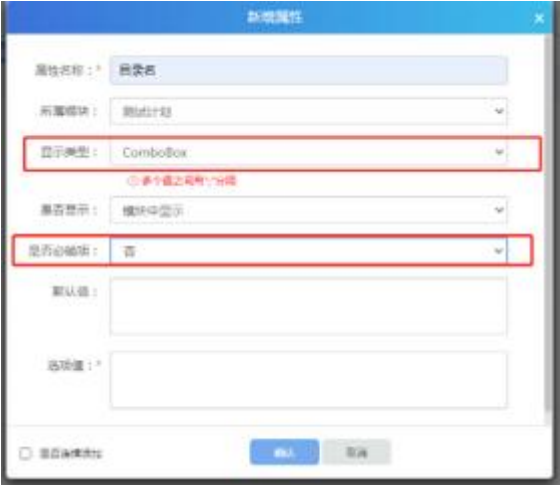

(3)下图为日期框:

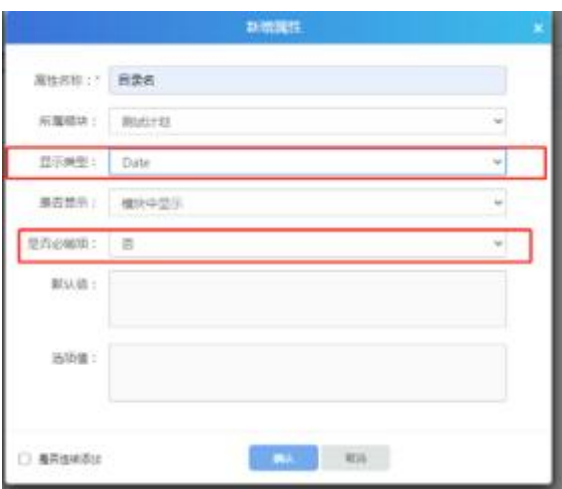

## **7.1.5** 修改属性

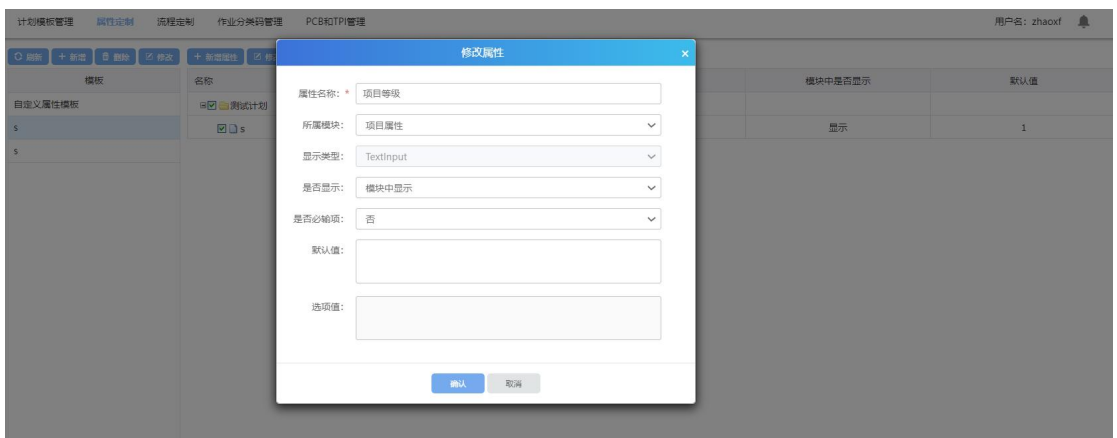

选中属性,点击修改,可修改属性信息(注:已经被引用的属性只能修改是否为 必输项)

### **7.1.6** 删除属性

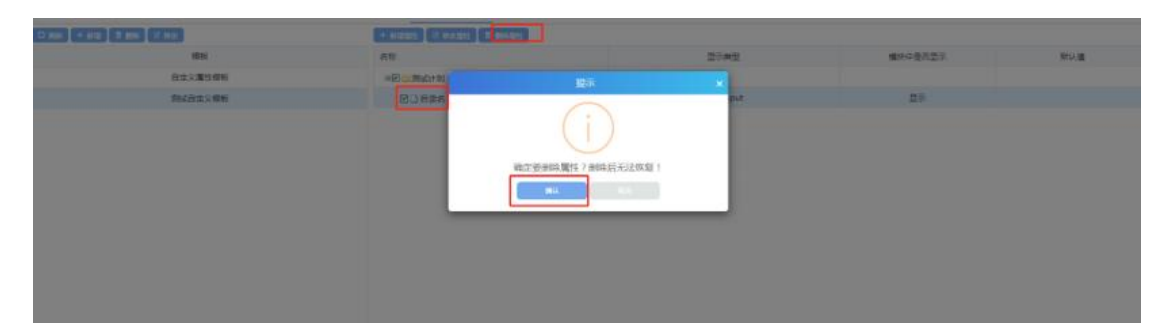

勾选属性,点击删除属性,确认后删除成功;(注:已被引用的属性不可被删除)

# **7.2**流程定制

在测试过程中,发现缺陷是必然的,那么,怎么规范合理地处理跟踪缺陷?这里

我们需要用到【缺陷流程定制】,除了缺陷,还支持工作流程以及软件需求流程 的定制。

(注:这里的缺陷流程定制就是在项目开始的时候定制的,一旦项目提交过缺陷 以后,这里的缺陷流程便无法更改。)

点击【流程定制】进入流程定制模块

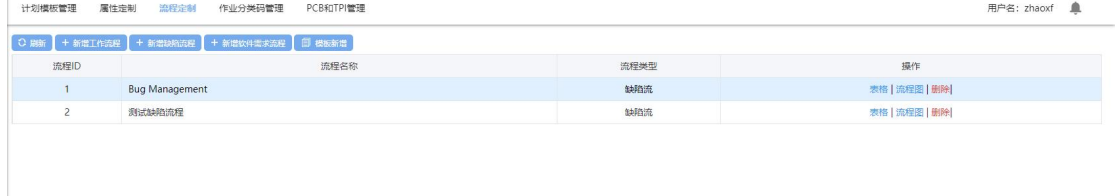

# **7.2.1** 新增缺陷流程

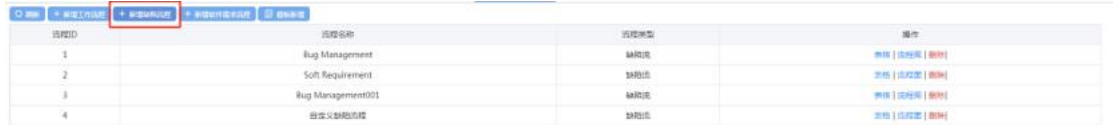

#### 点击【新增缺陷流程】按钮, 进入到创建缺陷流程页面;

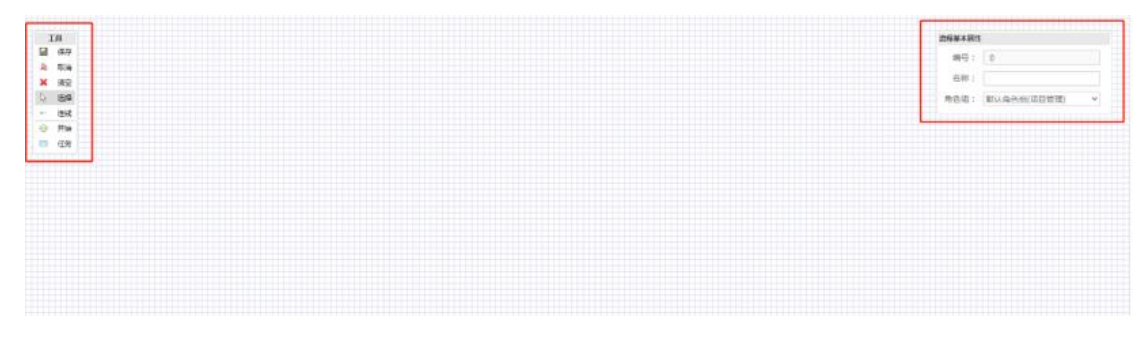

页面左侧是工具栏,可以选择对应的工具创建缺陷流程;右侧是流程的属性设置, 此处可以设置流程对应的角色组以及此流程的名称;

选择角色组,输入缺陷流程名称,点击添加按钮添加缺陷流程步骤,以下会给出 一个完整的缺陷流程定制过程:

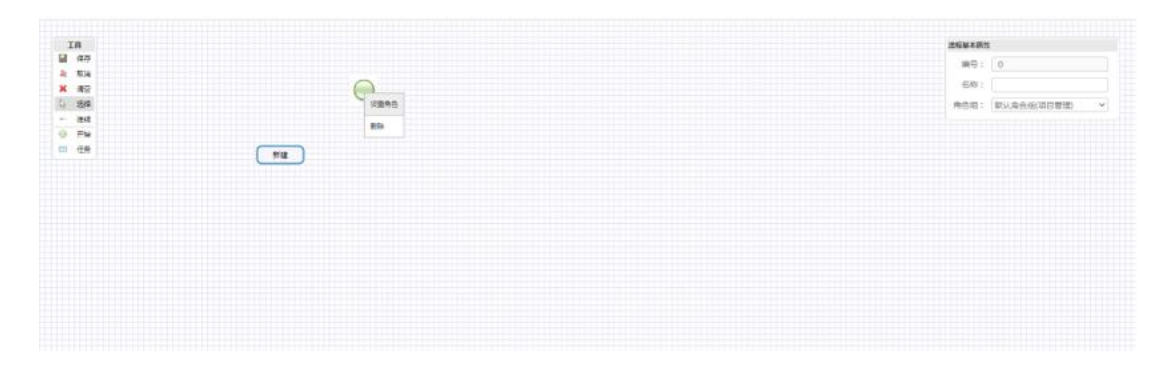

每个缺陷流程都必须要有一个开始状态,然后通过添加任务以及设置任务相应的 处理角色进行设置缺陷流程,最终设置完成后,点击"保存"完成缺陷流程的定 制。

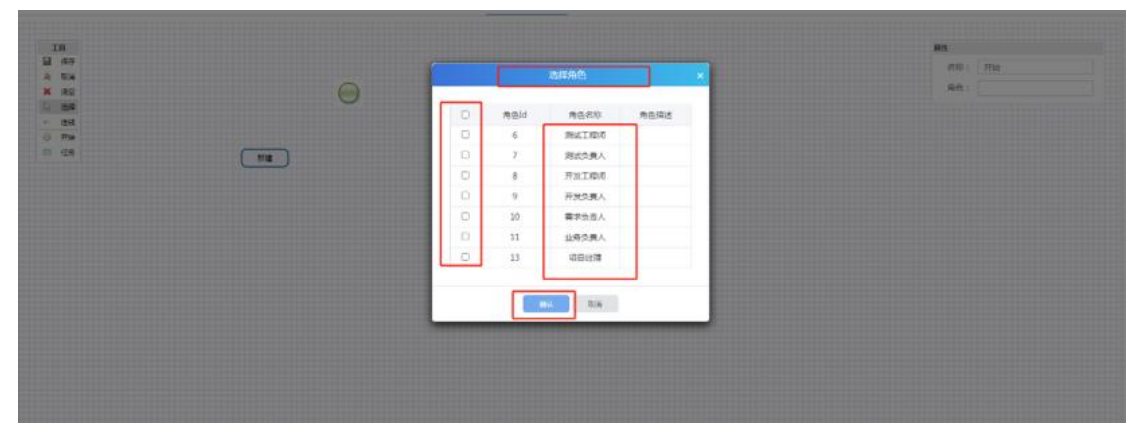

设置角色可以选择对应角色组中的所有角色,应按照需要的缺陷处理逻辑设置;

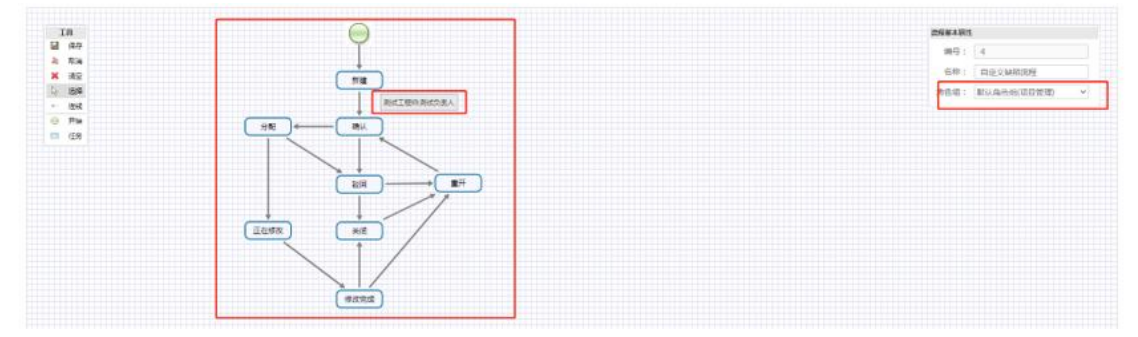

此处定制完成后的缺陷流如下:

首先,测试工程师新建缺陷→测试负责人确认缺陷→开发负责人分配缺陷→开发 工程师修改,修改完成→测试工程师关闭缺陷; 开发负责人分配缺陷后→开发工 程师驳回缺陷→测试工程师重开→开发工程师修改,修改完成→测试工程师再次 重开→开发工程师驳回→测试工程师关闭缺陷。 点击保存按钮,流程添加完成。

## **7.2.2** 模板新增

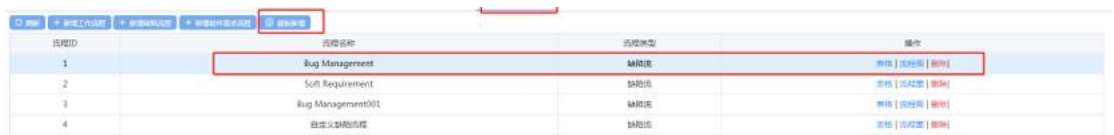

选中一个缺陷流程模板,点击模板新增,修改缺陷流程名称后;点保存,模板新 增成功;

#### **7.2.3** 修改

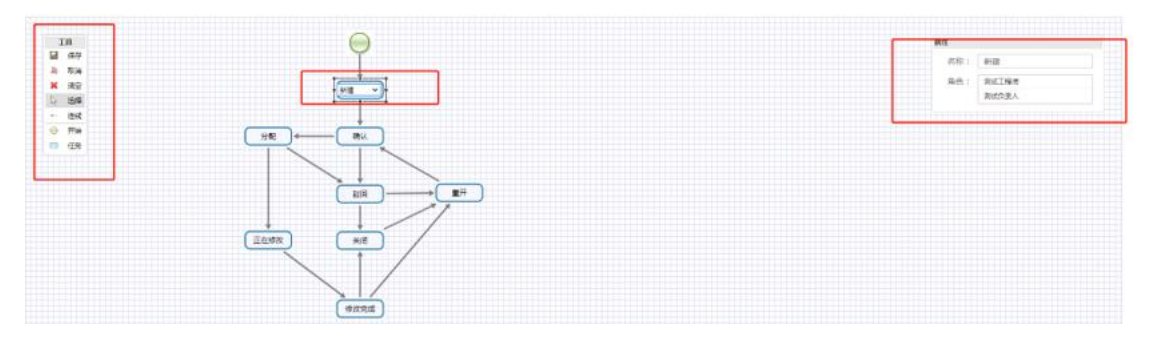

选中一个未使用的流程点击流程图,更改内容后(可以修改任务节点、节点处理 人、流程顺序、流程名称、角色组等),点击保存,流程修改成功;(已使用的 流程不可修改)

#### **7.2.4** 删除流程

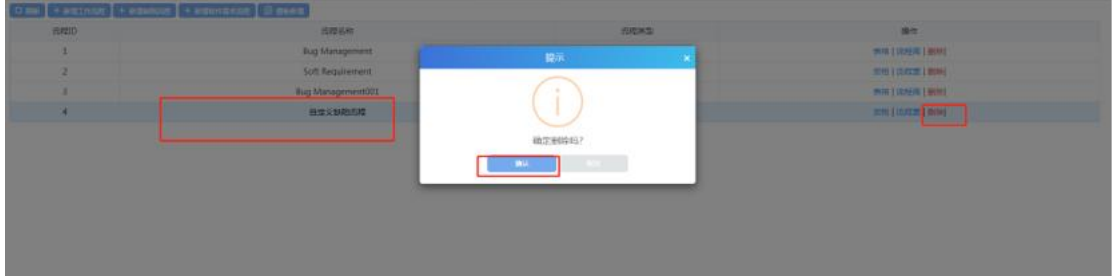

选中一个未使用的流程,点击删除,确认后删除成功;(已使用的流程不可删除);

# **7.3**作业分类码管理

点击【作业分类码管理】进入到作业分类码管理模块,作业分类码管理模块主要 包括了新增组、新增分类码、修改组/码、删除等功能。

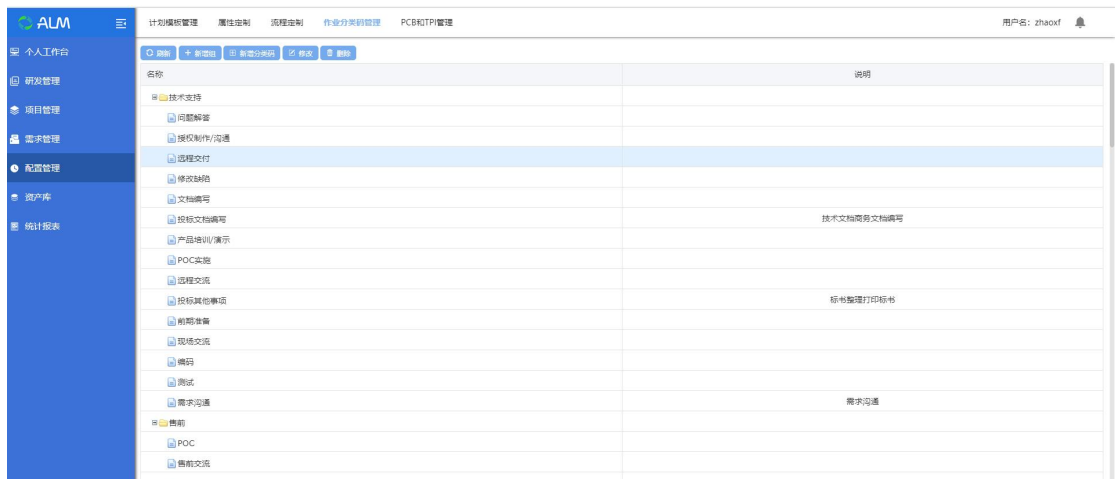

作业分类码用于给项目计划的作业进行分类,并且在项目报表中,会根据作业分 类码进行统计工时分析,比较不同类作业所占的工时比例是否正常。

SAAS 版 TestCenter 测试管理平台中作业分类码是按照组进行管理的。在建立项 目的时候,可以引用作业分类码组。分类码组下可以建立多种作业分类码,项目 工时报表会根据引用的分类码组下的分类码分别统计不同分类码所占的工时比 例。

#### **7.3.1** 新增组

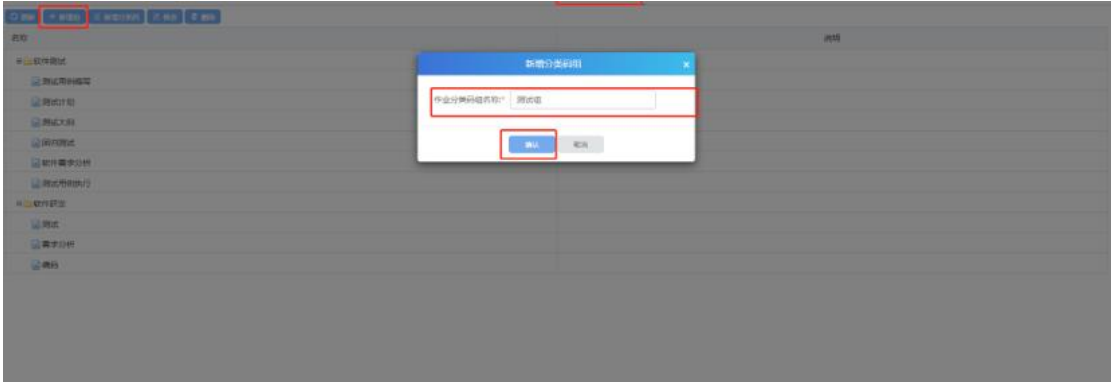

点击新增组,弹出新增分类码组框,输入作业分类码名称,点击确认后新增组成 功;

## **7.3.2** 新增分类码

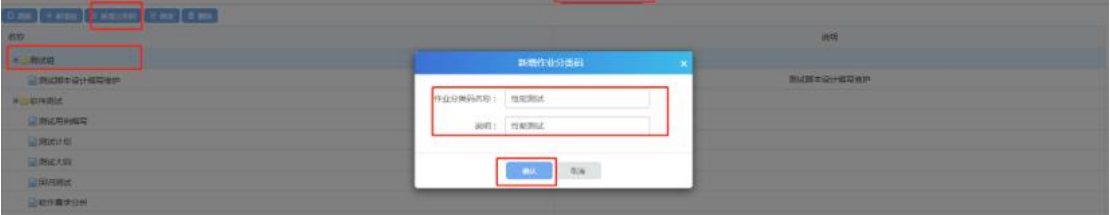

选中一个分类码组,点击新增分类码,输入作业分类码名称、说明;点击确认后 新增分类码成功;

#### **7.3.3** 修改

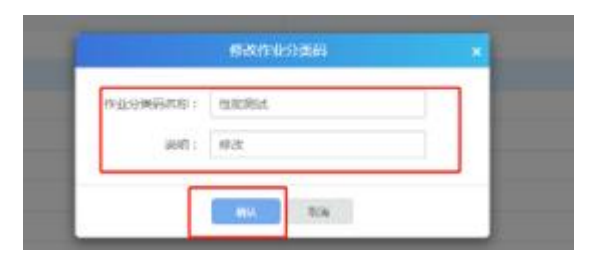

选中一个分类码组或者作业分类码,点击修改,弹出修改界面;输入修改内容后, 点击确认,修改成功;

#### **7.3.4** 删除

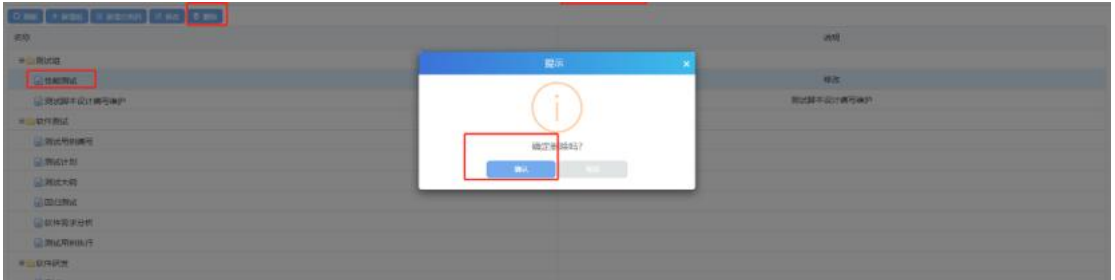

选中一个作业分类码,点击删除,确认后删除成功;(注:分类码组下有子节点 的需要先删除子节点,再删除父节点);

# **7.4PCB** 和 **TPI** 管理

点击【PCB 和 TPI 管理】进入到了 PCB 和 TPI 管理模块,PCB 和 TPI 管理模块主要 包含 PCB 标准值管理和 TPI 分类码管理。PCB 标准值管理主要是修改值操作。TPI 分类码管理主要是对分类码进行增加、删除和修改等操作。

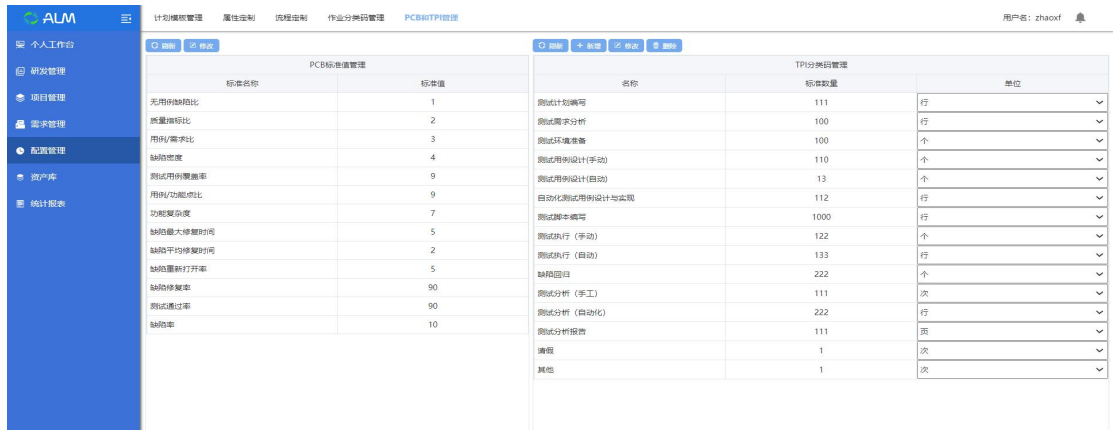

PCB 指标用于定义项目各阶段过程要达到的一个指标。

PCB 指标不可以新增,但可以修改指标值,要有以下指标:

- > 无用缺陷比例:没有关联用例的缺陷/总的缺陷
- > 质量指标比: 测试用例平均执行的次数
- 用例/需求比:平均每个需求拥有的用例数
- > 缺陷密度 · 平均每个需求产生的缺陷数量
- 测试用例覆盖率:拥有测试用例的需求比例(拥有测试用例的需求数/需求 总数)
- 用例/功能点比:平均每个功能点拥有的用例数
- > 功能复杂度,平均每个需求拥有的功能点数量

TPI 指标只要是定义项目人员的绩效指标。

用户可以自行新增 TPI 指标, 但是不能删除默认的 TPI 指标, 只能修改指标值。 默认的 TPI 指标有:

- 测试计划编写
- 测试需求编写
- 测试环境准备
- 测试用例设计(自动)
- 测试用例设计(手动)
- 自动化测试用例设计与实现
- 测试脚本编写
- 测试执行(自动)
- 测试执行(手动)
- > 缺陷回归
- 测试分析(手工)
- 测试分析(自动化)
- 测试分析报告
- 请假
- 其它

# **7.4.1** 修改 **PCB** 指标

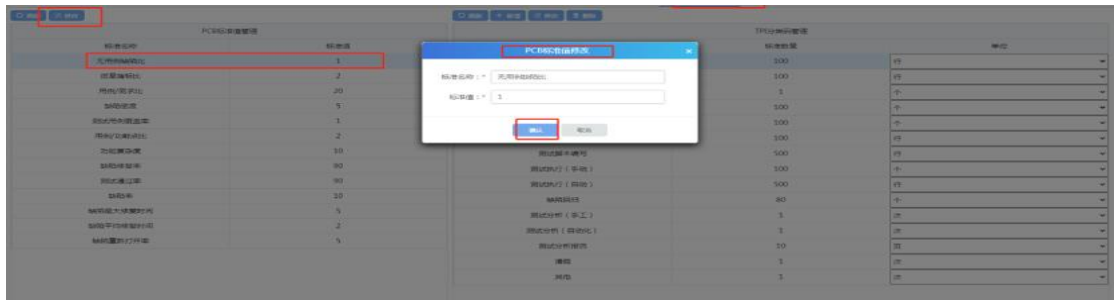

选中一个 PCB 指标,点击修改,标准名称不可修改,只可修改标准值;确认后修 改成功;

#### **7.4.2** 新增 **TPI** 指标

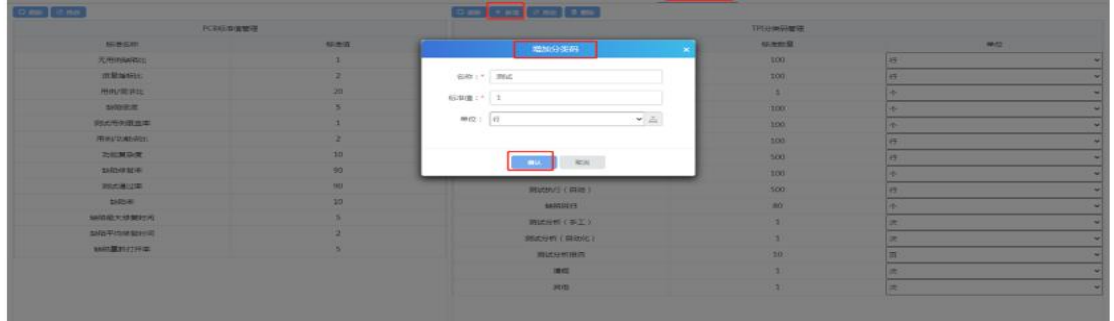

点击新增,弹出增加分类码界面,输入分类码名称和标准值、单位,点击确认后 新增成功;

### **7.4.3** 修改 **TPI** 指标

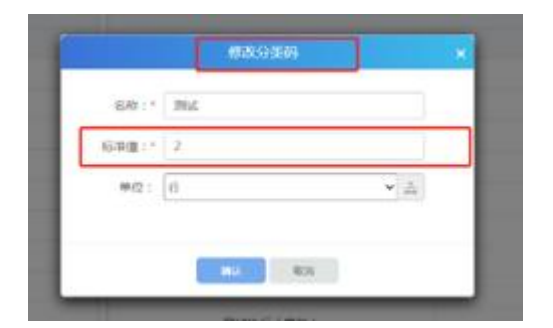

选中一个分类码,点击修改,输入内容;确认后修改成功;
## **7.4.4** 删除 **TPI** 指标

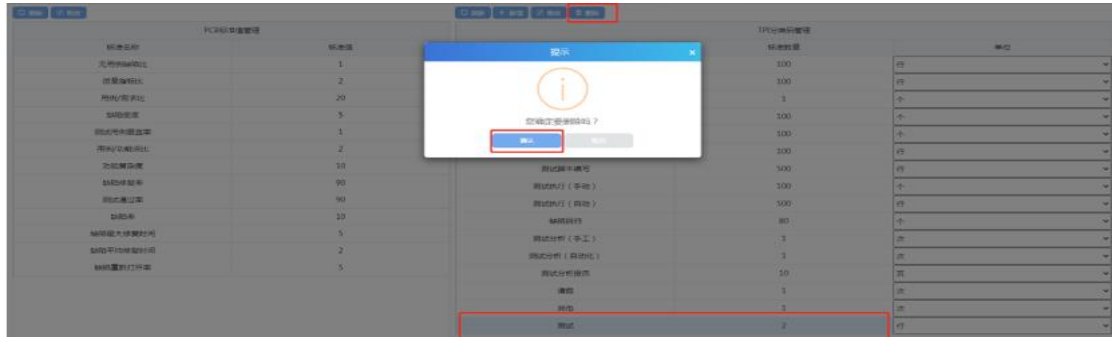

选中一个非默认的指标,点击删除,确认后删除成功;

# 8 资产库

### **8.1**案例库

点击【案例库】进入案例库管理页面,此处可以对案例进行管理; 案例库中的用例可在前台测试项目中的测试用例模块直接导入,即可实现快速复 用;

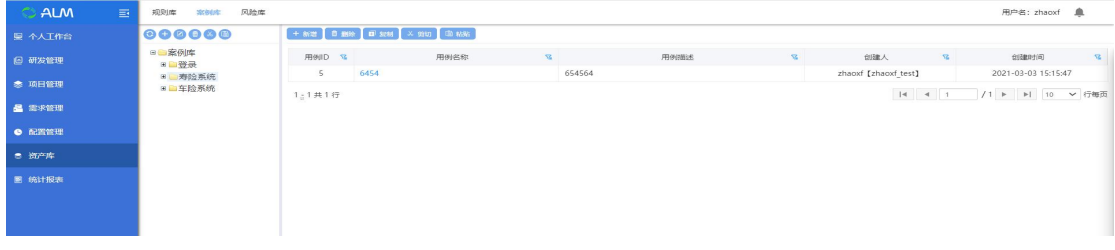

## **8.1.1** 新增组

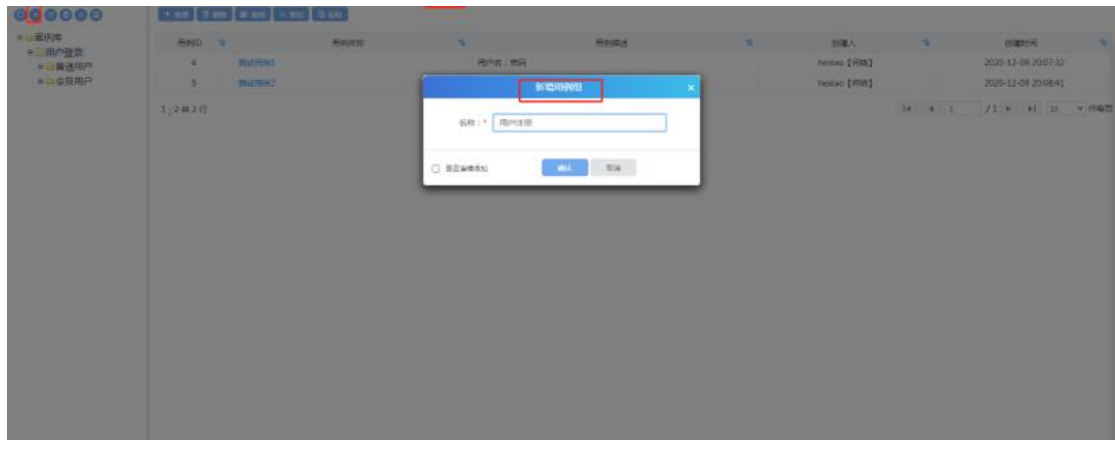

点击"+"号,进行新增用例组操作,输入名称即可新增一个用例组;

## **8.1.2** 修改组

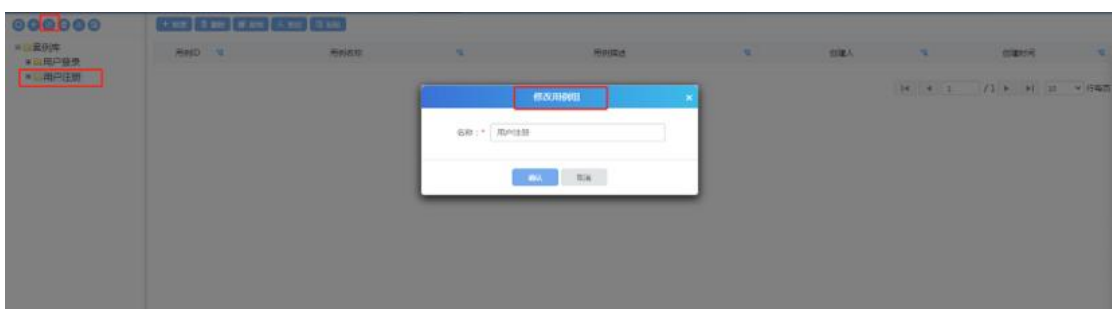

选中一个用例组,点击修改按钮,即可修改用例组名称;

# **8.1.3** 删除组

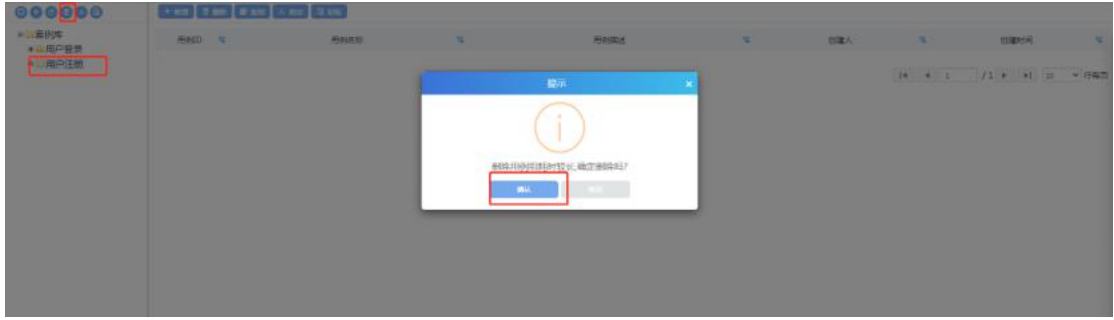

选中一个用例组,点击删除按钮,即可删除该用例组;

## **8.1.4** 剪切组、粘贴组

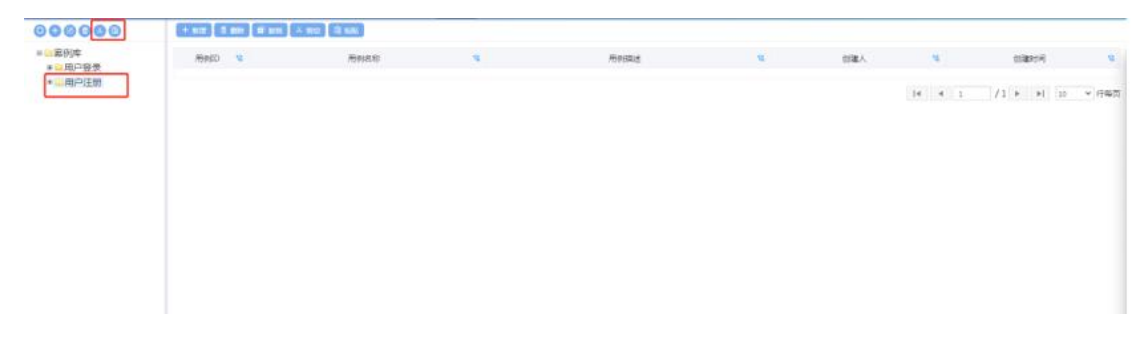

选中一个用例组,点击剪切按钮,即可将该用例组整体剪切成功;

然后选择另外一个用例组节点,点击粘贴按钮,即可将剪切的用例组整体粘贴至 该用例组下;

## **8.1.5** 导入用例

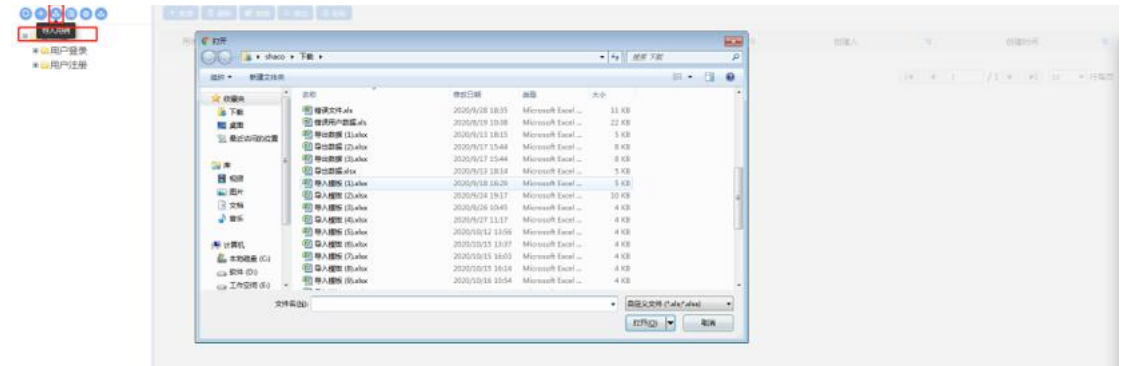

选中根节点,点击导入用例按钮,弹出文件选择框,选择用例文件(excel),即 可导入用例;

**8.1.6** 导入模板配置

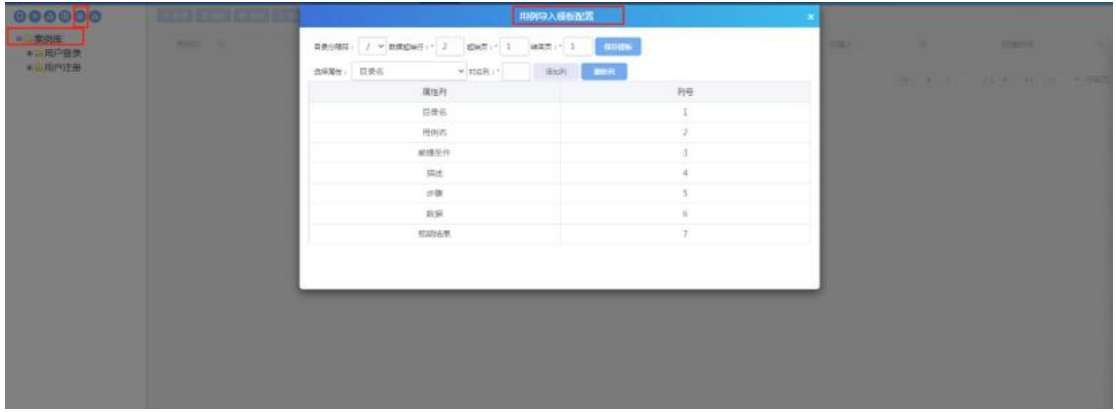

选中根节点,点击导入模板配置按钮,在此可配置导入用例模板,包括添加/删 除列、调整列顺序、修改数据起始列、数据取值页等;

### **8.1.7** 下载导入模板

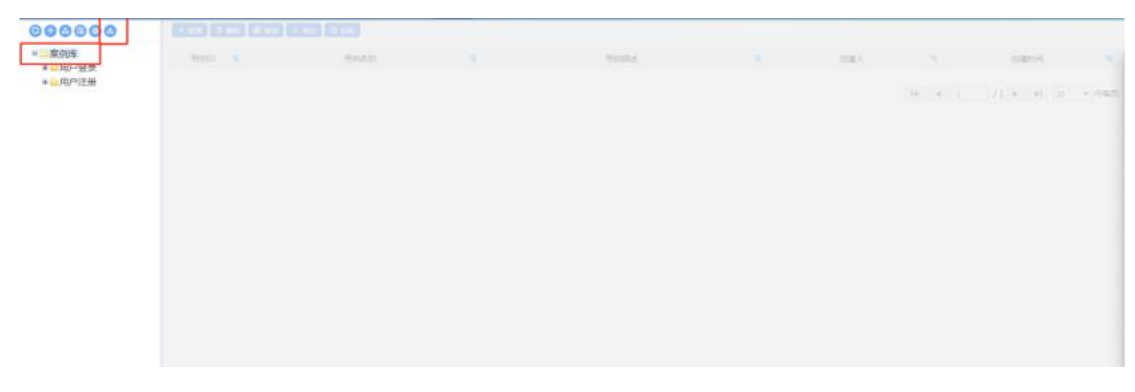

选中根节点,点击下载导入模板按钮,将下载配置好的用例模板到本地;

## **8.1.8** 新增用例

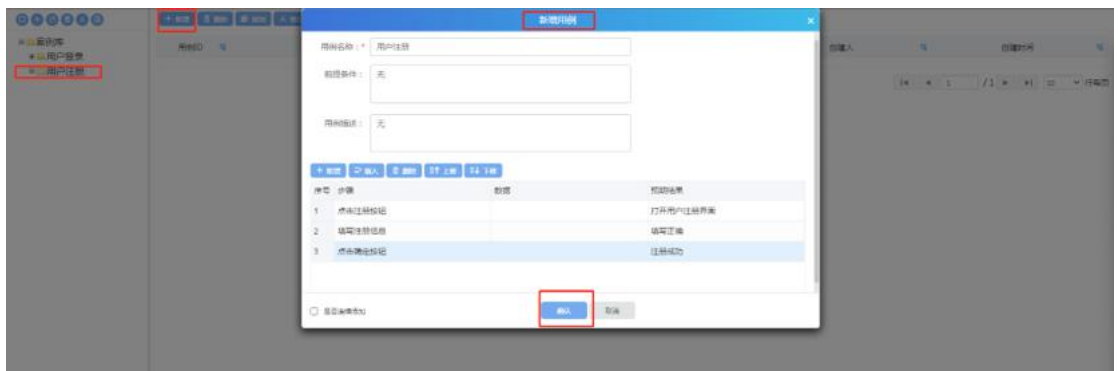

选中一个用例组,点击新增按钮,弹出新增用例界面,填写用例基本信息(名称、 描述等)、步骤,即可新增用例成功;

### **8.1.9** 修改用例

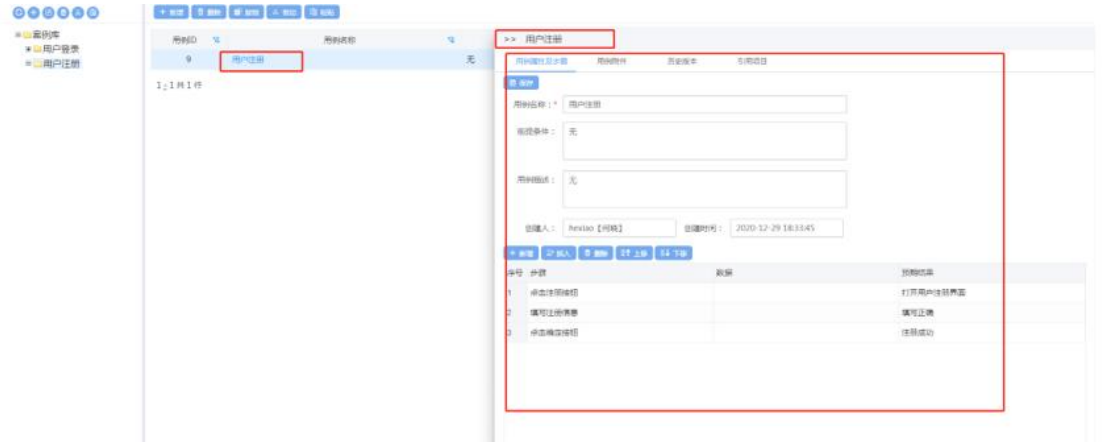

点击用例名称,将打开用例信息界面,在此可修改用例信息,包括修改用例属性 及步骤、上传/下载/删除用例附件、恢复/比较历史版本以及查看引用项目

## **8.1.10**删除用例

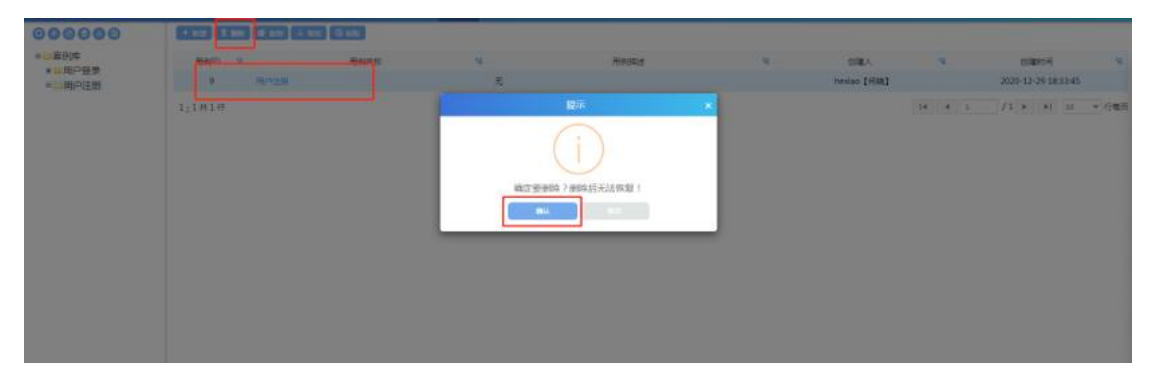

选中要删除的用例(只能选择一条用例),点击删除按钮,即可删除选中的用例;

# **8.1.11**复制**/**截切**/**粘贴用例

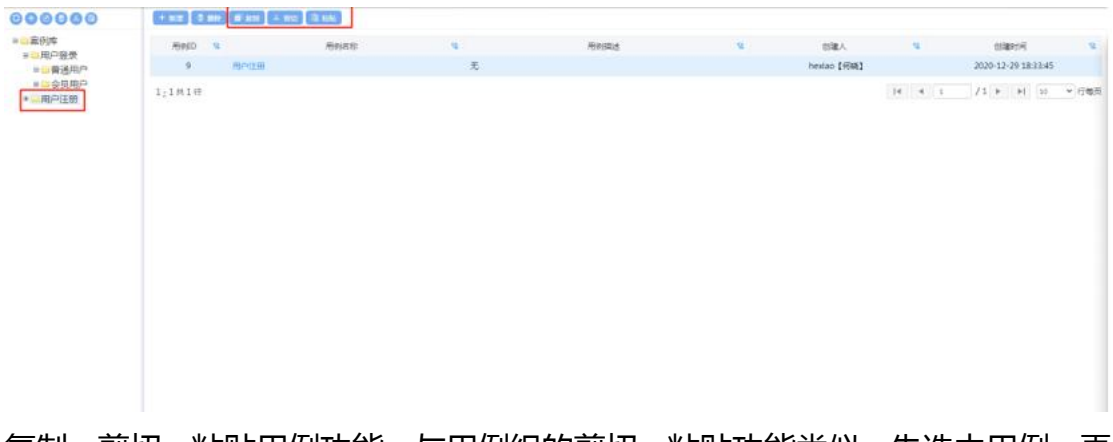

复制、剪切、粘贴用例功能,与用例组的剪切、粘贴功能类似,先选中用例,再 点击复制、剪切,然后再粘贴到其他用例组(非原用例组)下;

## 9 统计报表

统计报表模块主要分三个部分,包括项目报表、测试报表以及需求报表。界 面展示如下所示:

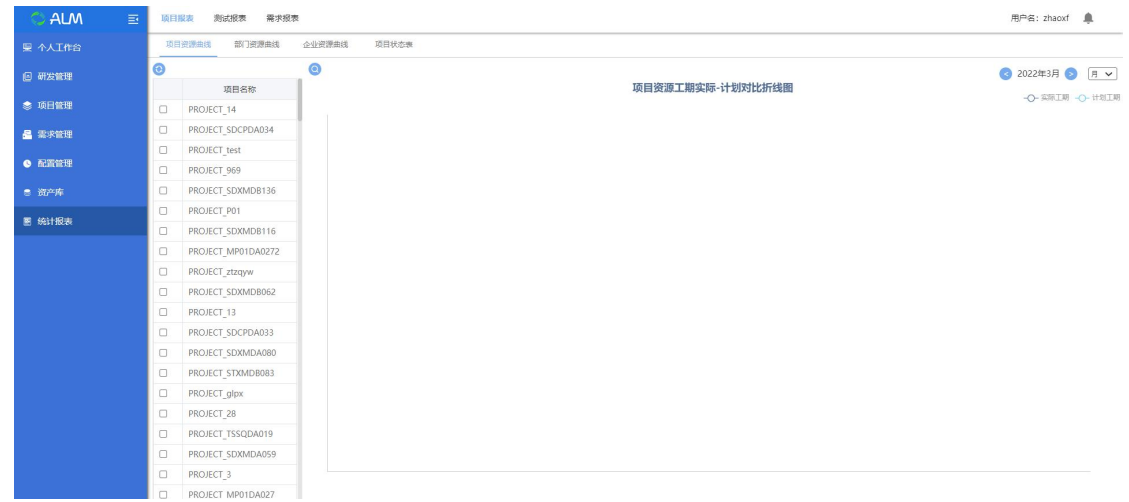

# **9.1**项目报表

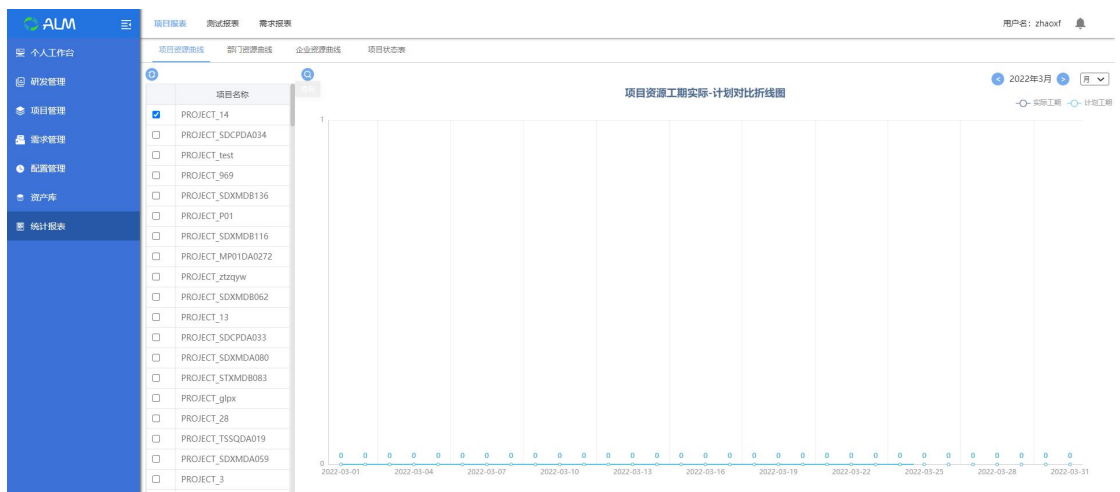

点击【项目报表】进入到项目报表模块。项目报表模块包含项目资源曲线、部 门资源曲线、企业资源曲线和项目状态表模块。

#### **9.1.1** 项目资源曲线

点击【项目资源曲线】进入到项目资源曲线模块,勾选至少一个项目,点击搜 索按钮。项目资源工期实际-计划对比折线图,X 轴显示与选择的项目、月/年有 关,Y 轴与选择的项目的总报工(小时)有关。

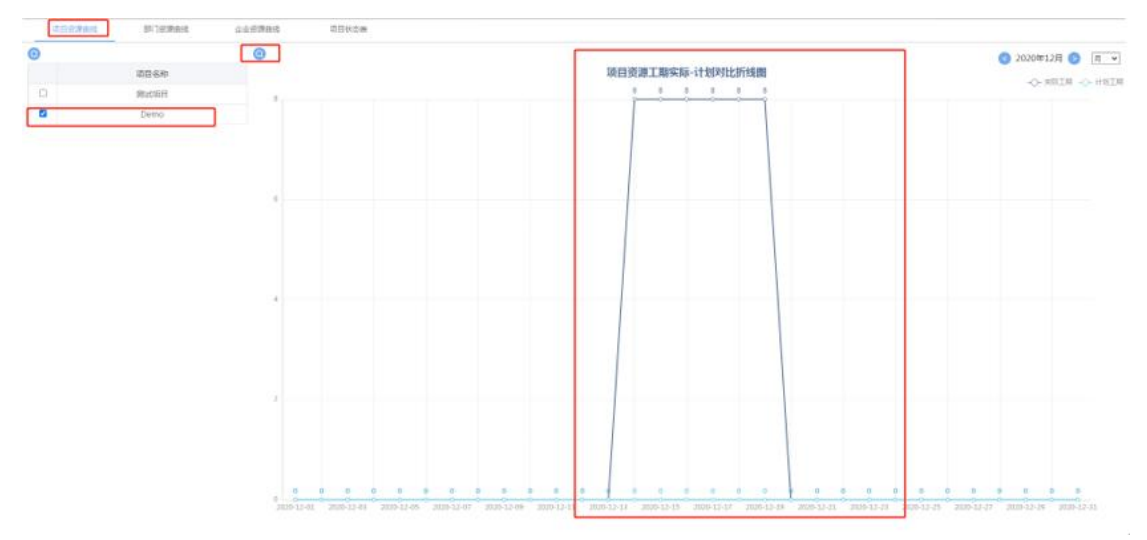

注:

项目中当一个资源在多个任务上时工时是累加的,在多个项目中同时担任工作时 也是累加的。

### **9.1.2** 部门资源曲线

点击【部门资源曲线】进入到部门资源曲线模块,勾选至少一个部门,点击搜索

按钮。

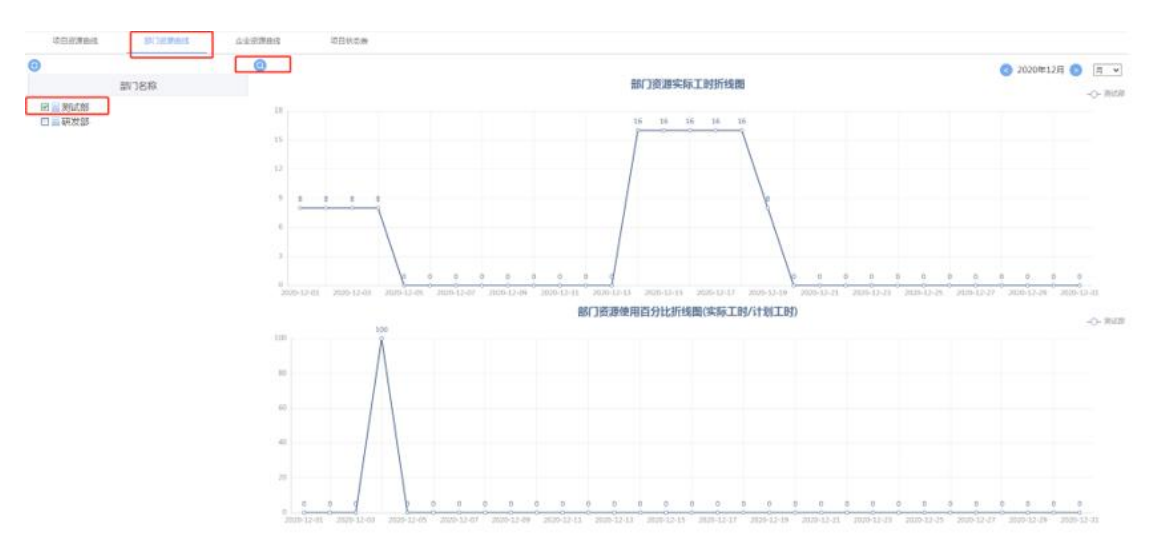

部门资源工期折线图、部门资源使用百分比折线图,X 轴与选择的部门中绑定的 资源在此项目经理用户下的所有项目作业对应的起末时间和月/年有关,Y 轴与 选择的部门中绑定的资源在此项目经理用户下的所有项目作业对应的报工(小时) 有关。

使用百分比:显示部门实际使用百分比=部门实际报工小时数/(部门人数\*每天 标准工作小时数)这种情况是系统有了作业参与百分比功能时使用 目前使用:显示部门实际使用百分比=部门实际报工小时数/(每人每天参与的 task\*每天标准工作小时数(项目的日历)) 部门资源使用百分比=实际工期/计划工期

### **9.1.3** 企业资源曲线

点击【企业资源曲线】进入到企业资源曲线模块,勾选至少一个企业,不超过 3 个企业,选择形式:曲线,点击搜索按钮。根据企业、月/年、时间,查询显示 相应的报表信息,X 轴与选择的企业对应的资源在此项目经理用户下所有项目作 业对应的起末时间和月/年有关,Y 轴与选择的企业对应的资源在此项目经理用 户下的所有项目作业对应的报工(小时)有关,点击时间的左右按钮可查看相应 时间的折线图。

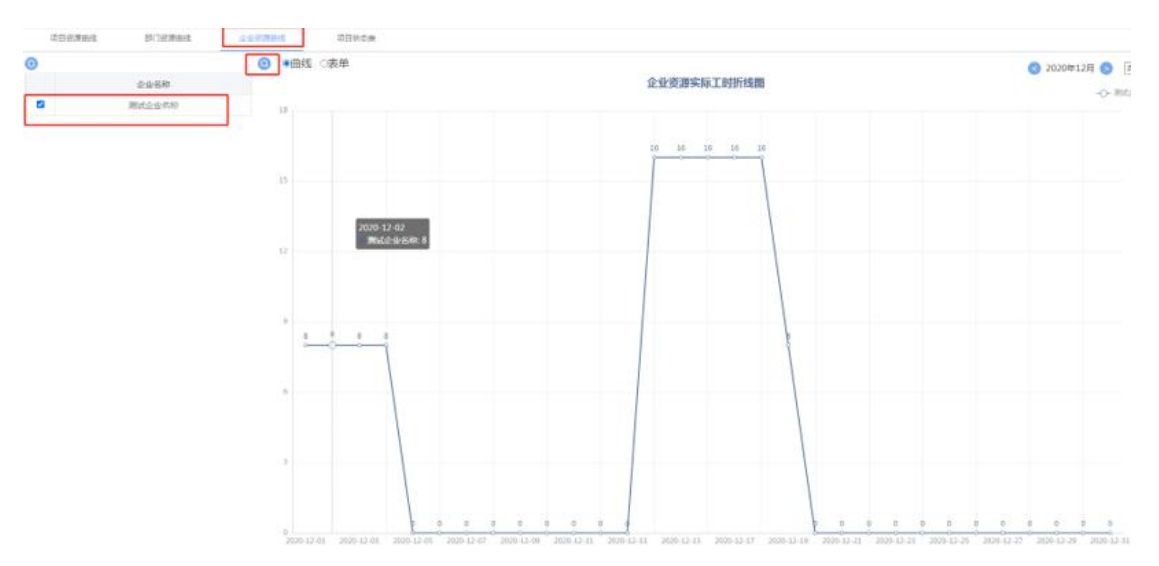

当形式选择表单时,根据企业、月/年、时间,查询显示相应的表单信息,显示 出了企业下每个资源的所有项目的每天的报工(小时),点击时间的左右按钮可 查看相应时间的折线图。

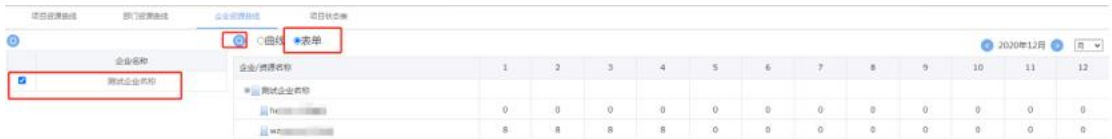

## **9.2**测试报表

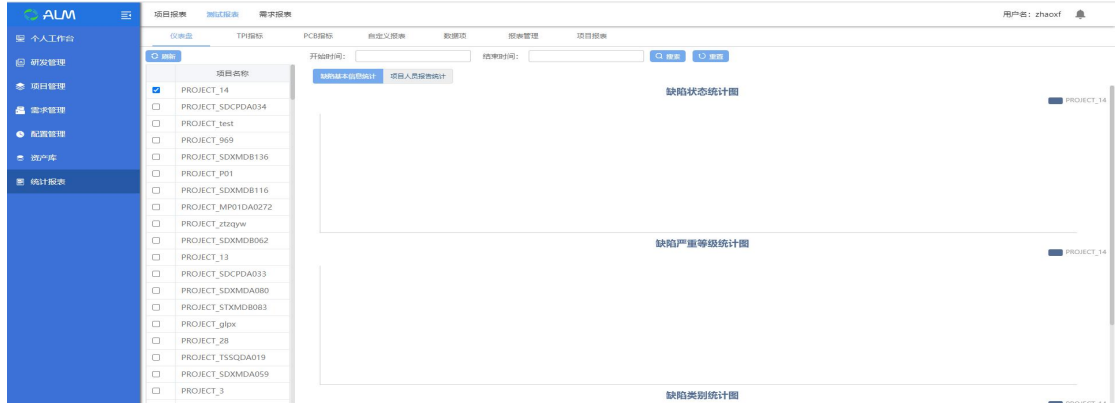

点击【测试报表】进入到测试报表模块。测试报表模块包含仪表盘、TPI 指标、

PCB 指标、自定义报表、数据项和报表管理模块。测试报表主要是项目群管理人 员根据项目进行查看各项目的缺陷报表、测试进度报表、各种测试指标、自定义 报表等。方便项目管理人员事实把控各项目的测试进度情况。

### **9.2.1 TPI** 指标

点击【TPI 指标】进入 TPI 指标模块。TPI 模块是以报表的形式展现出各项 TPI 指 标。包含了四种类型的报表,TPI 信息汇总、用例产生率、手工用例执行率、需 求分析率,这四种类型会在后续进行解读。

▶ TPI 信息汇总

功能描述:

用报表的形式对资源建设与管理信息进行汇总

TPI 信息汇总报表包括员工名称、用例生成率(手动)、实际、手工用例执行率、 实际、需求分析率、实际

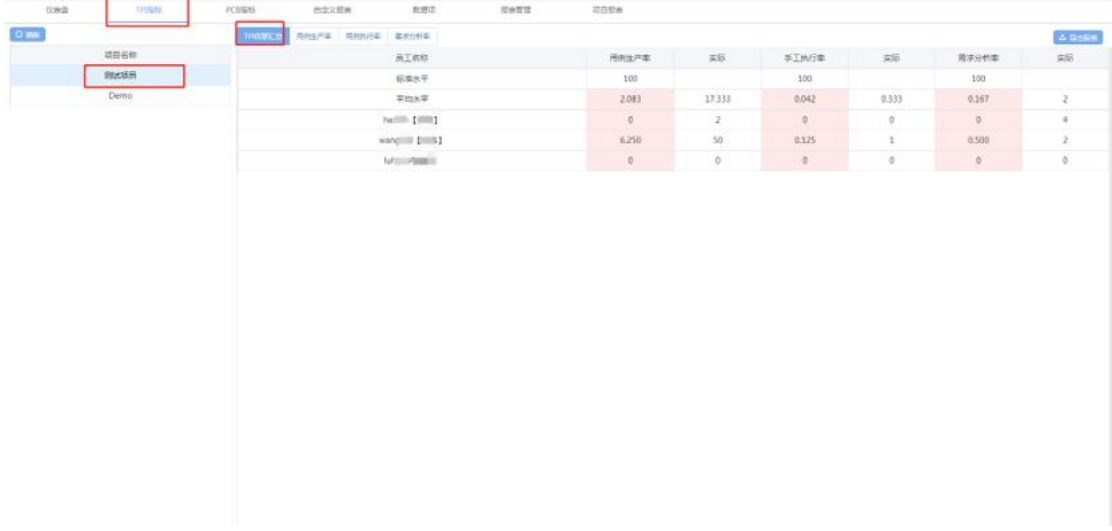

用例生产率

功能描述:

用报表的形式展现测试工程师的生产效果和能力

用例生产率报表中包含信息有员工名称、用例生产率(手动)、实际。

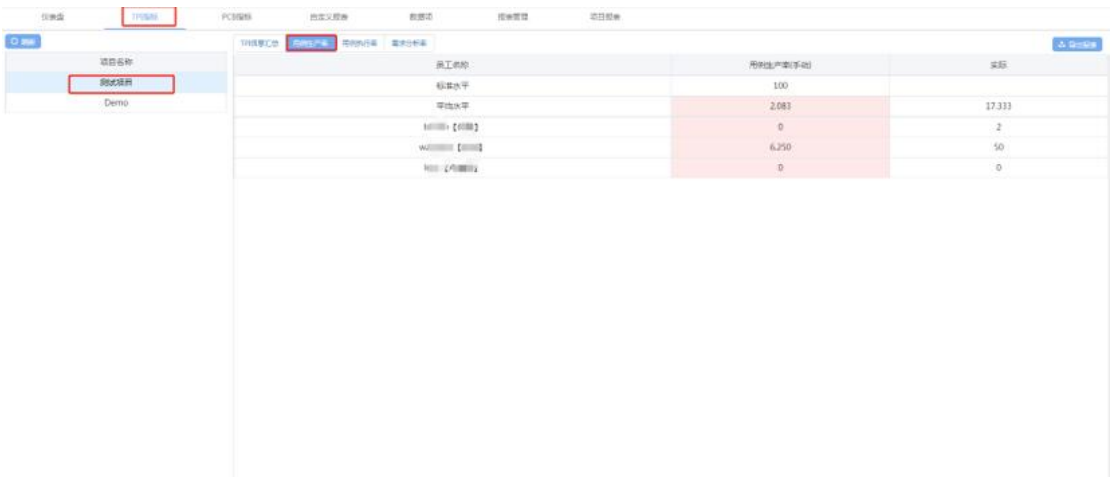

用例执行率

功能描述:

用报表的形式展现测试人员手工执行用例的比例

手工用例执行率报表中包含的信息有员工名称、手工用例执行率、实际

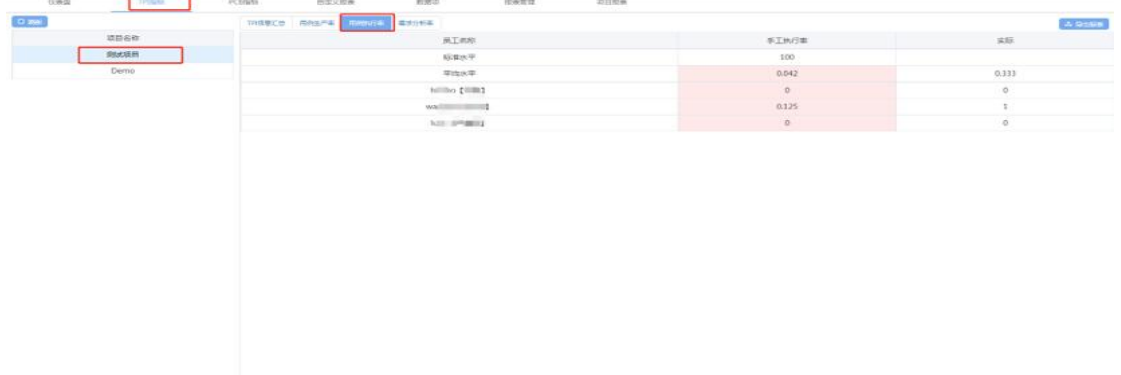

需求分析率

功能描述:

用报表的形式展现测试人员对需求的分析率

需求分析率报表中包含的信息有员工名称、需求分析率、实际(需求分析率)

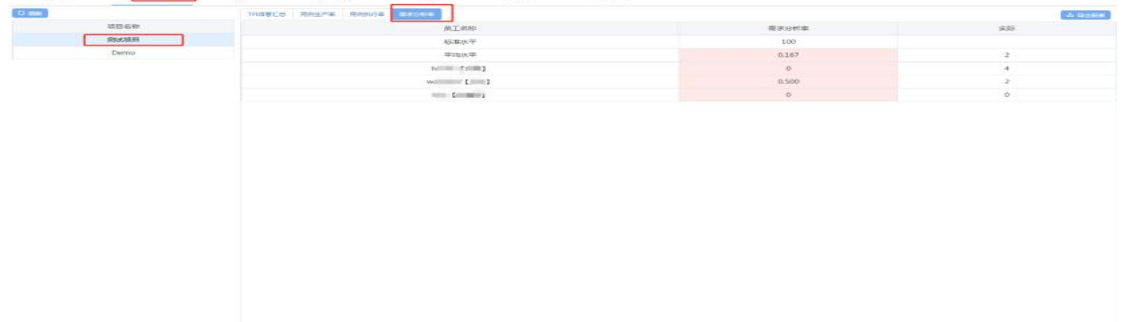

## **9.2.2 PCB** 指标

点击【PCB 指标】进入到 PCB 指标模块。PCB 指标模块是对软件完成后的逆推得 出的指标。包含了四种类型的报表,基本信息、缺陷走势图、缺陷分布和缺陷停 留时间。这四种类型会在后续进行解读。

基本信息

功能描述:

以软件的基本信息逆推软件质量,对软件整个性能做个分析,分析不达标的项会 显示红色

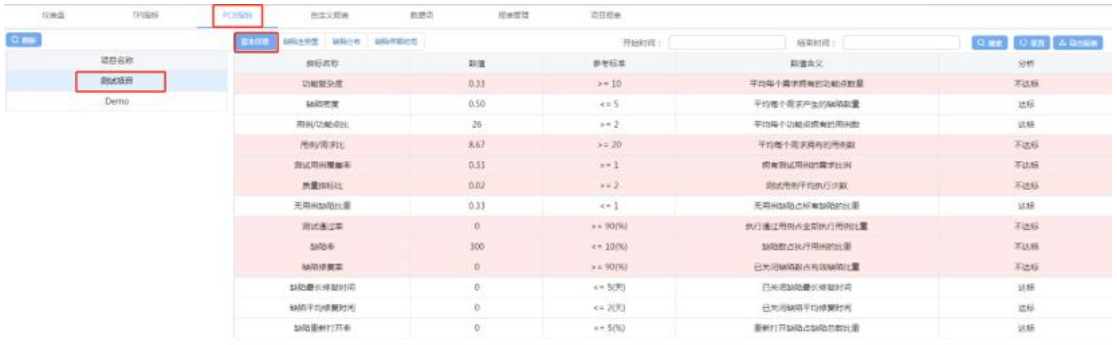

### 功能点描述:

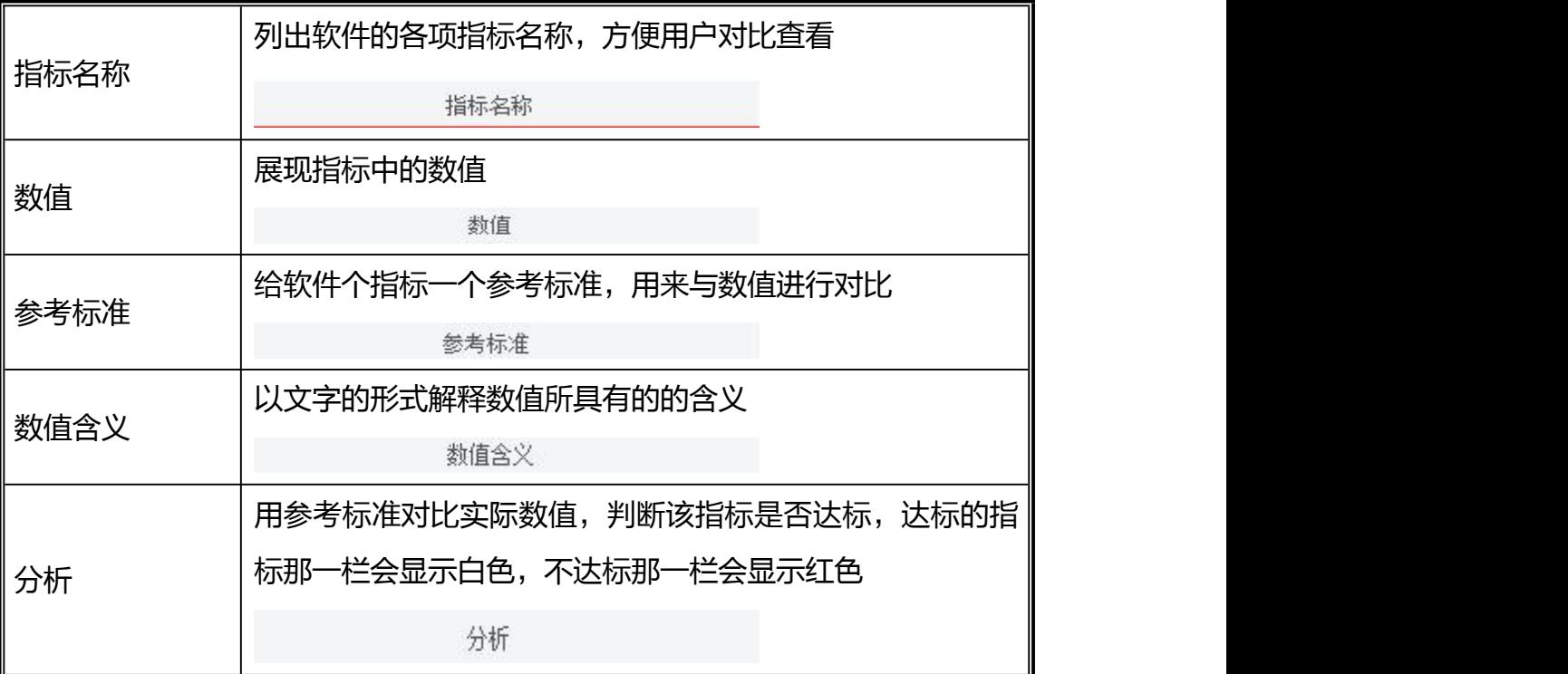

> 缺陷走势图

功能描述:

用图形的形式,展现缺陷的新增、关闭、重开、未关闭走势

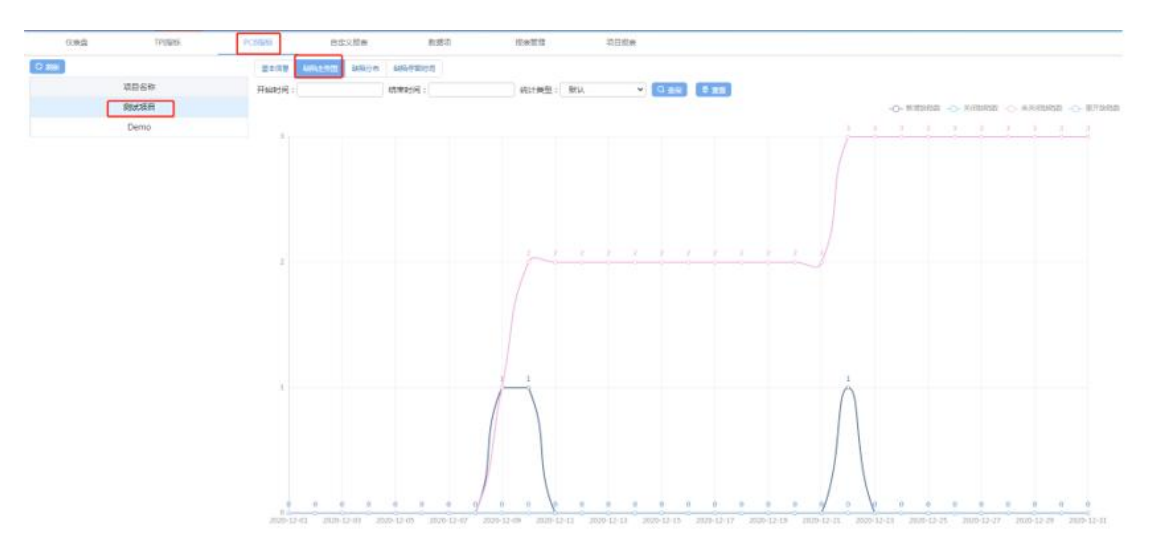

功能点描述:

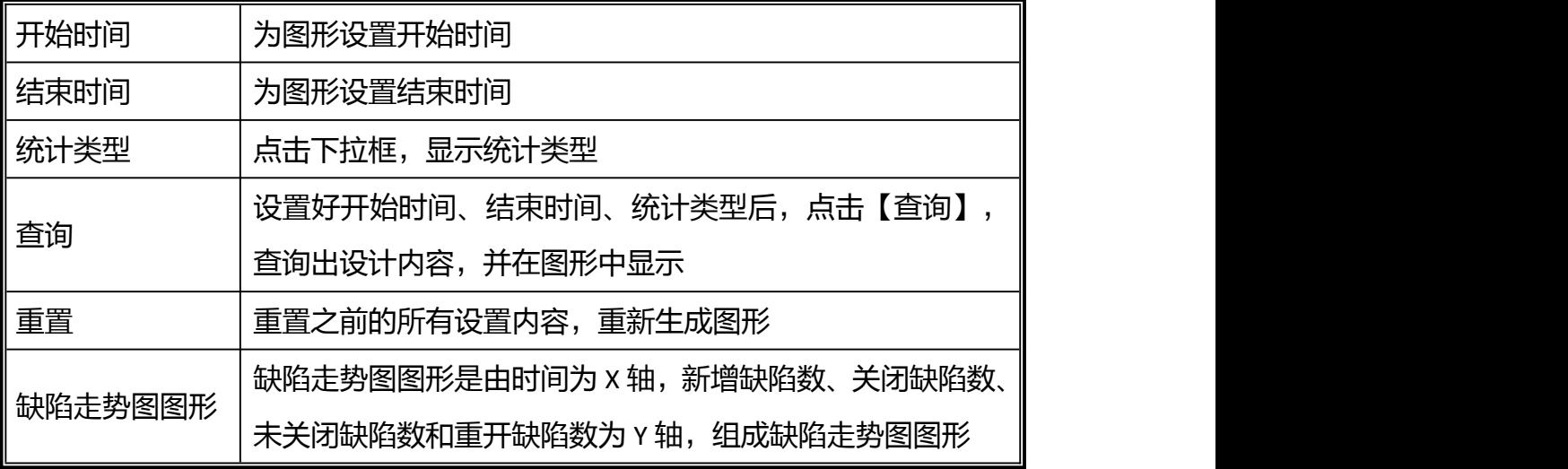

缺陷分布

功能描述:

选中项目后点击缺陷分布, 在左侧图形中会显示以模块名为 x 轴, 以缺陷数量为 Y 轴的图形, 用来展现选中项目的缺陷分布

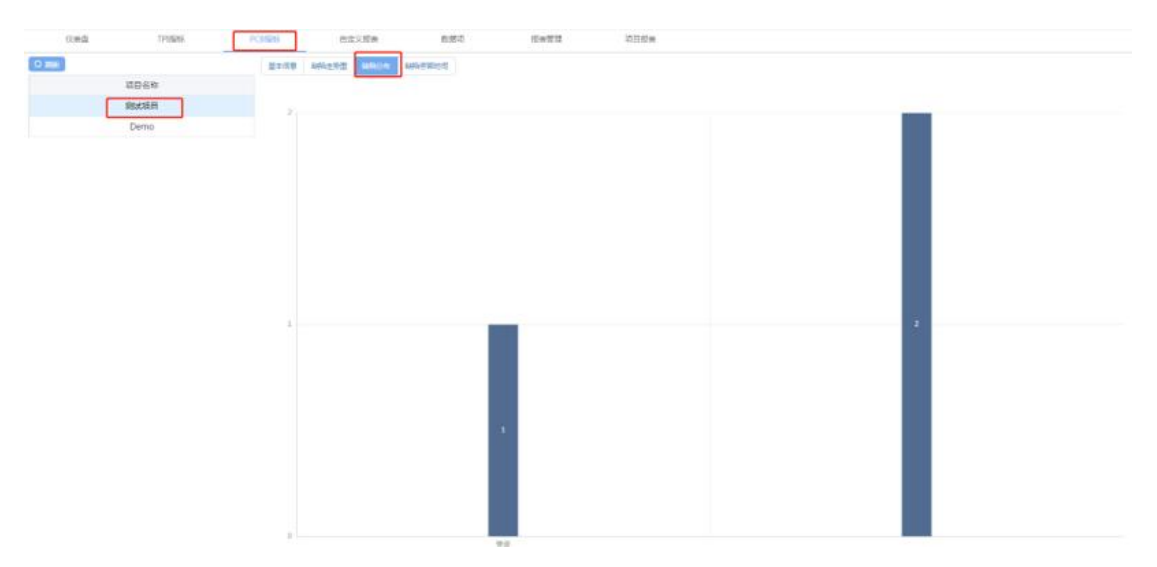

缺陷停留时间

功能描述:

用图形,简单明了的展现出缺陷在我的项目中流程停留的时间 以缺陷 ID 为 X 轴, 与缺陷停留时间工程缺陷停留时间图形 以缺陷停留时间为 Y 轴, 与缺陷 ID 构成缺陷停留时间图形

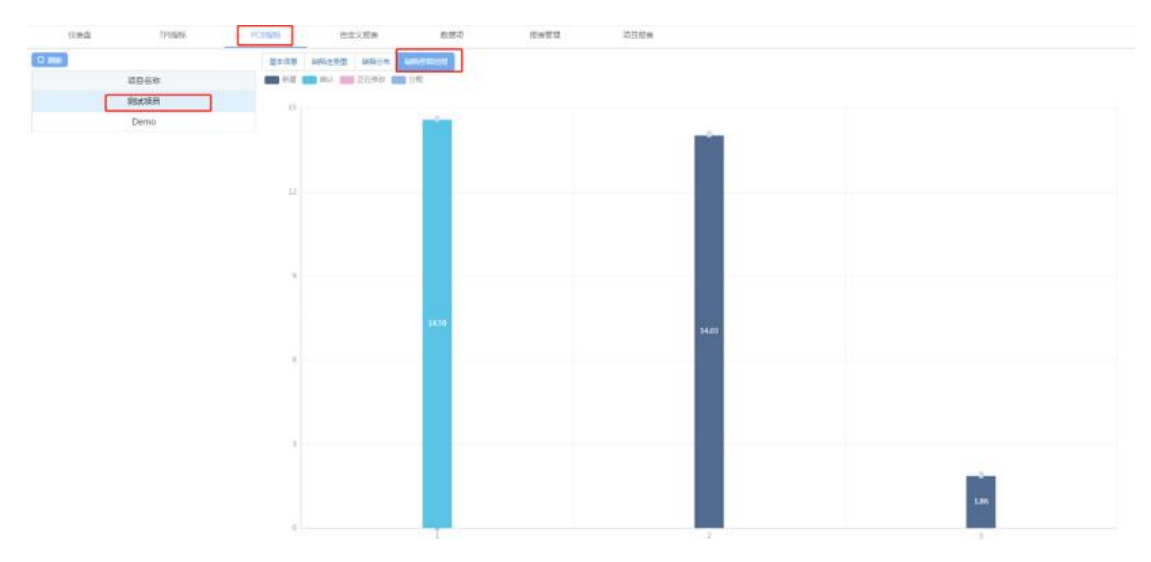

## **9.3**报表管理

### **9.3.1** 自定义报表

点击【自定义报表】进入到自定义报表模块。自定义报表模块是以自身定义的内 容形成一份报表,展现软件各个方向的性能。主要包括了新增、删除和修改报表 等功能。

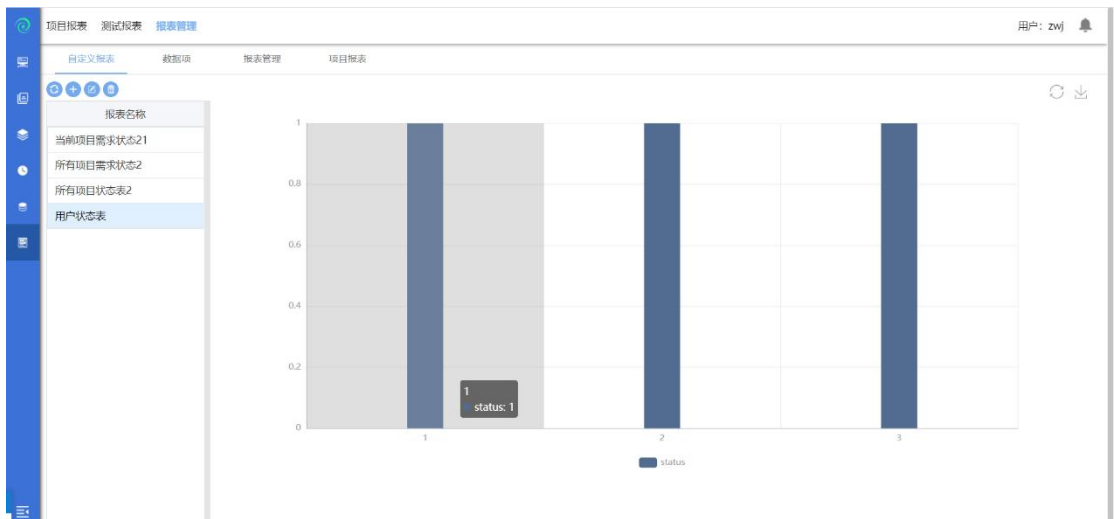

点击【新增】按钮,进入到新增报表页面,对自定义报表进行编辑,制作成用户 自己想要看到的自定义报表。

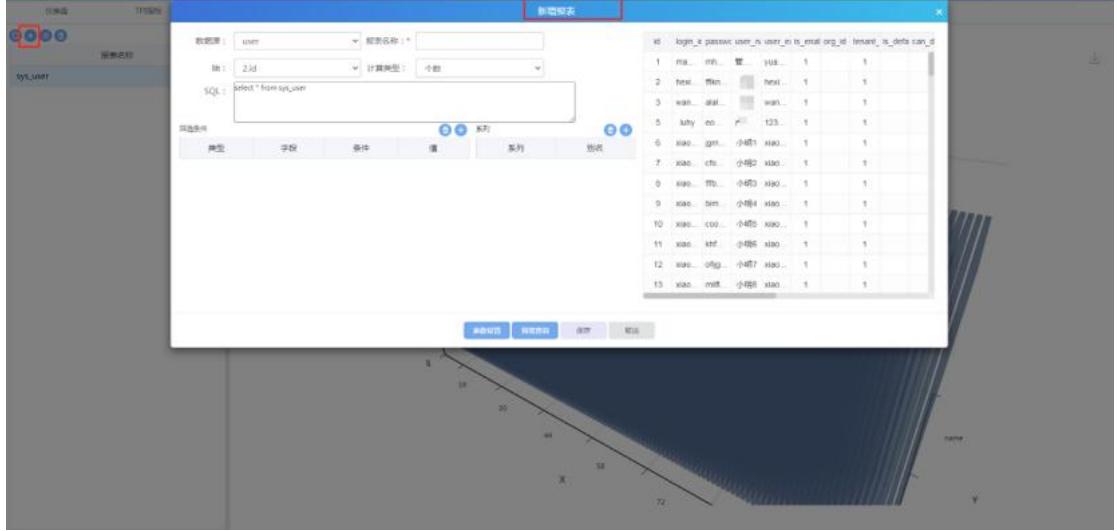

功能点描述:

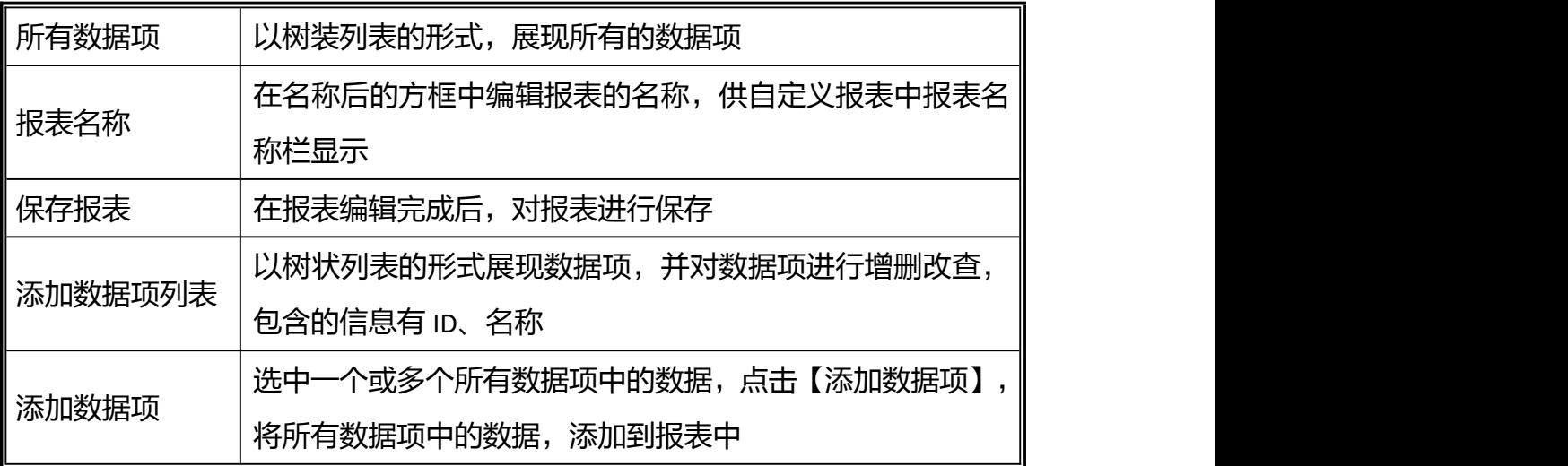

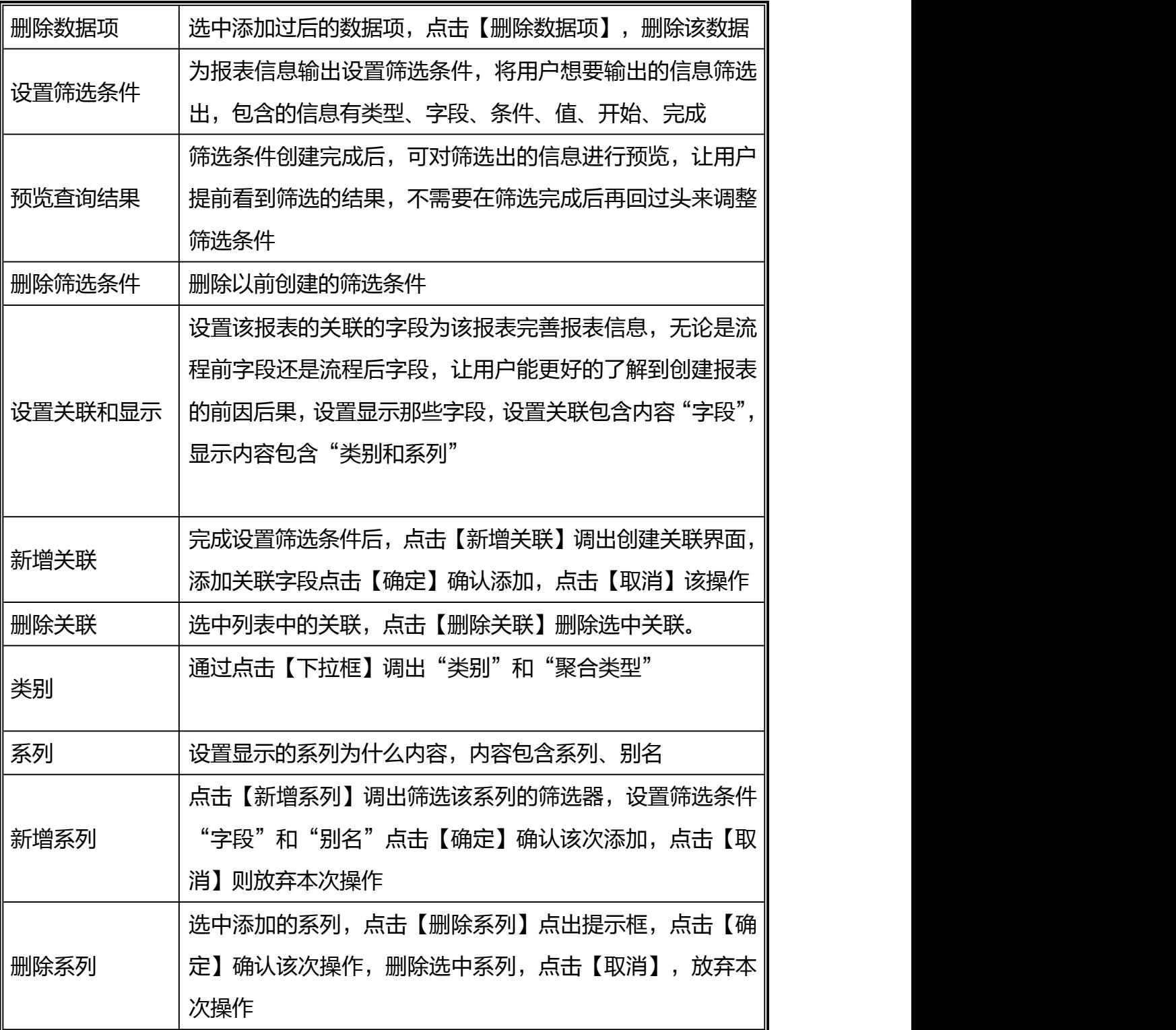

## **9.3.2** 数据项

点击【数据项】进入到数据项模块。数据项模块是对项目管理工作中的各项数据 进行管理,支持自由定制其他标准的数据项,进而生成符合各项标准的项目报表

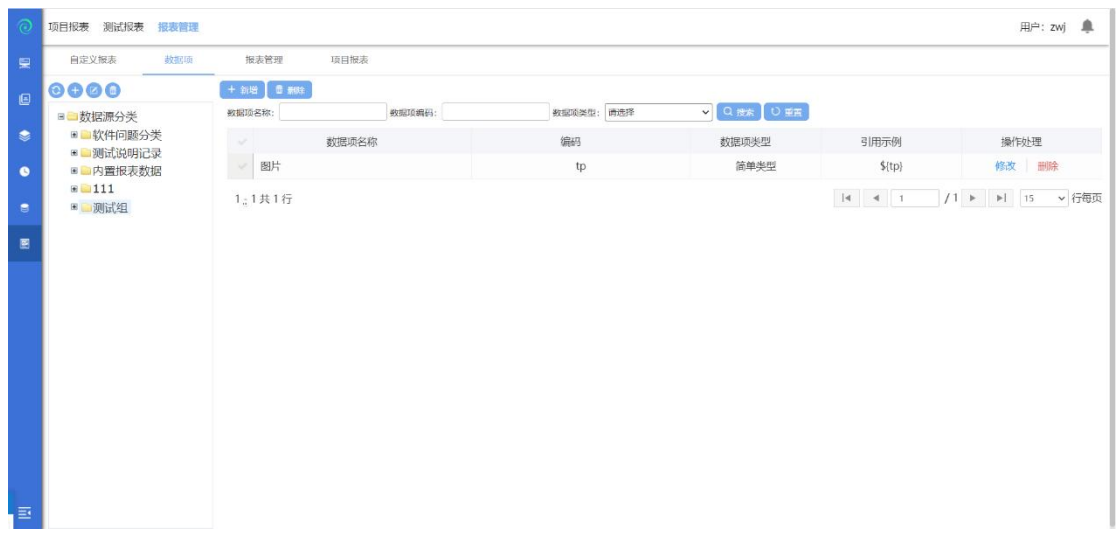

### /文档。主要含括了新增、修改和删除分组和数据项的功能。

选中数据源分类,点击【新增】按钮,进入到新增数据项页面;

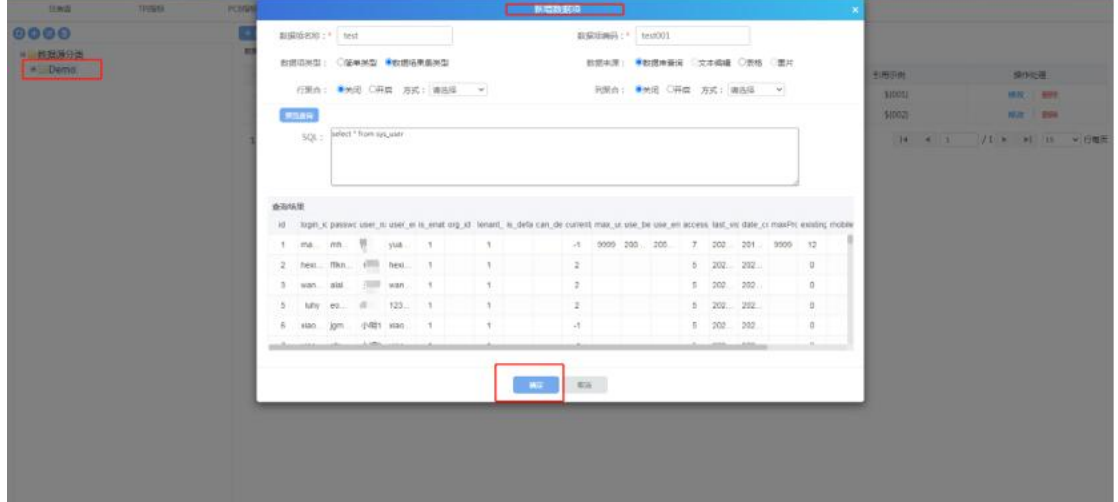

编辑新增数据项的基本信息,建立数据项。

功能点描述:

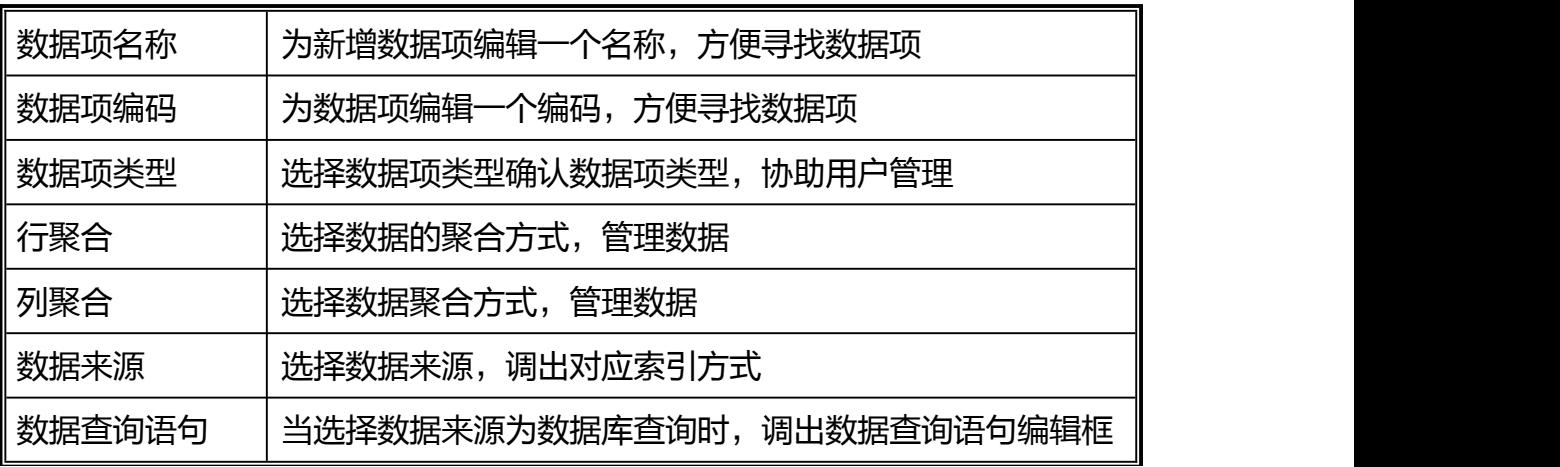

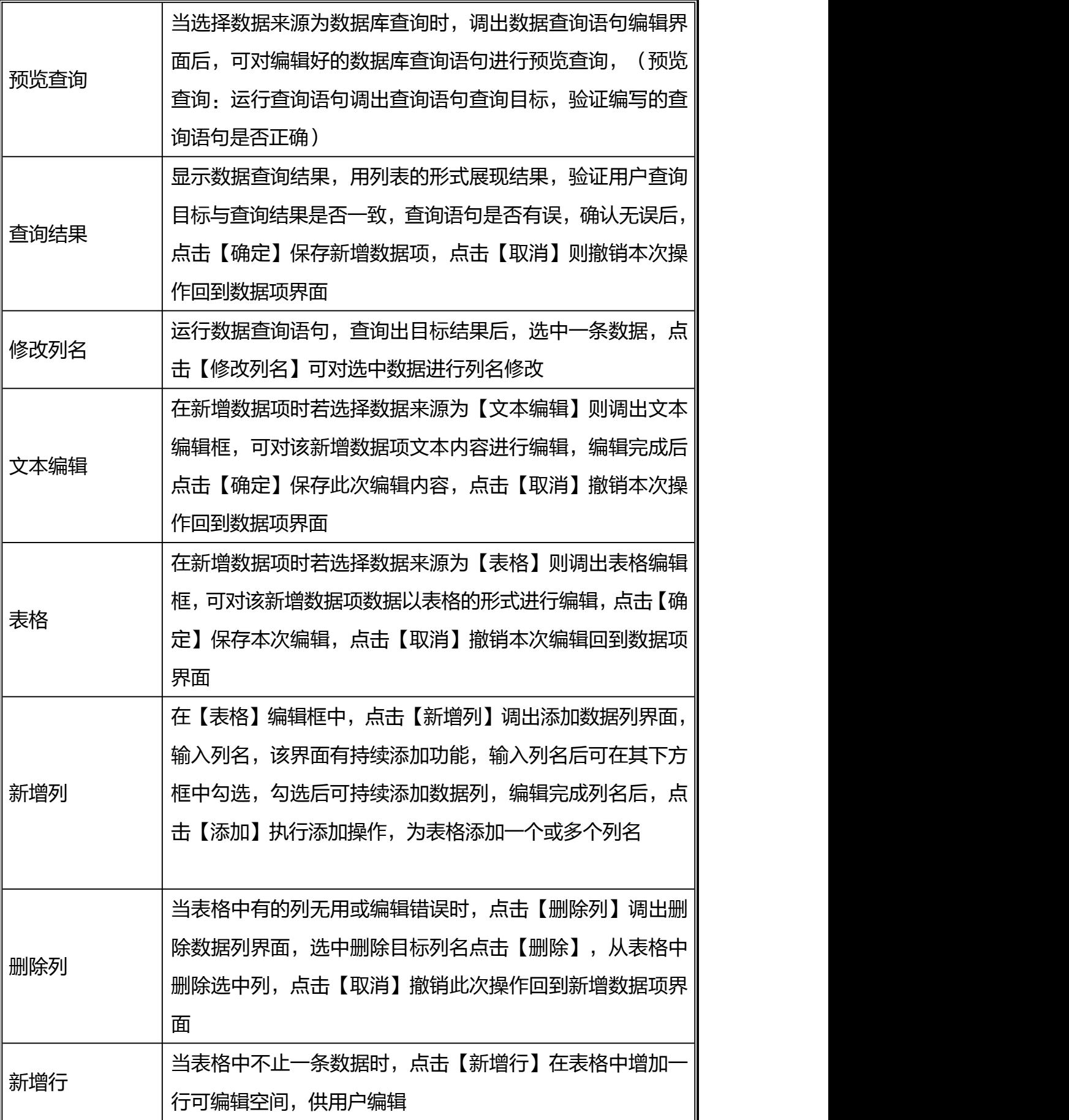

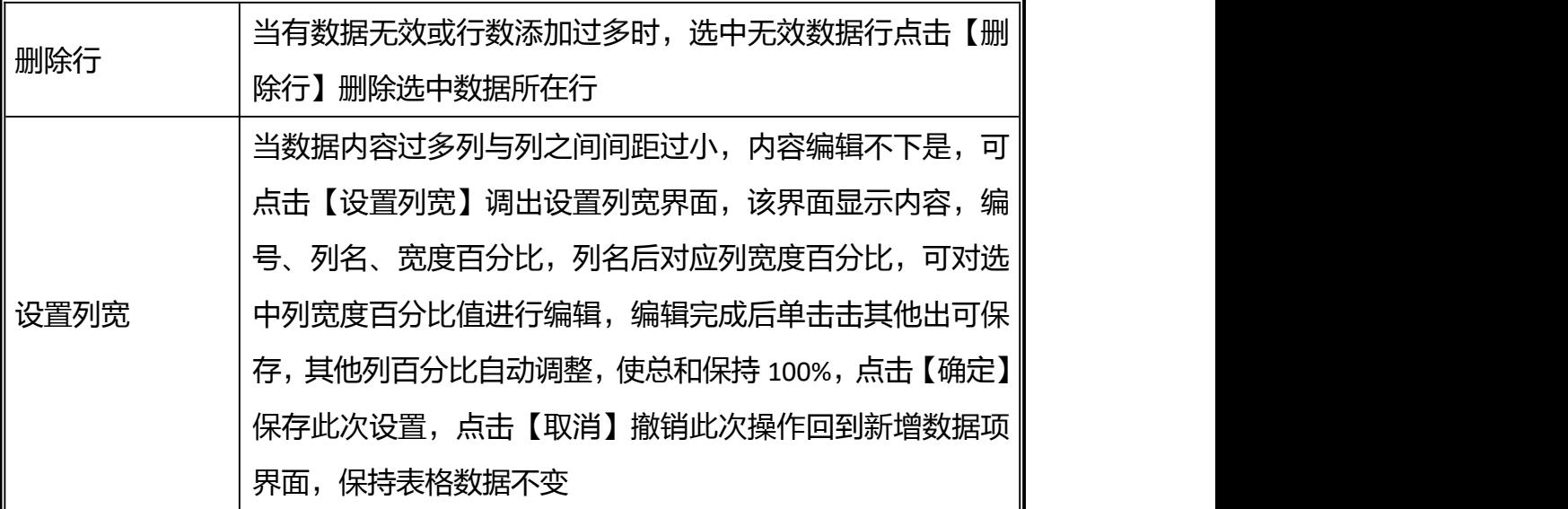

## **9.3.3** 报表管理

点击【报表管理】进入到报表管理模块。报表管理模块包含报表分组管理、报表 管理,包含了新增、修改和删除报表等功能。

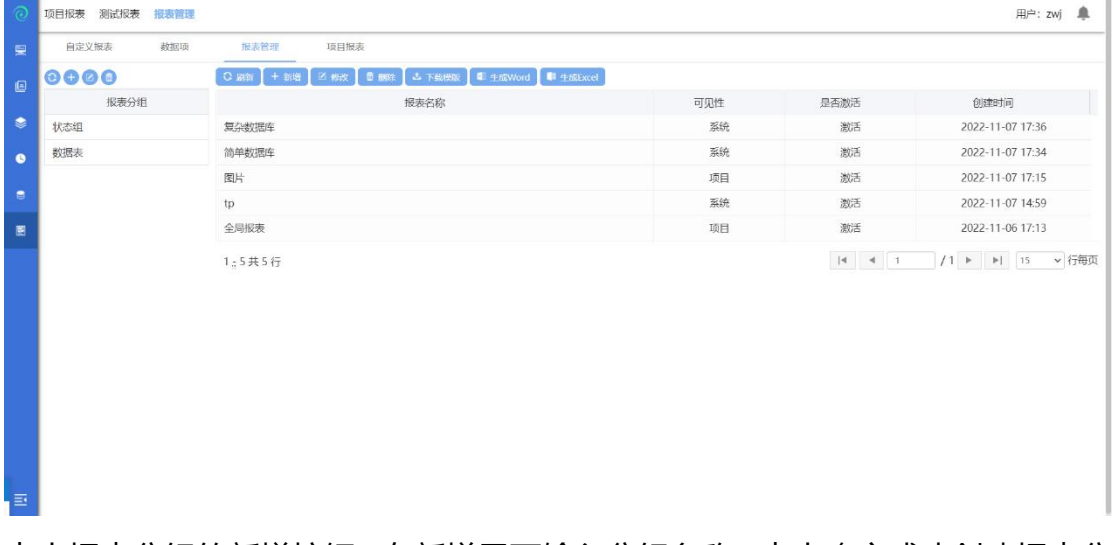

点击报表分组的新增按钮,在新增界面输入分组名称,点击确定成功创建报表分 组;

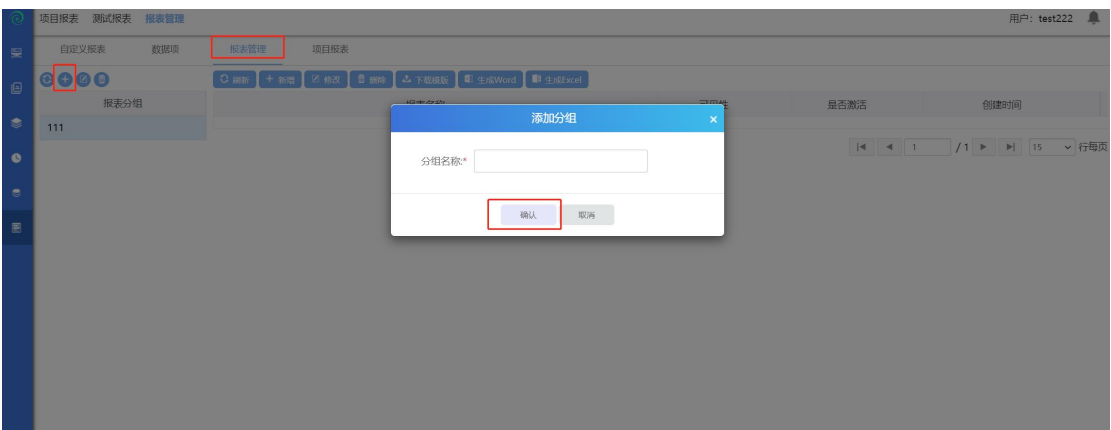

## 选择一个分组,点击修改按钮,可修改分组名称;

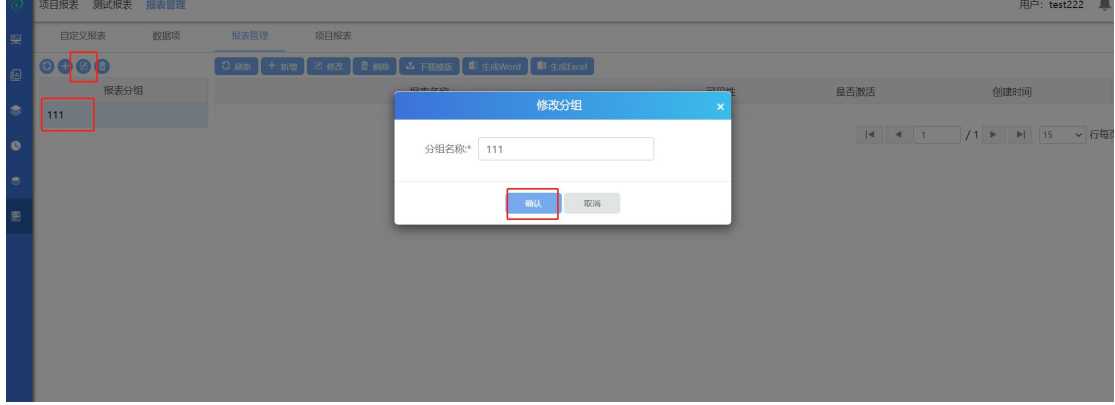

### 选择一个分组,点击删除按钮,可删除分组;

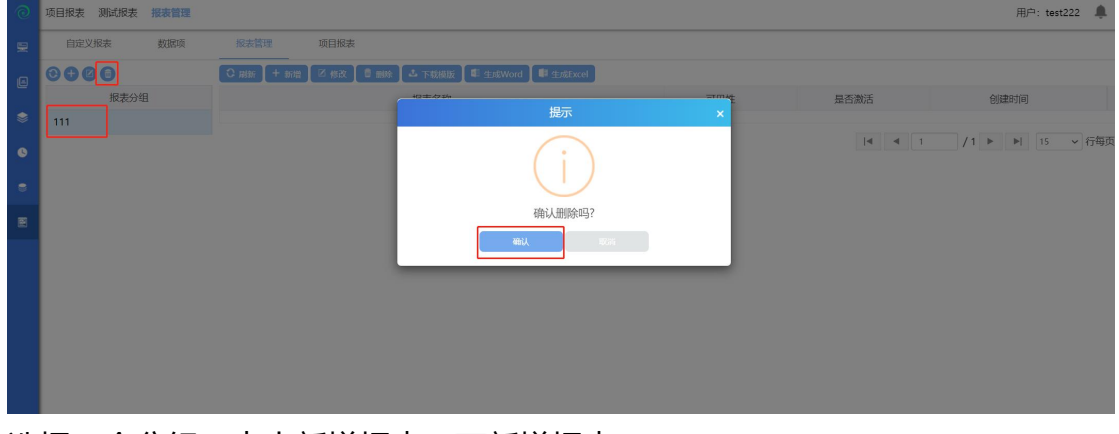

### 选择一个分组,点击新增报表,可新增报表;

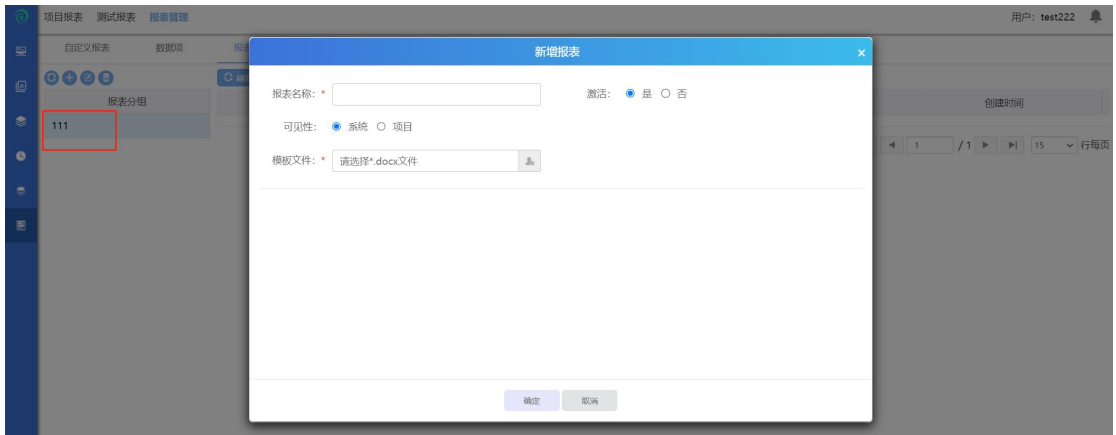

### 可上传模板文件

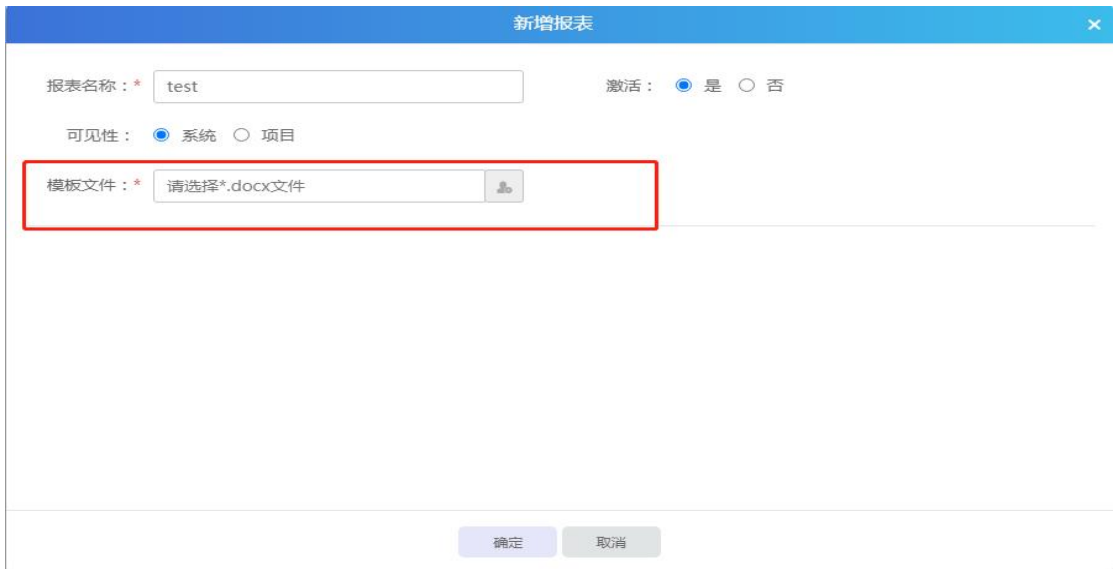

编辑完成报表信息后点击【确定】确认此次操作,点击【取消】撤销此次操作回 到上传界面,完成报表编辑后点击上传界面【关闭】完成报表模板上传操作。 还可以对报表进行修改、删除、生成 word、生成 excel 等操作。

### **9.3.4** 项目报表

点击【项目报表】按钮,进入项目报表模块。该模块有新增、删除报表模板,生 成 Word, 生成 Excel 模板, 新增、删除报表等功能。

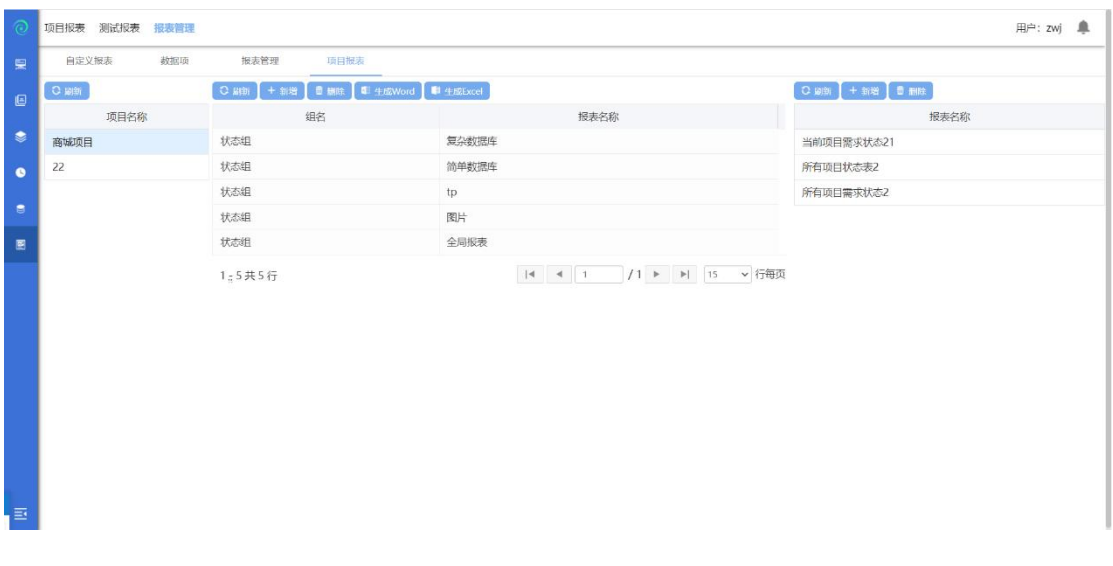

10特点介绍

### **10.1** 独享丰富的甘特图编辑管理

标准化的甘特图编辑管理,支持 wbs、task、资源管理、工期管理、task 各种 关系管理(FF\FS\SF\SS),无需使用 ms-project 就可以轻松管理项目,支持导入 xml、mpp 格式的项目计划。

### **10.2** 报表与测试分析

支持手工测试日志和测试分析报告,以测试用例为单位来保存测试日志;手 工日志支持附件、关联测试用例;支持自定义测试报表;支持多种统计图标,如 需求覆盖率图、测试用例完成的比例分析图、缺陷分布情况等。支持 UAT 报告, 在 TC 测试管理工具中执行测试用例、提交缺陷等都会自动产生各种统计图表, 用户可直接通过这些图表查看最终执行的结果。

### **10.3** 支持全流程的测试管理

支持覆盖全测试流程的测试管理;支持自定义功能测试、系统测试等测试流程; 支持测试目标、测试需求并建立完善的测试计划;支持通过建立测试需求、设计 测试用例、测试集、测试计划、发现 bug 后提交 bug 至缺陷管理模块中来完成对 整个测试流程的管理。

### **10.4** 丰富的项目分析

支持通过资源分类码、作业分类码对项目过程分析。获得项目的作业分类百分 比、资源占用百分比、项目执行偏差分析表等信息,对于积累项目资产,具有重 要的价值和意义。支持通过显示柱状图的不同颜色分析项目计划中资源分配是否 合理,项目计划是否合理,用饼状图显示项目各阶段工期是否合理。

#### **10.5** 支持缺陷管理

支持管理 bug 的整个生命周期;支持自定义多个角色、自定义用户、自定义 缺陷管理流程;支持自定义过滤器,管理隶属于自己的缺陷;支持自定义公共过 滤器;支持实时邮件的功能,在关注的缺陷发生状态改变时,发邮件通知给关注 人;支持缺陷列表的导出、自定义缺陷报告、缺陷合并修改;支持缺陷与测试用 例关联。

### **10.6** 支持案例库

案例库功能。在分析对比多个项目的测试用例后,我们发现不同项目之间的 测试用例其实有极大一部分存在复用可能(往往只需要修改很少的内容,甚至不 需要修改),若测试工程师每个项目都新写用例,将会浪费大量的时间。在此前 提下,使用案例库功能,则能大大减少编写用例的时间,导入案例库用例后,只 需修改小部分内容使其符合新项目以及新增项目特有功能用例即可。

## **11**常见问题

### 11.1 SAAS 版 TestCenter测试管理平台使用问题

### 11.1.1 后台管理

#### **11.1.1.1** 不添加公司以及部门能否成功添加用户?

由于在真实的项目中,不可能存在游离于企业与部门之外的人员,所以我们系统 的业务逻辑是必须要先增加公司和部门才能添加用户。当然如果不想使用我们的 平台管理这些可以用我们安装包里面带的一个初始数据直接添加用户。

#### **11.1.1.2 SAAS** 版 **TestCenter** 测试管理平台是否支持批量导入用户

后台管理-用户管理支持批量导入用户模板下载,下载模板以后填写好相关信息 以后支持直接导入到系统中

#### **11.1.1.3 SAAS** 版 **TestCenter** 测试管理平台管理的用户能否删除?

用户分两种,一种是新增的用户从来没有登录过系统既是最后登录时间为空;则 支持删除。还有一种是已经登录过系统既已经被判定成为使用有效用户,该用户 无法删除。

#### **11.1.1.4** 什么是 **EPS** 管理?

Enterprise Project Structure(EPS)的缩写, 即企业项目结构。EPS 管理就是用来系统整 合并管理整个公司的项目,确保企业中的每个项目都必须包含在 EPS 节点中,具 体项目可以存在于任一 EPS 节点,每个节点可以包含多个项目。

#### 11.1.1.5 日历管理是管理什么的?

后台的日历管理是管理所有项目的默认日历的,既是一个全局的初始默认值,新 建的所有项目默认都是该日历。

#### **11.1.2** 项目管理

#### **11.1.2.1** 针对不同的项目可以进行不同的日历管理吗?

TC 除了后台管理全局的默认日历管理外,新建完项目以后可以修改针对这个项 目的所独属于这个项目的日历,该日历是这个项目私有的不会对其他项目以及全 局默认项目日历进行改动。

#### **11.1.2.2** 项目属性希望新增加一个属性可以实现吗**?**

例如在项目落地实施的时候,可能由于项目坐落于不同的地方,希望有一个项目 地点来记录,这样 TC 可以做到吗? TC 管理视图-综合管理-属性定制可以进行项

目属性的定制。能够实现针对不同的项目需求实现不同的属性定制。同时,TC 的属性定制模块不仅支持项目属性自定义还支持缺陷、需求、计划属性的自定义。 注意:自定义属性一旦被项目引用之后就不可再进行修改与删除操作。

#### **11.1.2.3** 项目的缺陷流程可以定制吗?

TC 初始数据中会自带一个缺陷流程,当我们感觉这个缺陷流程不符合我们项目 的缺陷处理流程时,我们就可以根据自己的缺陷处理流程在 TC 管理视图-综合管 理-缺陷流程定制模块配置适合于自己项目的缺陷流程。 注意:缺陷流程一旦被引用在项目中之后就不可再进行修改。

#### **11.1.2.4** 如何快速创建项目?

TC 中提供了两种创建项目的途径:新增项目和模板创建项目

1)新增项目

EPS 负责人可以登录管理视图-综合管理-项目管理中选中 EPS 节点,点击新增项 目,编辑完成项目信息后即可创建项目。

2)模板创建项目

当我们想以现有项目为模板创建项目时,TC 也提供给我们了模板创建项目的功 能,以模板创建的项目会引用模板项目的团队人员组织。

#### **11.1.2.5** 如何设置度量标准?在哪些地方可以使用?

为了准确衡量项目成员的工作量,TC 提供给项目负责人设置度量标准的模块。 该负责人可在 TC 管理视图-综合管理-PCB 和 TPI 管理模块进行 PCB 标准值管理和 TPI 分类码管理。用户及项目经理可在管理视图-测试报表-TPI 指标或测试项目- 测试分析-TPI 指标中查看各项目成员的工作量是否达到了设置的标准水平。

#### **11.1.2.6** 可以查看部门资源或企业资源的使用情况吗?

为了使相关负责人了解部门资源及企业资源使用是否合理,TC 提供在管理 视图-项目报表中查看部门资源曲线、企业资源曲线查看的功能。

#### **11.1.2.7** 可以自动生成测试报告文档吗?

当一个项目测试完成想要生成测试报告时,可以选择在 TC 管理视图-测试报表中 使用数据项和报表管理模块快速生成相应的测试报告。

#### **11.1.3** 测试项目

## **11.1.3.1** 如果想要严格控制测试用例没有评审通过就不能加入测试计划等 限制可以做到吗?

在 TC 系统中创建项目时,会有是否线上评审的选项。如果在创建项目时'是否 线上评审'洗择了'是',那在该项目中测试需求、测试用例、测试计划都需要 评审通过才能相互关联起来,如果测试需求没有评审通过,则测试需求无法关联 测试用例和测试计划、若测试用例没用评审通过,则测试用例不能加入到轮次下, 若测试计划没有评审通过,则轮次下的用例不能发起执行。

#### **11.1.3.2** 可以根据测试需求快速生成测试用例吗?

TC 测试项目-测试需求-活动图页面可支持快速生成测试用例。在活动图中需求建 模时采用 UML 活动图(Activity diagram)来描述需求说明书中的业务流程,因为 活动图是 UML 中的一种动态模型, 所以可以用来描述业务的流转方向, 另外, 活动图中也具有决策点可以用来支持分支流程和循环等基本业务逻辑。活动图导 入后系统可自动拆分不同的业务路径,并对不同路径的测试数据引入各种设计方 法来设计用例。

#### **11.1.3.3** 哪些地方支持批量导入?

在 TC-测试项目中,多处都可支持直接将 excel 表中的数据导入项目中,包括测试 需求导入、测试用例导入、缺陷视图导入;这些操作增加的系统的易用性,在一 定程度上减少项目成员的工作量。

#### **11.1.3.4** 如何复用测试用例?

假设项目 1 中的测试用例有一部分可以用在项目 2 的测试用例中, 在 TC 中测试 用例模块点击用例复用按钮,选择项目 1,选择要复用的用例及相应的测试需求, 即可把项目 1 中的部分用例复用到项目 2 中,为项目成员节省时间、减少工作量。

#### **11.1.3.5** 提供了快速处理成员任务的入口吗?

在 TC 中,项目成员可在不登录项目的情况下直接在任务中心处理自己账号中的 任务,包括执行用例和处理缺陷。同时项目成员也可进入相应项目后在个人中心 处理任务。

#### **11.1.3.6** 项目成员如何进项报工及审批?

在工时系统模块,项目成员可以选择项目及报工日期,根据作业分类码进行报工, 项目负责人可在管理视图-工时系统模块对项目成员的报工进行审批。项目成员 的及时报工与审批操作不仅方便相关负责人查看部门资源曲线及企业资源曲线, 更可方便管控项目成本。

# **11.1.3.7** 用例的执行状态、测试需求的状态等等没有我想要的选项怎么 办?

当我们在编辑测试需求信息时,发现测试需求的状态选项中有"已建议""已批 准""已实现""已验证""已删除"等几个选项,如果这些选项都不能满足我 们的项目对测试需求状态的定义时,我们可以在 TC 后台-数据字典-测试需求状 态中添加符合我们项目要求的数据项。同理, 在后台-数据字典中"缺陷严重等 级"、"缺陷出现频率"、"缺陷类别"、"用例执行状态"……都可以根据我 们的需求去编辑数据项,使之能更适应我们的项目要求。

### 12服务支持

SAAS 版 TestCenter 测试管理平台产品通过在线电话、电子邮件为您提供支 持与服务,也可访问我们的网站 [http://www.spasvo.com/;](http://www.spasvo.com/)为保证服务质量,确 保有效地解决用户的问题,保障用户的项目实施进度,技术支持仅向授权用户和 授权试用用户提供。请您在联系泽众技术支持时,告知您的单位名称和服务代码。 技术支持:

电话: 400-035-7887/021-6072 5088

产品服务:

有关培训、产品购买及试用授权方法的问题,请与销售代表联系,或联系泽众咨 询热线:

电话:021-6072 5088/021-6072 5088

电子邮件: [sales@spasvo.com](mailto:sales@spasvo.com)